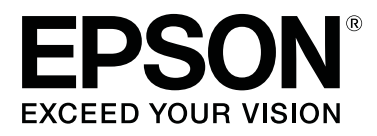

# **SC-F6300** Series

# **Kullanım Kılavuzu**

CMP0177-00 TR

## <span id="page-1-0"></span>**Telif Hakkı ve Ticari Markalar**

Bu belgenin herhangi bir kısmı, Seiko Epson Corporation'ın yazılı izni olmadan kısmen veya tamamen çoğaltılamaz, bilgi erişim sistemlerinde saklanamaz veya elektronik, mekanik yöntemlerle, fotokopi, kayıt yöntemleriyle veya diğer yöntemlerle başka ortamlara aktarılamaz. Bu belgede bulunan bilgiler yalnızca bu Epson yazıcı ile kullanılmak üzere tasarlanmıştır. Bu bilgilerin diğer yazıcılar için kullanılması durumunda, Epson hiçbir sorumluluk kabul etmez.

Seiko Epson Corporation ve bağlı kuruluşları ürünü satın alanın veya üçüncü kişilerin kaza, ürünün yanlış veya kötü amaçlı olarak kullanılması, ürün üzerinde yetkisiz kişilerce yapılan değişiklikler, onarım veya tadilat veya (ABD hariç olmak üzere) Seiko Epson Corporation'ın işletme ve bakım talimatlarına aykırı hareketler nedeniyle uğradıkları zarar, kayıp, maliyet veya gider konusunda ürünü satın alana ve üçüncü kişilere karşı kesinlikle yükümlü olmayacaktır.

Seiko Epson Corporation, kendisi tarafından Özgün Epson Ürünleri veya Epson Onaylı Ürünler olarak belirlenmemiş ürün seçeneklerinin veya sarf malzemelerinin kullanılmasından doğan zarar veya sorunlardan hiçbir şekilde sorumlu olmayacaktır.

Seiko Epson Corporation, kendisi tarafından Epson Onaylı Ürünler olarak belirlenmemiş arabirim kablolarının kullanılmasından kaynaklanan elektromanyetik parazitin yol açtığı zararlardan sorumlu olmayacaktır.

EPSON, EPSON EXCEED YOUR VISION, EXCEED YOUR VISION ve logoları Seiko Epson Corporation'ın tescilli ticari markaları veya ticari markalarıdır.

Microsoft®, Windows® are registered trademarks of Microsoft Corporation.

Mac, macOS are registered trademarks of Apple Inc.

Intel® is a registered trademark of Intel Corporation.

Adobe and Reader are either registered trademarks or trademarks of Adobe Systems Incorporated in the United States and/or other countries.

YouTube® and the YouTube logo are registered trademarks or trademarks of YouTube, LLC.

*Genel Bildirim: Bu belgede geçen diğer ürün adları yalnızca tanımlama amaçlı olarak kullanılmıştır ve sahiplerine ait ticari markalar olabilir. Epson bu markalarla ilgili olarak hiçbir hak iddia etmemektedir.*

© 2019 Seiko Epson Corporation. All rights reserved.

## **İçindekiler**

## **[Telif Hakkı ve Ticari Markalar](#page-1-0)**

## **[Giriş](#page-4-0)**

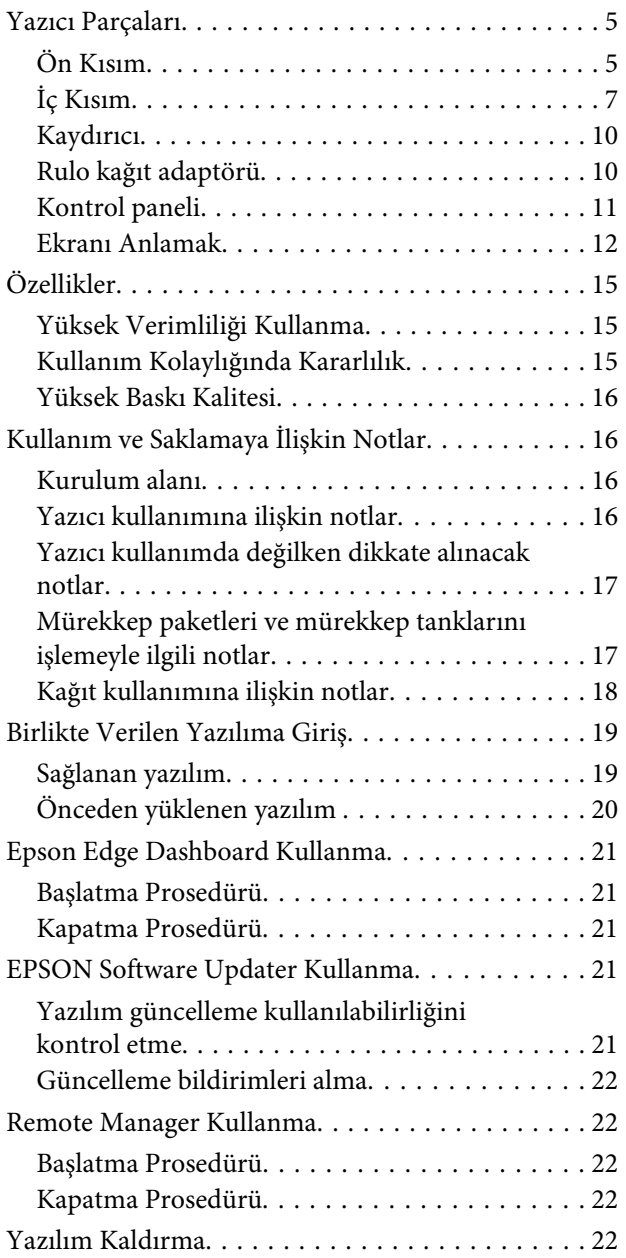

## **[Temel İşlemler](#page-23-0)**

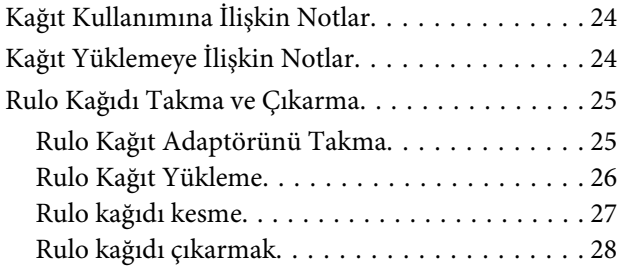

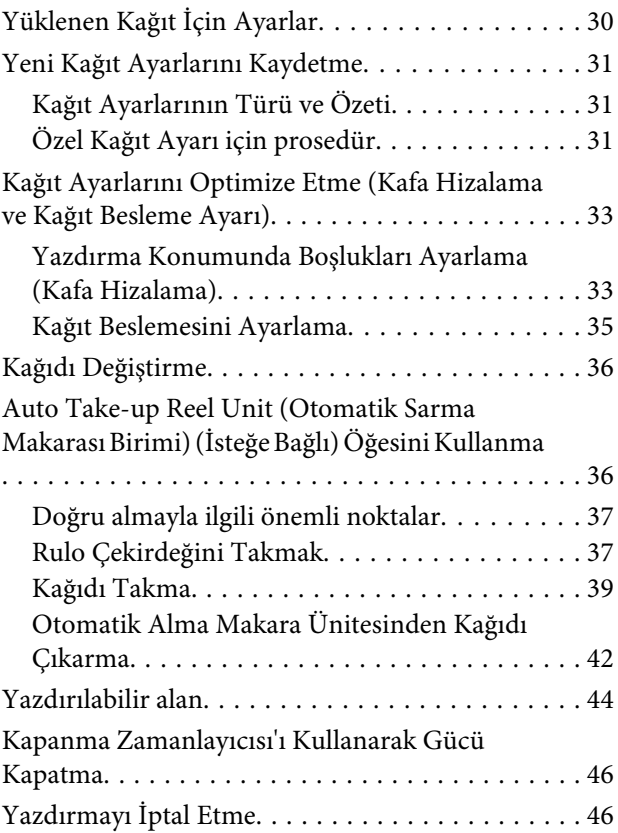

## **[Kontrol Paneli Menüsünü Kullanma](#page-46-0)**

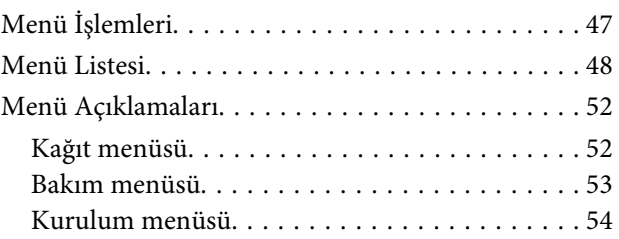

### **[Bakım](#page-60-0)**

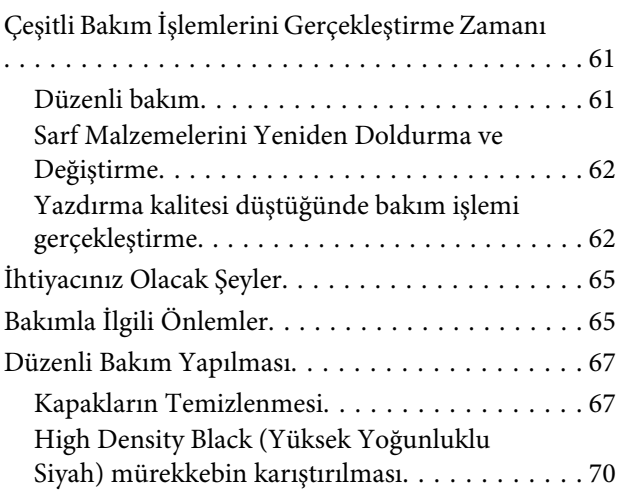

### **İçindekiler**

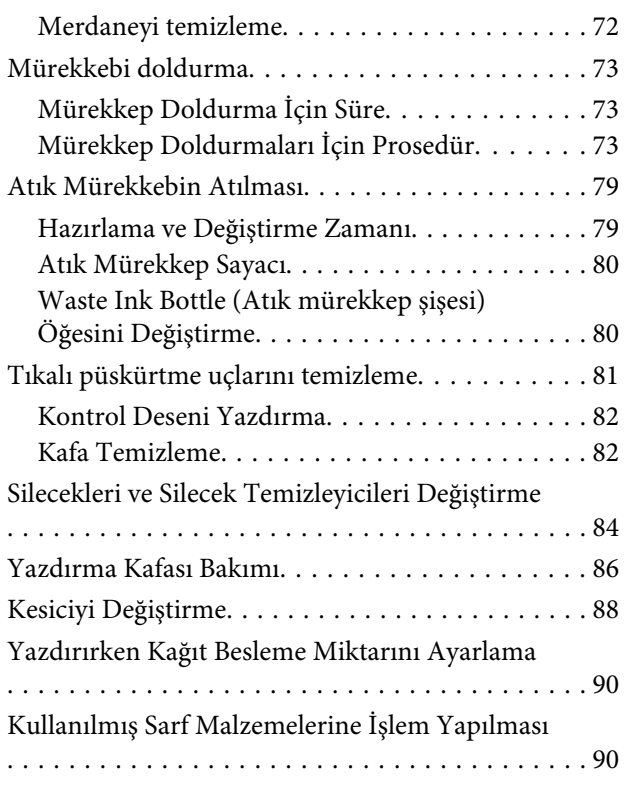

## **[Sorun Çözücü](#page-91-0)**

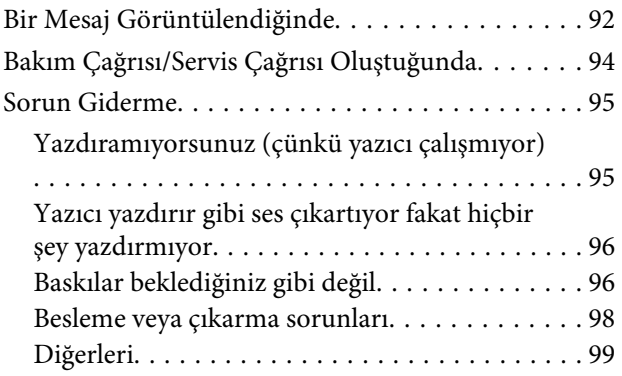

### **[Ek](#page-100-0)**

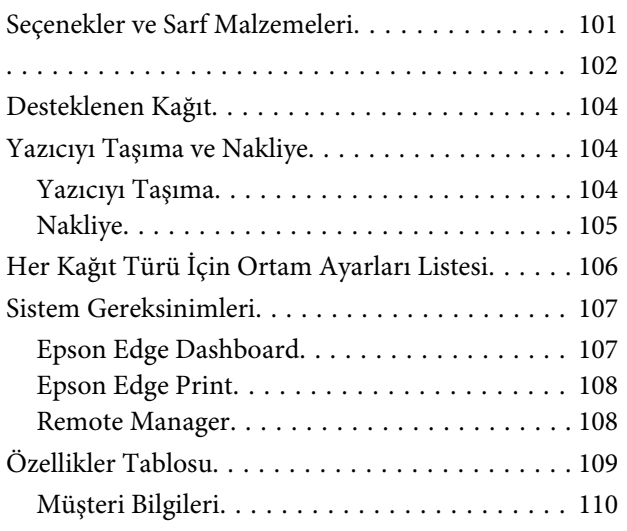

## **[Nereden Yardım Alınır](#page-110-0)**

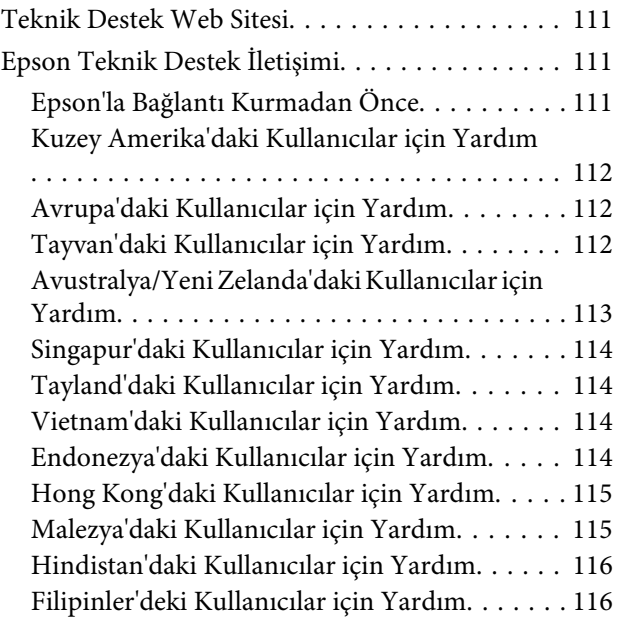

## **[Yazılım Lisans Koşulları](#page-116-0)**

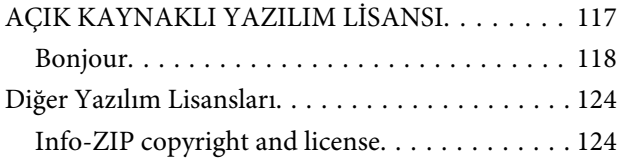

## <span id="page-4-0"></span>**Giriş**

## **Yazıcı Parçaları**

## **Ön Kısım**

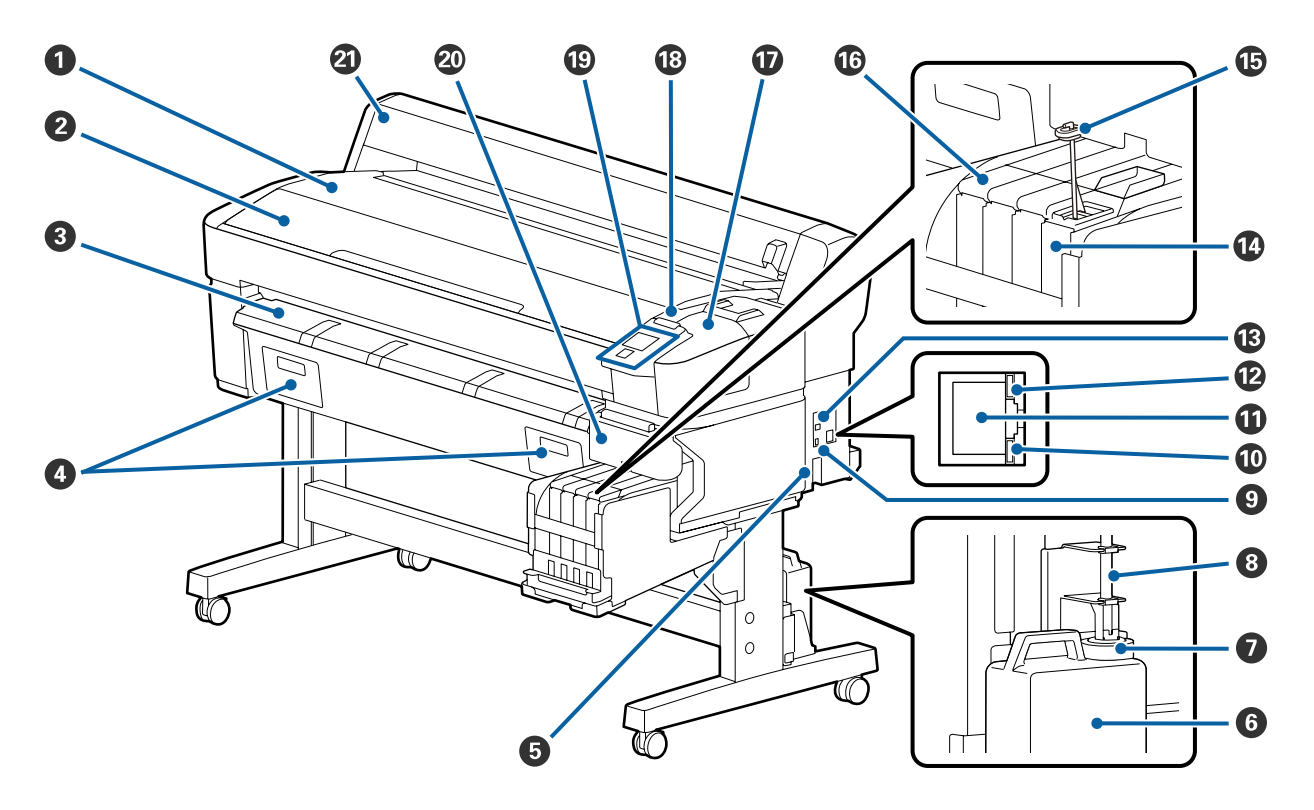

### A **Rulo yatağı**

Yüklerken/çıkarırken ve rulo kağıt adaptörünü takarken/çıkarırken rulo kağıdı buraya yerleştirin.

### B **Yazıcı kapağı**

Bu kapağı yazıcıyı temizlerken veya sıkışmaları giderirken açın.

### C **Kağıt çıkarma kılavuzu**

Kağıdın yazıcıdan düzgün bir şekilde çıkarılmasına yardımcı olur.

### D Bu yazıcı için kullanılmaz.

### E **AC girişi**

Birlikte verilen güç kablosunu buraya bağlayın.

### $\odot$  Waste Ink Bottle (Atık mürekkep şişesi)

Atık mürekkep bu şişede toplanır.

Seviye çizgiye yaklaştığında yeni bir Waste Ink Bottle (Atık mürekkep şişesi) ile değiştirin.

### G **Stoper**

Stoper, atık mürekkebin çıkarılması sırasında sıçramasını önler.

Pek çok durumda, stoperi Waste Ink Bottle (Atık mürekkep şişesi) ağzına yakın takın.

### $\Theta$  Atık mürekkep tüpü

Atık mürekkep bu tüpten boşaltılır. Yazıcı kullanımda iken bu tüpün sonunun Waste Ink Bottle (Atık mürekkep şişesi) içinde olmasını sağlayın.

### **<sup>O</sup>** Seçenek portu

İsteğe bağlı Otomatik Sarma Makarası Birimi için bağlayın.

### **Veri lambası**

Ağ bağlantısı durumunu ve yazıcının veri alıp almadığını göstermek için veri lambası yanar veya yanıp söner.

Açık : Bağlı.

Yanıp sönme : Veri alınıyor.

### **W** LAN portu

LAN kablosunu bağlar.

### L **Durum lambası**

Renk, ağın iletişim hızını gösterir.

Kırmızı : 100Base-TX

Yeşil : 1000Base-T

### M **USB portu**

USB kablosunu bağlar.

#### N **Mürekkep tankı**

Bu, yazdırma için kullanılacak mürekkebi tutar.

### O **Karıştırma çubuğu**

Bu yalnızca High Density Black (Yüksek Yoğunluklu Siyah) mürekkebi için olan mürekkep tanklarıyla gelir. Mürekkep tankındaki mürekkebi haftada bir defa karıştırın.

### P **Kaydırıcı**

U["Kaydırıcı" sayfa 10](#page-9-0)

#### <span id="page-6-0"></span>Q **Bakım kapağı**

Kapakları veya silecekleri/silecek temizleyicisini temizlerken açın.

### R **Alarm lambası**

Bir hata oluştuğunda lamba yanar veya yanıp söner.

Işık/Flaş : Bir hata oluştu. Lambanın nasıl yandığı veya yanıp söndüğü hatanın türüne göre değişir. Kontrol panelinde hatanın bir açıklaması görüntülenir.

Kapalı : Hata yok.

### $<sup>®</sup>$  Kontrol paneli</sup>

U["Kontrol paneli" sayfa 11](#page-10-0)

### $\omega$  Yan kapak

Bu kapağı yonga ünitesini değiştirirken kaydırıcıyı çıkarmak için açın. Kaydırıcıyı taktıktan sonra yan kapağı kapattığınızdan emin olun.

### U **Rulo kağıt kapağı**

Rulo kağıdı korumak için kapatın. Rulo kağıdı takarken ve çıkarırken hariç, yazıcı kullanılırken kapatılmalıdır.

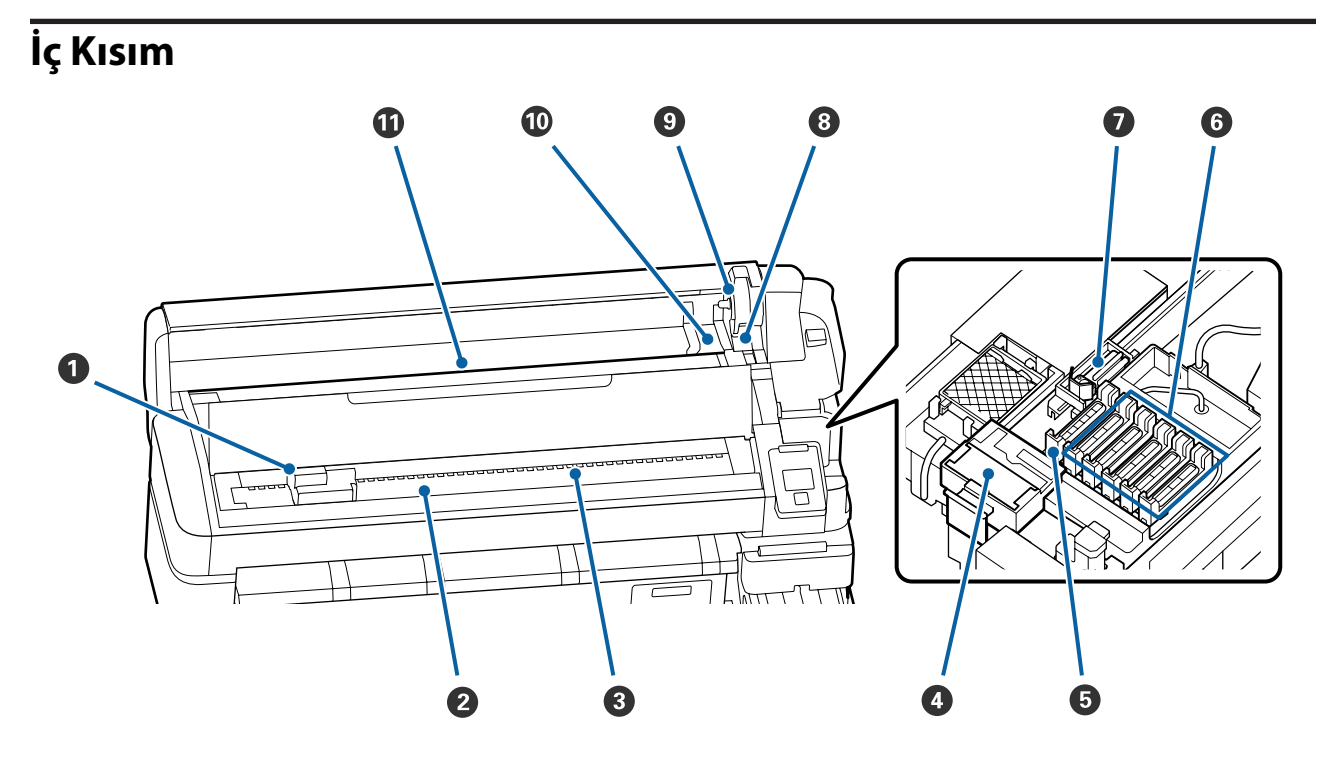

### A **Yazdırma kafası**

Yazdırma kafası mürekkep yayarken sağa ve sola hareket ederek yazdırır. Çıktıların kirli olup olmadığını temizleyin.

U["Mürekkep damlaması olursa" sayfa 63](#page-62-0)

### B **Merdane**

Bu bölüm yazdırma için kağıdı vakumlar. Ayda bir kez temizlenmesi gerekir.

U["Merdaneyi temizleme" sayfa 72](#page-71-0)

### C **Makaralar**

Yazdırma sırasında bu silindirler kağıda bastırır.

#### D **Silecek temizleyici**

Silecek temizleyici silecekten mürekkebi çıkarır. Silecek temizleyici bir sarf malzemesidir. Kapakları temizledikten sonra bile çıktılarda yatay çizgiler varsa veya renkler yanlışsa bunun değiştirilmesi gerekir.

U["Yatay çizgiler göründüğünde veya renkler yanlış olduğunda" sayfa 62](#page-61-0)

#### E **Vakumlu kapaklar**

Bu kapaklar yazdırma kafası püskürtme uçlarından gelen mürekkebi vakumlar. Vakumlu kapakların iç kısmına dokunmayın. Bu kısım bozulabilir ve kapak işlevini düzgün bir şekilde gerçekleştirmesi artık mümkün olmayabilir.

Haftada bir kez temizlenmesi gerekir.

U["Kapakların Temizlenmesi" sayfa 67](#page-66-0)

#### $\odot$  **Kurumayı önleyici kapaklar**

Yazdırma sırasından hariç, bu kapaklar kurumalarını önlemek için yazdırma kafasının püskürtme başlıklarını örter.

Haftada bir kez temizlenmesi gerekir.

U["Kapakların Temizlenmesi" sayfa 67](#page-66-0)

### G **Silecek**

Silecek yazdırma kafasını püskürtme başlıklarındaki mürekkebi çıkarır. Silecek bir sarf malzemesidir. Kapakları temizledikten sonra bile çıktılarda yatay çizgiler varsa veya renkler yanlışsa bunun değiştirilmesi gerekir.

U["Yatay çizgiler göründüğünde veya renkler yanlış olduğunda" sayfa 62](#page-61-0)

### **B** Rulo kilidi kolu

Rulo adaptör tutucusuna takıldıktan sonra rulo kağıdı yerine kilitleyen bir koldur.

### I **Adaptör tutucusu**

Rulo kağıt takıldıktan sonra rulo kağıt adaptörü bu tutucuya yerleştirilir.

#### J **Adaptör kılavuzları**

Rulo kağıt takmak için kılavuzlardır. Ruloyu adaptör tutucusuna takmak için bu kılavuzlar boyunca hareket ettirin.

U["Rulo Kağıt Yükleme" sayfa 26](#page-25-0)

### $\Phi$  Kağıt yuvası

Rulo kağıt üzerine yazdırırken kağıt yuvası kullanılır.

<span id="page-9-0"></span>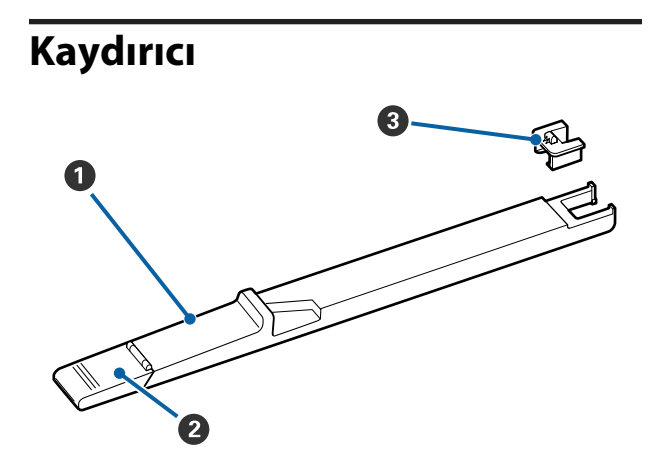

### A **Kaydırıcı**

Mürekkep paketinde bulunan yonga ünitesini takın.

U["Mürekkebi doldurma" sayfa 73](#page-72-0)

### B **Mürekkep giriş kapağı**

Mürekkep tankını mürekkeple yeniden doldururken bunu açın.

### C **Yonga ünitesi**

IC yongası dahili bir ünitedir.

Mürekkep paketinde bulunur.

## **Rulo kağıt adaptörü**

Rulo kağıdı yazıcıya yüklerken birlikte verilen rulo kağıt adaptörünü kullanın.

U["Rulo Kağıt Yükleme" sayfa 26](#page-25-0)

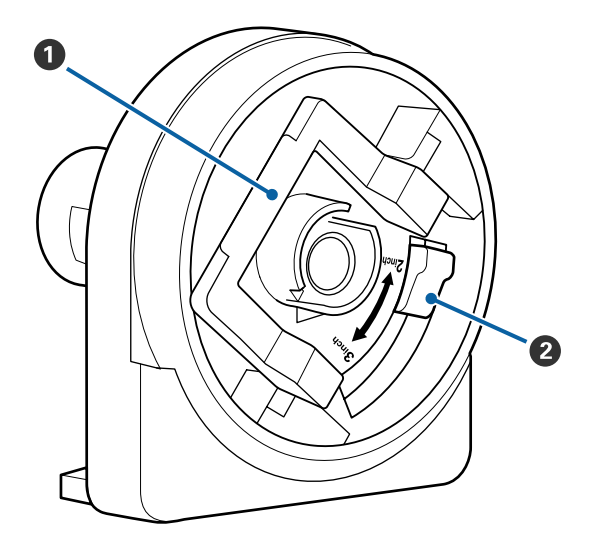

### A **Adaptör kilidi kolu**

Kilidi açmak için kaldırın, kilitlemek için indirin. Rulo kağıdı adaptöre takarken kilidini açın, rulo takıldığında kilitleyin.

### **2** Bovut kolu

Rulo çekirdeği boyutuna göre yerleştirin.

<span id="page-10-0"></span>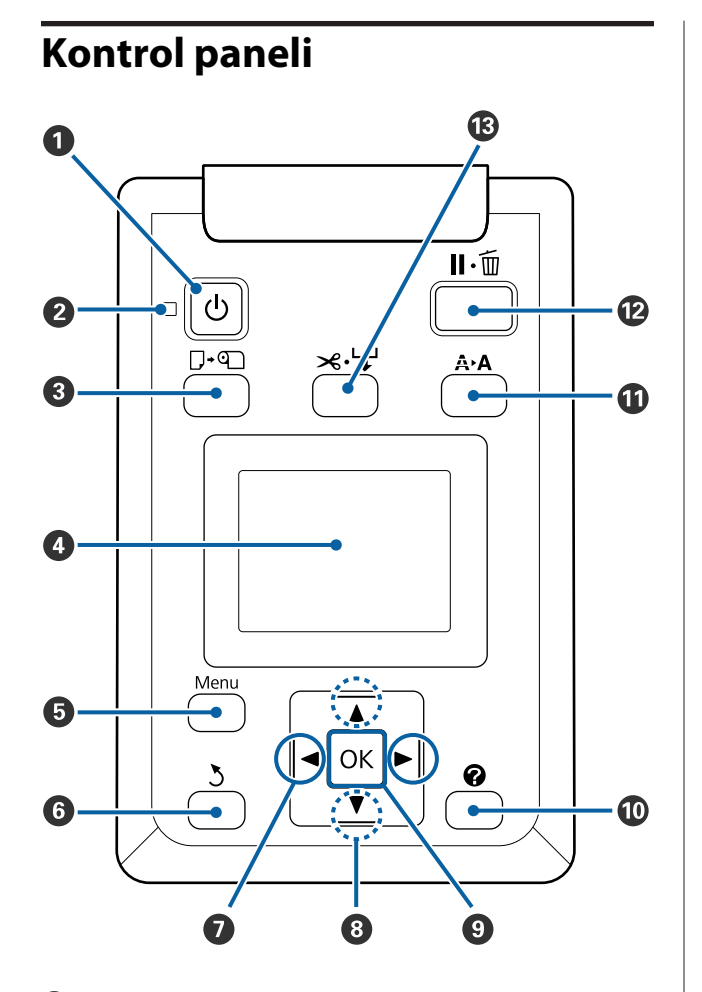

A P **düğmesi (güç düğmesi)** Gücü açar ve kapatır.

### $\mathbf{\Theta} \circ$  işığı (güç işığı)

Yazıcının çalışma durumu yanan ya da yanıp sönen bir ışık ile belirtilir.

Açık : Güç açılır.

Yanıp sön-: Yazıcı kapatma sırasında veri alıyor me veya kafa temizleme işlemi ya da başka işlemler gerçekleştiriyor.

Kapalı : Güç kapatılır.

### C ( **düğmesi**

Bu düğmeye basıldığında Kağıt Yükle/Çıkar menüsü görüntülenir. Kağıt yükleme veya kaldırma talimatları **Kağıdı Çıkar** veya geçerli olarak yüklenmekte olan kağıdın türü vurgulanarak ve sonra OK düğmesine basılarak görüntülenebilir. Kağıt yüklemek veya çıkarmak için ekrandaki yönergeleri izleyin.

### D **Ekran**

Yazıcının durumunu, menüleri, hata mesajlarını vb. görüntüler.  $\mathscr{D}$  ["Ekranı Anlamak" sayfa 12](#page-11-0)

### E **Menu düğmesi**

Ekranda geçerli olarak seçili sekmenin menüsünü görüntüler.  $\mathscr{D}$  ["Kontrol Paneli Menüsünü Kullan](#page-46-0)[ma" sayfa 47](#page-46-0)

### F y **düğmesi (geri düğmesi)**

Menüler görüntüleniyorsa, bu düğmeye basıldığında menü hiyerarşisinde bir üst düzeye geçersiniz. U["Menü İşlemleri" sayfa 47](#page-46-0)

### G l**/**r **düğmeleri (sol ve sağ ok düğmeleri)**

- ❏ Bu düğmeleri sekmeleri seçmek için kullanın. Seçili sekme vurgulanır ve bilgi görüntüleme alanının içeriği seçili sekme için güncellenir. U["Ekranı Anlamak" sayfa 12](#page-11-0)
- ❏ Menüler görüntüleniyorsa, **Ayar Adı** veya **IP Adresi** gibi öğeler için metin girerken, bu düğmeler imleci konumlandırmak veya karakterleri silmek için kullanılabilir.

### $\odot$  **△/▼** düğmeleri (yukarı ve aşağı düğmeleri)

Menüler görüntülenirken, bu düğmeler öğeleri ve seçenekleri vurgulamak için kullanılabilir.  $\mathscr{D}$  ["Me](#page-46-0)[nü İşlemleri" sayfa 47](#page-46-0)

### **<sup>0</sup>** OK düğmesi

- ❏ Ekranda geçerli olarak seçili sekmenin menüsünü görüntüler. U["Kontrol Paneli Menüsünü Kullanma" sayfa 47](#page-46-0)
- ❏ Menüler görüntülenirken ve bir öğe vurgulandığında, bu düğmeye basma vurgulanan öğe için alt menüyü görüntüler.
- ❏ Menüden bir parametre seçilirken basılırsa, parametre ayarlanır veya yürütülür.

### J **[ ] düğmesi**

B sekmesi için bilgi görüntüleme alanını görüntüler.

### <span id="page-11-0"></span>K " **düğmesi (bakım düğmesi)**

Püskürtme ucu kontrolleri ve kafa temizleme için kullanılan Bakım menüsünü görüntüler.

U["Tıkalı püskürtme uçlarını temizleme" say](#page-80-0)[fa 81](#page-80-0)

#### L W **düğmesi (pause/cancel düğmesi)**

- ❏ Yazdırma sırasında buna basılırsa yazıcı duraklatma durumuna girer. Duraklatma durumundan çıkmak için, II  $\tilde{w}$  düğmesine veniden basın veva ekranda **Durdurma İptali** öğesini seçin ve sonra OK düğmesine basın. İşlenmekte olan yazdırma işlerini iptal etmek için, ekranda **İş İptali** öğesini seçin ve sonra OK düğmesine basın.
- ❏ Menüler görüntülenirken bu düğmeye basıldığında, menüleri kapatır ve yazıcı hazır durumuna döner.

### M ) **düğmesi (Kağıt Besle/Kes düğmesi)**

- ❏ Bu düğme yalnızca rulo kağıtla kullanılır.
- ❏ Dahili kesici kullanılarak manüel olarak rulo kağıdı kesmek için kullanılır. U["Manüel kesme yöntemi" sayfa 27](#page-26-0)
- ❏ Yazdırma geçerli olarak devam etmiyorsa ve yazıcı rulo kağıtla yüklendiyse, önce bu düğmeye basarak kağıdı önceden besleyebilir ve sonra ▼ düğmesine basabilirsiniz. Geri sarmak için  $\blacktriangle$  düğmesine basın. Kağıdı 3 m kadar beslemek için ▼ düğmesini basılı tutun. Kağıdı 20 cm kadar sarmak için ▲ düğmesini basılı tutun.

Rulo kağıdı geri sarmak için ▲ düğmesi kullanıldığında, rulonun başlangıç yazdırma konumuna eriştiğinde kağıt duraklatılır. Düğmeyi bırakın ve sonra sürdürmek için yeniden basın.

### **Ekranı Anlamak**

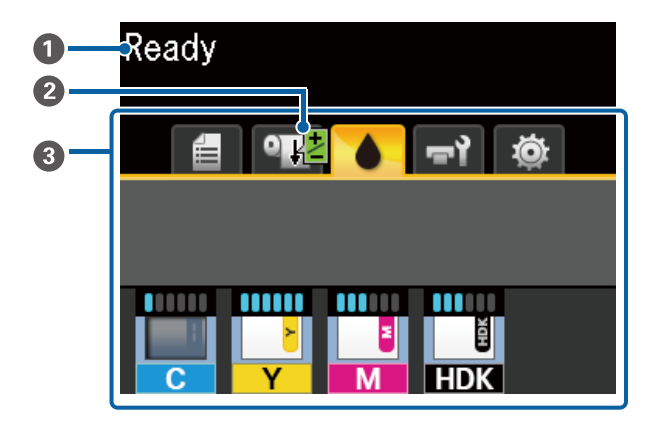

#### A **Mesajlar**

Yazıcının durumunu, çalışmasını ve hata mesajlarını görüntüler.

U["Bir Mesaj Görüntülendiğinde" sayfa 92](#page-91-0)

#### B **Yazdırma Sırasında Kağıt Besleme Ayarı Bilgileri** Yazdırma sırasında bir ayarlama değeri girildiğin-

de görüntülenir.

U["Yazdırırken Kağıt Besleme Miktarını Ayarla](#page-89-0)[ma" sayfa 90](#page-89-0)

### C **Sekmeler/Bilgi Görüntüleme Alanı**

Sekme/bilgi görüntüleme alanı aşağıda listelenen sekmeleri içerir.

Bir sekme seçmek için </r> düğmelerini kullanın.

Seçili sekmedeki bilgiler bilgi görüntüleme alanında görünür.

### , **: Yazdırma Kuyrukları Sekmesi**

Bu sekme yazdırma işlerinin durumunu gösterir.

#### **Bilgi Görüntüleme Alanı**

Yazdırılmakta olan işlerin adlarını gösterir.

### .**: Kağıt Sekmesi**

Bu sekme yüklenen kağıdın durumunu ve Kağıt menüsünü gösterir.

### **Bilgi Görüntüleme Alanı**

Yüklenen kağıtla ilgili bilgileri gösterir. Rulo kağıt kullanıldığında, rulonun uzunluğunu da gösterir. Ayrıca, **Kalan Rulo Kağıdı** öğesi **Açık** iken kalan rulo kağıt miktarını gösterir. Kalan kağıt miktarı **Kalan Uyarısı** için seçilen değerden düşükse sekme simgesinin üstünde bir  $\bigoplus$  simgesi görünür ve aşağıda gösterilene benzer bir alarm yazıcının rulonun sonuna yaklaştığını haber vermek için görüntülenir.

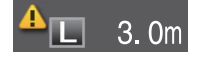

Kağıt menüsünü görüntülemek için bu sekme seçildiğinde OK düğmesine veya Menü düğmesine basın.

### U["Kağıt menüsü" sayfa 52](#page-51-0)

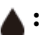

### **: Mürekkep Sekmesi**

Tahmini mürekkep miktarı ve yazıcıda takılı yonga ünitesi durumu görüntülenir.

Bir uyarı veya hata oluşursa ekran aşağıda gösterildiği gibi değişir.

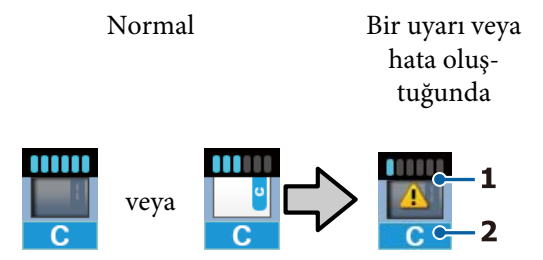

### **1 Durum göstergeleri**

Mürekkep miktarını tahmin eden ve görüntüleyen göstergelerin ve yonga ünitesinin durumu şu şekilde gösterilir.

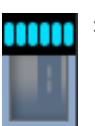

: Sorunsuz yazdırmak için mürekkep tankında yeterli mürekkep olduğu tahmin edilir.

Gösterge seviyelerinin sayısı tahmini mürekkep miktarına göre azalır.

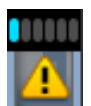

: Mürekkep miktarının düşük olduğu tahmin edilir.

Yeni bir mürekkep paketi hazırlayın.

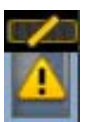

: Tahmini mürekkep miktarının sınırlarına yaklaştı. Kalan mürekkep miktarını kontrol edin ve yonga ünitesini değiştirin ve mürekkep metal plakanın üst kenarından aşağı inmişse (50 mm veya daha az) bir paket mürekkeple yeniden mürekkep doldurun. Kalan mürekkep, mürekkep tankının en altından itibaren 50 mm'den fazlaysa değiştirmeden veya yeniden doldurmadan önce 50 mm'nin altına inene kadar yazıcıyı kullanmaya devam edin.

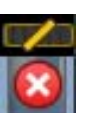

: Tahmini mürekkep miktarı sınırlarına eriştiğinden yazdırma durduruldu.

Yonga ünitesini değiştirin ve mürekkebi bir mürekkep paketiyle doldurun.

Göstergelerin en altı aşağıda gösterildiği gibi yonga ünitesinin durumuna göre değişir.

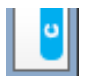

: Otomatik doldurma\* için bir yonga ünitesi takılır.

Bu yüzden, tahmini mürekkep miktarı düşük olduğunda uyarı oluşmaz. Yonga ünitesini değiştirin ve kalan miktar metal plakanın üst kenarından aşağı inmişse (50 mm veya daha az) bir paket mürekkeple yeniden mürekkep doldurun.

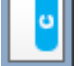

#### : (Yanıp sönerken)

Otomatik doldurma\* için takılmış yonga çıkarılmıştır.

Yonga ünitesi olan kaydırıcı takıldığında ve yan kapak kapatıldığında, simge normal görüntülenir.

Çıkardığınız yonga ünitesi yenisi kadar aynı.

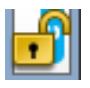

: Yan kapak açık olduğundan otomatik doldurma gerçekleştirilemiyor. Yan kapağı kapatın.

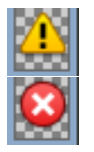

/

:

Bu, aşağıdaki durumlardan birini gösterir.

Yonga ünitesini düzgün takın veya doğru bir yonga ünitesiyle değiştirin.

- ❏ Yonga ünitesi yanlış takılmış.
- ❏ Mürekkep tankından farklı bir renkte mürekkep paketi için bir yonga ünitesi takılı.
- ❏ Bu yazıcıyla uyumsuz mürekkep paketi için bir yonga ünitesi takılı.
- \* Bir yonga ünitesi yazıcıya takıldığında, yeni yonga ünitesine kaydedilen mürekkep paketindeki kullanılabilir mürekkep miktarı hakkında bilgi otomatik olarak yazıcıya yazdırılır. Yonga ünitesi bilgilerini yazıcıya yazdırma "doldurma" olarak adlandırılır. Doldurma bittiğinde, gösterge seviyeleri dolu hale gelir ve dolum durumu için simge griye döner. Doldurulduktan sonra, bir yonga ünitesini yazıcıdan çıkarır ve yenisiyle değiştirirseniz, gösterge düzeyi 0'a eriştiğinde doldurma otomatik oluşur. Otomatik şarj işlemi yapmak için yazıcıya yeni bir yonga ünitesi takma "Ayırma" olarak adlandırılır.

Tahmin edilen miktar için göstergenin düzeyi 1 ve 6 arasındaysa ayırma istediğiniz zaman yapılabilir.

#### **2 Mürekkep renk kodları**

- HDK\* : High Density Black (Yüksek Yoğunluklu Siyah)
- $BK^*$  : Black (Siyah)
- Y : Yellow (Sarı)
- M : Magenta (Eflatun)
- C : Cyan (Deniz Mavisi)
- \* Satın alma esnasında seçilen mürekkep rengini görüntüler.

### -**: Bakım Sekmesi**

Bu seme Waste Ink Bottle (Atık mürekkep şişesi) durumunu ve Bakım menüsünü gösterir.

### **Bilgi Görüntüleme Alanı**

Simgeler Waste Ink Bottle (Atık mürekkep şişesi) içinde kullanılabilir olan yaklaşık alan miktarını görüntüler. Atık mürekkep şişesi dolmak üzere iken veya bir hata oluştuğunda simgeler aşağıda gösterildiği gibi değişir.

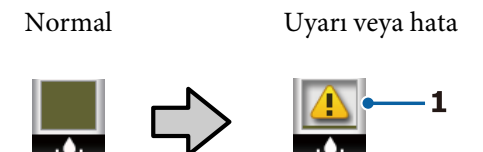

### **1 Durum göstergeleri**

Waste Ink Bottle (Atık mürekkep şişesi) durumu aşağıdaki gibi gösterilir.

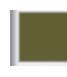

: Hata yok. Gösterge kullanılabilir alan miktarını göstermek üzere değişir.

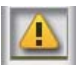

: Mevcut şişede yeterli boş alan yoksa yeni bir Waste Ink Bottle (Atık mürekkep şişesi) hazırlayın.

<span id="page-14-0"></span>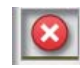

: Waste Ink Bottle (Atık mürekkep şişesi) içinde kullanılabilir alan miktarı minimum sınırın altına düştü. Yeni bir Waste Ink Bottle (Atık mürekkep şişesi) ile değiştirin.

Bakım menüsünü görüntülemek için bu sekme seçildiğinde OK düğmesine veya Menü düğmesine basın.

### U["Bakım menüsü" sayfa 53](#page-52-0)

### / **: Kurulum Sekmesi**

Bu sekme IP adresini ve diğer çeşitli menüleri gösterir.

### **Bilgi Görüntüleme Alanı**

Ayarlandığında IP adresini görüntüler.

Kurulum menüsünü görüntülemek için bu sekme seçildiğinde OK düğmesine veya Menü düğmesine basın.

U["Kurulum menüsü" sayfa 54](#page-53-0)

## **Özellikler**

Bu yazıcının ana özellikleri aşağıda açıklanmıştır.

### **Yüksek Verimliliği Kullanma**

#### **Yüksek hızda yazdırma**

Yazdırma kafasının ve kağıt beslemesinin hızları daha hızlı yazdırma için artırılmıştır.

Yazıcıda hızlı kesme için verimliliği büyük ölçüde artıran yüksek hızlı döner kesici bulunur.

### **Görmesi ve kullanımı kolay renkli ekranla iyileştirilmiş çalıştırılabilirlik**

Sezgisel çalıştırma için tasarlanan büyük, parlak aydınlatılmış, renkli LCD ekranın kullanımı ve anlaşılması kolaydır.

Büyük ekran ayrıntılı, kağıt yüklemek için anlaşılması kolay hata mesajları ve resmedilmiş kılavuzlar içerir.

### U["Ekranı Anlamak" sayfa 12](#page-11-0)

### **Alarm lambası sayesinde uzaktan bile geçerli çalıştırma durumunu kontrol edin**

Büyük, yüksek görünürlüklü alarm lambası sayesinde hatalar uzaktan bile anında görünür. Bu, mürekkep veya kağıt bitmesi nedeniyle yazdırma durdurulduğunda boşa zaman geçirmeyi önler.

### **Büyük Kapasiteli Mürekkep Tankı Takılı**

Büyük kapasiteli bir mürekkep tankı yüksek üretkenlik elde etmek için takılır. Mürekkep paketi doldurmaları 1100 ml'lik büyük hacimlerde de kullanılabilir. Mürekkep kartuşlarını sık sık değiştirme sorunu yaşamayacaksınız.

### **Kullanım Kolaylığında Kararlılık**

### **Milsiz rulo kağıt adaptörü rulo kağıdı anında takmayı sağlar**

Milsiz olması, alanın çok az olduğu ortamlarda bile rulo kağıdı yüklemeyi ve çıkarmayı mümkün kılar.

Rulo kağıdı yüklemek için rulo yatağına yerleştirin ve rulo kağıdı adaptörlerini her iki uca takın. Rulo yatağı kısa çalışanların bile kağıt yükleyebilmeleri için alçaktır.

### <span id="page-15-0"></span>U["Rulo Kağıt Yükleme" sayfa 26](#page-25-0)

### **Bakım Kolaylığı**

Rulo kağıt yükleme, mürekkep doldurma ve Waste Ink Bottle (Atık mürekkep şişesi) ve kesicileri değiştirme gibi tüm bakım prosedürleri yazıcının duvar kenarına yerleştirilmesine izin verilecek şekilde ön veya yandan gerçekleştirilir. Arkadan erişime izin vermek için yazıcının taşınması gerekmez.

### **Bir Head Maintenance Kit (Kafa Bakım Kiti) hazırlayın**

Artık yazdırma kafasını temizleyebilirsiniz. Kafa temizlendikten sonra bile yazdırma sonuçlarına mürekkep damlamaya devam ediyorsa Head Maintenance Kit (Kafa Bakım Kiti) öğesini kullanın. Bu kit yazdırma kafasındaki püskürtme uçlarının yüzeyine yapışmış tüyleri temizleyebilir.

U["Yazdırma Kafası Bakımı" sayfa 86](#page-85-0)

## **Yüksek Baskı Kalitesi**

### **Yeni geliştirilmiş Black (Siyah) mürekkebi sağlama**

High Density Black (Yüksek Yoğunluklu Siyah) mürekkebin geliştirilmesi, Black (Siyah) mürekkeple karşılaştırıldığında daha zengin, daha derin bir siyah renk sağlayarak siyah renk yoğunluğunu artırmıştır. Ek olarak, şiddetli kontrast oluşturmak için canlı renkler oluşturarak renk gamı genişletilir.

Yazıcıyı satın aldığınızda Black (Siyah) mürekkep türü olarak High Density Black (Yüksek Yoğunluklu Siyah) veya Black (Siyah) seçin. Kullanılan Black (Siyah) mürekkep türünü değiştirirken mürekkep tankı yalnızca bir servis mühendisi tarafından değiştirilmelidir. Black (Siyah) mürekkebin değiştirilmesi ücret karşılığında yapılır.

Bayinize veya Epson Destek'e başvurun.

## **Kullanım ve Saklamaya İlişkin Notlar**

### **Kurulum alanı**

Herhangi bir cisim kağıt çıkarma ve sarf malzemesi değişimini etkilemeyecek şekilde aşağıdaki alanı hazırladığınızdan emin olun.

Yazıcının dış boyutları için, bkz. "Özellikler Tablosu".

### U["Özellikler Tablosu" sayfa 109](#page-108-0)

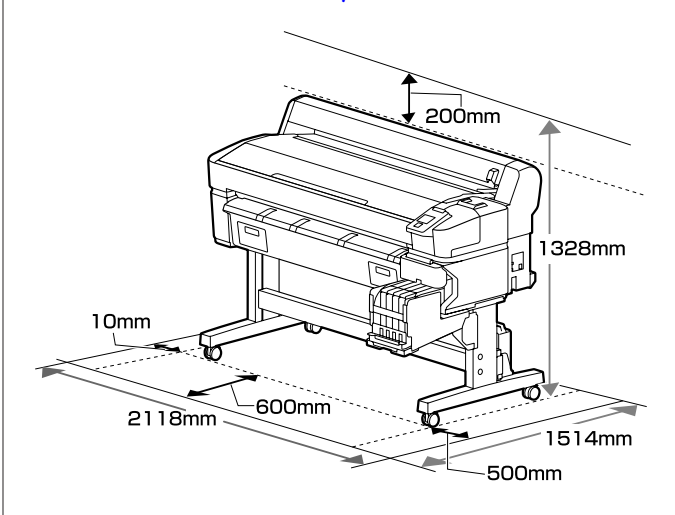

## **Yazıcı kullanımına ilişkin notlar**

Arızalar ve baskı kalitesinde düşüşten kaçınmak için yazıcıyı kullanırken aşağıdaki noktaları göz önünde bulundurun.

- ❏ Yazıcıyı kullanırken, "Özellikler Tablosu"nda açıklanan çalışma sıcaklığı ve nem aralığına dikkat edin.  $\mathscr{F}$  ["Özellikler Tablosu" sayfa 109](#page-108-0) Yukarıdaki koşullar karşılansa bile, çevresel şartlar kağıt için uygun değilse düzgün baskı yapamayabilirsiniz. Kağıt gereksinimlerinin karşılandığı bir ortamda yazıcıyı kullandığınızdan emin olun. Daha fazla bilgi için, kağıt ile birlikte verilen belgelere bakın. Ayrıca, kuru alanlarda, klimalı ortamlarda ya da doğrudan güneş ışığı altında kullanıyorken mutlaka uygun nemi sağlayın.
- ❏ Çalışma alanının temiz tutulduğundan emin olun. Yazıcı içine toz veya tüy girerse yazıcıya hasar verebilir, yazdırma kafası püskürtme uçlarını tıkayabilir veya kağıt kalitesinin düşmesine neden olabilir.
- <span id="page-16-0"></span>❏ Yazıcıyı ısı kaynaklarının olduğu veya vantilatörler ya da klimalardan doğrudan gelen çekimlere maruz kalan yerlerde kullanmaktan kaçının. Yazdırma kafası püskürtme uçları kuruyabilir ve yapışabilir.
- ❏ Yazıcıyı yeterli şekilde havalandırılan bir yerde kullanın.
- ❏ Bir hata oluşursa ve hata çözülmeden yazıcı kapatılırsa yazdırma kafası kapatılamayabilir (örn. sağ tarafa taşınamayabilir). Kapaklama, yazdırma kafasının kurumasını önlemek için yazdırma kafasını bir kapak ile otomatik şekilde kapatan bir fonksiyondur. Bu durumda, gücü açın ve kapaklama otomatik yapılana dek bir süre bekleyin.
- ❏ Güç açıldığında, fişi çıkarmayın ya da şalterden kapatmayın. Yazdırma kafası düzgün şekilde kapatılmış olmayabilir. Bu durumda, gücü açın ve kapaklama otomatik yapılana dek bir süre bekleyin.
- ❏ Atık mürekkep şişesini bükmeyin veya kuvvetlice çekmeyin. Yazıcının içine veya etrafına mürekkep dökülebilir.
- ❏ Yazdırma sırasında harcanmasının yanı sıra, yazdırma kafasını çalışır tutmak için kafa temizliği ve gerekli diğer bakım sırasında mürekkep kullanılır. Waste Ink Bottle (Atık mürekkep şişesi)'nin yazıcı her açıldığında yerleştirildiğinden emin olun.
- ❏ Yazdırmak istediğiniz renklerden emin olmak için 15 ila 25°C arası bir sabit oda sıcaklığını koruyun.

## **Yazıcı kullanımda değilken dikkate alınacak notlar**

Bunu kullanmıyorsanız, yazıcıyı saklarken aşağıdaki noktaları göz önünde bulundurun. Düzgün saklanmadıysa, bir sonraki kullanımda düzgün baskı yapamayabilirsiniz.

❏ Uzun bir süre baskı yapmazsanız, yazdırma kafası püskürtme uçları tıkanabilir. Yazdırma kafasının tıkanmasını önlemek için en az iki haftada bir kez yazıcıyı açın.

Yazıcı açıldığında, kafa temizleme otomatik gerçekleştirilir. Temizlik tamamlanana kadar yazıcıyı kapatmayın.

Yazıcıyı çok uzun süre açmadan bırakma arızayla sonuçlanabilir. Onarım gerekiyorsa ücret alınır.

- ❏ Yazıcı 2 haftadan uzun süre kullanılmadığında bir servis mühendisi bakım öncesi ve sonrası işleri yapmalıdır. Bakım öncesi ve sonrası işler ücretsiz gerçekleştirilir. Ayrıca, ön bakım yapılmış olsa bile depolanan ortama ve süresine bağlı olarak son bakım sırasında onarımlar gerekebilir. Onarım gerekiyorsa ücret alınır. Bayinize veya Epson Destek'e başvurun.
- ❏ Silindir yazıcıda bırakılan kağıtta iz bırakabilir. Bu durum, buruşuk veya kıvrılmış bir kağıda neden olarak kağıt besleme sorunlarına ya da yazdırma kafasının çizilmesine yol açabilir. Saklama sırasında kağıtları çıkarın.
- ❏ Yazdırma kafasının kapatıldığından emin olduktan sonra yazıcıyı saklayın (yazdırma kafası sağ uca konumlanır). Yazdırma kafası kapatılmadan uzun süre bırakılırsa, baskı kalitesi düşebilir.

### *Not:*

*Yazdırma kafası kapatılmazsa, yazıcıyı açın ve ardından kapatın.*

- ❏ Yazıcıda toz ve diğer yabancı maddelerin birikmesini önlemek için, depolamadan önce tüm kapaklarını kapatın. Yazıcıyı uzun süre kullanmazsanız, anti statik bir kapak ya da örtü ile üzerini örtün. Yazdırma kafası püskürtme uçları çok küçüktür ve ince toz yazdırma kafasına girdiğinde kolayca tıkanabilir ve düzgün baskı yapamayabilirsiniz.
- ❏ Uzun süre kullanılmadıktan sonra açıldığında, yazıcı baskı kalitesini düşürmemek için otomatik olarak kafa temizleme işlemi gerçekleştirebilir. Kafa temizleme yaklaşık 10–15 dakika sonra sona erer.

## **Mürekkep paketleri ve mürekkep tanklarını işlemeyle ilgili notlar**

Mürekkep paketlerini ve mürekkep tanklarını işlerken aşağıdaki noktaları unutmayın.

- ❏ Mürekkep haznelerini çıkarmayın. Bunları çıkarma kalite ve performansı etkileyebilir.
- ❏ Mürekkep paketlerini doğrudan güneş ışığına maruz olmayan bir yerde oda sıcaklığında saklayın.

- <span id="page-17-0"></span>❏ Baskı kalitesini sağlamak için tanktaki tüm mürekkebi aşağıdaki tarihlerden önce kullanın:
	- ❏ Mürekkep paketinde yazılı sona erme tarihi
	- ❏ Mürekkep tankı doldurulduktan sonraki 25 gün
- ❏ Uzun süre düşük sıcaklıklarda depolanan mürekkep paketlerinin kullanılmadan önce dört saat kadar oda sıcaklığına dönmesine izin verilmelidir.
- ❏ Mürekkep tankını mürekkeple doldururken, mürekkep paketinden tüm mürekkebi içinde hiç kalmayacak şekilde çıkarın.
- ❏ Mürekkep paketini açar açmaz mürekkep tankını hemen doldurun.
- ❏ Öğeleri mürekkep tankı üzerine koymayın veya mürekkep tankını güçlü darbelere maruz bırakmayın. Mürekkep tankı çıkabilir. Mürekkep tankı çıkarsa bayinize veya Epson Destek'e başvurun.
- ❏ High Density Black (Yüksek Yoğunluklu Siyah) ve Black (Siyah) mürekkepler karıştırıldıysa kullanmayın. Kullanılan Black (Siyah) mürekkep türünü değiştirirken mürekkep tankı yalnızca bir servis mühendisi tarafından değiştirilmelidir. Black (Siyah) mürekkebin değiştirilmesi ücret karşılığında yapılır.

Bayinize veya Epson Destek'e başvurun.

### **Kağıt kullanımına ilişkin notlar**

Kağıt kullanımı ve saklanmasına ilişkin aşağıdaki noktaları göz önünde bulundurun. Kağıt iyi durumda değilse, baskı kalitesi düşebilir.

Her kağıt ile birlikte verilen belgelere göz atın.

### **Kullanıma İlişkin Notlar**

- ❏ Kağıdı katlamayın ya da kağıdın yüzeyini çizmeyin.
- ❏ Kağıdın yazdırılabilir yüzeyine çıplak eller ile dokunmaktan kaçının. Ellerdeki nem ve yağ baskı kalitesini etkileyebilir.
- ❏ Kağıdı kenarlarından tutun. Pamuk eldivenler giymenizi öneririz.
- ❏ Kağıdı ıslatmayın.
- ❏ Kağıdın saklanması için kullanılabileceğinden ötürü kağıt ambalajı atmayın.
- ❏ Doğrudan güneş ışığı, aşırı ısı ya da neme maruz kalan yerlerden kaçının.
- ❏ Yazıcıdan kullanılmadığında rulo kağıdı çıkarın. Düzgün bir şekilde geri sarın ve sonra rulo kağıtla gelen orijinal ambalajında depolayın. Rulo kağıdı uzun süre yazıcıda bırakırsanız kalitesi azalabilir.

## <span id="page-18-0"></span>**Birlikte Verilen Yazılıma Giriş**

Aşağıdaki 2 CD türü bu yazıcıyla verilir.

- ❏ Yazılım diski Sağlanan yazılım açıklamaları için aşağıdaki tabloya bakın.
- ❏ Epson Edge Print diski Epson Edge Print kullanımı kolay işlemlerle zahmetsizce kullanılabilen bir yazılım RIP'idir. Yazılımı yükleme hakkında bilgi için *Kurulum kılavuzu*'na (kitapçık) bakın. İşlevler hakkında ayrıntılar için çevrimiçi yardıma bakın.

## **Sağlanan yazılım**

Aşağıdaki tabloda sağlanan yazılım gösterilmektedir.

Windows sürümleri birlikte verilen yazılım diskinde sağlanır. Disk sürücüsü olmadan bir Mac veya bir bilgisayar kullanıyorsanız, şu bağlantıdan yazılımı indirebilir ve yükleyebilirsiniz: [https://epson.sn.](https://epson.sn)

Yazılım hakkında daha fazla bilgi için uygulama veya *Ağ Kılavuzu* (Çevrimiçi Kılavuz) için çevrimiçi yardıma bakın.

*Not:*

*Yazıcı sürücüleri sağlanmaz. Baskı için bir yazılım RIP'i gereklidir. Epson Software RIP'i, "Epson Edge Print" ayrı bir CD'de bu yazıcıyla verilir.*

*Epson Web sitesi yazıcı için desteklenen eklenti yazılımını sağlar.*

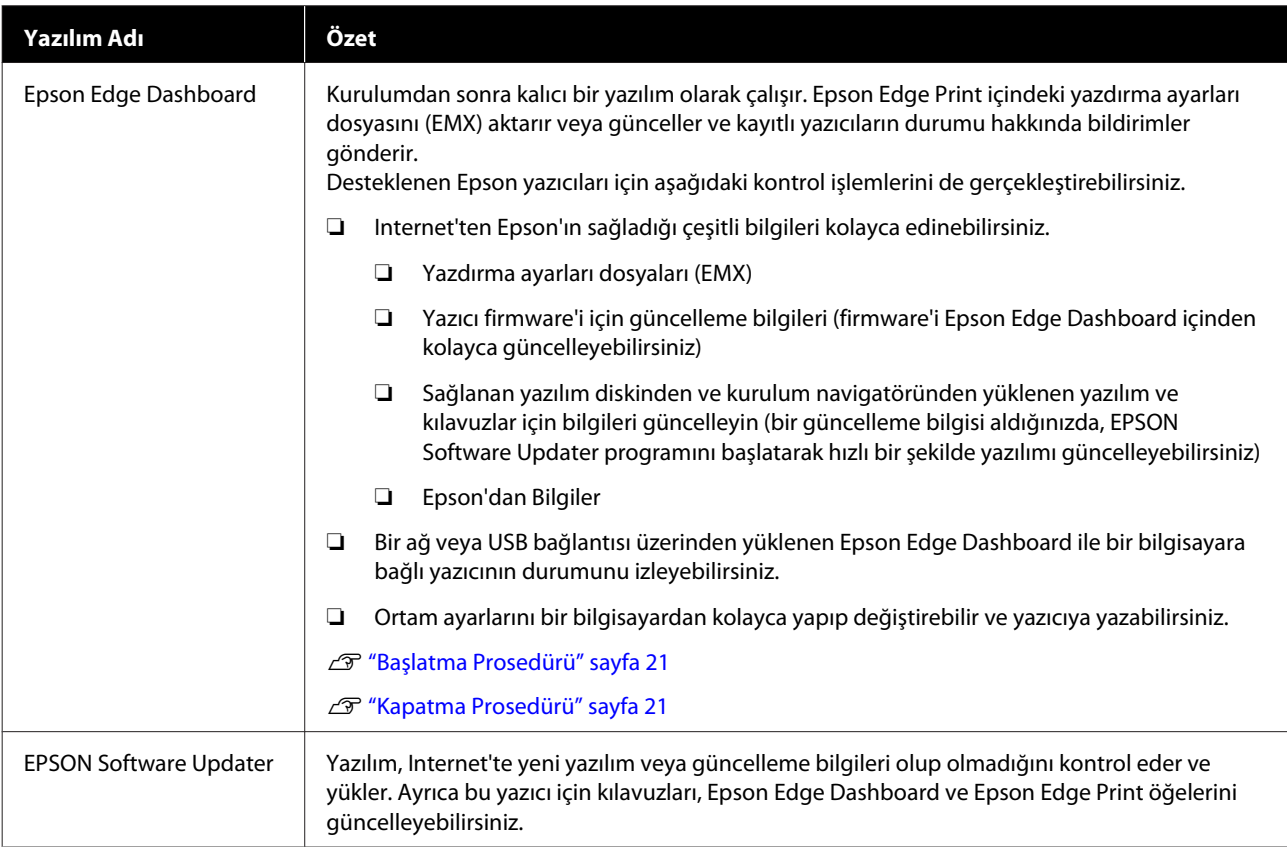

<span id="page-19-0"></span>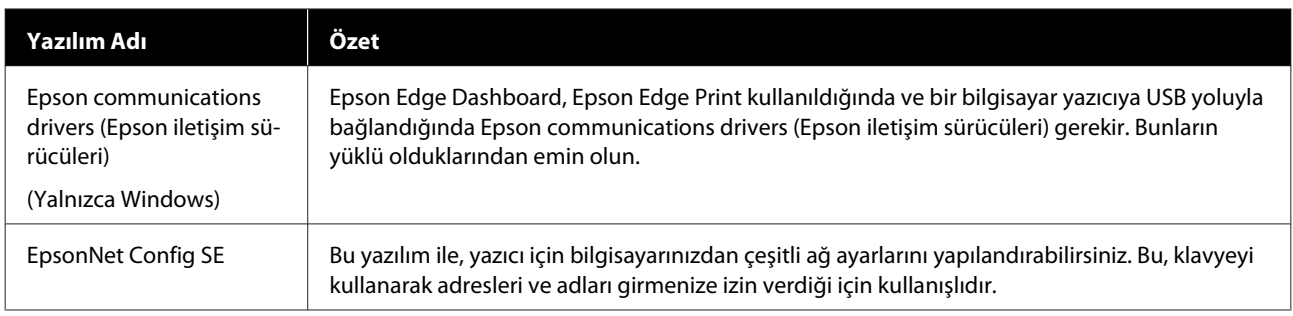

## **Önceden yüklenen yazılım**

Bu yazılım yazıcıda önceden yüklenmiştir. Yazılımı ağ üzerinde bir web tarayıcıdan başlatabilirsiniz.

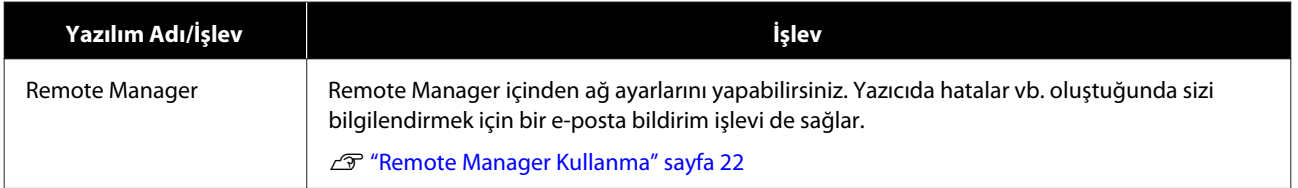

## <span id="page-20-0"></span>**Epson Edge Dashboard Kullanma**

## **Başlatma Prosedürü**

Epson Edge Dashboard bir Web uygulamasıdır.

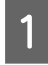

Uygulama aşağıdaki yöntemlerden biri kullanılarak başlatılabilir.

### **Windows**

❏ Masaüstündeki **Epson Edge Dashboard** simgesini çift tıklatın. Uygulama yüklendiğinde **Epson Edge Dashboard** simgesi oluşturulur.

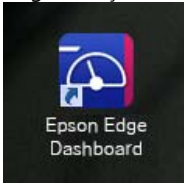

❏ **Start (Başlat)** > **All Programs (Tüm Programlar)** (veya **Programs (Programlar)**) > **Epson Software** > **Epson Edge Dashboard** öğesini tıklatın.

### **Mac OS X**

❏ Doktaki Epson Edge Dashboard simgesini tıklatın. Uygulama yüklendiğinde Epson Edge Dashboard simgesi oluşturulur.

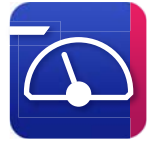

❏ **Applications (Uygulamalar)** — **Epson Software** — **Epson Edge Dashboard** — **Epson Edge Dashboard** simgelerini çift tıklatın.

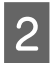

2 Epson Edge Dashboard başlar.

Ayrıntılar için Epson Edge Dashboard yardımına bakın.

## **Kapatma Prosedürü**

Web tarayıcısını kapatın.

## **EPSON Software Updater Kullanma**

## **Yazılım güncelleme kullanılabilirliğini kontrol etme**

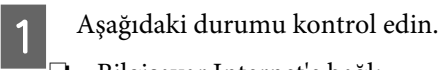

- ❏ Bilgisayar Internet'e bağlı.
- ❏ Yazıcı ve bilgisayar iletişim kurabiliyor.
- 

 $2^{\text{EPSON}}$  Software Updater programını başlatın.

**Windows 8.1/Windows 8**

Arama düğmesine yazılım adını girin ve görüntülenen simgeyi seçin.

**Windows 8.1/Windows 8 hariç**

Start (Başlat) > **All Programs (Tüm Programlar)** (veya **Programs (Programlar)**) > **Epson Software** > **EPSON Software Updater** öğesini tıklatın.

**Mac OS X**

**Move (Taşı)** — **Applications (Uygulamalar)** — **Epson Software** — **EPSON Software Updater** öğesini tıklatın.

### *Not:*

*Windows'da, masaüstü araç çubuğundaki yazıcı simgesini tıklayarak ve Software Update (Yazılım Güncelleme) öğesini seçerek de başlatabilirsiniz.*

S Yazılım ve kılavuzları güncelleyin.

Devam etmek için ekrandaki yönergeleri takip edin.

### c*Önemli:*

*Güncelleme sırasında bilgisayarı veya yazıcıyı kapatmayın.*

### <span id="page-21-0"></span>*Not:*

*Listede görüntülenmeyen yazılım EPSON Software Updater kullanılarak güncellenemez. Epson Web sitesinden yazılımın en son sürümlerini kontrol edin.*

*<http://www.epson.com>*

## **Güncelleme bildirimleri alma**

EPSON Software Updater programını başlatın.

B **Auto update settings (Otomatik güncelleme ayarları)** öğesine tıklayın.

C Yazıcının **Interval to Check** kutusunda güncellemeleri kontrol etmek için aralığı seçin ve sonra **OK (Tamam)** öğesine tıklayın.

## **Remote Manager Kullanma**

Yazılımı başlatmaya ve sağlanan işlevlere genel bakış sağlar.

## **Başlatma Prosedürü**

Yazıcıyla aynı ağa bağlanan bir bilgisayarda yazılımı başlatın.

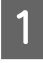

A Yazıcının IP adresini kontrol edin.

Yazıcının yazdırmaya hazır olduğunu onaylayın.

 $\blacktriangleleft$  düğmelerine basarak  $\ddot{Q}$  sekmesini seçin ve sonra OK düğmesine basın.

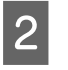

Yazıcıya ağ üzerinden bağlı bilgisayarda bir Web tarayıcısını başlatın.

C Web tarayıcısının adres çubuğuna yazıcının IP adresini girin ve sonra **Enter** tuşuna veya **Return** tuşuna basın.

> Biçim: http://yazıcının IP adresi/ Örnek: http://192.168.100.201/

### **Kapatma Prosedürü**

Web tarayıcısını kapatın.

## **Yazılım Kaldırma**

### c*Önemli:*

- ❏ *Bir "Computer administrator (Bilgisayar yöneticisi)" hesabında (administrative privileges (yönetici ayrıcalıkları) ile bir hesap) oturum açın.*
- ❏ *İstendiğinde yönetici parolasını girin ve sonra kaldığınız yerden işleme devam edin.*
- ❏ *Çalışır durumdaki diğer uygulamalardan çıkın.*

### **Windows**

Bu bölümde bir örnek olarak kullanarak Epson Edge Dashboard ve Epson communications drivers (Epson iletişim sürücüleri) yüklemelerinin nasıl kaldırılacağı açıklanmaktadır.

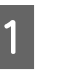

Yazıcıyı kapatın ve bilgisayardan kabloların bağlantısını kesin.

- B Yazılımın yüklü olduğu bilgisayarda, **Control Panel (Denetim Masası)** öğesini tıklatın ve sonra **Programs (Programlar)** kategorisinden **Uninstall a program (Program yüklemesini kaldır)** öğesini tıklatın.
- C Kaldırmak istediğiniz yazılımı seçin ve daha sonra **Uninstall/Change (Kaldır/Değiştir)** (veya **Change/Remove (Değiştir/Kaldır)**) öğesini tıklatın.

Aşağıdakileri seçmek Epson communications drivers (Epson iletişim sürücüleri) öğesini siler. Model numarası XXXXX olarak görünmektedir.

❏ EPSON SC-SXXXXX Series Comm Driver Printer Uninstall

**Epson Edge Dashboard** öğesinin seçimini kaldırmak için Epson Edge Dashboard öğesini seçin.

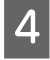

D Hedef yazıcı simgesini seçin ve ardından **OK (Tamam)** öğesini tıklatın.

E Devam etmek için ekrandaki yönergeleri takip edin.

> Silme onay mesajı görününce **Yes (Evet)** öğesini tıklatın.

Epson communications drivers (Epson iletişim sürücüleri) öğesini yeniden yüklüyorsanız, bilgisayarı yeniden başlatın.

#### **Mac**

Aşağıda Epson Edge Dashboard öğesini kaldırma açıklanmaktadır.

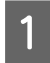

A **Epson Edge Dashboard** programından çıkın.

B **Applications (Uygulamalar)** — **Epson Software** — **Epson Edge Dashboard** — **Epson Edge Dashboard Uninstaller** öğesini çift tıklatın.

> Devam etmek için ekrandaki yönergeleri takip edin.

## <span id="page-23-0"></span>**Kağıt Kullanımına İlişkin Notlar**

Kağıdın kullanımında bunlara uyulmazsa az miktarlarda toz ve iplik kağıdın yüzeyine yapışabilir ve baskı sonuçlarında mürekkep damlalarına neden olabilir veya püskürtme başlıklarının tıkanmasına neden olabilir.

### **Açılmış kağıdı doğrudan zemine koymayın.**

Depolanacağı zaman kağıt geri sarılmalı ve orijinal ambalajına yerleştirilmelidir.

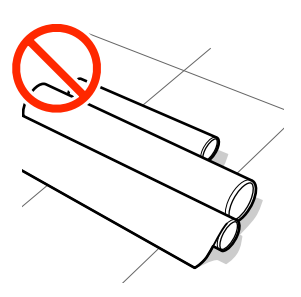

### **Kağıdı, yüzeyini kıyafetinize temas ettirerek taşımayın.**

Kağıdı, yazıcıya yükleyeceğiniz ana kadar kendi ambalajı içinde taşıyın.

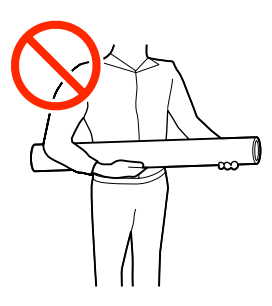

## **Kağıt Yüklemeye İlişkin Notlar**

### *Dikkat:*

*Ellerinizi kağıdın kenarlarına sürtmeyin. Kağıdın kenarları keskindir ve yaralanmaya neden olabilir.*

### **Kağıdı yazdırmadan hemen önce yükleyin.**

Basınç silindirleri yazıcıda bırakılan kağıt üzerinde iz bırakabilir. Bu durum, buruşuk veya kıvrılmış bir kağıda neden olarak kağıt besleme sorunlarına ya da yazdırma kafasının çizilmesine yol açabilir.

### **Sağ ve sol kenarları eşit değilse kağıdı yüklemeyin.**

Kağıt yüklenmişse ve rulonun sol ve sağ kenarları eşit değilse kağıt besleme sorunları kağıdın yazdırma sırasında etrafta hareket etmesine neden olmuş olabilir. Kenarları hizalamak için geri sarın ya da sorunsuz bir rulo kullanın.

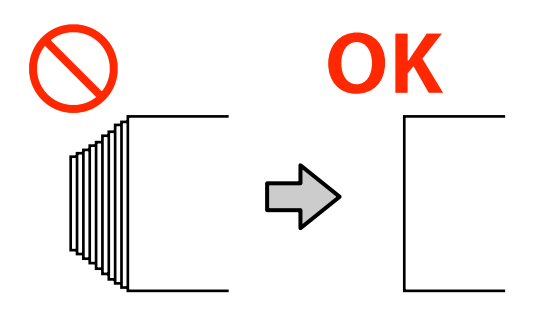

### **Kullanılamayan kağıt.**

Katlanmış, kırışmış, çizilmiş, yırtılmış veya kirli kağıt kullanmayın. Kağıt kalkabilir ve yazdırma kafalarıyla temas ederek onlara zarar verebilir.

Aşağıdaki görüntüde gösterildiği gibi rulosunun uçları yıpranmış, kırışmış, yırtılmış vb. olan kağıdı kullanmayın.

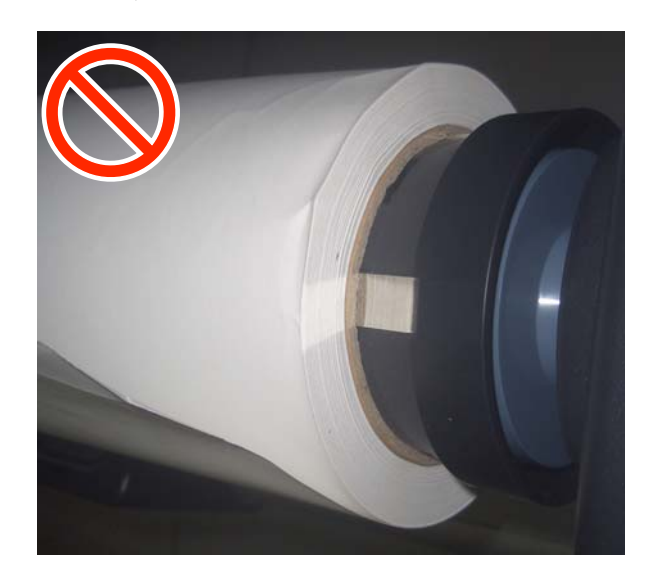

## <span id="page-24-0"></span>**Rulo Kağıdı Takma ve Çıkarma**

Birlikte verilen rulo kağıt adaptörlerini taktıktan sonra rulo kağıdı yükleyin.

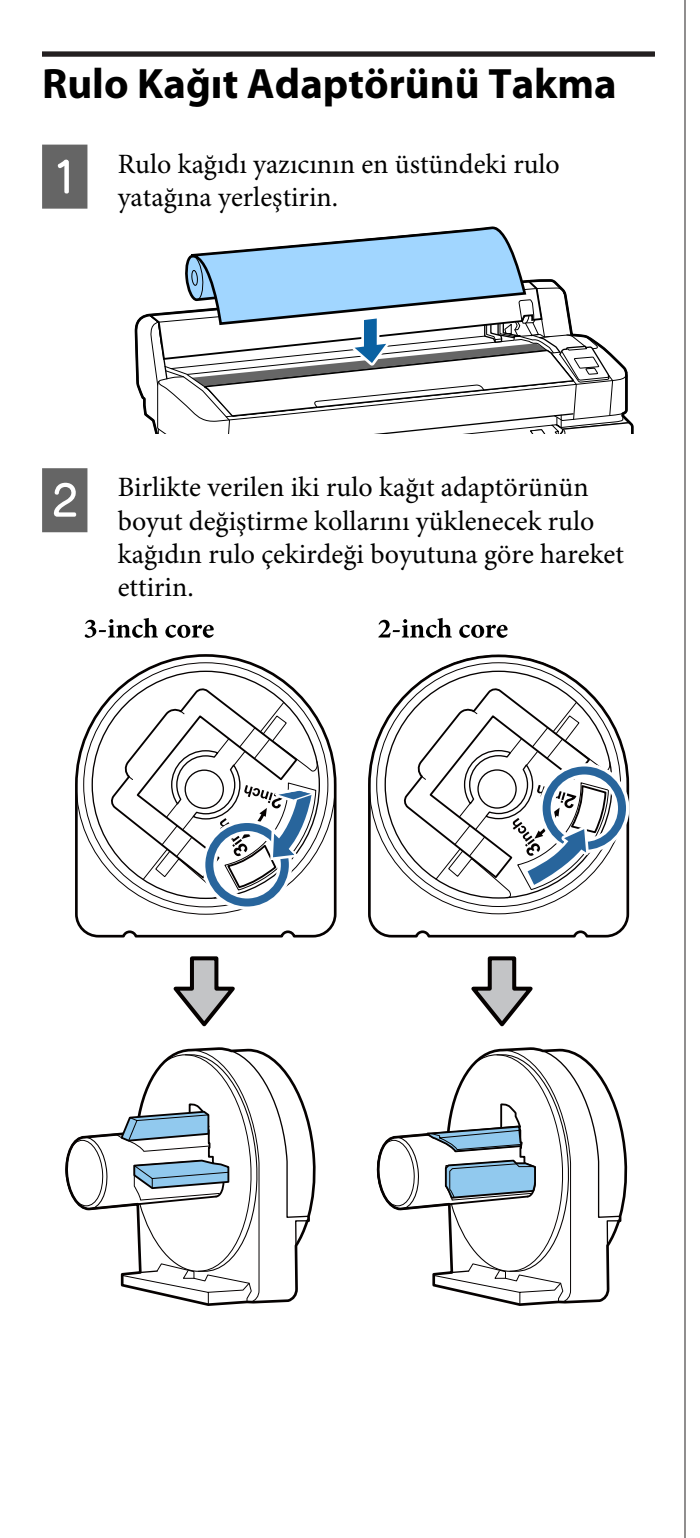

3 İki rulo kağıdı adaptöründeki kilidi açmak için adaptör kilidi kolunu kaldırın.

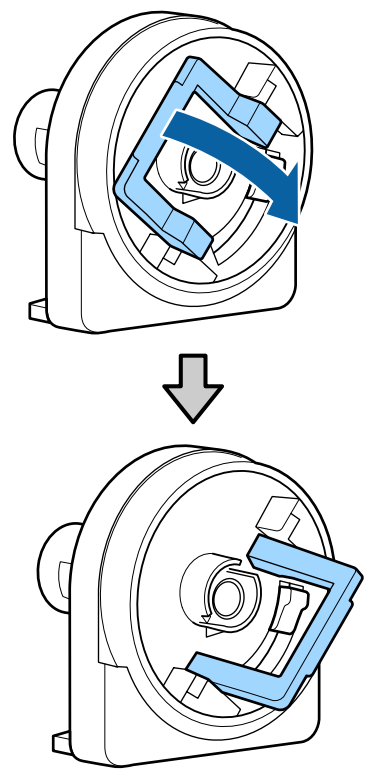

D İki rulo kağıdı adaptöründeki kilidi açmak için adaptör kilidi kolunu kaldırın.

> Boşluk olmadan rulonun içine tamamen girinceye kadar adaptörleri içeri doğru bastırın.

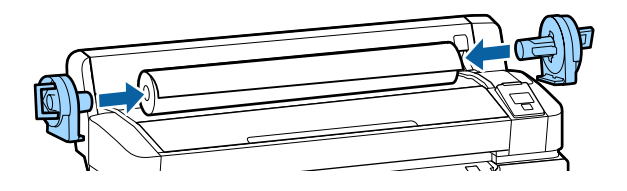

E Adaptörleri yerine kilitlemek için kilit kollarını indirin.

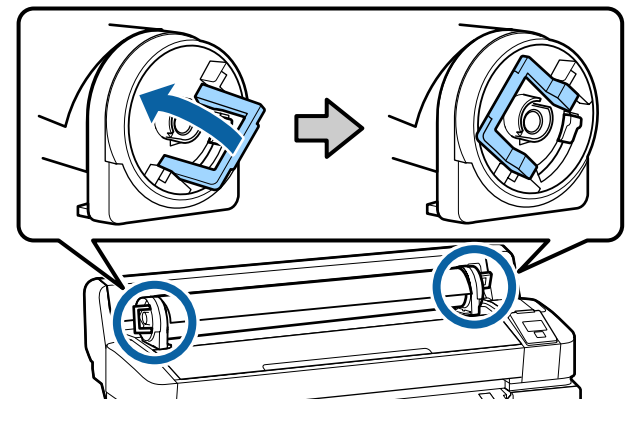

## <span id="page-25-0"></span>**Rulo Kağıt Yükleme**

Aşağıdaki ayarlarda kullanılan düğmeler

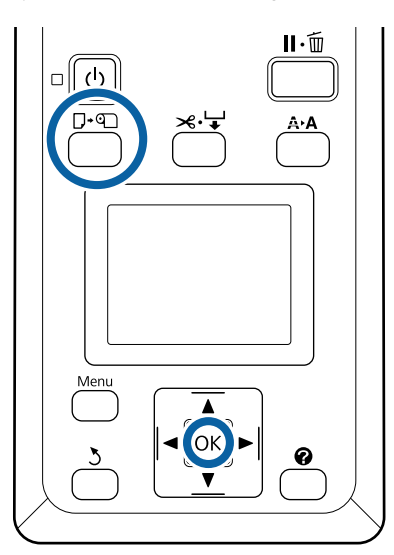

A Ekranda . **öğesine basın ve kağıt yükleyin.** öğesinin görüntülendiğini kontrol edin ve sonra rulo kağıt kapağını açın.

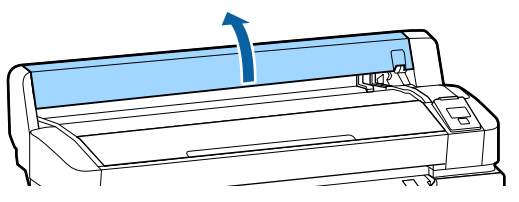

B Adaptör tutucusu kilit kolunun kalkık olduğunu onaylayın.

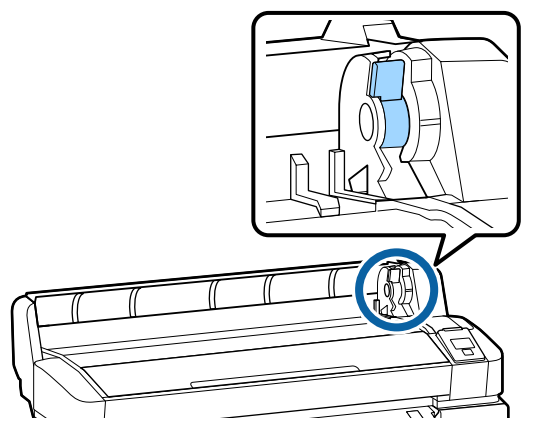

C Rulo kağıdı adaptör kılavuzuna temas edinceye kadar sağa kaydırın. Sonra, adaptör kılavuzunu izleyerek ruloyu yavaşça içeri doğru kaydırın.

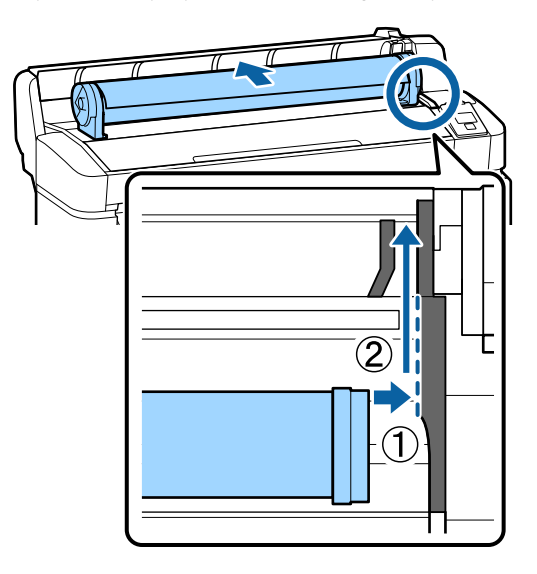

- $\overline{4}$  Kontrol panelindeki  $\nabla$   $\overline{\sigma}$  düğmesine basın. **Rulo Kağıt** öğesinin ekranda vurgulandığını onaylayın ve OK düğmesine basın.
- E Rulo kağıtta gevşeklik olmadığından ve ucunun yıpranmadığından emin olun, kağıt yuvasına takın ve sonra yazıcının önünden çekip çıkarın.

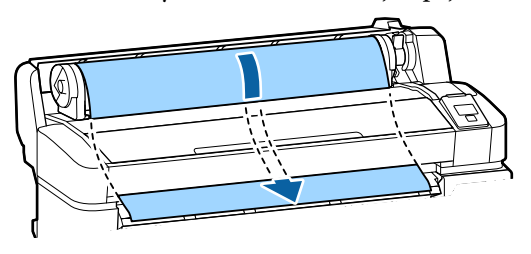

### *Not:*

*Kağıdın yazdırılacak yerine dokunmayın. Rulo kağıdı yükledikten sonra, kağıdı beslemek için rulo kağıdı adaptörlerini gösterildiği gibi döndürün.*

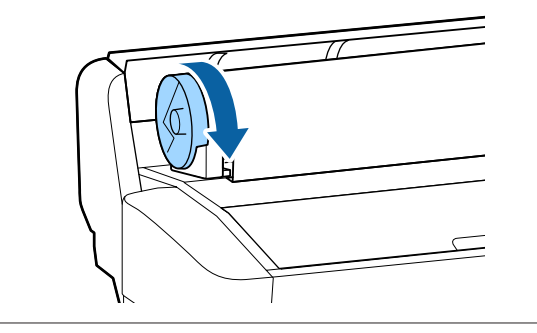

<span id="page-26-0"></span>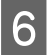

Rulo kağıt kilidi kolunu alçaltın ve sonra OK düğmesine basın.

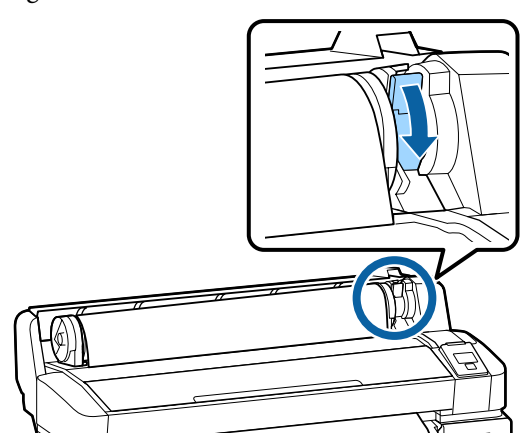

Kağıdın ön kenarı yatay değilse veya düzgün kesilmediyse yerleşik kesiciyle OK düğmesine basarak ve sonra beş saniye içinde ) düğmesine basarak rulo kağıdın kenarını kesebilirsiniz.

Rulo kağıt kapağını kapatın.

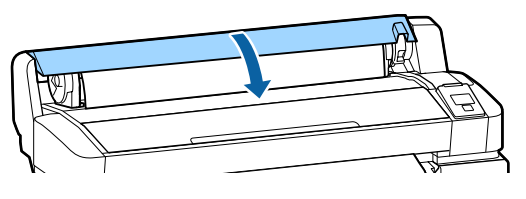

**B** Kağıt türünü kontrol edin.

Kağıt türünün önceki ayarları ve kalan miktar görüntülenir.

Geçerli ayarlarda yazdırmak için **Yuk. Ayarları Koru** öğesini vurgulamak için ▼/▲ düğmelerine basın ve sonra OK düğmesine basın.

Uygun kağıt türü ayarlanmadığında yazdırma kalitesinde sorunlar olabilir. Kağıt türü ve kalan miktar ayarları hakkında ayrıntılar için aşağıya bakın.

U["Yüklenen Kağıt İçin Ayarlar" sayfa 30](#page-29-0)

### **Rulo kağıdı kesme**

Aşağıdaki yöntemlerin ikisinden biri rulo kağıdı yazdırdıktan sonra kesmek için kullanılabilir.

❏ Otomatik Kesme: Yerleşik kesici kullanarak her sayfa yazdırıldıktan sonra rulo kağıdı otomatik olarak kesin.

❏ Manüel kesim:

Yerleşik kesici kullanarak kağıdı kesmek için ) düğmesine basın. Bir kesme çizgisi manüel kesme için yazdırılır ve dahili kesici kullanılarak kağıt kesilirken bir kılavuz olarak kullanılabilir.

### *Not:*

- ❏ *Rulo kağıdı kesmek biraz zaman alabilir.*
- ❏ *Rulo kağıdın bir kısmı yerleşik kesici kullanılarak kesilemeyebilir. Kağıdı kesmek için mağazada satılan bir kesici kullanın. Üçüncü taraf bir kesici kullanırken aşağıdaki adımları izleyin.*

 $\mathcal{L} \rightleftharpoons$  düğmesine basın. Kağıdı beslemek için ▼ *düğmesini basılı tutun, böylece kesme konumu kağıt çıkarma kılavuzunun altında kalır. Makas veya üçüncü taraf kesici kullanarak kağıdı kesin.*

### **Ayar yöntemleri**

 $\otimes$  sekmesini seçmek için kontrol panelinde  $\blacktriangleleft$ düğmelerini kullanın ve OK veya Menü düğmesine basın. Kurulum menüsü görüntülendiğinde, **Yazıcı Kurulumu** > **Rulo Kağıt Kurulumu** > **Otomatik** Kesme > Açık öğelerini seçin ve sonra OK düğmesine basın. Manüel kesme için, **Kapalı** öğesini seçin. Varsayılan ayar **Açık**'dur.

U["Kurulum menüsü" sayfa 54](#page-53-0)

### **Manüel kesme yöntemi**

**Otomatik Kesme** öğesi **Kapalı** durumuna getirilirse yazdırma tamamlandıktan sonra aşağıdaki prosedür yoluyla herhangi bir konumdan kesebilirsiniz.

<span id="page-27-0"></span>Aşağıdaki ayarlarda kullanılan düğmeler

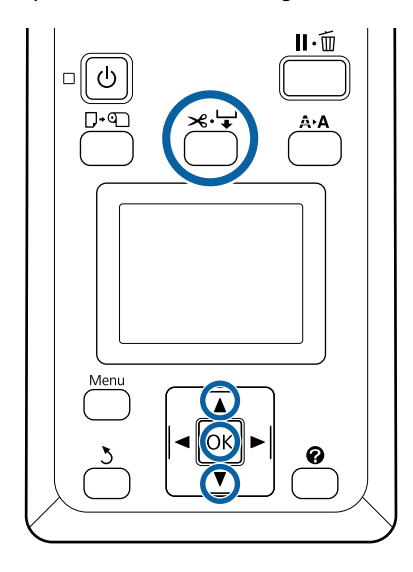

### **Yerleşik kesici kullanarak manuel olarak kağıt kesme**

 $\left| \begin{array}{c} \ast \ast \ast \end{array} \right|$  düğmesine basın. Yazıcının kapağını açmadan yazıcının içini görüntülemek için, kesme konumunu hizalamak için $\leftarrow$  işareti yazıcının iç sağ tarafında olacak şekilde ▼ düğmesine basın.

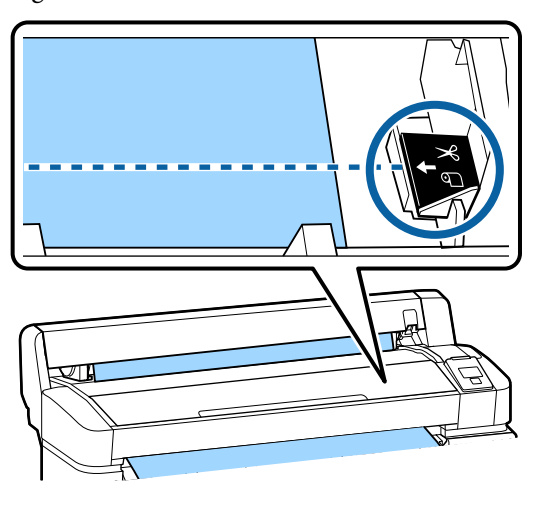

### *Not:*

*Yerleşik kesici ile kesilebilir minimum kağıt uzunluğu 60 ila 127 mm'de sabittir ve değiştirilemez. Kesme pozisyonu yukarıdaki en kısa uzunluktan daha kısa ise, kağıt otomatik olarak o uzunluğa beslenmelidir böylece bir kenar boşluğunun bırakılması gerekecektir. Kenar boşluğunu mağazada satılan bir kesici ile kesin.*

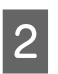

2 OK düğmesine basın.

Kağıt dahili kesiciyle kesilir.

## **Rulo kağıdı çıkarmak**

Bu bölümde yazdırdıktan sonra rulo kağıdı çıkarma ve depolama açıklanmaktadır. Basınç ruloları yazıcıda bırakılan kağıtta iz bırakabilir.

Aşağıdaki ayarlarda kullanılan düğmeler

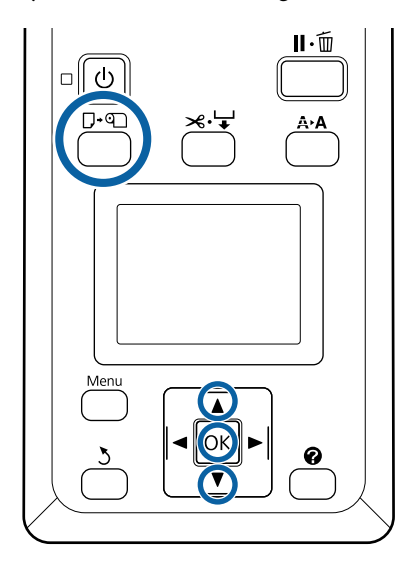

Yazıcının hazır olduğunu onaylayın ve ( düğmesine basın.

Kağıt Yükle/Çıkar menüsü görüntülenir.

düğmelerine basın ve OK düğmesine basın.

*Not:*

*Doğru kalan rulo kağıt yönetimi işlemini gerçekleştirmek için rulo kağıdı değiştirdiğinizde* . *sekmesini açmanızı ve kalan rulo kağıdın miktarını kaydetmenizi öneririz.*

*Roll Paper Remaining işlemini gerçekleştirmek için rulo kağıt ayarlanırken rulo kağıdın uzunluğunu girmeniz gerekir.*

C Kağıt otomatik olarak yeniden sarılır.

Kağıt sarıldığında yazıcıda **öğesine basın ve kağıt yükleyin.** görüntülenecektir.

**<sup>2</sup>** Kağıdı Çıkar öğesini vurgulamak için ▼/▲

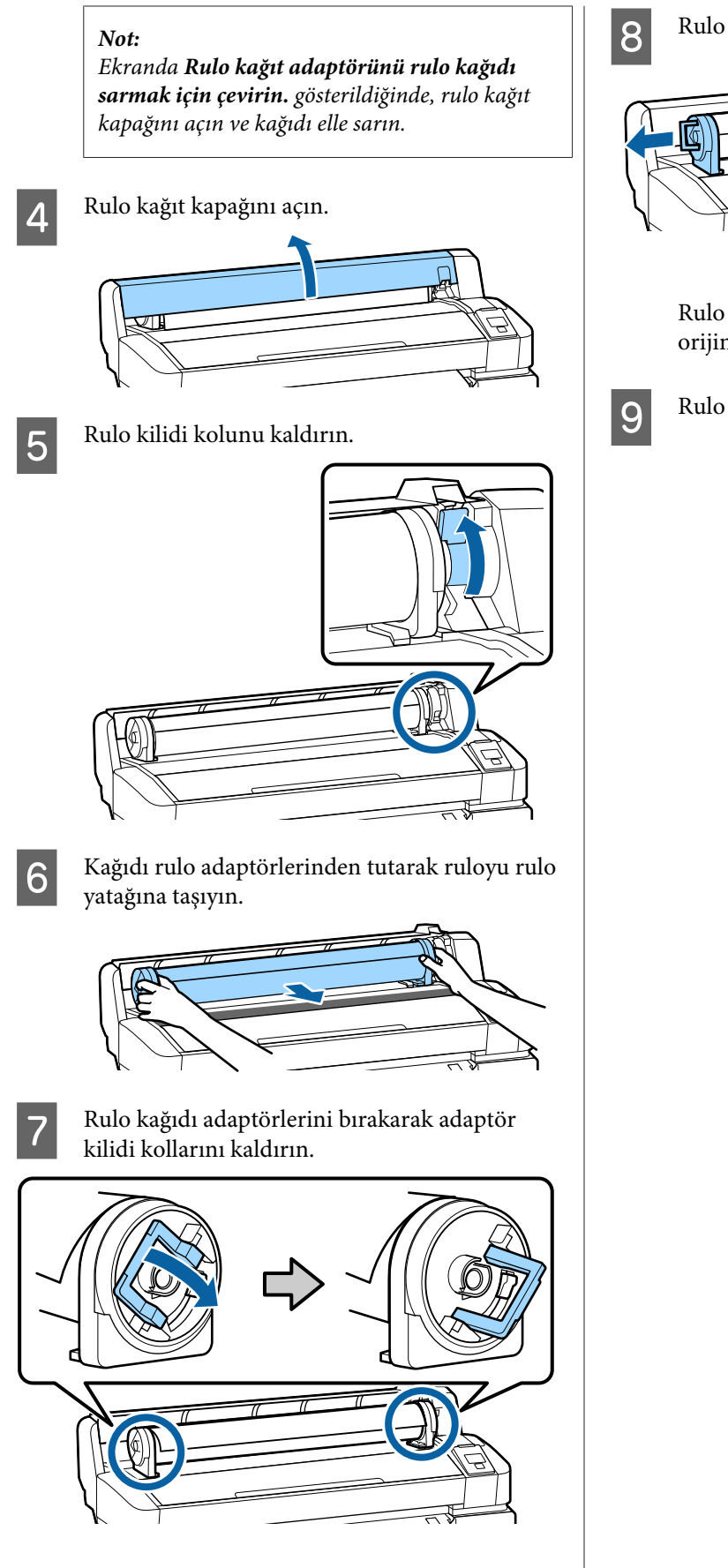

8 Rulo kağıdı adaptörlerini çıkarın.

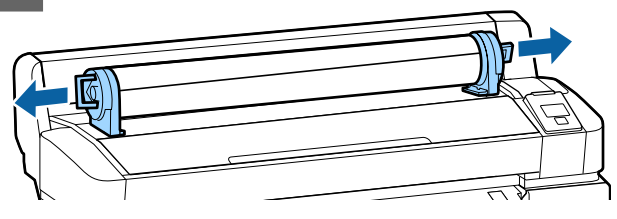

Rulo kağıdı dikkatle yeniden sardıktan sonra, orijinal paketinde depolayın.

**I Rulo kağıt kapağını kapatın.** 

## <span id="page-29-0"></span>**Yüklenen Kağıt İçin Ayarlar**

Kağıt yüklemeyi bitirdiğinizde yüklenen kağıt için ayarları yapmak üzere kontrol panelindeki talimatları uygulayın.

### **1. Kağıt türünü ayarlayın**

Bu, optimum yazdırma sonuçları için en önemli ayardır. Yüklenen kağıtla eşleşen uygun kağıt türünü seçmeme kırışma veya aşınma gibi sorunlara neden olabilir.

### **Kalan Kurulum**

Fabrika varsayılan ayarı **Açık**'dur. Bunu **Kapalı** olarak değiştirebilirsiniz.

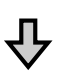

### **2. Kağıt uzunluğunu ayarlayın**

Yaklaşık kalan kağıt miktarı burada ayarlanan uzunluk ve yazdırma işleri sırasında kullanılan kağıt miktarından belirlenir. Kalan kağıt miktarı · sekmesindeki bilgi alanında görüntülenir.

**Kalan Kurulum** öğesi **Kapalı** olarak ayarlandığında bu ayar ekranı görüntülenmez.

Aşağıdaki ayarlarda kullanılan düğmeler

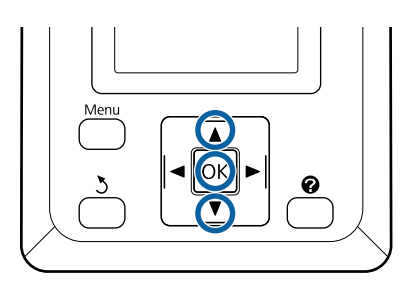

A Kağıt türünün önceki ayarları ve kalan miktar görüntülenir.

Yüklenen kağıt için yazdırma ayarlarının yapılandırdığınız kağıt kurulum sayısını kullandığını kontrol edin.

Ayarlanmamış yeni kağıt yüklediyseniz, atanmamış bir sayı seçin, kağıt beslemeyi bitirin ve sonra kayıt kurulumunu gerçekleştirin.

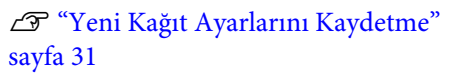

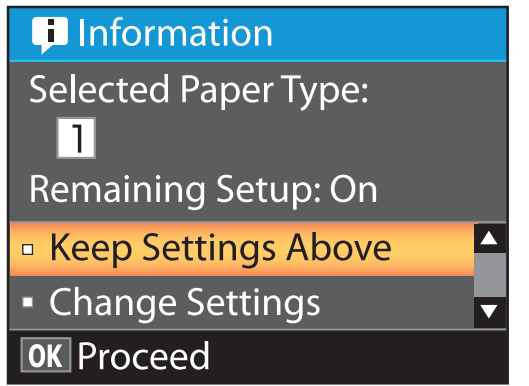

**Geçerli ayarlarda yazdırmak için**

**Yuk. Ayarları Koru** öğesini vurgulamak için  $\nabla/\blacktriangle$  düğmelerine basın ve OK düğmesine basın.

6. Adıma geçin.

**Ayarları değiştirmek için**

**Ayarları Değiştir** öğesini vurgulamak için ▼/▲ düğmelerine basın ve OK düğmesine basın.

2 Değiştirmek istediğiniz bir ayarı vurgulayın ve OK düğmesine basın.

Bir seçeneği vurgulayın ve OK düğmesine basın.

- Adım 2'de gösterilen iletişim kutusuna dönmek için 3 düğmesine basın.
- E Ayarlar tamamlandığında, **Çıkış** seçeneğini vurgulayın ve OK düğmesine basın.
- F **Kalan Kurulum** için **Açık** seçili ise rulonun uzunluğunu girmeniz istenecektir. 5,0 ve 999,5 m arasında bir değer seçmek için  $\nabla/\blacktriangle$  düğmelerine basın ve OK düğmesine basın. Kağıt uzunluğu 0,5 m'lik artışlarla ayarlanır.

Kısa bir duraklamadan sonra yazıcı, yazdırmaya hazır olduğunu gösteren **Hazır** seçeneğini gösterecektir. Bilgisayardan yazdırılacak veriyi iletin.

## <span id="page-30-0"></span>**Yeni Kağıt Ayarlarını Kaydetme**

## **Kağıt Ayarlarının Türü ve Özeti**

Kullandığınız kağıt için optimum koşullarda yazdırırken, kullandığınız kağıt için uygun yazdırma bilgilerini ve ayar değerlerini yazıcıya ve RIP'e kaydetmeniz gerekir.

Her kağıt türünün yazdırırken çok miktarda mürekkep gerektirme ve kuruma süresinin uzunluğu gibi kendi belirli özellikleri vardır. Yazdırma bu özelliklere göre yapılmazsa tatmin edici yazdırma sonuçları elde etmezsiniz.

Ancak, kağıdın boyutuna ve kalınlığına göre optimum yazdırma ayarlarını arama karmaşık ve zaman tüketen bir çaba olabilir.

Aşağıdaki yöntemlerden birini kullanarak medya ayarı değerlerini yazıcıya kolay ve hızlı bir şekilde kaydedebilirsiniz.

### **Özel Kağıt Ayarı**

Bu, hızlı yazdırma için uygundur. Yazıcıya önceden kaydedilmiş genel amaçlı ortam ayarlarını ve sağlanan RIP'te kayıtlı genel amaçlı yazdırma bilgilerini seçebilir ve yazdırabilirsiniz (Epson Edge Print).

Yazıcıda önceden kaydedilmiş genel amaçlı ortam ayarlarını kullanmak için kağıt menüsünden Özel Kağıt Ayarı öğesini kullanın.

### U"Özel Kağıt Ayarı için prosedür" sayfa 31

### **Epson Edge Dashboard içinde EMX dosyasını indirin ve yazıcıya kağıt ayarlarını kaydedin.**

Epson'ın ücretsiz sağladığı yazdırma ayarları dosyalarını (EMX) kullanarak, uzmanların tüm kurulumda eriştiği yazdırma kalitesine erişerek kolayca yazdırabilirsiniz.

Bir EMX dosyası, her kağıt türü için bir yazdırma ayarları dosyasıdır ve ticari olarak satın alabileceğiniz kağıt üzerine optimum yazdırma için gerekli aşağıdaki bilgileri içerir.

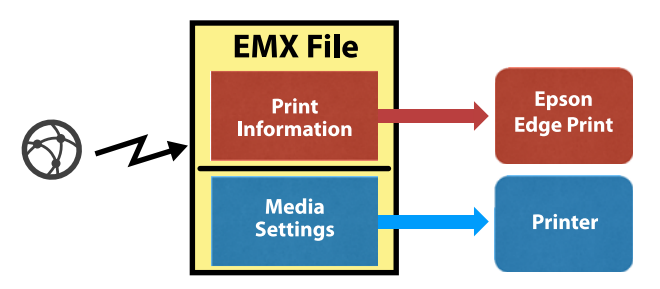

Epson Edge Dashboard içinde EMX dosyasını indirme ve ortam ayarlarının yazıcıya nasıl kaydedileceği hakkında bilgi için Epson Edge Dashboard için yardıma bakın.

## **Özel Kağıt Ayarı için prosedür**

Özel Kağıt Ayarı içinde **Referans Kağıt** öğesinden yüklenen kağıt için uygun kalınlığı seçerek genel amaçlı ortam ayarlarını kaydedebilir ve yazdırma kalitesini kolayca garanti edebilirsiniz.

Kullandığınız kağıda göre aşağıdaki ayarlar daha ayrıntılı ayarlar yapmanıza izin verilen Özel Kağıt Ayarı içinde de kullanılabilir.

- ❏ Merdane Boşluğu
- ❏ Kafa Hizalama
- ❏ Kağıt Besleme Ayarı
- ❏ Kağıt Çekme
- ❏ Besleme Gerdirme
- ❏ Kavrama Gerdirme\*
- ❏ Tutukluğu Önle

\* Yalnızca isteğe bağlı otomatik sarma makarası birimi takıldığında görüntülenir.

Özel Kağıt Ayarı öğesini kullandıktan sonra yüklenen kağıdın genişliği ve otomatik alma makara birimine yüklenip yüklenmediği gibi kağıt ayarlarını optimize etmek için yükleme koşullarına göre kağıt ayarını gerçekleştirmenizi öneririz.

U["Kağıt Ayarlarını Optimize Etme \(Kafa Hizalama](#page-32-0) [ve Kağıt Besleme Ayarı\)" sayfa 33](#page-32-0)

Aşağıdaki ayarlarda kullanılan düğmeler

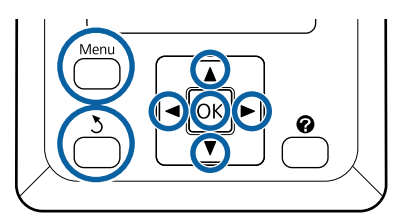

### **Referans kağıdı seçme**

Yazıcının yazdırmaya hazır olduğunu onaylayın.

<sup>•</sup> sekmesini seçmek için ◀/▶ düğmelerini kullanın ve sonra OK düğmesine basın.

Kağıt menüsü görüntülenir.

 $\begin{bmatrix} \mathbf{V} & \mathbf{A} \end{bmatrix}$  düğmelerini kullanarak Özel Kağıt Ayarı öğesini seçin ve sonra OK düğmesine basın.

Özel Kağıt Ayarı menüsü görüntülenir.

1 ve 10 arasında bir kağıt ayarı banka numarası seçmek için  $\nabla/\blacktriangle$  düğmelerini kullanın ve sonra OK düğmesine basın.

> Seçili numara için kağıt ayarı menüsü görüntülenir.

Yazıcıda zaten kaydedilmiş herhangi bir ayarın üzerine yazılacağını unutmayın.

### *Not:*

*Menülerden çıkmak için* W *öğesine basın.*

- Referans Kağıdı Seç öğesini seçin ve sonra OK düğmesine basın.
- 

E Yüklenen kağıt için uygun kalınlığı seçmek için  $\Psi/\blacktriangle$  düğmelerini kullanın ve sonra OK düğmesine basın.

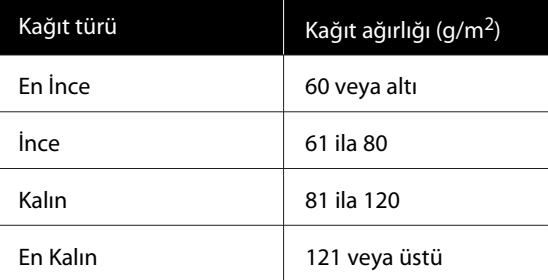

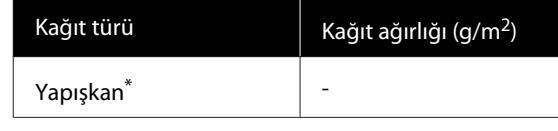

Yapışkan kağıt için kağıdın ağırlığına bakılmaksızın **Yapışkan** öğesini seçin.

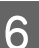

 $6<sup>-6</sup>$ Önceki menüye dönmek için  $\delta$  düğmesine basın.

### **Ayar Adı**

Kaydetmek istediğiniz Özel Kağıt Ayarı öğesini adlandırın. Farklı adlar kullanmak, kullanılacak bankayı seçmeyi daha kolaylaştırır.

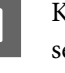

A Kağıt ayarları menüsünde Ayar Adı öğesini seçmek için  $∇/∆$  düğmelerini kullanın ve sonra OK düğmesine basın.

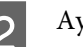

2 Ayar adını girin.

Menü düğmesine her basıldığında karakter türü büyük harf -> küçük harf -> sayı ve sembol sırasında değişir.

d/u düğmesine her bastığınızda, seçili karakter türü setinde bir karakter görüntülenir.

İstediğiniz harf görüntülendiğinde  $\blacktriangleright$ düğmesine basın.

İmleç sonraki giriş alanına gider ve metni aynı şekilde girebilirsiniz.

Önceki karakteri silmek için < düğmesine basılarak ve sonra yeni bir karakter girilerek hatalar silinebilir.

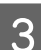

3 Ad girildikten sonra OK düğmesine basın.

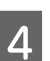

Menülerden çıkmak için II  $\tilde{w}$  düğmesine basın.

Özel Kağıt Ayarı menüsünde yapabileceğiniz diğer ayarlar hakkında bilgi için Kağıt menüsü için olan açıklamalara bakın.

U["Kağıt menüsü" sayfa 52](#page-51-0)

## <span id="page-32-0"></span>**Kağıt Ayarlarını Optimize Etme (Kafa Hizalama ve Kağıt Besleme Ayarı)**

Kağıt ayarlarını şu durumlarda optimize edin.

### **Özel kağıt ayarları yapmayı bitirdiğinizde.**

**İndirilen EMX dosyaları için medya ayar değerleri yazıcıya Epson Edge Dashboard ile kaydedildiğinde.**

**Kağıt ayarları optimize edildikten sonra aşağıdaki koşullar oluştuğunda.**

- ❏ Aynı kağıt türü ancak farklı bir kağıt genişliği kullanılırken.
- ❏ Özel Kağıt Ayarı kaydedildikten sonra ayarlar değiştirilirken.

Kağıt ayarlarını optimize etmek için kağıdı yazıcıya gerçekten yazdırmak için kullanacağınız yöntemi kullanarak yükleyin ve sonra Kafa Hizalama ve Kağıt Besleme Ayarı işlemlerini gerçekleştirin.

## **Yazdırma Konumunda Boşlukları Ayarlama (Kafa Hizalama)**

Bu yazıcı yazdırma kafasını hareket ettirirken mürekkep damlaları tetikleyerek yazdırır. Kağıt yüzeyi ve yazdırma kafası arasında küçük bir mesafe (boşluk) vardır ve mürekkebin yazdırma konumu Kalınlık, sıcaklık ve nem, yazdırma kafası hareket ettiğinde eylemsizlik kuvvetindeki değişiklikler vb. nedeniyle yanlış hizalanabilir.

Çıktılardaki çizgileri veya partikülleri düzeltmek için yazdırma konumundaki yanlış hizalamaları ayarlamak için Kafa Hizalama öğesini kullanabilirsiniz.

### **Kafa Hizalama hakkında notlar**

### **Yazıcıda yüklü kağıda göre ayarlayın.**

Ayarlamalar yapmak istediğiniz kağıdın düzgün yüklendiğinden emin olmak için **Kağıt Türünü Seç** kullanarak Özel Kağıt Ayarı içinde doğru ayar adını seçin.

Alma makara biriminde yüklü kağıda yazdırırken Kafa Hizalama işlemini yazdırırken ve alma makara biriminde yüklenen ile aynı şekilde gerçekleştirin.

Minimum ayarlanabilir kağıt boyutu A4'tür.

### **Ayarlamadan önce püskürtme uçlarının tıkanmadığından emin olun.**

Püskürtme uçları tıkalıysa ayarlamalar düzgün gerçekleştirilmeyecektir. Yazdırın ve kontrol desenini görsel olarak inceleyin ve sonra gerekirse Kafa Temizleme işlemini gerçekleştirin.

U["Tıkalı püskürtme uçlarını temizleme" sayfa 81](#page-80-0)

### **Kafa Hizalama için prosedür**

Aşağıdaki ayarlarda kullanılan düğmeler

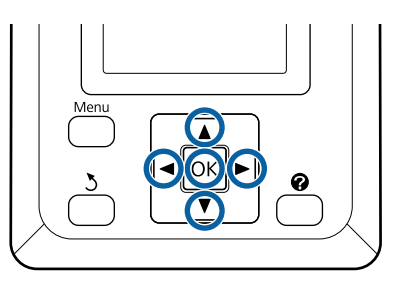

Ayarlamalar yapmak istediğiniz kağıdın düzgün yüklendiğinden emin olun ve **Kağıt Türünü Seç** içinde Özel Kağıt Ayarı kullanarak doğru ayar adını seçin.

U["Rulo Kağıdı Takma ve Çıkarma" sayfa 25](#page-24-0)

U["Yüklenen Kağıt İçin Ayarlar" sayfa 30](#page-29-0)

2 Yazıcının yazdırmaya hazır olduğunu onaylayın. **•** öğesini seçmek için  $\blacktriangleleft$ düğmelerine basın ve sonra OK düğmesine basın.

Kağıt menüsü görüntülenir.

C Özel Kağıt Ayarı numara 1 ila 10 arasından adım 1'de seçilen numarayla aynı numarayı seçmek için  $\triangle$ / $\blacktriangledown$  düğmelerine basın ve sonra OK düğmesine basın.

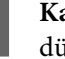

**La Kafa Hizalama** öğesini seçmek için  $\nabla/\Delta$ düğmelerini kullanın ve OK düğmesine basın.

5 Ayarlama öğesini seçin ve sonra OK düğmesine basın.

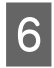

 $\overline{6}$  Bir ayarlama deseni yazdırmak için OK düğmesine basın.

Yazdırılan deseni kontrol edin.

Kağıt isteğe bağlı otomatik sarma makarası birimine yüklendiğinde, ayarlama deseni yazdırıldıktan sonra kağıt otomatik kesilmez. Ayarlama deseninin görünmesi zorsa kağıdı aşağıdaki prosedürü kullanarak besleyebilir ve sonra kontrol edebilirsiniz.

- **(1)**  $\mathcal{L}$   $\div$  düğmesine basın.
- **(2)**Ayarlama deseni kolayca görünür olana kadar kağıdı beslemek için ▼ düğmesine basın.
- **(3)**Ayarlama desenini kontrol ettikten sonra kağıdı sarmak için ▲ düğmesine basın.
- **(4)** Menüye dönmek için 5 düğmesine basın.

Kağıdın genişliğine bağlı olarak ayarlama deseni yazdırılır, 1 blok 3 satırda 2 veya 4 rengi içerir ve 1–5 arası bloklar yatay yazdırılır. Renk kodları her renk deseninin üzerinde yazdırılır.

Dört blok yatay yazdırılır ve "#1" – "#4"e bölünür.

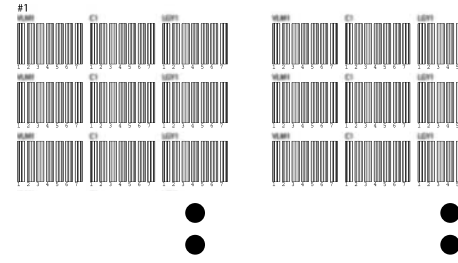

H En az beyaz çizgiye sahip her renk deseninin veya beyaz çizgilerin en eşit aralıklara sahip olduğu desenin numarasını not edin.

> Bu, aşağıdaki çizimde gösterilen örnekte desen 3'tür.

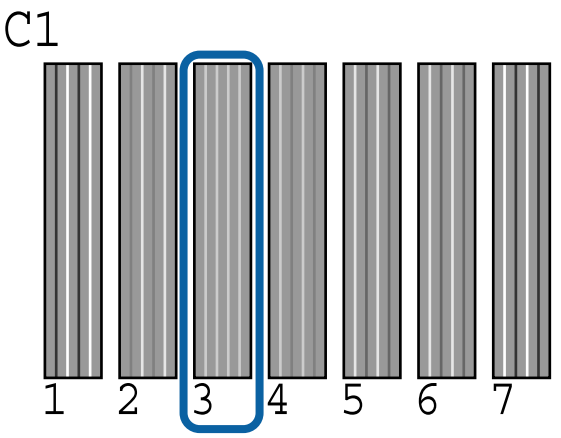

I Kontrol desenlerinin sonuçlarında her satır ve her renk için ortalama sayısını belirleyin.

> Örnek) Ayarlama desenlerinin iki bloğu yatay yazdırılır ve aşağıdaki ilk satırdaki kontrol deseni C1'in sonucudur.

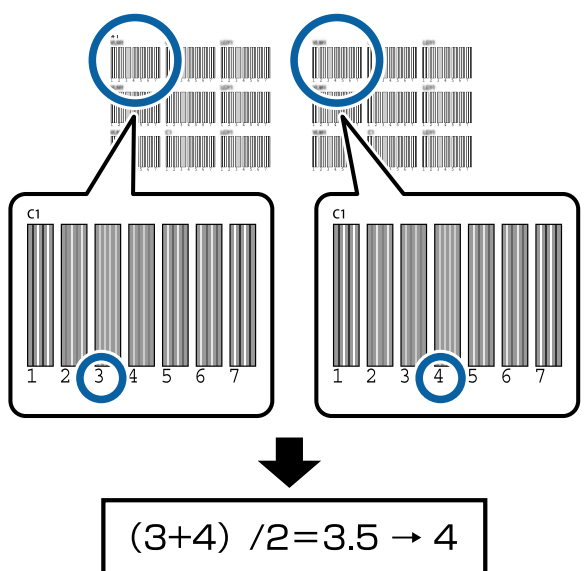

Aldığınız değer bir tamsayı değilse ilk ondalık basamağa yuvarlayın.

Her satırdaki her renk için ortalama kontrol sonucu numarasını belirlemek için bu yöntemi kullanın.

10 Mürekkep rengi kodunun kontrol panelinin<br>
ekranında görüntülendiği kontrol edin, Adım 9'da not edilen ortalama değeri seçmek için

> $\nabla/\blacktriangle$  düğmelerine basın ve sonra OK düğmesine basın.

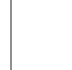

<span id="page-34-0"></span>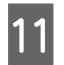

Her renk için değeri ayarlayın ve sonra OK düğmesine basın.

> Son rengi ayarlamayı bitirdiğinizde yazıcı hazır durumuna döner.

## **Kağıt Beslemesini Ayarlama**

Aşağıdaki ayarlarda kullanılan düğmeler

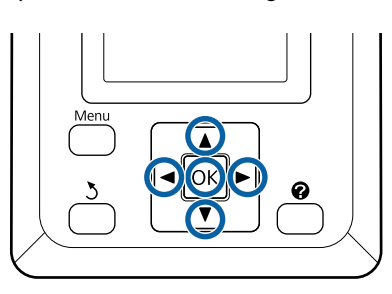

A Yazıcının yazdırmaya hazır olduğunu onaylayın. **•** öğesini seçmek için  $\blacktriangleleft$ düğmelerine basın ve sonra OK düğmesine basın.

Kağıt menüsü görüntülenir.

B Kağıt ayarı numaraları 1 ila 10 arasından **Kağıt Türünü Seç** içinde olanla aynı numarayı seçmek için ▲/▼ düğmelerini kullanın ve sonra OK düğmesine basın.

C <sup>d</sup>/u düğmelerini kullanarak **Kağıt Besleme** Ayarı öğesini seçin ve sonra OK düğmesine basın.

Desen öğesini seçin ve sonra OK düğmesine basın.

- $\overline{5}$  Bir ayarlama deseni yazdırmak için OK düğmesine basın.
- 

 $\begin{bmatrix} 6 \end{bmatrix}$  "+" sembolleri arasındaki mesafeyi ölçün.

Ayarlama deseni mesafesinin doğru şekilde ölçümünü sağlamak için kağıdı kesmeyi ve sonra ölçmeyi öneririz.

U["Manüel kesme yöntemi" sayfa 27](#page-26-0)

Sadece merkezi semboller arasındaki mesafeyi ya da sol, orta ve sağ semboller arasındaki ortalama mesafeleri kullanın.

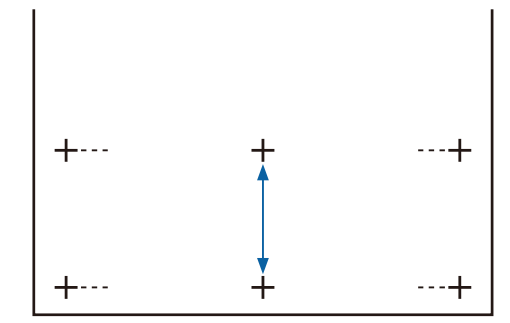

7 Menüye dönmek için 5 düğmesine basın. Ölçekle ölçülen değeri seçmek için  $\nabla/\blacktriangle$ düğmelerine basın ve sonra hazır durumuna dönmek için OK düğmesine basın.

## <span id="page-35-0"></span>**Kağıdı Değiştirme**

Bu bölümde kağıdın nasıl değiştirileceği açıklanmaktadır. Prosedür kontrol paneli ekranında görüntülenir. Bu yönergeleri izleyin.

Aşağıdaki ayarlarda kullanılan düğmeler

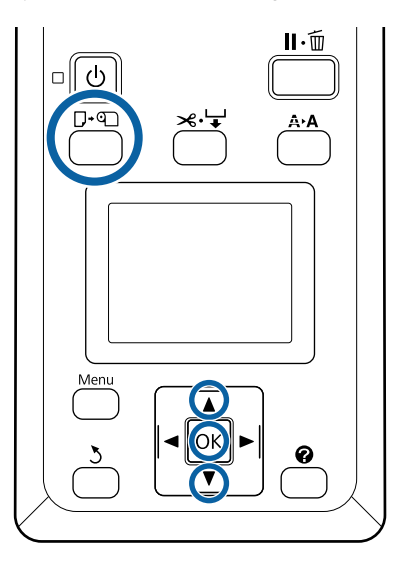

Yazıcının hazır olduğunu onaylayın ve  $\Box$  on düğmesine basın.

Kağıt Yükle/Çıkar menüsü görüntülenir.

Rulo kağıdı seçmek için ▼/▲ düğmelerine basın ve sonra OK düğmesine basın.

### *Not:*

*Kalan Rulo Kağıdı işlemini gerçekleştirmek için rulo kağıt ayarlanırken rulo kağıdın uzunluğunu girmeniz gerekir. Doğru kalan rulo kağıt yönetimi işlemini gerçekleştirmek için rulo kağıdı değiştirdiğinizde* . *sekmesini açmanızı ve kalan rulo kağıdın miktarını kaydetmenizi öneririz.*

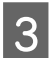

Rulo otomatik olarak yeniden sarılır.

### *Not:*

*Ekranda Rulo kağıt adaptörünü rulo kağıdı sarmak için çevirin. gösterildiğinde kağıdı elle sarın.*

Rulo kağıdı bir sonraki iş için yüklemek için ekrandaki talimatları izleyin.

## **Auto Take-up Reel Unit (Otomatik Sarma Makarası Birimi) (İsteğe Bağlı) Öğesini Kullanma**

Auto Take-up Reel Unit (Otomatik Sarma Makarası Birimi) yazdırıldıkça otomatik olarak kağıdı alır.

Bu yazıcı için Auto Take-up Reel Unit (Otomatik Sarma Makarası Birimi) aşağıda gösterilen yönlerden birinde kağıdı alabilir.

### Yazdırılan taraf içeri Yazdırılan taraf dışarı

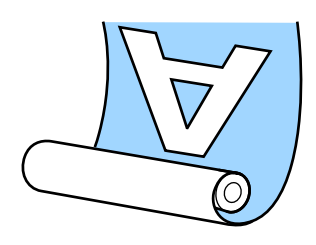

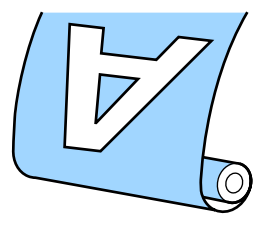

Yazdırılan taraf içeri olarak alma yazdırılan yüzeyi rulonun içine yerleştirir. Çoğu durumda "Basılı taraf içte" önerilir.

Yazdırılan taraf dışarı olarak alma yazdırılan yüzeyi rulonun dışına yerleştirir.

## *Dikkat:*

- ❏ *Kağıt veya rulo çekirdekleri yüklerken ya da sarım rulosundan kağıt çıkarırken kılavuzdaki talimatlara uyun. Kağıt, rulo çekirdek ya da sarım rulolarını düşürmek yaralanmaya neden olabilir.*
- ❏ *Ellerinizin, saçınızın veya başka nesnelerin Auto Take-up Reel Unit (Otomatik Sarma Makarası Birimi)'nin hareketli parçalarına takılmamasına dikkat edin. Bu önleme uyulmaması yaralanmayla sonuçlanabilir.*

### *Not:*

*Auto Take-up Reel Unit (Otomatik Sarma Makarası Birimi)'ni takma hakkında bilgi için Auto Take-up Reel Unit (Otomatik Sarma Makarası Birimi) ile verilen belgelere bakın.*
## **Doğru almayla ilgili önemli noktalar**

Kağıdı doğru almayla ilgili aşağıdaki noktalara uyun.

- ❏ Kağıtla aynı genişlikteki alma rulo çekirdeğini kullanmanızı öneririz. Farklı bir genişlikte alma rulo çekirdeği kullanılırsa alma rulo çekirdeği eğilebilir ve kağıt yanlış alınır.
- ❏ Kağıt alma için "basılı taraf içte" şeklinde kullanmanızı öneririz. "Basılı taraf dışta" kağıdın hareket etmesine ve ruloyla çok miktarda yanlış hizalanmasına neden olabilir.
- ❏ Alma rulo çekirdeklerini aşağıdaki şekilde gösterilenler gibi takmayın. Alma gerginliği eşit olmaz ve çekirdek gevşek çevirir. Sonuç olarak, kağıt düzgün sarılmaz, bu durum yazdırma sonuçlarında eğilmeye neden olabilir.

#### Kenarlar aşınır

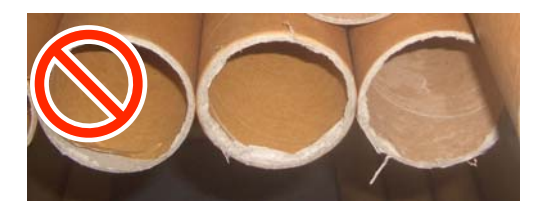

Deforme olur

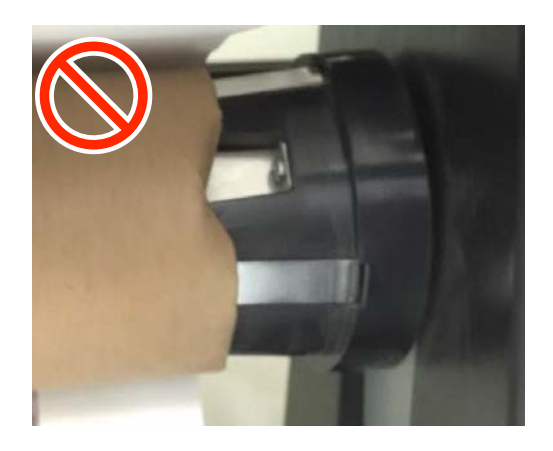

❏ Kağıt türüne ve kağıt genişliğine bağlı olarak, kağıt rulo ile yanlış hizalanabilir veya çok gevşek olabilir ve sonra uzun bir mesafeden alınırken Makara Birimi Hatası vermesine neden olabilir. U["Bir Mesaj Görüntülendiğinde" sayfa 92](#page-91-0)

## **Rulo Çekirdeğini Takmak**

#### **Hazırlama**

**Kağıtla aynı genişlikteki alma rulo çekirdeğini kullanın.**

**Satın alabileceğiniz yapışkan bant edinin.**

#### **Yükleme**

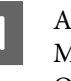

A Auto Take-up Reel Unit (Otomatik Sarma Makarası Birimi) üzerindeki Auto anahtarını Off olarak ayarlayın.

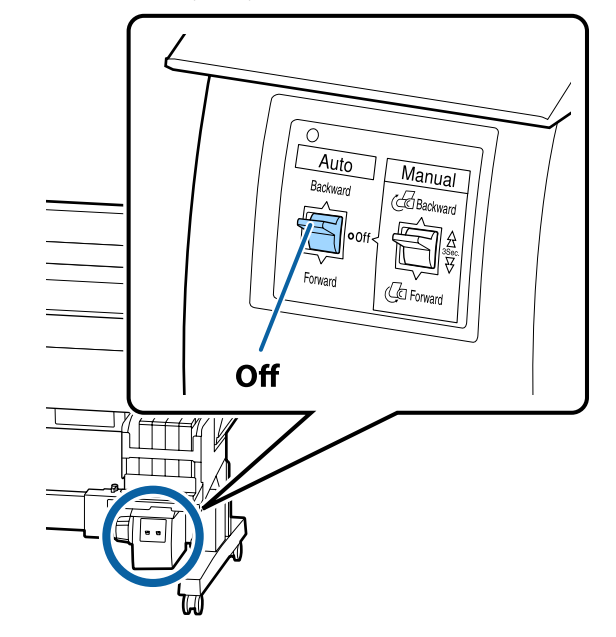

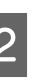

2 Rulonun yazıcıya düzgün yüklendiğinden emin olun ve sonra kontrol panelinde ) düğmesine basın.

- 
- S Rulonun ön kenarı rulo çekirdeği tutucularına erişene kadar  $\nabla$  düğmesini basılı tutun.

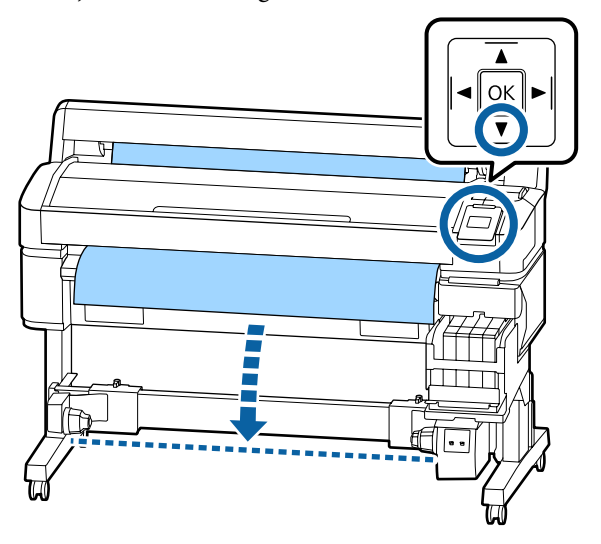

#### c*Önemli:*

*Kağıdı beslemek için her zaman* ▼ *düğmesine basın. Kağıt elle çekilirse kağıt sarma sırasında bükülebilir.*

D Rulo çekirdeği tutucularında kilit kollarının kilidini açın ve tutucuları kağıdın genişliğini geçecek şekilde taşıyın.

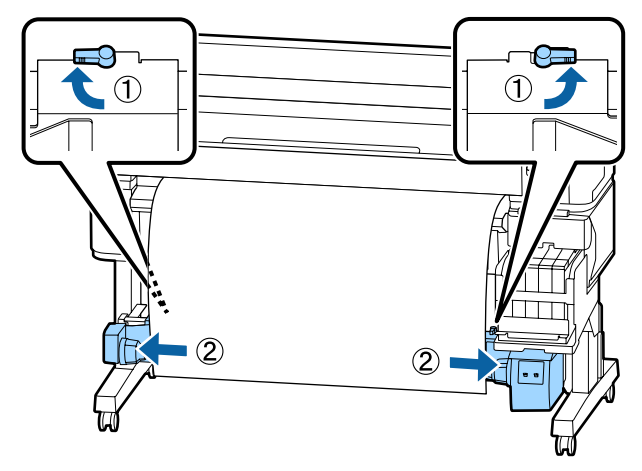

E Sağ taraftaki rulo çekirdek tutucuyu kağıdın sağ tarafına taşıyın.

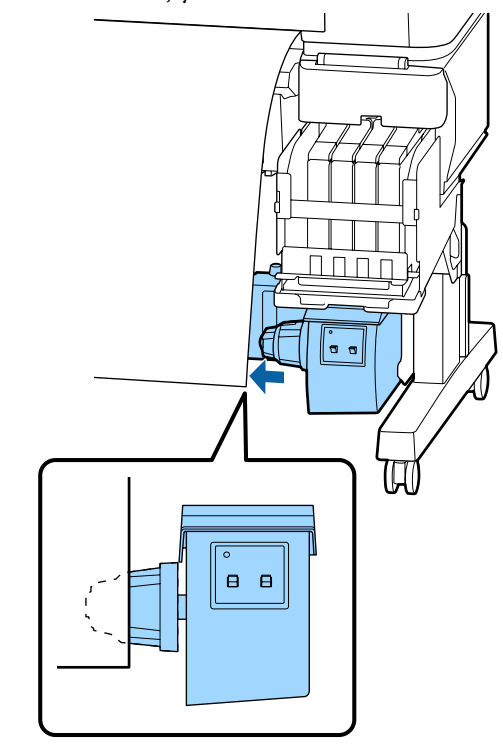

**F Rulo çekirdeği tutucuyu sabitlemek için rulo**<br>Cekirdeği tutucudaki kilit kolunu kilitli çekirdeği tutucudaki kilit kolunu kilitli konumuna taşıyın.

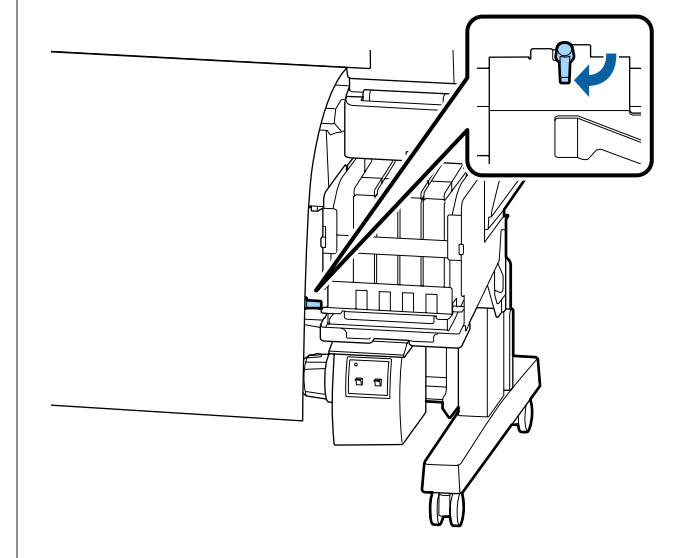

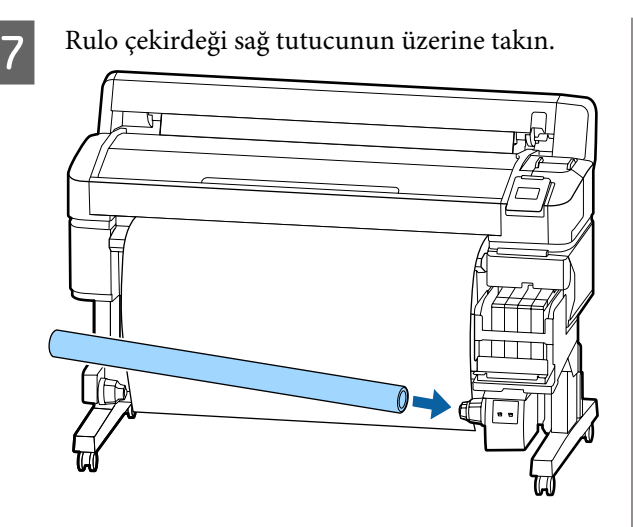

8 Sol taraftaki rulo çekirdeği tutucunun rulo çekirdeği içine tam olarak takıldığından ve rulo çekirdeği ve kağıt kenarlarının yanlış hizalanmadığından emin olun.

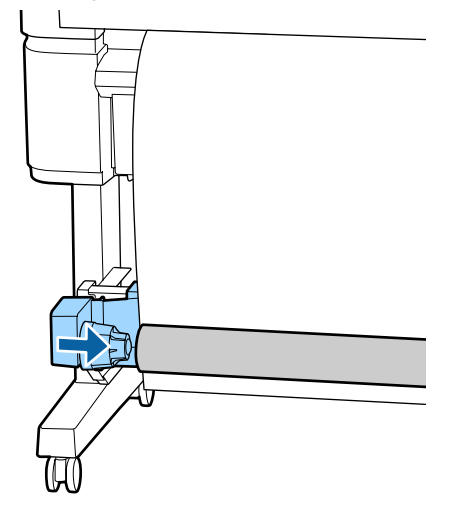

#### c*Önemli:*

*Kağıdın kenarları yanlış hizalanırsa kağıt düzgün alınamayabilir. Kenarlar yanlış hizalanırsa sağ taraftaki rulo çekirdeği tutucudaki kilit kolunun kilidini açın ve sonra adım 5'ten itibaren yeniden başlatın.* I Rulo çekirdeği tutucuyu sabitlemek için sol taraftaki rulo çekirdeği tutucudaki kilit kolunu kilitli konumuna taşıyın.

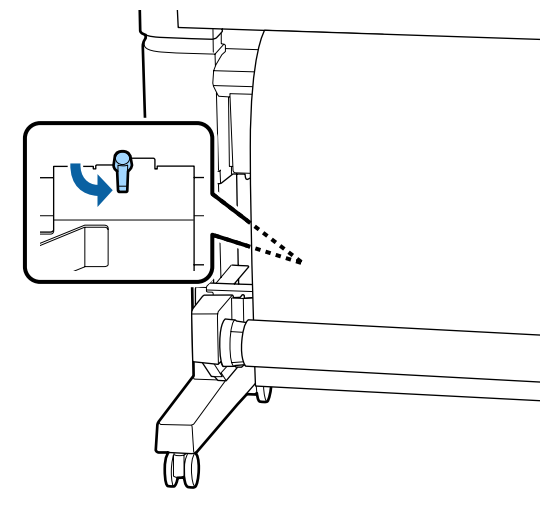

## **Kağıdı Takma**

Prosedür alma yönüne göre değişir.

#### c*Önemli:*

*İlerlemeden önce Otomatik Kesme ayarı olarak Kapalı öğesini seçin. Açık seçildiğinde otomatik alma makara ünitesini kullanma hatalara neden olur.*

U*["Rulo kağıdı kesme" sayfa 27](#page-26-0)*

### **"Basılı taraf içte" olarak alırken**

Aşağıdaki ayarlarda kullanılan düğmeler

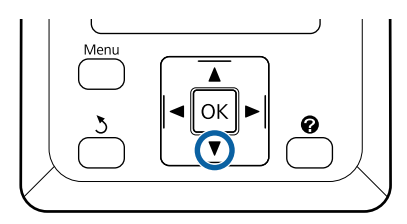

A Ön kenarı rulo çekirdeğine bantlayın.

Aşağıdaki çizimde gösterilen sırada kağıdı bantlamak için ticari olarak satın alınabilen bant kullanın. Merkeze sabitlerken kağıdın merkezini düz olarak çekerek bandı uygulayın. Sol ve sağ taraflarını kullanarak takarken, kağıdı yana çekerek bant kullanarak takın.

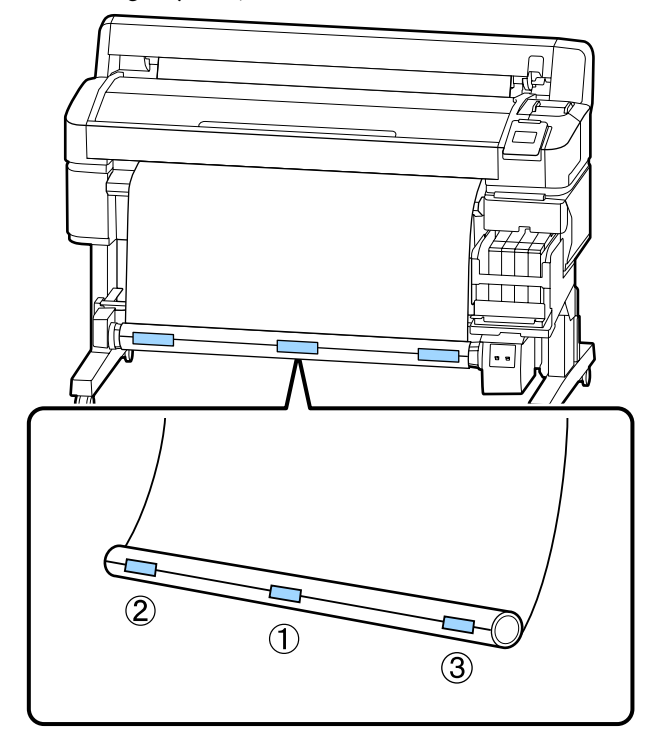

P Yeterli kağıt besleyene kadar rulo çekirdeği çevresine yaklaşık bir tam sarma beslenene kadar kontrol panelinde  $\nabla$  düğmesine basın. C Kağıdı rulo çekirdek çevresine sarmak için Manual anahtarını Backward doğru çevirin.

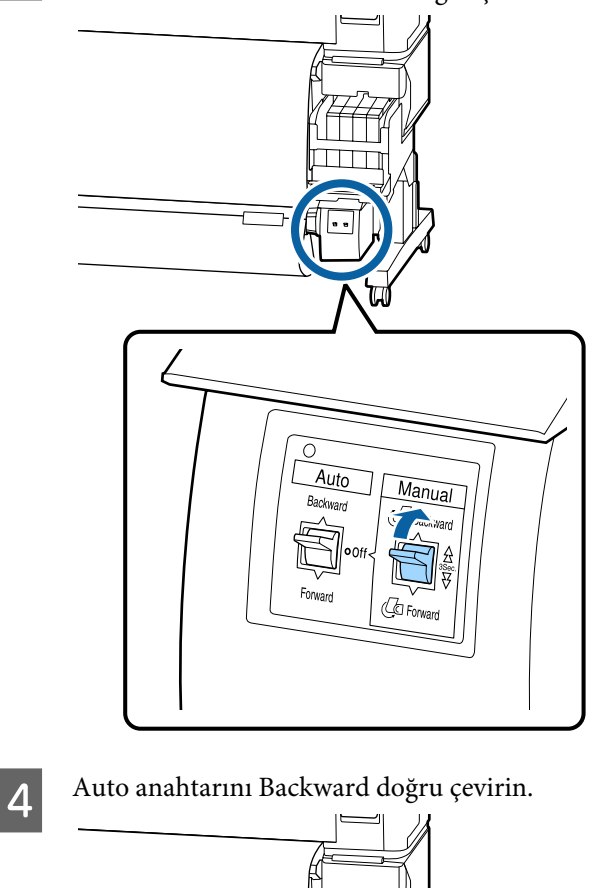

Auto

Forward

Manual **C**Backward lī7 Ą

Ca Forwar

E Kağıdın gevşek olmadığından emin olun.

Kağıdın her iki kenarına da hafifçe dokunarak sağ ve soldaki gergilerde fark olup olmadığını kontrol edin.

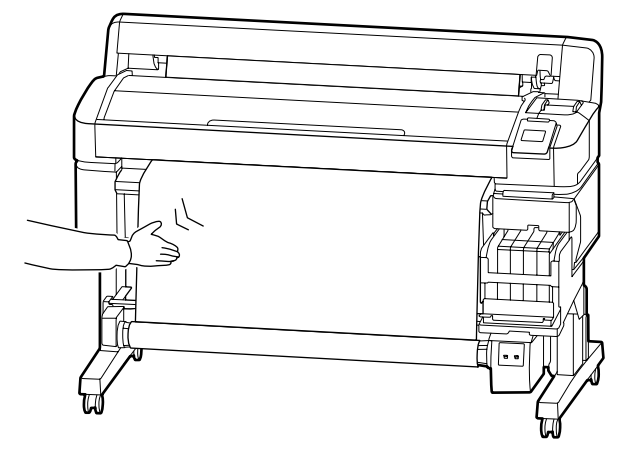

#### c*Önemli:*

*Sol ve sağdaki gergilerde farklılıklar varsa kağıt düzgün sarılamaz. Bir tarafta gevşeklik varsa Manual anahtarını Forward konumuna çevirin, bandı çıkarın ve sonra Adım 1'den yeniden başlayın.*

### **Basılı taraf dışta olarak alırken**

Aşağıdaki ayarlarda kullanılan düğmeler

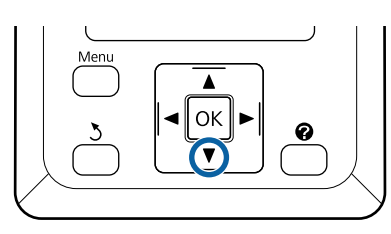

A Ön kenarı rulo çekirdeğine bantlayın.

Aşağıdaki çizimde gösterilen sırada kağıdı bantlamak için ticari olarak satın alınabilen bant kullanın. Merkeze sabitlerken kağıdın merkezini düz olarak çekerek bandı uygulayın. Sol ve sağ taraflarını kullanarak takarken, kağıdı yana çekerek bant kullanarak takın.

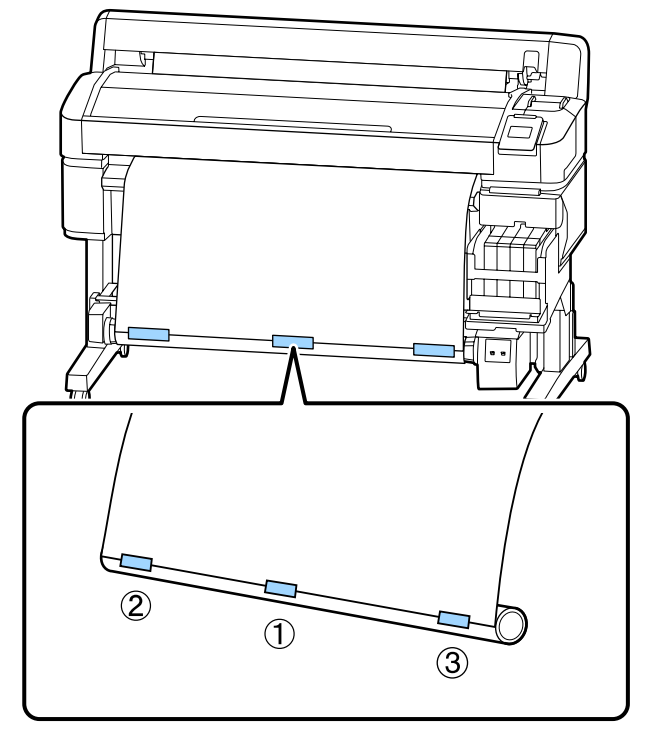

P Yeterli kağıt besleyene kadar rulo çekirdeği çevresine yaklaşık bir tam sarma beslenene kadar kontrol panelinde  $\nabla$  düğmesine basın.

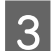

C Kağıdı rulo çekirdek çevresine sarmak için Manual anahtarını Forward doğru çevirin.

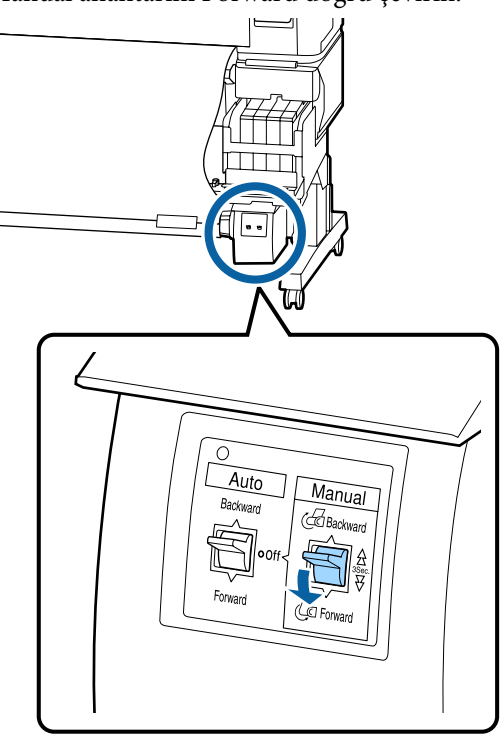

4 Auto anahtarını Forward doğru çevirin.

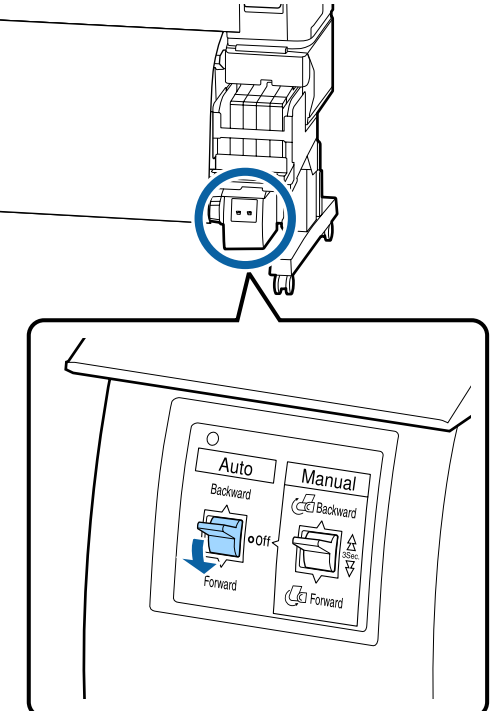

E Kağıdın gevşek olmadığından emin olun.

Kağıdın her iki kenarına da hafifçe dokunarak sağ ve soldaki gergilerde fark olup olmadığını kontrol edin.

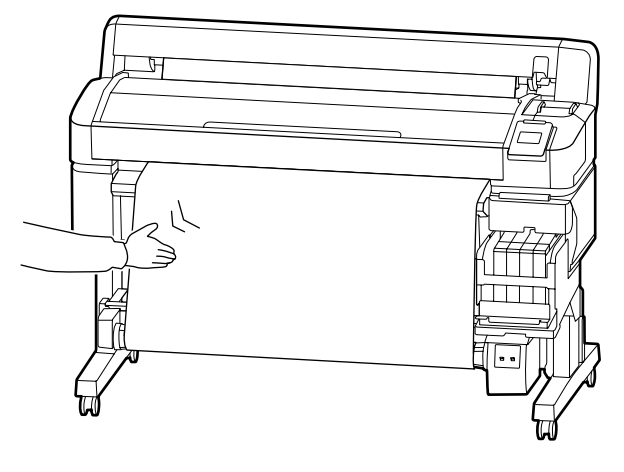

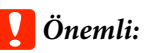

*Sol ve sağdaki gergilerde farklılıklar varsa kağıt düzgün sarılamaz. Bir tarafta gevşeklik varsa Manual anahtarını Backward konumuna çevirin, bandı çıkarın ve sonra Adım 1'den yeniden başlayın.*

## **Otomatik Alma Makara Ünitesinden Kağıdı Çıkarma**

Bu bölümde otomatik alma makara ünitesinden kağıdın nasıl çıkarılacağı açıklanmaktadır.

## *Dikkat:*

*Otomatik alma makara ünitesinden kağıdı çıkarma rulonun iki ucunda bir kişi olmak üzere iki kişi gerektirir.*

*Yalnız çalışan tek bir kişi ruloyu düşürebilir ve yaralanabilir.*

Aşağıdaki ayarlarda kullanılan düğmeler

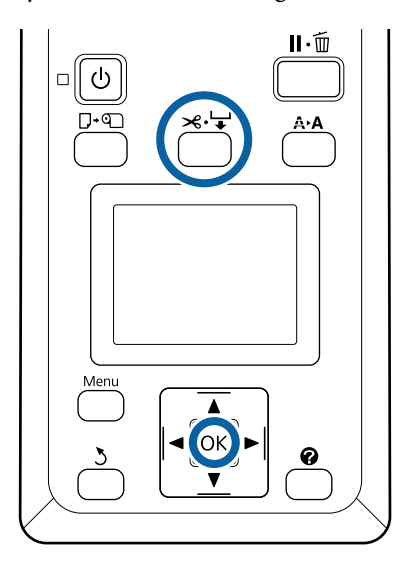

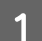

Auto anahtarını Off olarak ayarlayın.

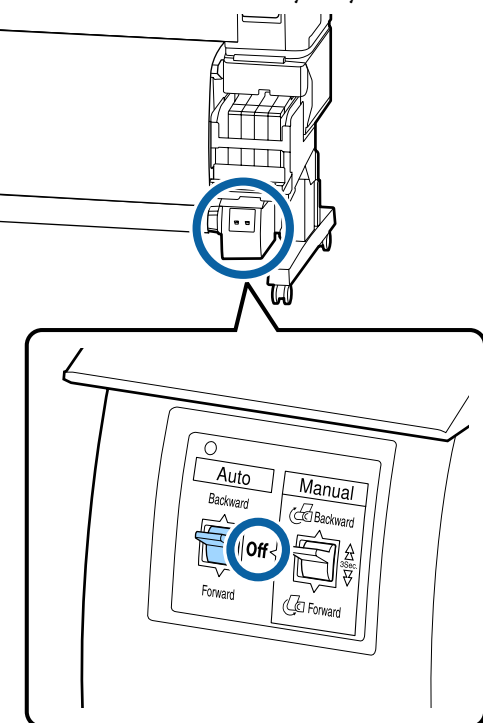

B Kağıdı kesin ve tamamı otomatik alma makara ünitesi makara çekirdeğinde oluncaya kadar yukarı alın.

#### U["Manüel kesme yöntemi" sayfa 27](#page-26-0)

Kağıdı kestikten sonra, yazdırılan yüzeyin yere dokunmasını önlemek için ucu destekleyin; tamamı alınıncaya kadar kağıdı desteklemeye devam edin. Manual anahtarını alma yönünde basılı tutun (Forward veya Backward).

C Rulo çekirdeği tutucudaki kilit kolunun kilidini açın ve sonra rulo çekirdeğinden tutucuyu çıkarın.

> Rulo çekirdeği tutucuyu çıkarırken, yere düşmesini önlemek için rulo çekirdeğini bir elinizle destekleyin.

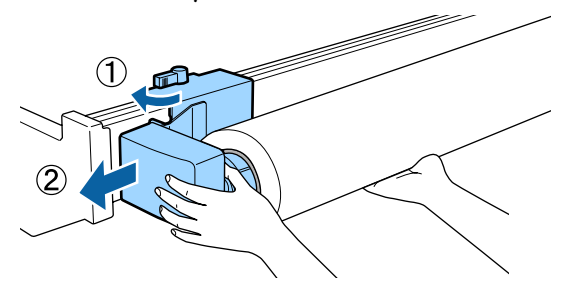

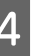

D Rulo çekirdeğini otomatik alma makara ünitesinden çıkarın.

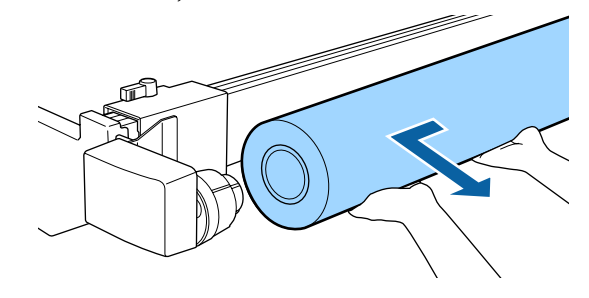

## <span id="page-43-0"></span>**Yazdırılabilir alan**

Aşağıdaki şekildeki gri alan yazdırılabilir alanı gösterir. Ok, besleme yönünü gösterir.

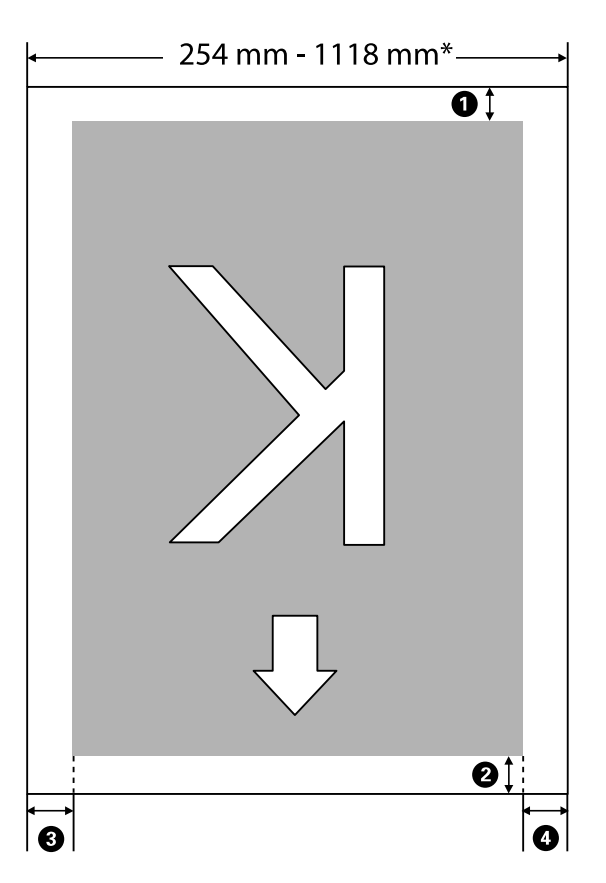

\* Kağıt Boyutu Kontrolü öğesi **Kapalı** olarak ayarlandığında, yüklenen kağıdın genişliğine bakılmaksızın bu, 1118 mm'dir (44 inç).

A**–**D **dört kenarın tümündeki kenar boşluklarını gösterir. Daha fazla ayrıntı için aşağıdakilere bakın.**

| Kenar Boşluğu<br>Konumu               | Açıklama                                                                                                    | Kullanılabilir<br>Ayar Aralığı |
|---------------------------------------|----------------------------------------------------------------------------------------------------|--------------------------------|
| $\bullet$ Arka <sup>*1</sup>          | Bu, RIP'te ayarlanabilir. Kağıt besleme doğruluğunu korumak için ayar 5 mm'den<br>düşük ise 5 mm'ye geçer.                                                                                                    | 5 mm veya da-<br>ha fazla      |
| $\bullet$ Ön kenar <sup>*1</sup>      | Bu, RIP'te ayarlanabilir. Bu, kağıt yüklendiğinde çıkarılan kağıdın uzunluğuna bağlı<br>olarak değişir. RIP'te ayarlanmış kenar boşlukları sürekli yazdırma sırasında eklenir,<br>ancak kağıt besleme doğruluğunu korumak için ayar 5 mm'den düşük ise 5 mm'ye<br>geçer. | 5 mm veya da-<br>ha fazla      |
| $\bullet$ Sol kenar <sup>*2, *3</sup> | Yazıcının ayarlar menüsünden <b>Rulo Kağ. Kenar Boş.</b> içinde <b>Yan</b> için ayarlanan<br>değer. Varsayılan ayar 3 mm'dir.                                                                                                    | 3 mm veya<br>$15 \text{ mm}$   |
| $\bullet$ Sağ kenar <sup>*2, *3</sup> |                                                                                                    |                                |

\*1 Ayarlanan kenar boşluğu ve gerçek yazdırma sonuçları kullanılmakta olan RIP'ye bağlı olarak değişebilir. Daha fazla bilgi için RIP üreticisine başvurun.

#### SC-F6300 Series Kullanım Kılavuzu

#### **Temel İşlemler**

- \*2 Bu, kullanılmakta olan RIP yazılımına bağlı olarak RIP'te kullanılabilir. Daha fazla bilgi için RIP üreticisine başvurun.
- \*3 Yazdırma veri genişliğinin toplamı ve sol ve sağ kenar boşluğu ayarı yazdırılabilir alanı geçerse verilerin bir kısmı yazdırılmayacaktır.

#### *Not:*

*Kağıt Boyutu Kontrolü öğesi Kapalı olarak ayarlandığında, yazdırma verileri genişliğinin yüklenen kağıdın genişliğini aşmadığından emin olun. Yazdırma verilerinin genişliği kağıdın genişliğini aşıyorsa yazıcının iç kısmını kirleterek kenarların dışına mürekkep yazdırılabilir.*

## <span id="page-45-0"></span>**Kapanma Zamanlayıcısı'ı Kullanarak Gücü Kapatma**

Yazıcı aşağıdaki iki güç yönetimi seçeneğini sunar.

#### ❏ Uyku modu

Hiç hata olmadığında, hiç yazdırma işi alınmadığında ve hiç kontrol paneli veya başla işlemler gerçekleştirilmediğinde yazıcı uyku moduna girer. Yazıcı uyku moduna girdiğinde, kontrol panelinin ekranı kapanır ve daha az güç tüketmek için dahili motorlar ve diğer parçalar kapanır.

P düğmesine bastığınızda, yazıcı uyku moduna döner. Yazıcı uyku moduna geçmeden önceki bekleme 5 ve 240 dakika değerleri arasından seçilebilir. Varsayılan ayarlarda, 15 dakika için hiç işlem gerçekleştirilmezse yazıcı uyku moduna geçer. Bekleme Kurulum menüsünden değiştirilebilir.  $\mathscr{D}$  ["Kurulum menüsü" sayfa 54](#page-53-0)

#### *Not:*

*Yazıcı uyku moduna girdiğinde, güç kapatılmış gibi kontrol panelinin ekranı kararır, ancak* P *ışığı yanık kalır.*

#### ❏ Kapanma Zamanlayıcısı

Yazıcıda ayarlanan bir süre içinde hiç hata oluşmazsa, hiç yazdırma işi alınmazsa ve hiç kontrol paneli veya başka işlem gerçekleştirilmezse yazıcıyı otomatik olarak kapatan Kapanma Zamanlayıcısı işlevi bulunur. Yazıcı otomatik olarak kapanmadan önceki bekleme 1 saatlik artışlarla 1 ila 24 saat arasındaki değerlerden seçilebilir.

Varsayılan olarak, sekiz saat içinde hiç bir hata oluşmaz, hiç bir yazdırma işi alınmaz ve hiçbir kontrol paneli ya da başka işlem yapılmazsa yazıcı kapanır. Power Off Timer ayarları Kurulum menüsünde ayarlanabilir.  $\mathscr{D}$  ["Kurulum](#page-53-0) [menüsü" sayfa 54](#page-53-0)

#### **Güç Yönetimi Hakkında**

Güç Yönetimi uygulanmadan önce süreyi ayarlayabilirsiniz. Bu süredeki artış, yazıcının enerji verimliliğini etkiler. Ayarda herhangi bir değişiklik yapmadan önce lütfen çevreyi düşünün.

# **Yazdırmayı İptal Etme**

Yazıcının W düğmesine basın, ekranda **İş İptali** öğesini seçin ve sonra OK düğmesine basın.

Yazdırma işleminin ortasında yazdırma işi iptal edilir. Bir işi iptal ettikten sonra, yazıcının hazır durumuna geçmesi biraz zaman alabilir.

# **Menü İşlemleri**

Çeşitli menüleri görüntüleme adımları aşağıda gösterilmiştir.

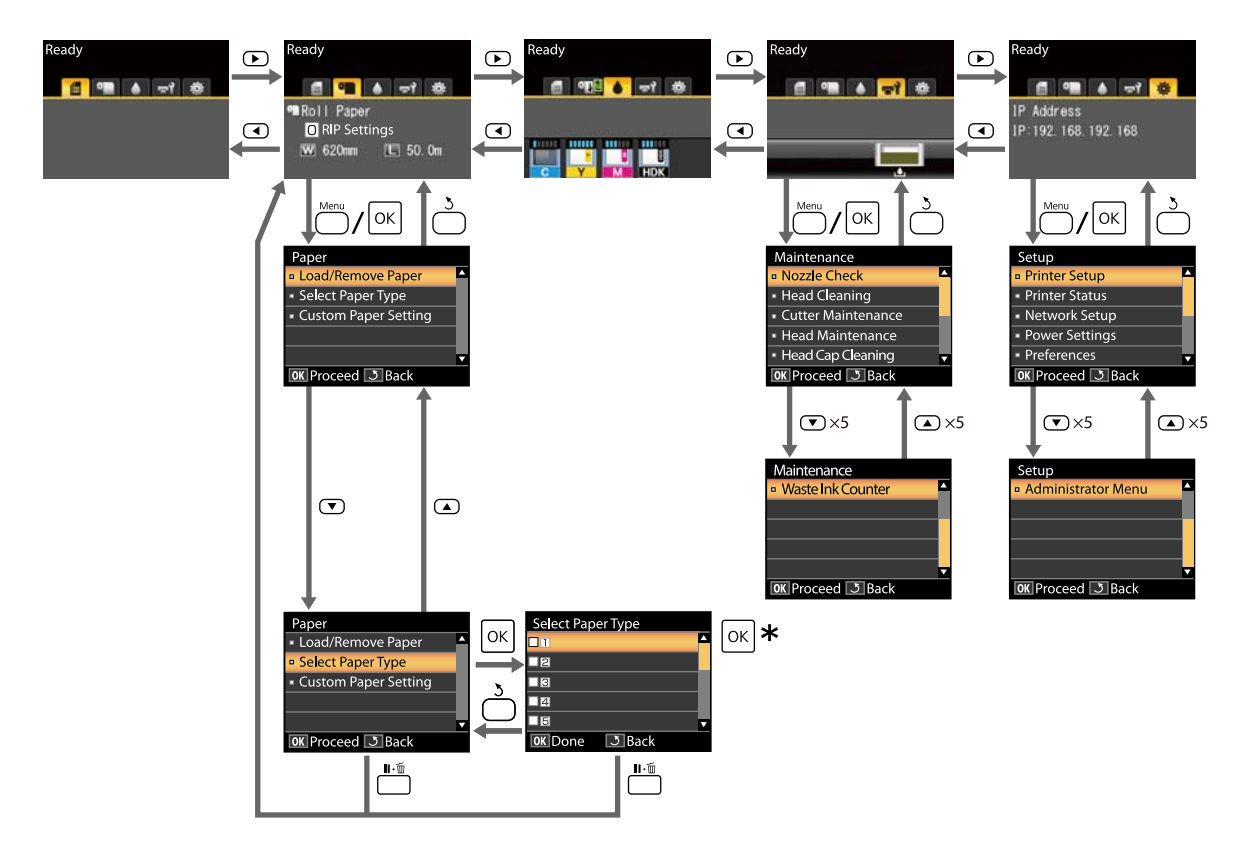

\* Vurgulanan seçeneği seçmek için Z düğmesine bastıktan sonra, önceki menüye dönmek için y düğmesine basın. Çıkmak için W düğmesine basın.

## **Menü Listesi**

Menüde bulunan öğeler ve seçenekler aşağıda açıklanmıştır. Her öğe hakkında ayrıntı için başvuru sayfalarına bakın.

#### . **Kağıt menüsü**

U["Kağıt menüsü" sayfa 52](#page-51-0)

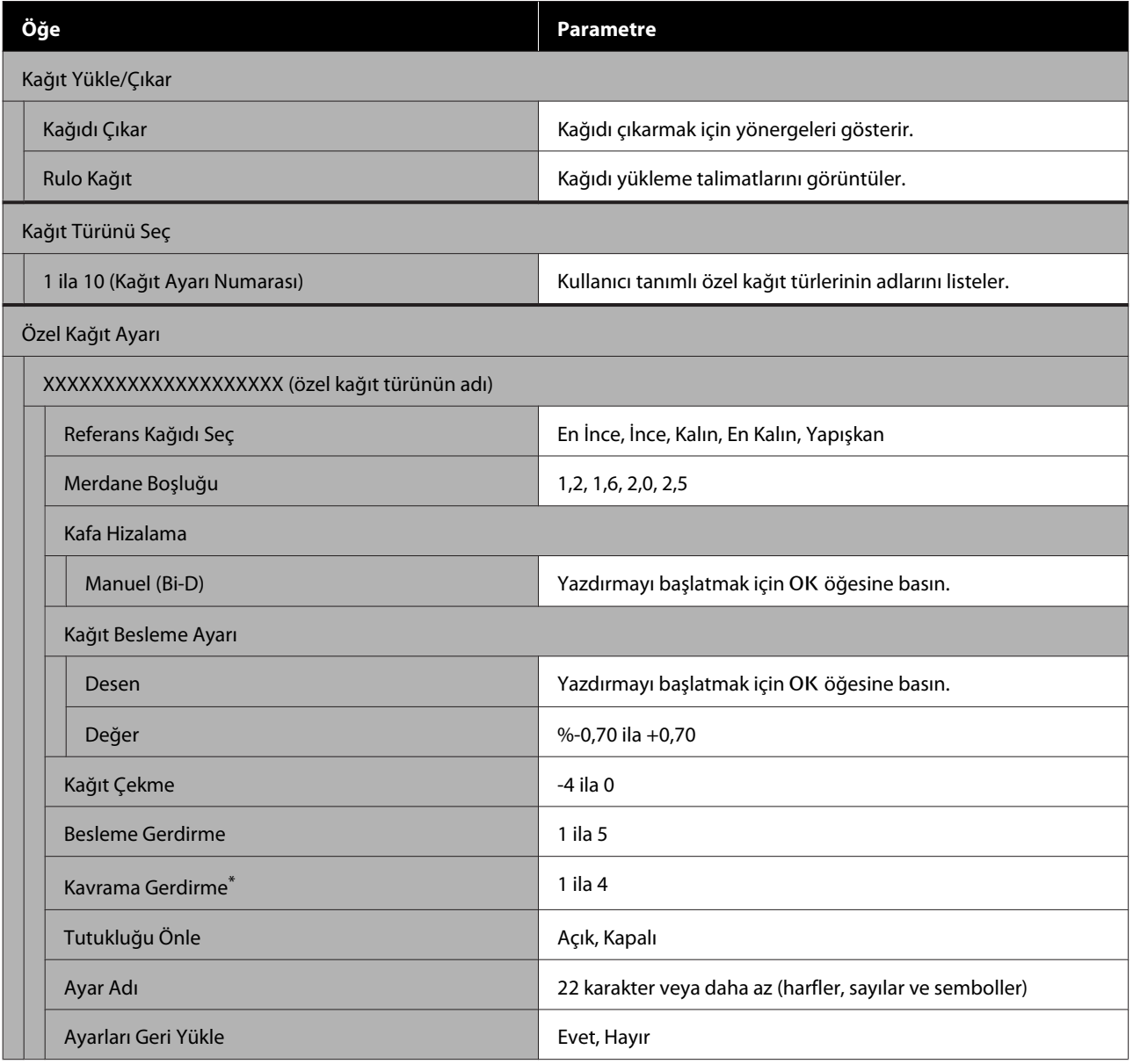

\* Yalnızca isteğe bağlı otomatik sarma makarası birimi takıldığında görüntülenir.

#### - **Bakım menüsü**

#### U["Bakım menüsü" sayfa 53](#page-52-0)

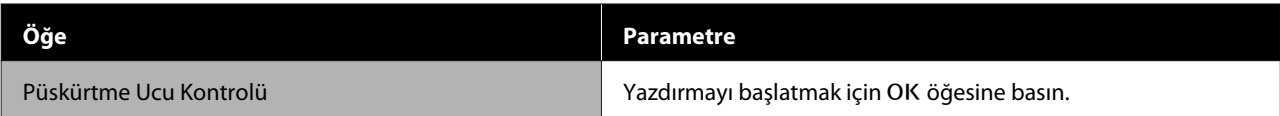

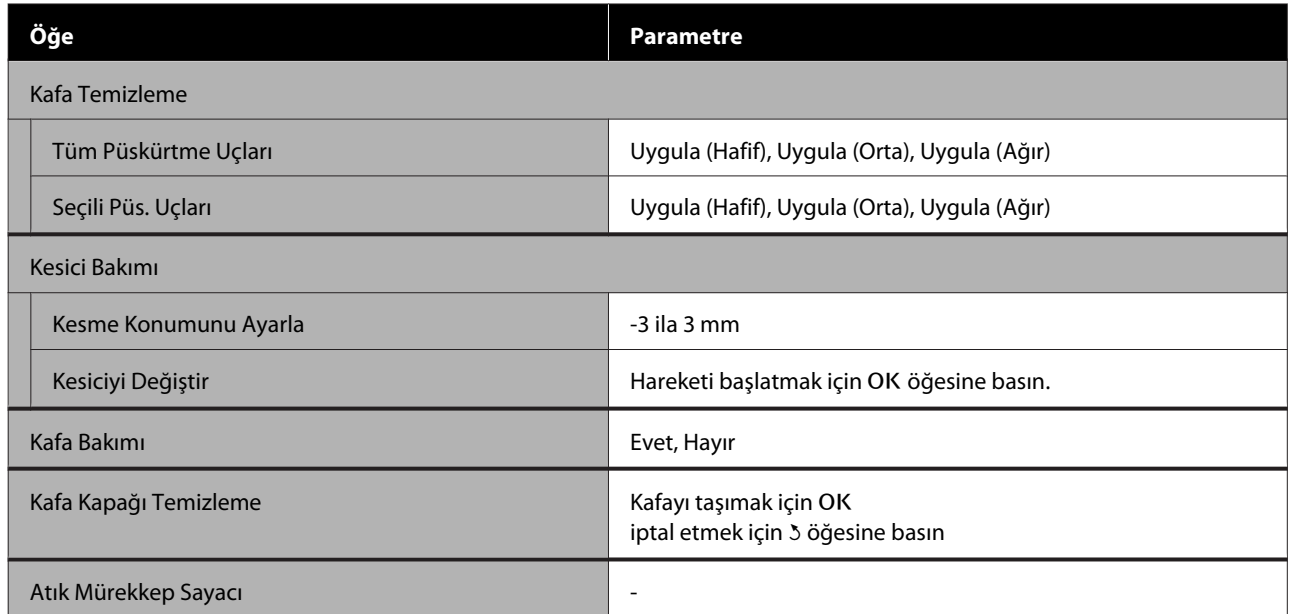

#### / **Kurulum menüsü**

### $\angle\hspace{-0.05cm}\mathcal{D}$  ["Kurulum menüsü" sayfa 54](#page-53-0)

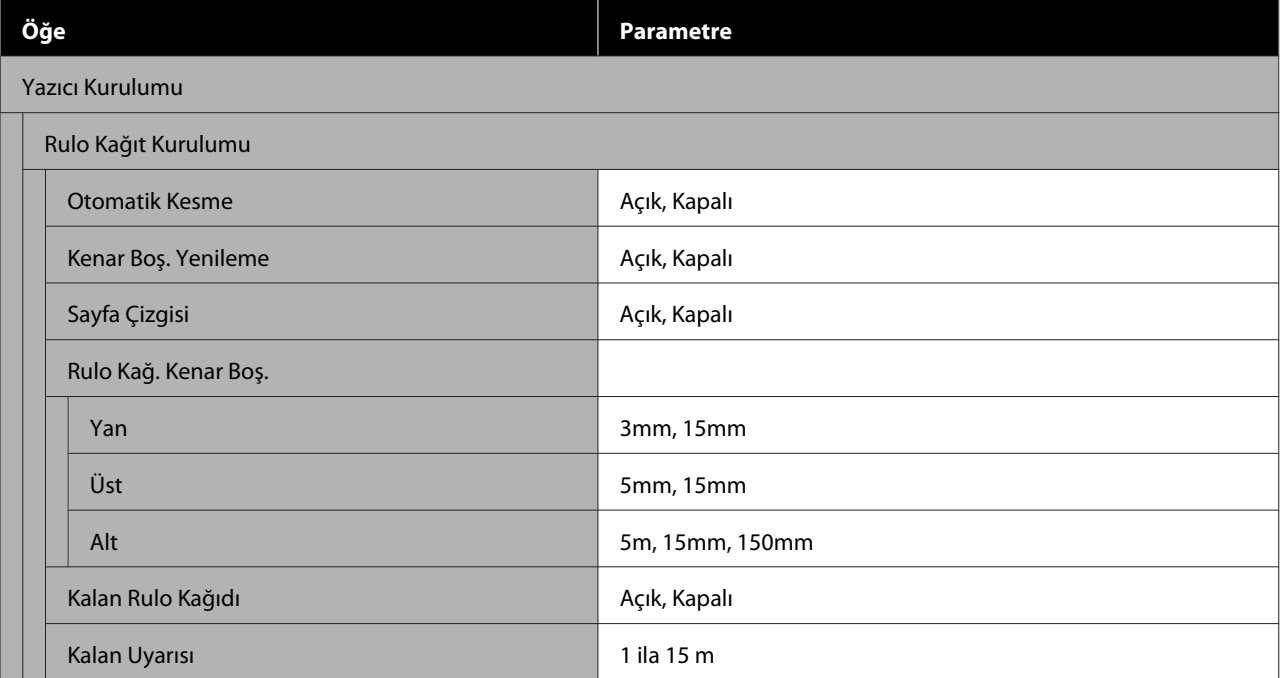

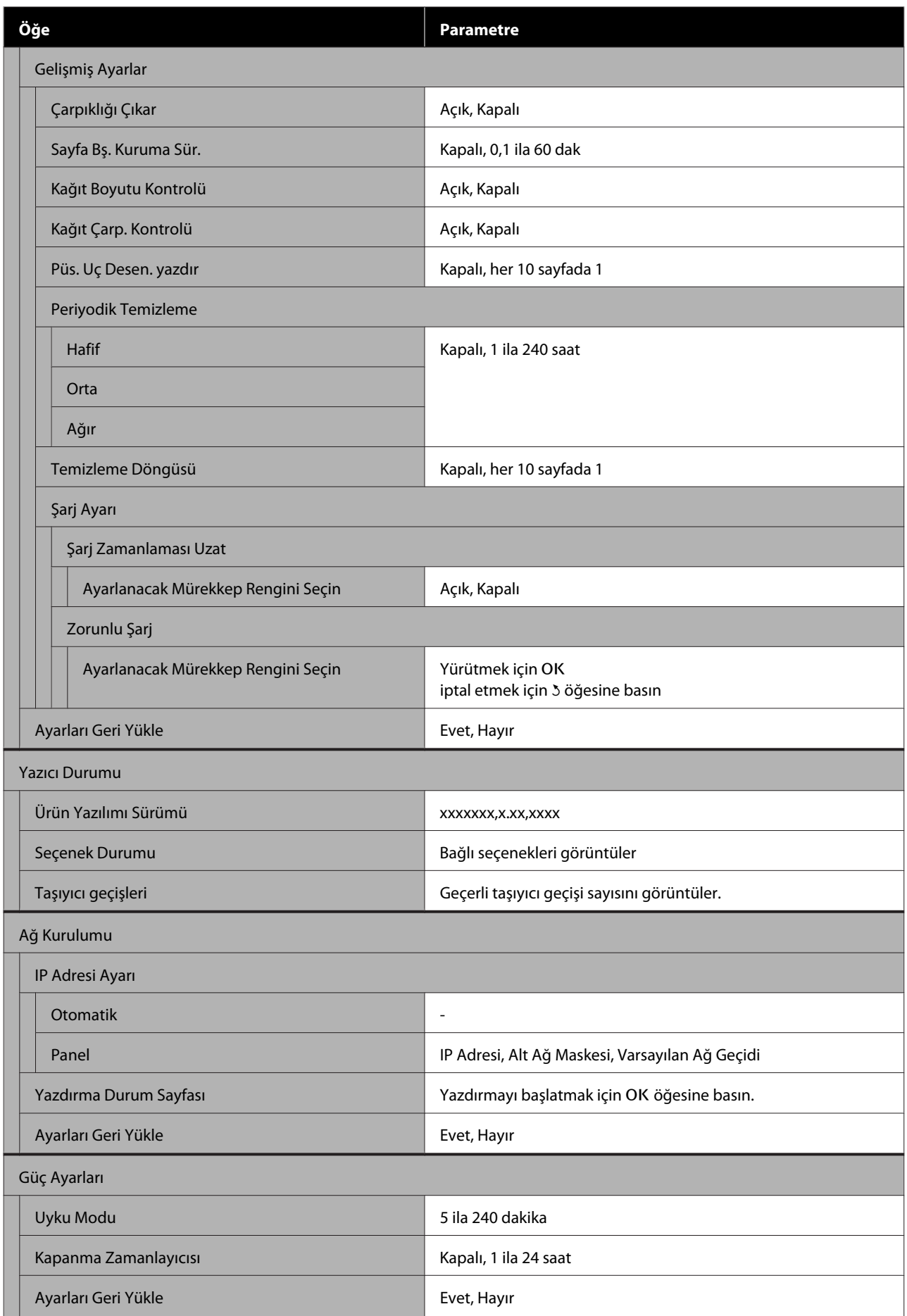

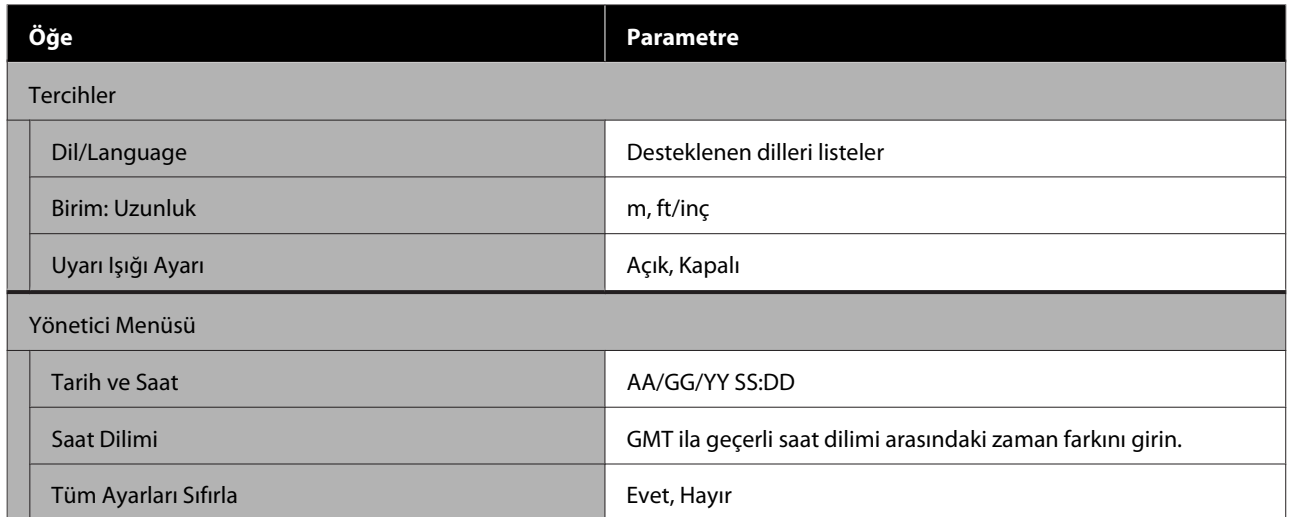

# <span id="page-51-0"></span>**Menü Açıklamaları**

## **Kağıt menüsü**

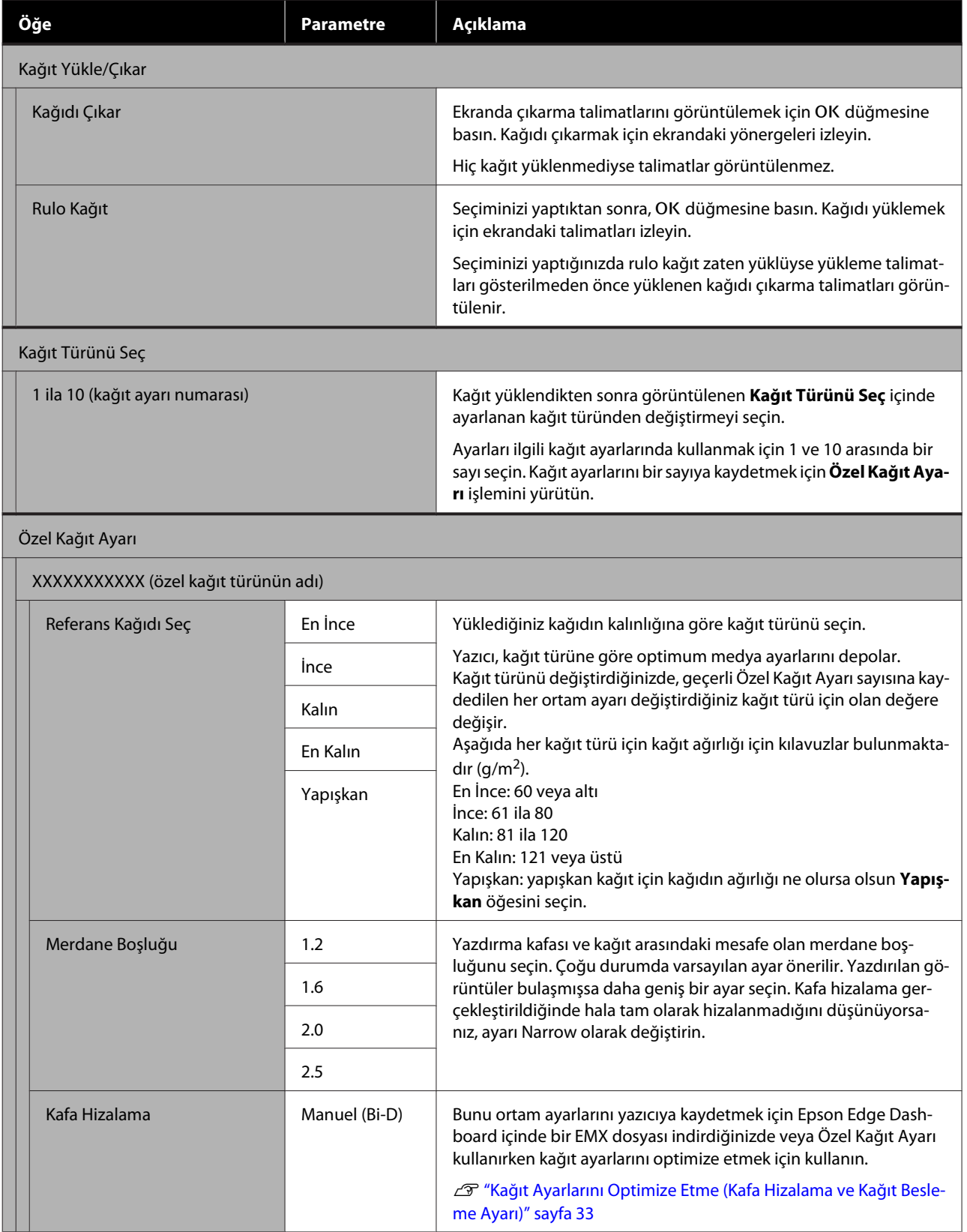

<span id="page-52-0"></span>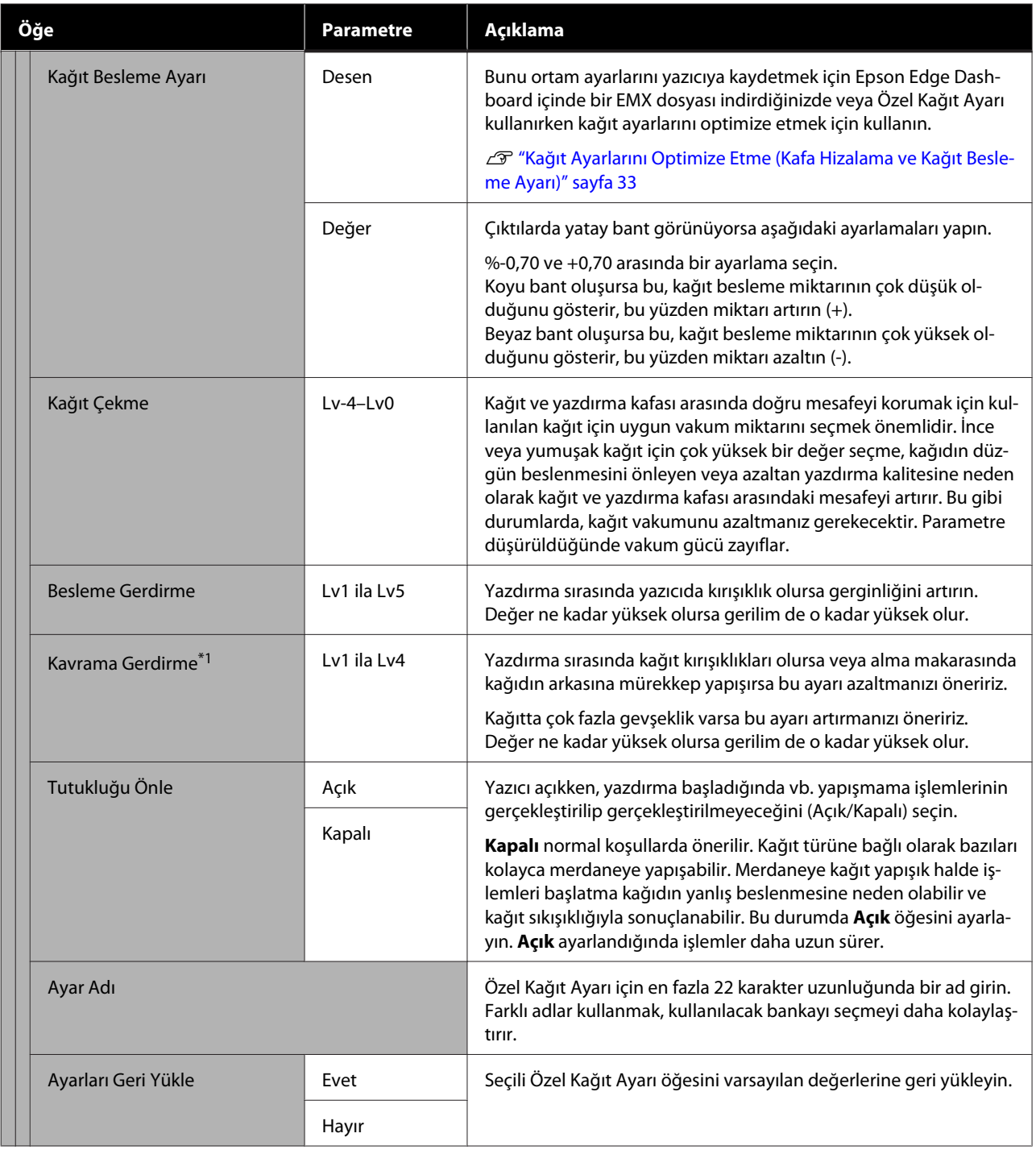

\*1 Yalnızca isteğe bağlı otomatik sarma makarası birimi takıldığında görüntülenir.

## **Bakım menüsü**

\* Varsayılan ayarları gösterir.

<span id="page-53-0"></span>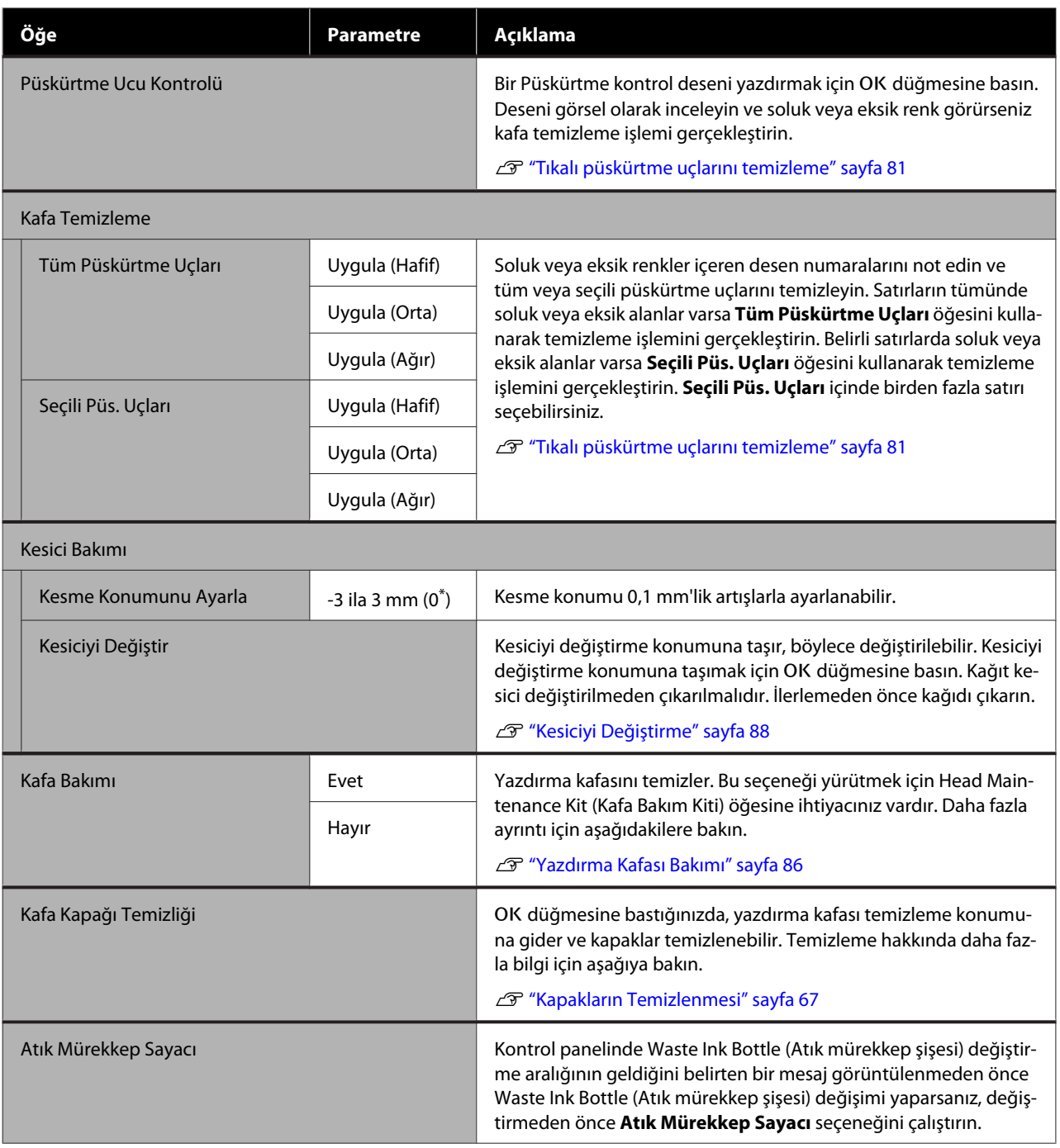

## **Kurulum menüsü**

 $^\ast$  Varsayılan ayarları gösterir.

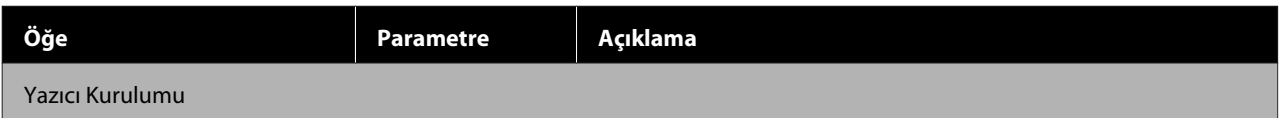

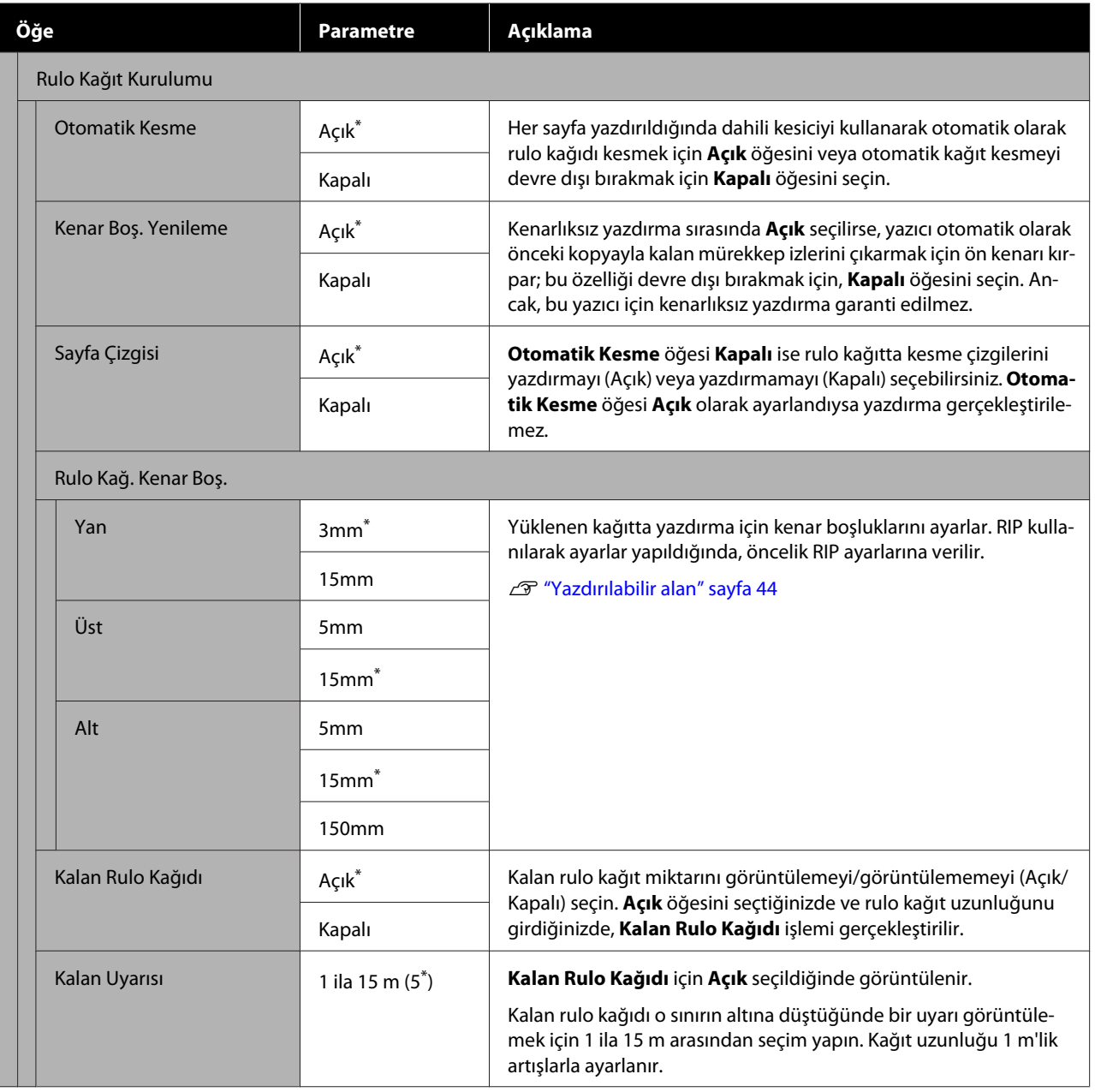

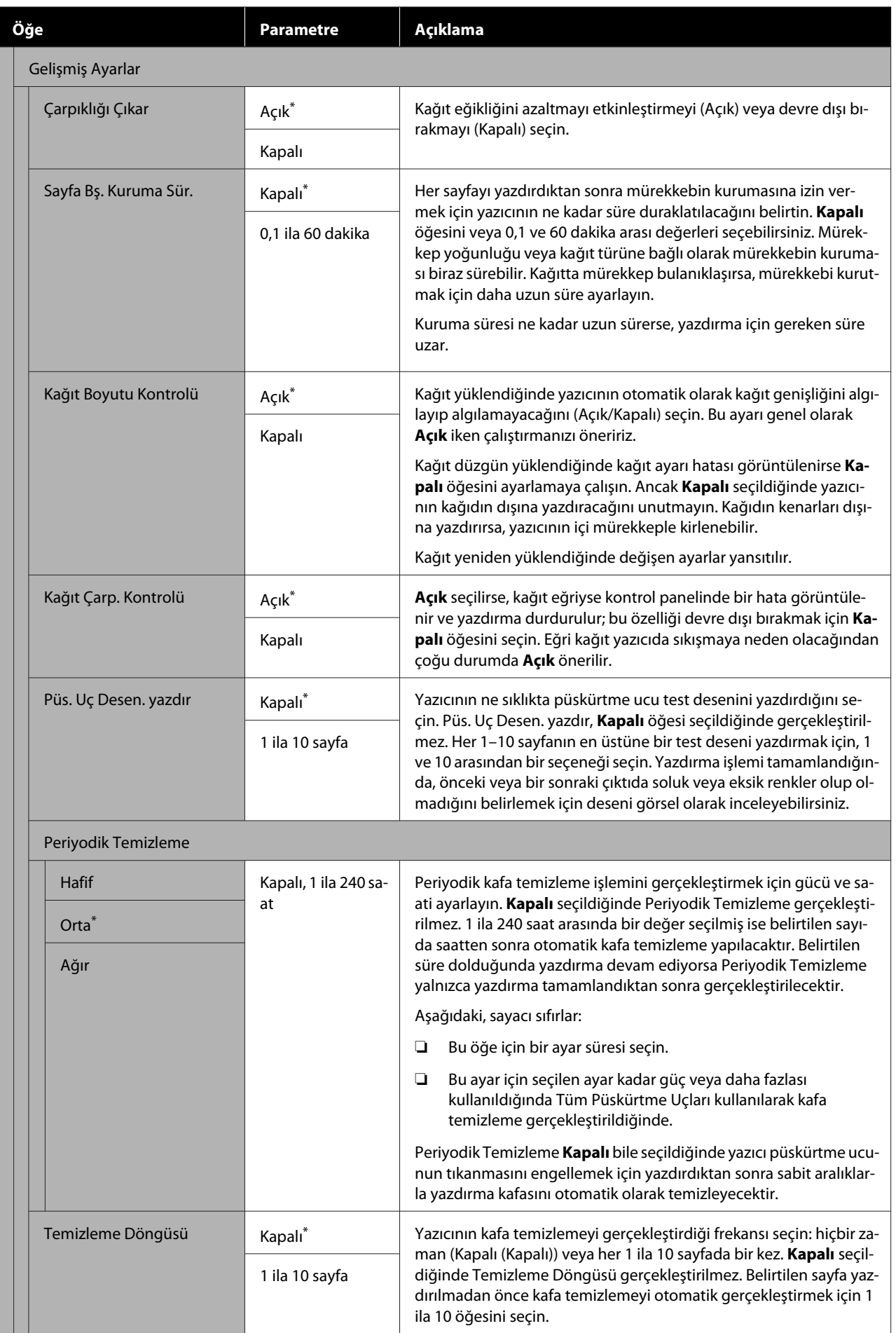

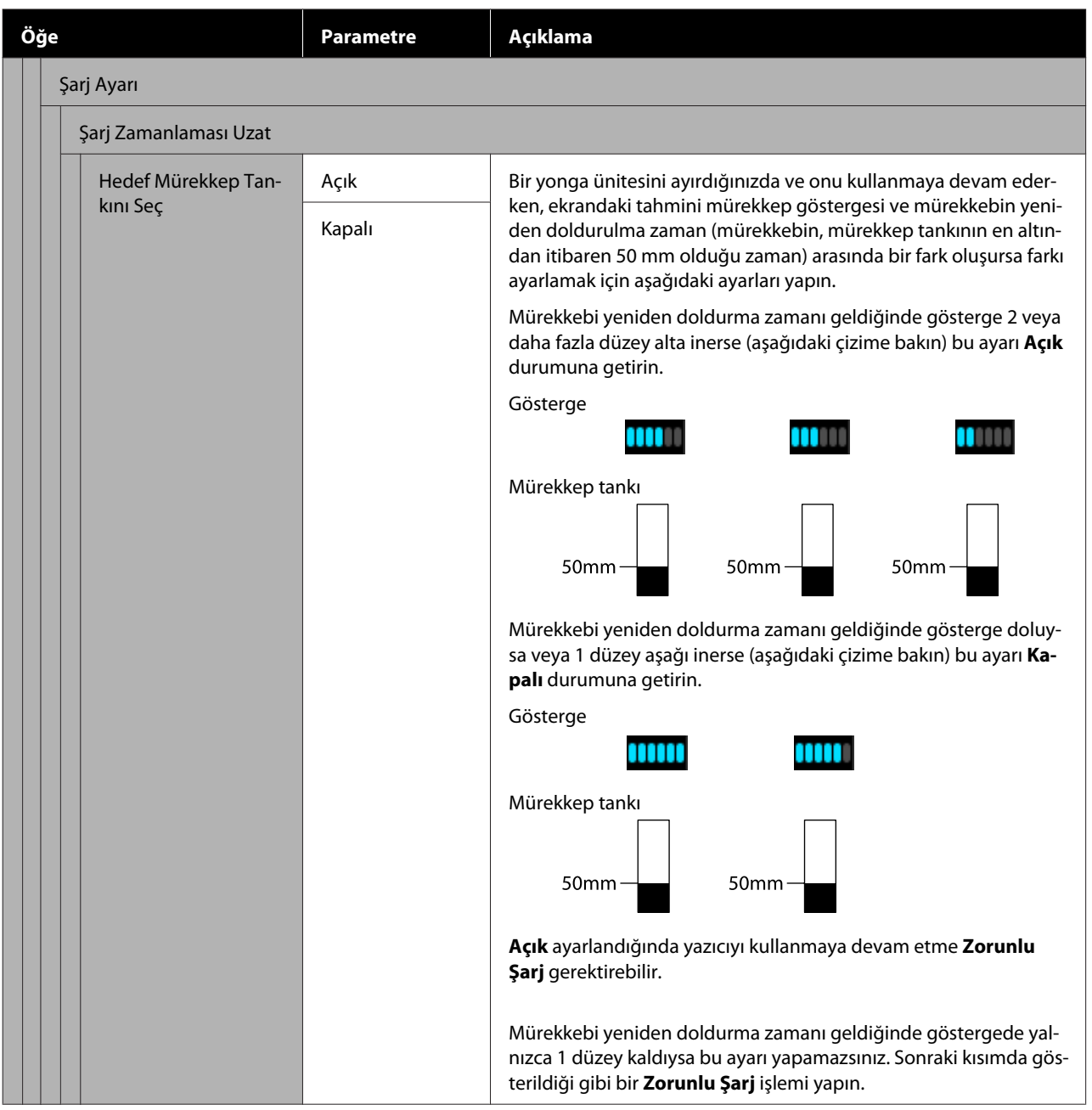

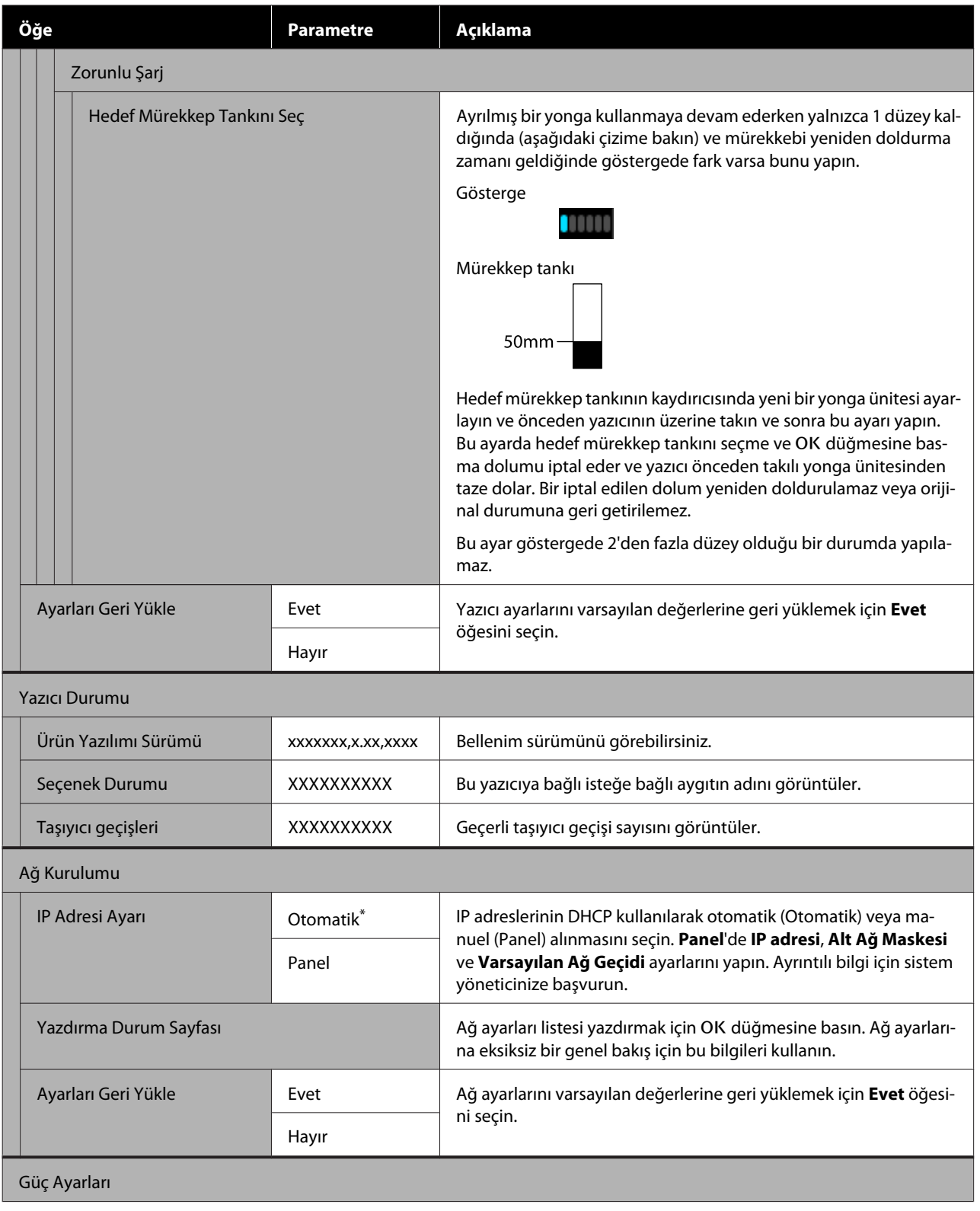

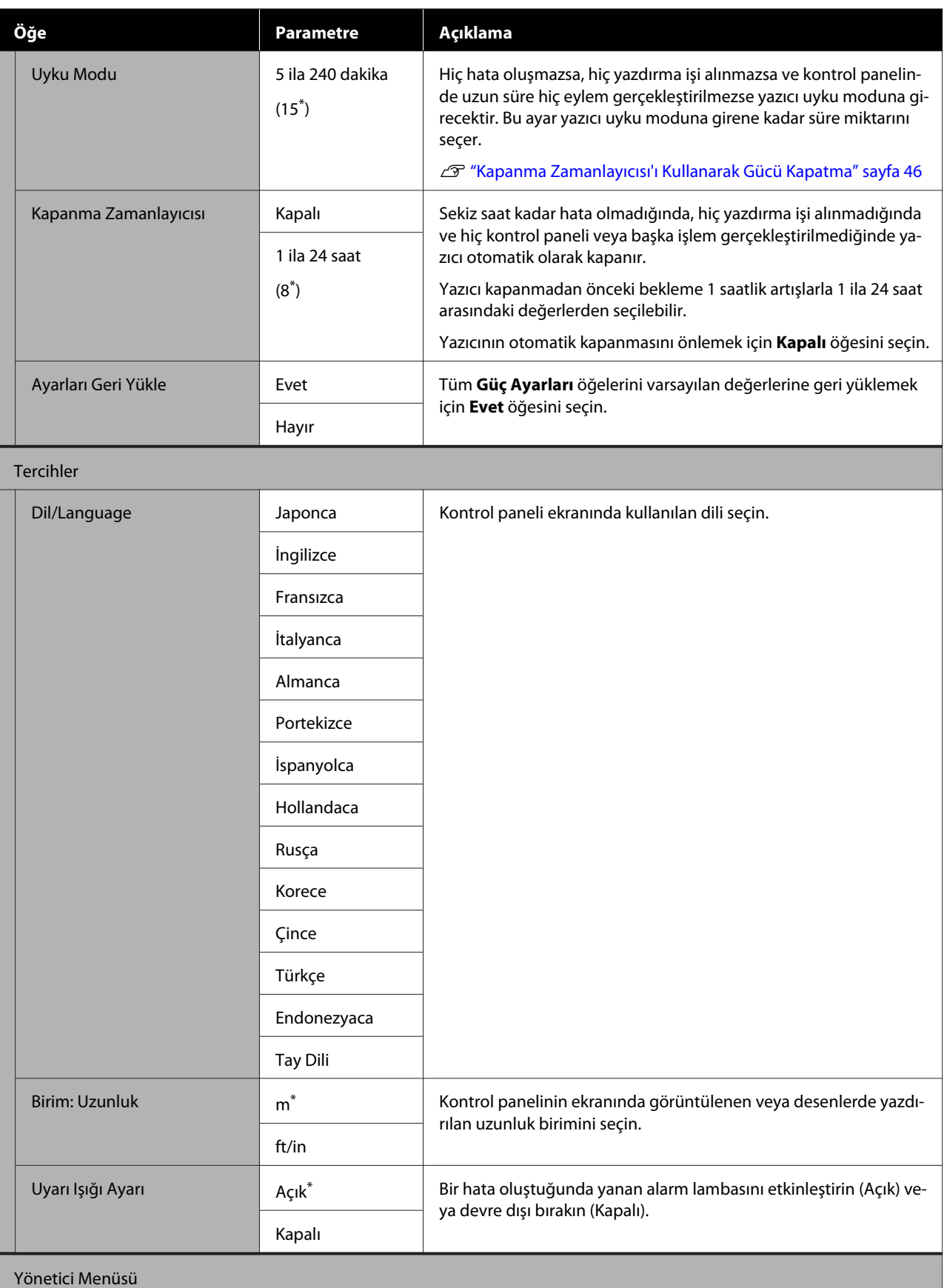

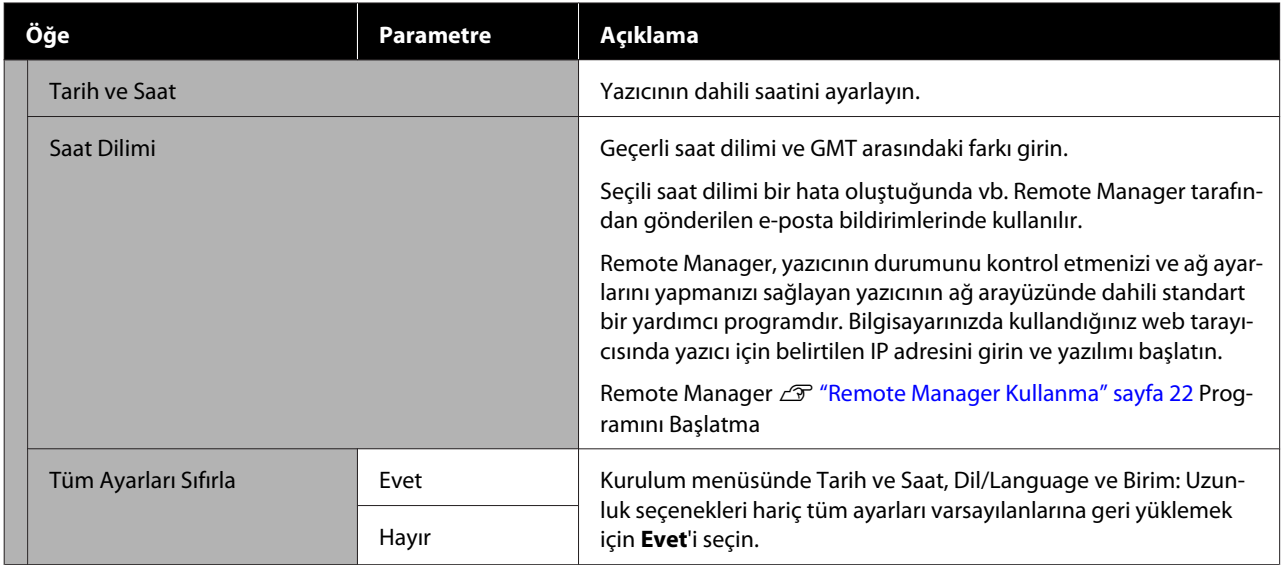

# **Çeşitli Bakım İşlemlerini Gerçekleştirme Zamanı**

## **Düzenli bakım**

Yazıcıyı temizlemeden kullanmaya devam ederseniz, püskürtme uçlarının tıkanmasına, mürekkep damlalarına veya yazdırma sonuçlarında renk değişikliklerinin oluşmasına neden olabilir.

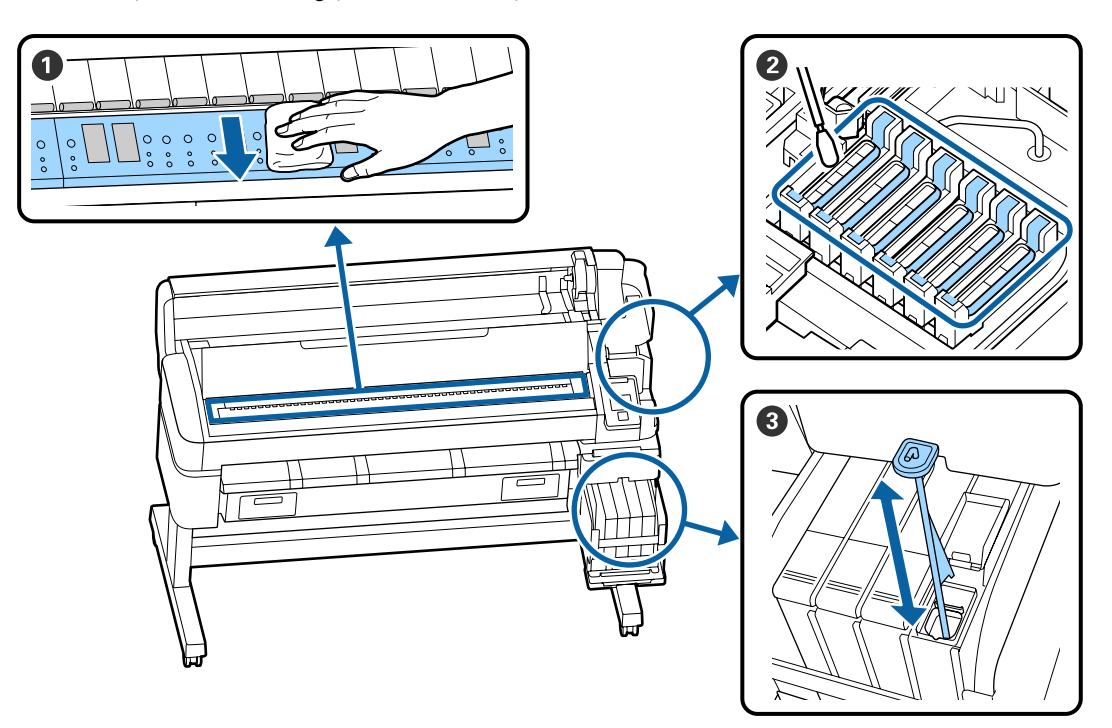

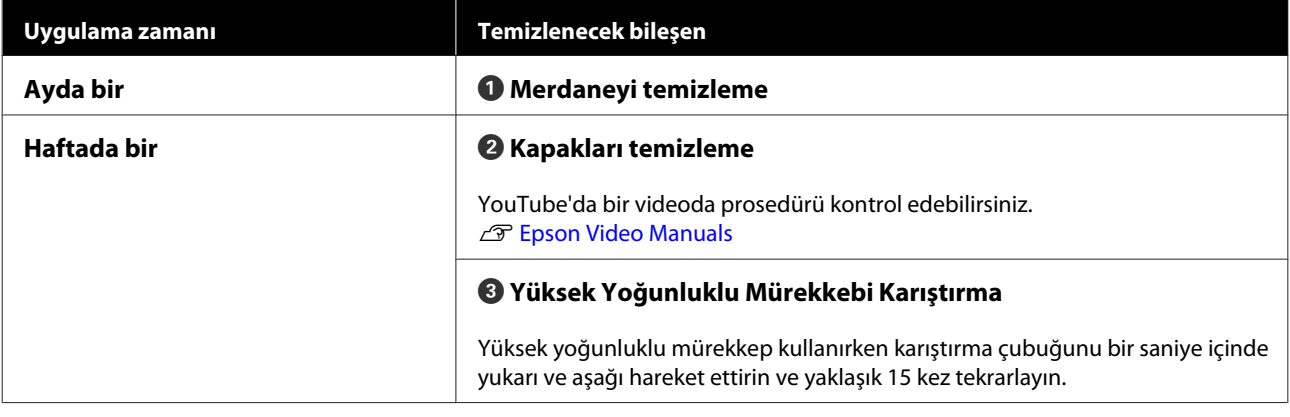

#### c*Önemli:*

*Yazıcıda hassas aletler bulunur. Yazdırma kafasındaki püskürtme başlıklarına tüy veya toz yapışırsa yazdırma kalitesi veya kağıt besleme kalitesi azalacaktır.*

*Ortama ve kullanılan kağıda bağlı olarak düzenli temizliği daha sık yapın.*

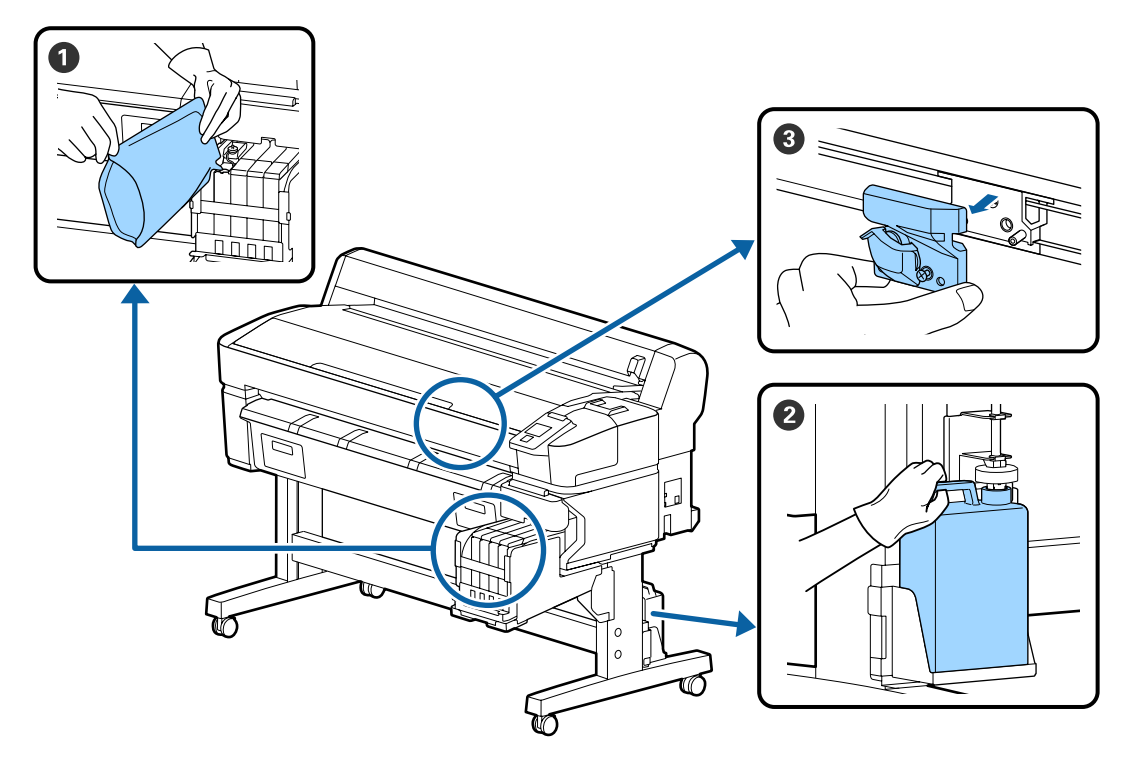

## **Sarf Malzemelerini Yeniden Doldurma ve Değiştirme**

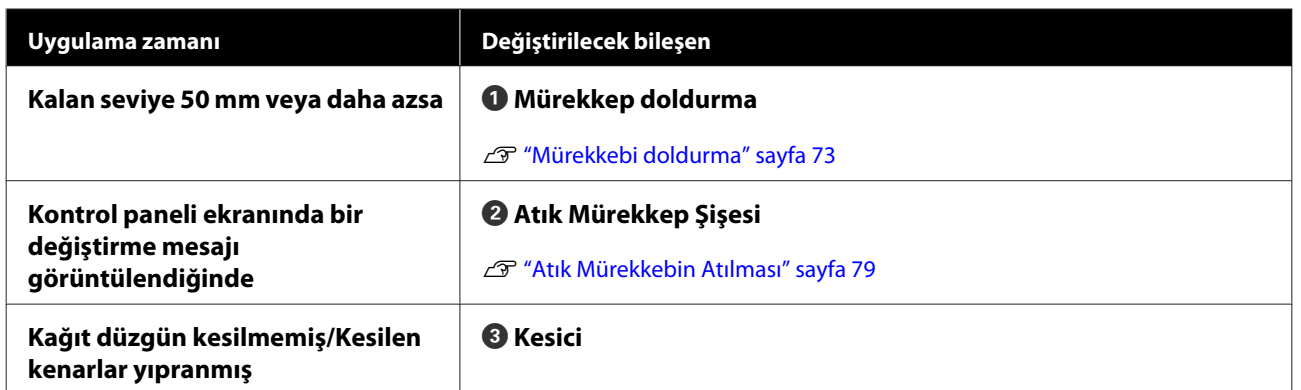

## **Yazdırma kalitesi düştüğünde bakım işlemi gerçekleştirme**

## **Yatay çizgiler göründüğünde veya renkler yanlış olduğunda**

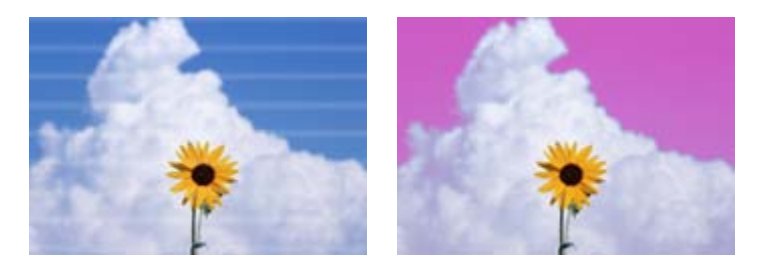

Baskı sonuçlarındaki sorunlar iyileşene kadar şunları gerçekleştirin.

#### **1. Kafa temizleme uygulayın**

Kafa temizleme için şu üç seviye arasında seçim yapabilirsiniz: **Uygula (Hafif)**, **Uygula (Orta)** veya **Uygula (Ağır)**.

İlk önce **Uygula (Hafif)** öğesini kullanın. Bir kontrol desenini yazdırdığınızda soluk veya eksik segmentler varsa **Uygula (Orta)** işlemini gerçekleştirin; püskürtme uçları hala tıkalıysa **Uygula (Ağır)** işlemini gerçekleştirin.

Tıkalı püskürtme uçlarını temizleme" sayfa 81

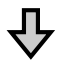

Kafa temizlemeyi üç kez yaptıktan sonra bile yazdırma sonuçları iyileşmezse

#### **2. Kafa temizleme işlemini gerçekleştirin**

Sağlanan Kapak temizleme kitini kullanarak temizleyin. Temizlemeden önce aşağıdakine bakın.

Thtiyacınız Olacak Seyler" sayfa 65

U["Bakımla İlgili Önlemler" sayfa 65](#page-64-0)

YouTube'daki bir videoda temizleme prosedürünü kontrol edebilirsiniz. U[Epson Video Manuals](http://www.epson-biz.com/?prd=sc-f6300&inf=cleancap)

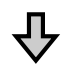

Kapakları temizledikten sonra bile yazdırma sonuçları iyileşmezse

#### **3. Silecekleri/silecek temizleyicisini değiştirin**

Değiştirirken sarf malzemesi silici kitine özellikle bu yazıcı için ihtiyacınız olacaktır. Değiştirmeden önce aşağıdakine bakın.

**F** ["İhtiyacınız Olacak Şeyler" sayfa 65](#page-64-0) U["Bakımla İlgili Önlemler" sayfa 65](#page-64-0)

YouTube'daki bir videoda değiştirme prosedürünü kontrol edebilirsiniz.

U[Epson Video Manuals](http://www.epson-biz.com/?prd=sc-f6300&inf=replacewiper)

Yazdırma kalitesi hala iyileşmediyse bayinize veya Epson Destek'e başvurun.

### **Mürekkep damlaması olursa**

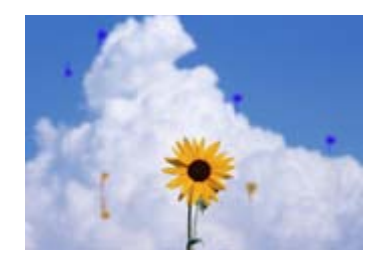

Baskı sonuçlarındaki sorunlar iyileşene kadar şunları gerçekleştirin.

#### **1. Kafa temizleme uygulayın**

Kafa temizleme için şu üç seviye arasında seçim yapabilirsiniz: **Uygula (Hafif)**, **Uygula (Orta)** veya **Uygula (Ağır)**.

İlk önce **Uygula (Hafif)** öğesini kullanın. Bir kontrol desenini yazdırdığınızda soluk veya eksik segmentler varsa **Uygula (Orta)** işlemini gerçekleştirin; püskürtme uçları hala tıkalıysa **Uygula (Ağır)** işlemini gerçekleştirin.

Tıkalı püskürtme uçlarını temizleme" sayfa 81

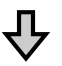

Kafa temizlemeyi üç kez yaptıktan sonra bile yazdırma sonuçları iyileşmezse

#### **2. Yazdırma kafasını temizleme**

Sarf malzemesi Kafa Temizleme Setine temizlerken özellikle bu yazıcı için ihtiyacınız vardır. Temizlemeden önce aşağıdakine bakın.

U["İhtiyacınız Olacak Şeyler" sayfa 65](#page-64-0) U["Bakımla İlgili Önlemler" sayfa 65](#page-64-0)

YouTube'daki bir videoda temizleme prosedürünü kontrol edebilirsiniz. U[Epson Video Manuals](http://www.epson-biz.com/?prd=sc-f6300&inf=cleanhead)

Yazdırma kalitesi hala iyileşmediyse bayinize veya Epson Destek'e başvurun.

# <span id="page-64-0"></span>**İhtiyacınız Olacak Şeyler**

Temizlik ve değiştirme işlemlerine başlamadan önce aşağıdaki öğeleri hazırlayın.

Birlikte verilen parçalar tamamen kullanıldığında yeni sarf malzemeleri satın alın. Mürekkep paketlerini değiştirirken veya bakım yaparken orijinal yedek parçaları hazırlayın.

#### U["Ek" sayfa 101](#page-100-0)

Eldiveniniz yıprandıysa ticari olarak satın alınabilen nitril eldiven hazırlayın.

#### **Koruyucu gözlük (piyasada mevcut)**

Gözlerinizi mürekkepten ve ink cleaner (mürekkep temizleyici) korur.

#### **Maske (piyasada olan)**

Burnunuzu ve ağzınızı mürekkep ve ink cleaner (mürekkep temizleyici)'den koruyun.

#### **Kapak temizleme kiti (yazıcıyla birlikte verilir)**

Kapakları temizlemek için kullanın.

Kitte aşağıdaki öğeler bulunur.

Birlikte verilen parçalar tamamen kullanıldığında yeni sarf malzemeleri satın alın.

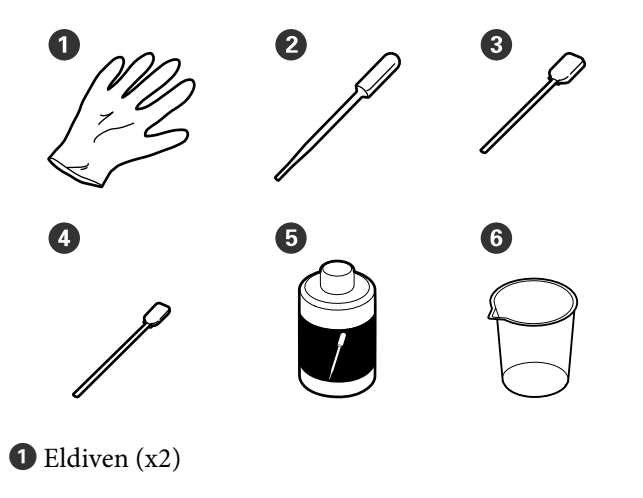

 $\bullet$  Damlalık (x2)

 $\bullet$  Temizleme cubukları — Genis (x50)

D Temizleme çubukları — Dar (x25)

- E Kapak temizleme sıvısı (x1)
- $\bullet$  Bardak (x1)

#### **Kafa Bakım Kiti (Sarf malzemesi öğesi)**

Bunu yazdırma kafasını temizlemek için kullanın.

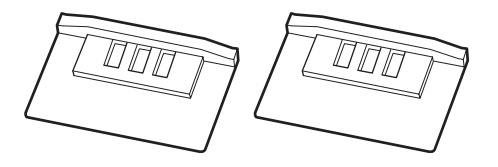

#### **Silici Kiti (Sarf malzemesi öğesi)**

Bu set, yedek silecekler ve silecek temizleyicileri içerir.

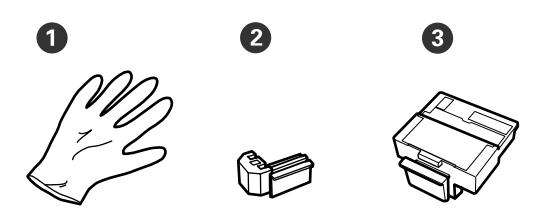

 $\bullet$  Eldiven (x2)

 $\bullet$  Silecek (x2)

C Silecek temizleyicisi (x2)

**Metal veya plastik (PP/PE) tepsi (piyasada mevcut)**

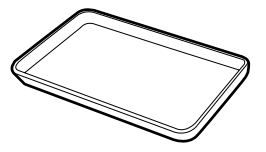

Temizlik araçlarını yerleştirirken, sarf malzemelerini çıkarırken ya da yazıcıyla sağlanan kafa temizleme sıvısı bardakta taşınırken kullanın.

#### **Yumuşak bez (piyasada mevcut)**

Merdaneyi temizlemek için kullanın. Tüy veya statik elektrik üretmeyen malzeme kullanın.

# **Bakımla İlgili Önlemler**

Temizlerken ve parçaları değiştirirken aşağıdaki hususları unutmayın.

### *Dikkat:*

- ❏ *Bakım esnasında koruyucu gözlük, eldiven ve maske dahil olmak üzere koruyucu elbise giyin. Mürekkep, atık mürekkep veya kapak temizleme sıvısı derinizle temas ederse veya gözlerinize veya ağzınıza girerse hemen şu eylemleri yapın.*
	- ❏ *Sıvı cildinize yapışırsa bol miktarda sabunlu suyla yıkayın. Etkilenen bölgede herhangi bir reaksiyon fark ederseniz hemen kalifiye bir doktora danışın.*
	- ❏ *Mürekkep gözlerinize bulaşırsa hemen suyla yıkayın. Bu önleme uyulmaması kan çökmüş göz veya hafif iltihapla sonuçlanabilir. Başka sorunlar ortaya çıkarsa kalifiye bir doktora danışın.*
	- ❏ *Ağzınıza sıvı girerse en kısa sürede bir hekime danışın.*
	- ❏ *Yutarsanız kusmaya çalışmayın. En kısa sürede bir hekime danışın. Kusmaya zorlarsanız kustuğunuz malzeme aniden soluk borunuza kaçabilir, bu da çok tehlikelidir.*
- ❏ *Mürekkep paketlerini, atık mürekkebi ve kapak temizleme sıvısını çocukların erişemeyecekleri bir yerde depolayın.*
- ❏ Devam etmeden önce yazıcıdan kağıdı çıkarın.
- ❏ Kemer, devre kartları ya da temizlik gerektirmeyen herhangi bir parçaya asla dokunmayın. Bu önleme uyulmaması arızaya veya baskı kalitesinde düşüşe neden olabilir.
- ❏ Birlikte verilen veya sarf edilebilir temizlik çubuklarından farklı bir şey kullanmayın. Diğer türdeki çubuklar tüyler üreterek yazdırma kafasına zarar verecektir.
- ❏ Her zaman yeni temizleme çubukları kullanın. Çubukları yeniden kullanmak lekelerin kaldırılmasını daha zor hale getirebilir.
- ❏ Temizleme çubuklarının uçlarına dokunmayın. Ellerinizden bulaşan yağ yazdırma kafasına zarar verebilir.
- ❏ Kapakları temizlemek için belirtilen kapak temizleme sıvısı dışında bir şey kullanmayın. Başka bir şey kullanma arızayla veya yazdırma kalitesinin düşmesiyle sonuçlanabilir.
- ❏ Statik elektriği boşaltmak için çalışmaya başlamadan önce metal bir nesneye dokunun.

## <span id="page-66-0"></span>**Düzenli Bakım Yapılması**

## **Kapakların Temizlenmesi**

Kapakları haftada bir kez temizleyin. Ortama ve kullanılan kağıda bağlı olarak temizliği daha sık yapın.

Bu prosedürü başlatmadan önce aşağıdakileri okuyun.

#### U["Bakımla İlgili Önlemler" sayfa 65](#page-64-0)

Aşağıdaki ayarlarda kullanılan düğmeler

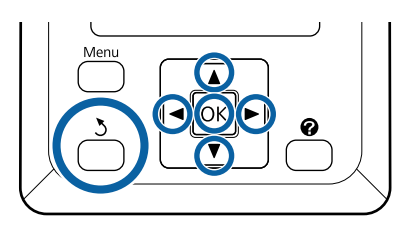

A Yazıcının açık olduğundan emin olun. rl sekmesini seçmek için (rimat) düğmelerini kullanın ve sonra OK düğmesine basın.

Bakım menüsü görüntülenir.

B **Kafa Kapağı Temizliği** öğesini seçmek için ▲/▼ düğmelerini kullanın ve sonra OK düğmesine basın.

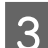

3 OK düğmesine basın.

Yazdırma kafası, temizlik pozisyonuna hareket eder.

D Bakım kapağını açmak için kontrol panelindeki talimatları izleyin.

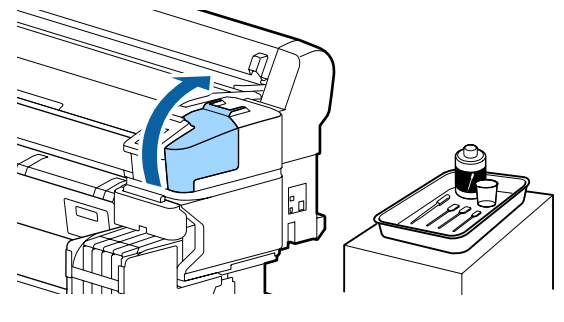

- 
- E Yeni, kuru temizleme çubuğunu (dar) dikey olarak tutun ve tüm kapakların dış bölgelerini silin.

#### c*Önemli:*

*Emme kapağının (sol kenardaki kapak) iç kısımlarına dokunmayın. Bu kısım bozulabilir ve kapak işlevini düzgün bir şekilde gerçekleştirmesi artık mümkün olmayabilir.*

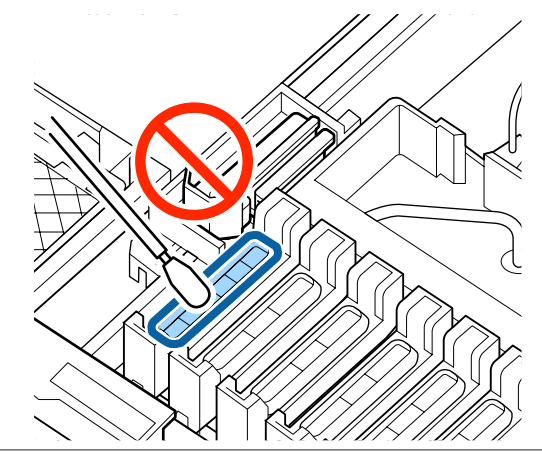

Toplam 6 kapak bulunur. Kapakların tümünün çevresindeki alanı temizleyin.

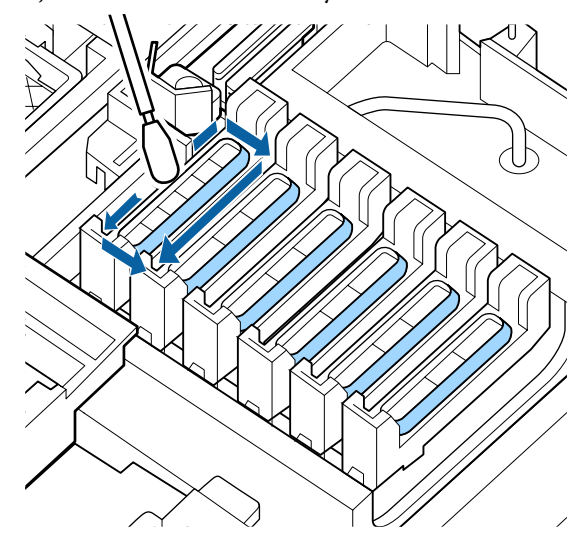

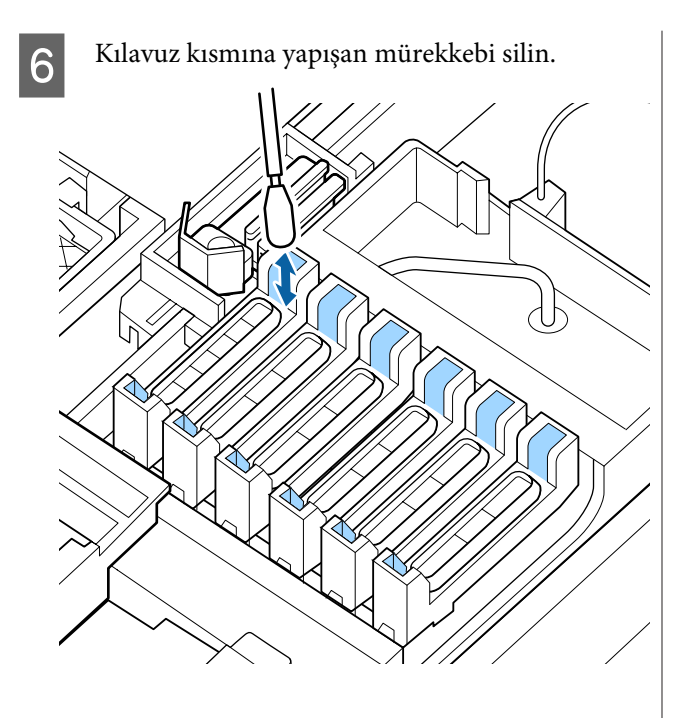

Tepsideki kapak temizleme kitiyle sağlanan kapağı tepsiye koyun ve kabın içine yaklaşık 5 ml kap temizleme sıvısı dökün.

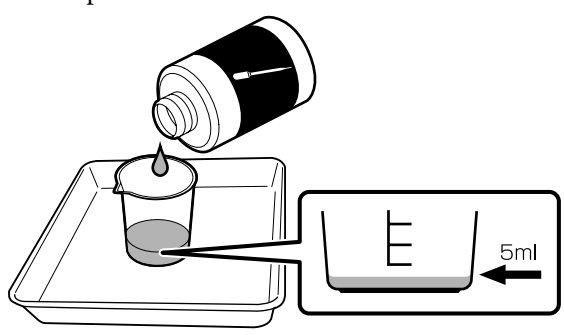

B Damlalığa biraz kapak temizleme sıvısı çekin.

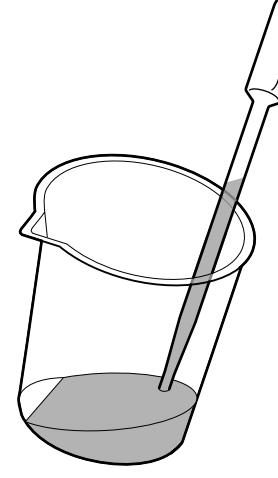

I Kurumayı önleyici kapağın içi (sol kapak hariç tüm kapaklar) dolana kadar damlalıktan biraz kapak temizleme sıvısı (2–3 damla) damlatın.

#### c*Önemli:*

*Kapak temizleme sıvısını emme kapağının içine damlatmayın. Aksi halde yazıcının arızalanmasına neden olabilirsiniz.*

*Yanlışlıkla damlarsa damlaları silmeye çalışmayın. Emme kapağının içine dokunursanız, kapatma işlemini düzgün gerçekleştirmek artık mümkün olmayabilir.*

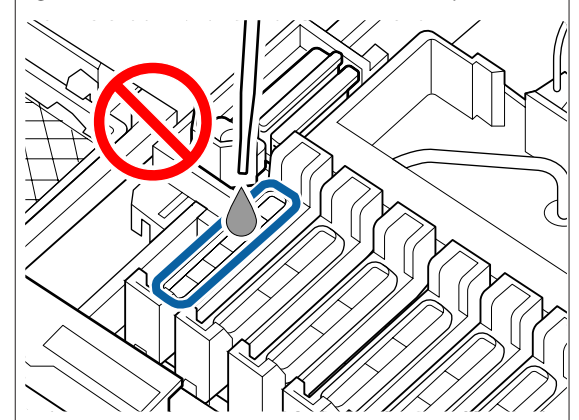

2–3 damla yeterli değilse daha fazla ekleyin.

Kurumayı önleme kapaklarının içinden aşırı akışa izin vermeyin.

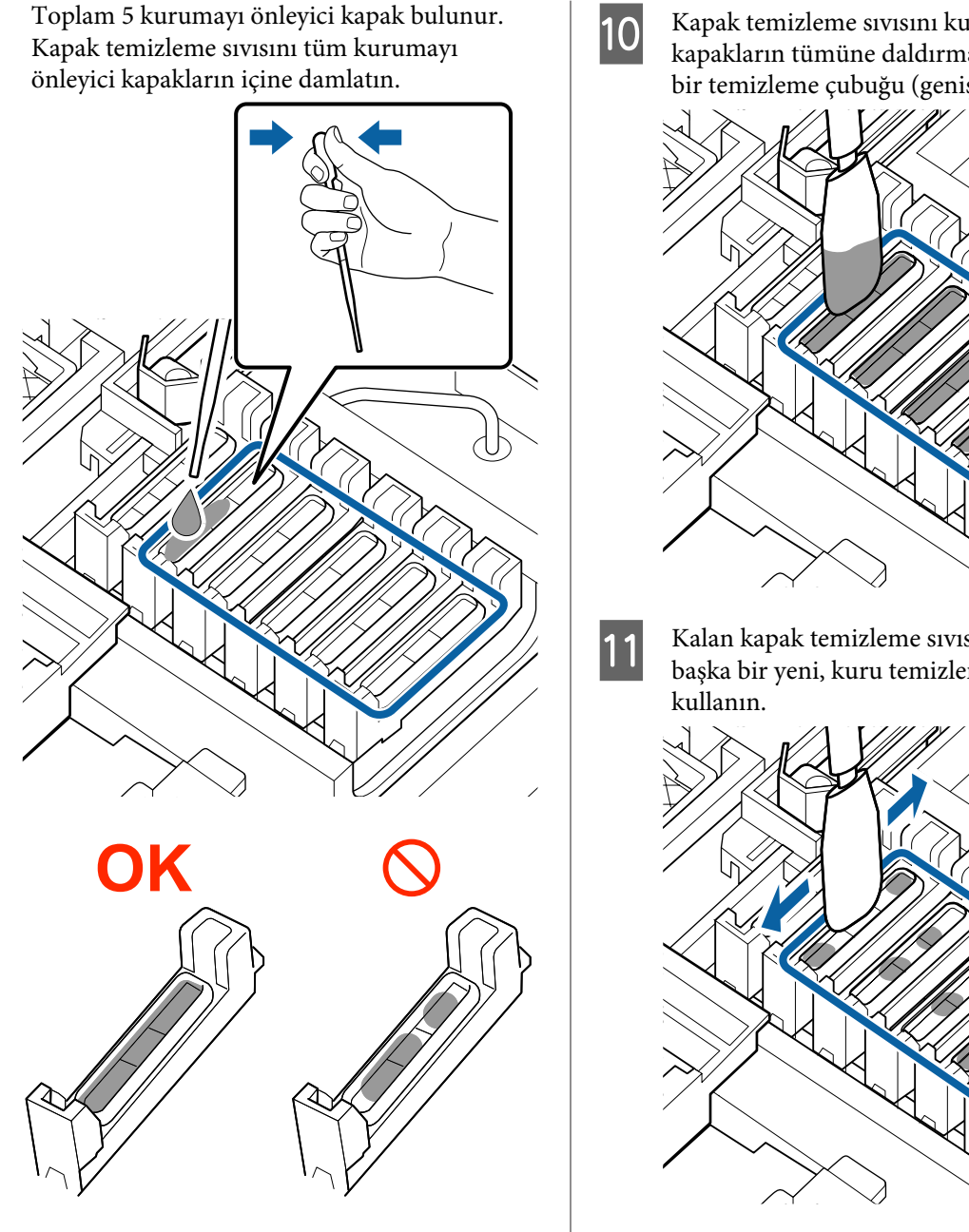

10 Kapak temizleme sıvısını kurumayı önleyici<br>kapakların tümüne daldırmak için veni, kurı kapakların tümüne daldırmak için yeni, kuru bir temizleme çubuğu (geniş) kullanın.

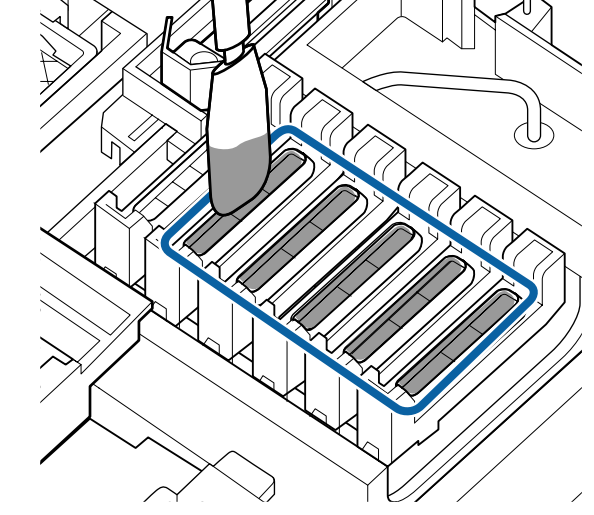

Kalan kapak temizleme sıvısını silmek için<br>haska bir yeni kuru temizleme çubuğu (ger başka bir yeni, kuru temizleme çubuğu (geniş)

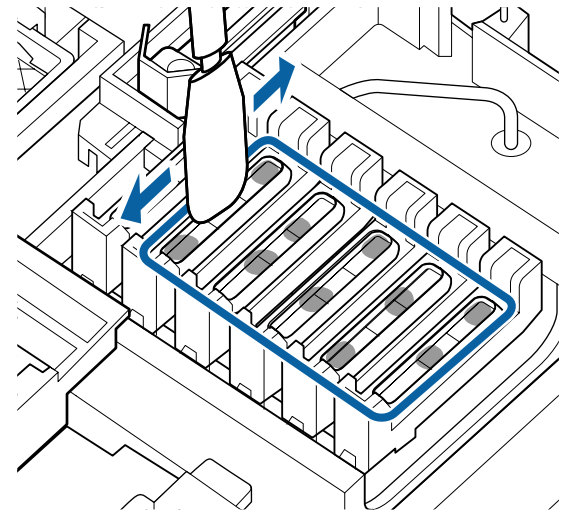

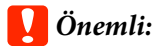

*Aşağıdaki görüntülerdeki gibi görünene kadar silmeye devam edin. Kurumayı önleyici kapakların içinde kalan mürekkep veya kapak temizleme sıvısı püskürtme başlıklarının tıkanmasına neden olabilir.*

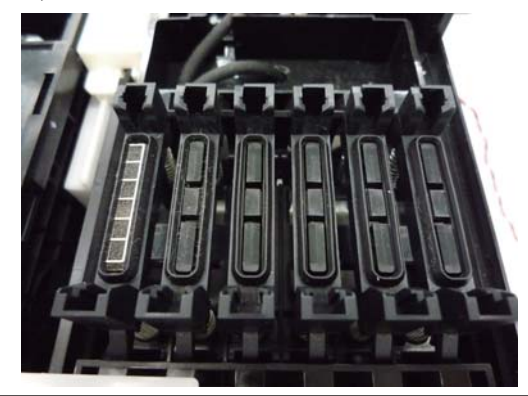

12 Temizledikten sonra bakım kapağını kapatın ve sonra OK düğmesine iki kez basın.

Yazdırma kafası normal konuma döndüğünde yazıcı yazdırmaya hazır hale gelir.

Bu işlemden sonra yazdırmak için **Püskürtme Ucu Kontrolü** işlemini gerçekleştirin.

U["Kontrol Deseni Yazdırma" sayfa 82](#page-81-0)

#### c*Önemli:*

- ❏ *Temizleme için kullanılan kirli kapak temizleme sıvısını yeniden kullanmayın.*
- ❏ *Kirli kapak temizleme sıvısı ve kullanılmış temizleme çubukları endüstri atıklarıdır. Bunları atık mürekkeplerle yanı şekilde atın.* U*["Kullanılmış Sarf Malzemelerine İşlem](#page-89-0) [Yapılması" sayfa 90](#page-89-0)*
- ❏ *Kapak temizleme sıvısını oda sıcaklığında güneş ışığından uzak depolayın.*
- ❏ *Kapak temizleme sıvısını temizledikten sonra kapağı kapattığınızdan emin olun.*

## **High Density Black (Yüksek Yoğunluklu Siyah) mürekkebin karıştırılması**

High Density Black (Yüksek Yoğunluklu Siyah) mürekkebin bir özelliği tortunun kolayca oluşmasıdır. Mürekkep tankındaki mürekkebi haftada bir defa karıştırın. Tortu oluştuğunda yazdırma gerçekleştirilirse çıktılarda renk farklılıkları olabilir.

Bu prosedürü başlatmadan önce aşağıdakileri okuyun.

U["Bakımla İlgili Önlemler" sayfa 65](#page-64-0)

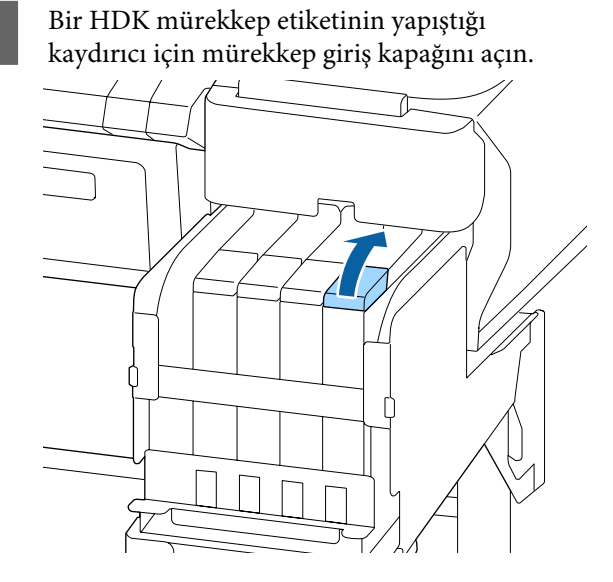

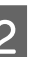

2 Mürekkep giriş kapağını mürekkep tankından çıkarın.

> Mürekkep giriş kapağını çıkarmak için resimdeki daire içine alınmış bölgede gösterilen parçayı tutun. Mürekkep giriş kapağı başka bir parçayla çıkarıldıysa mürekkep yapışır.

#### c*Önemli:*

*Mürekkep giriş kapağını yavaşça çıkarın. Kapağı çok hızlı çıkarırsanız mürekkep sıçrayabilir.*

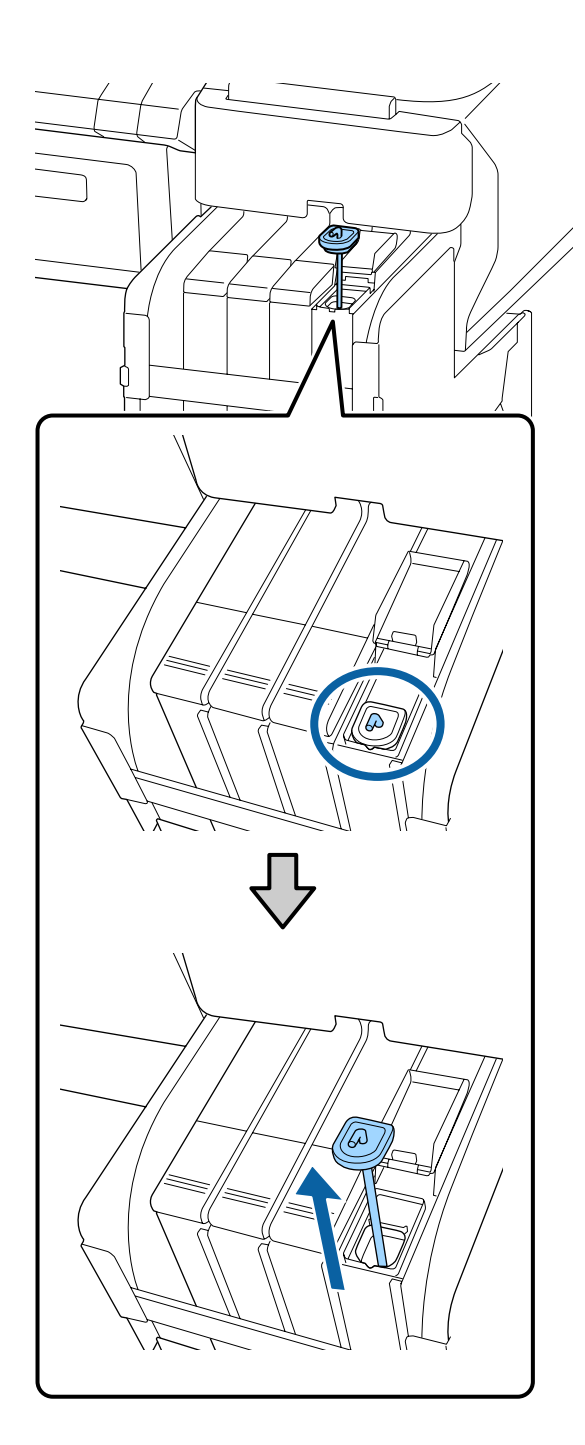

C Bir saniyelik aralıklarla, karıştırma çubuğunu yukarı ve aşağı hareket ettirin. Yaklaşık 15 kez tekrarlayın.

> Karıştırma çubuğunu yukarı ve aşağı hareket ettirirken, karıştırma çubuğunu kanca tamamen görünür olana kadar ve sonra mürekkep tiriş kapağı mürekkep tankına dokunana kadar yukarı kaldırın.

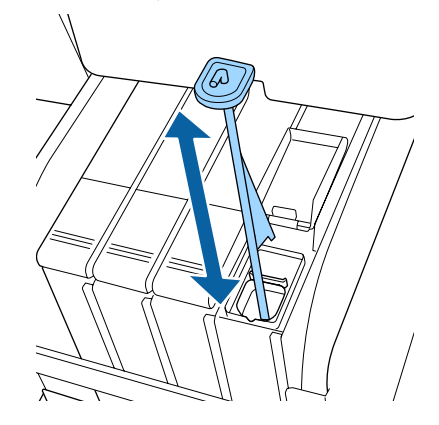

### c*Önemli:*

*Karıştırma çubuğunu yavaşça hareket ettirin. Çok hızlı hareket ettirirseniz mürekkep sıçrayabilir.*

D Mürekkep giriş kapağını mürekkep tankının üzerine geri koyun.

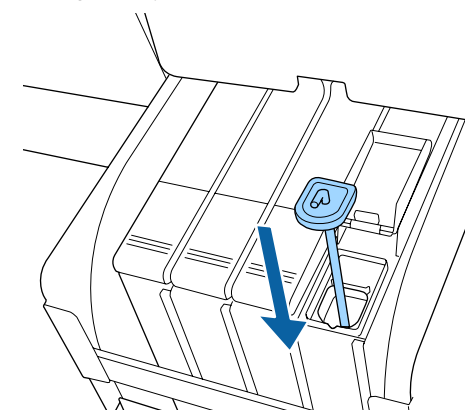

### c*Önemli:*

*Mürekkep giriş kapağını iyice aşağı bastırın, böylece ayrılmaz. Çıkarırken kaydırıcı, mürekkep giriş kapağıyla temas ederse kapak hasar görebilir.*

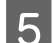

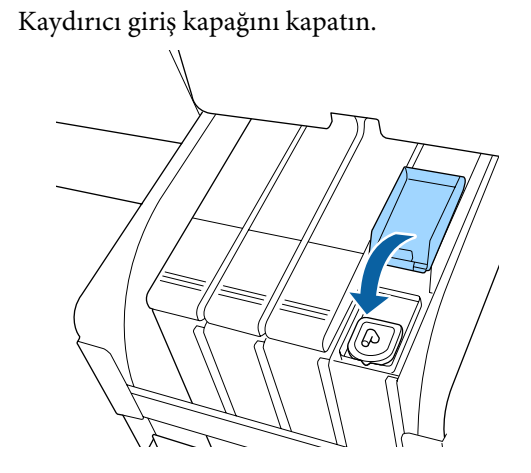

### **Merdaneyi temizleme**

Kağıt partikülleri veya mürekkep üzerine yapıştığında merdane kirlenir. Merdanede yapışmış mürekkep varsa kağıt kirlenebileceğinden merdaneyi ayda bir kez temizlemenizi öneririz.

Ortama ve kullanılan kağıda bağlı olarak temizliği daha sık yapın.

Bu prosedürü başlatmadan önce aşağıdakileri okuyun.

#### U["Bakımla İlgili Önlemler" sayfa 65](#page-64-0)

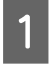

Yazıcının kapandığından ve ekranın kapandığından emin olun ve sonra güç kablosunu prizden çıkarın.

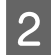

B Güç fişini prizden çektikten sonra bir dakika bekleyin.

C Yazıcının kapağını açın ve yazıcının içindeki toz veya kiri dikkatlice temizlemek için yumuşak, temiz bir bez kullanın.

> Aşağıdaki resimde mavi ile gösterilen alanı (a) iyice temizleyin. Tozun yayılmaması için, içeriden dışarıya silin. Ciddi kir sorunu varsa yumuşak deterjanla nemlendirilmiş yumuşak, temiz bir bezle temizleyin. Daha sonra, kuru, yumuşak bir bezle yazıcının içini silin.

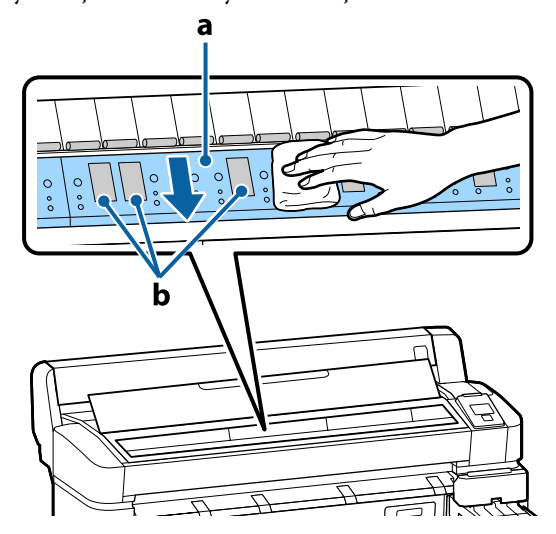

#### c*Önemli:*

- ❏ *Temizlik sırasında rulo veya mürekkep emici alanlara (b, gri renkte gösterilen) dokunmamaya dikkat edin; aksi takdirde, baskılar kirli olabilir.*
- ❏ *Yazıcının içindeki mürekkep tüplerine dokunmamaya dikkat edin, aksi takdirde, yazıcı zarar görebilir.*
- 4 Plaka üzerinde kağıt parçacıkları (beyaz toz gibi görünen) birikirse, içeri itmek için kokteyl sopası gibi bir şey kullanın.

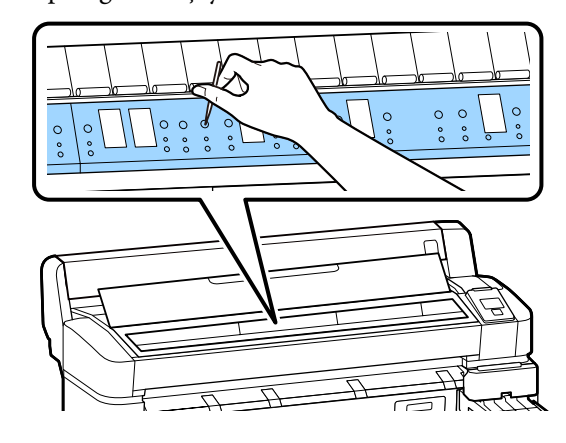
<span id="page-72-0"></span>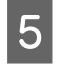

E Temizlemeyi bitirdiğinizde, yazıcının kapağını kapatın.

### **Merdane temizlendikten sonra bile yazdırılabilir yüzey hala kirli**

Rulo kağıt besleyerek ve çıkararak silindiri temizlemek için aşağıdaki adımları izleyin.

Yazıcıyı açın ve kullanılabilir en geniş rulo kağıt yükleyin.

U["Rulo Kağıdı Takma ve Çıkarma" sayfa 25](#page-24-0)

**B**  $\rightarrow$  <sup><del>∞'</del>↓</sup> düğmesine ardından  $\rightarrow$  düğmesine basın.

▼ düğmesine basılırken kağıt beslenir. Kağıt kirli değilse, temizleme tamamlanmıştır.

Temizleme tamamlandıktan sonra kağıdı kesin.

U["Manüel kesme yöntemi" sayfa 27](#page-26-0)

# **Mürekkebi doldurma**

# **Mürekkep Doldurma İçin Süre**

Kontrol paneli ekranında **Mürekkep Seviyelerini** mesajı görüntülenirse hemen aşağıdaki iki noktayı yapın.

- ❏ Uygun renkte bir mürekkep paketi hazırlayın.
- ❏ Kalan mürekkep düzeyini kontrol edin ve mürekkep tankının tabanından itibaren 50 mm veya daha azsa yonga ünitesini değiştirin ve mürekkebi yeniden doldurun.

Bir renkte bile **Mür. Tankını Yen. Dol.** görünürse yazdıramazsınız. Bir yazdırma işi ortasında **Mürekkep Seviyelerini** iletisi görüntülenirse yazdırma işi devam ederken yonga ünitesini değiştirebilir ve mürekkep doldurabilirsiniz.

Desteklenen Mürekkep Paketleri  $\mathscr{D}$  ["Ek" sayfa 101](#page-100-0)

### c*Önemli:*

*Bu yazıcı kalan mürekkep uyarı sistemi ile donatılmıştır. Bir paketteki kullanılabilir mürekkep miktarı hakkında bilgi yeni mürekkep paketiyle sağlanan yonga ünitesine kaydedilir. Yazıcıya yeni bir yonga ünitesi takıldığında bu bilgi yazıcıya yazılır.*

*Kalan mürekkep için uyarı sistemi, mürekkebin bir paketi için ve mürekkep kullanım koşulları için yazıcıya yazılan bilgilere göre kalan mürekkebi tahmin eder ve sonra bir mesaj görüntüler. Bu sistemin doğruluğunu korumak için kalan mürekkebin mürekkep tankındaki yüksekliği 50 mm veya daha azsa yonga ünitesini çıkarmanız ve mürekkebi en kısa sürede doldurmanız gerekir.*

#### **Yonga ünitelerini şarj etme ve ayırma**

Yazıcıda bir yonga ünitesi takılıyken bir mürekkep paketindeki kullanılabilir mürekkep miktarı hakkında bilgi yazma "şarj etme" olarak adlandırılır. Şarjdan sonra, yazıcıda yüklü yonga ünitesi sonraki yeni mürekkep paketiyle sağlanan yonga ünitesiyle değiştirilebilir. Şarjdan sonra yeni bir yonga ünitesiyle değiştirme "ayırma" olarak adlandırılır. Ayırarak, bir mürekkep paketindeki kullanılabilir mürekkep miktarı hakkındaki bilgi şarjın gitmesiyle aynı anda ayrılan yonga ünitesinden yazıcıya otomatik şarj edilir. Tahmin edilen miktar için göstergenin düzeyi 1 ve 6 arasındaysa ayırma istediğiniz zaman yapılabilir. Tahmini mürekkep miktarı azaldığında ayırma gerçekleştirildiğinde bir uyarı görüntülenmez. Kalan mürekkep, mürekkep tankının en altından itibaren 50 mm veya daha azsa mürekkebin bir paketiyle mürekkep doldurun. Yonga ünitelerini değiştirme prosedürü için aşağıdaki sayfada adım 2–6'ya bakım. Yonga ünitelerinin durum simgeleriyle bir yonganın ayrılıp ayrılmadığını onaylayabilirsiniz.

U["Ekranı Anlamak" sayfa 12](#page-11-0)

# **Mürekkep Doldurmaları İçin Prosedür**

Yeniden doldurma yöntemi mürekkep türüne bağlı olarak değişir. Mürekkep türüne uygun yeniden doldurma yöntemini kullanın.

İşlemleri yapmadan önce "Güvenlik veri sayfası" ve aşağıdaki notları kontrol edin.

"Güvenlik veri sayfaları" Web sitemizde bulunmaktadır.

Yerel Epson Web sitenizden indirebilirsiniz.

### *Dikkat:*

- ❏ *Mürekkep paketlerini ve atık mürekkebi çocukların ulaşamayacağı bir yerde saklayın.*
- ❏ *Bakım işlemi gerçekleştirirken koruyucu gözlük, eldiven ve maske takın. Cildinize veya gözünüze veya ağzınıza mürekkep ya da atık mürekkep bulaştığında aşağıdaki önlemleri alın:*
	- ❏ *Sıvı cildinize yapışırsa bol miktarda sabunlu suyla yıkayın. Etkilenen bölgede herhangi bir reaksiyon fark ederseniz hemen kalifiye bir doktora danışın.*
	- ❏ *Mürekkep gözlerinize bulaşırsa hemen suyla yıkayın. Bu önleme uyulmaması kan çökmüş göz veya hafif iltihapla sonuçlanabilir. Başka sorunlar ortaya çıkarsa kalifiye bir doktora danışın.*
	- ❏ *Ağzınıza sıvı girerse en kısa sürede bir hekime danışın.*
	- ❏ *Yutarsanız kusmaya çalışmayın. En kısa sürede bir hekime danışın. Kusmaya zorlarsanız kustuğunuz malzeme aniden soluk borunuza kaçabilir, bu da çok tehlikelidir.*
- ❏ *Mürekkebi yeniden doldururken, aşağıdaki noktalara dikkat edin.*
	- ❏ *Mürekkep paketindeki püskürtme ucunu dikkatli şekilde açın. Çok fazla güç uygulanırsa mürekkep sıçrayabilir.*
	- ❏ *Açtıktan sonra mürekkep paketini çok güçlü sıkmayın. Bu, mürekkebin paketten dışarı sızmasına neden olabilir.*
	- ❏ *Mürekkebi mürekkep tankına dökerken mürekkep paketini dökmek için yavaşça eğin.*

#### c*Önemli:*

❏ *Epson, orijinal Epson mürekkep paketleri kullanılmasını önerir.*

*Epson, orijinal olmayan mürekkeplerin kalitesini ve güvenilirliğini garanti edemez. Orijinal olmayan mürekkep kullanılması Epson'ın garanti kapsamına girmeyen hasarlara neden olabilir ve bazı koşullarda yazıcının istikrarsız çalışmasına yol açabilir. Orijinal olmayan yonga ünitesi durumu hakkında bilgi görüntülenmeyebilir ve orijinal olmayan mürekkep kullanımı servis desteğinde kullanılmak üzere kaydedilir.*

- ❏ *Burada belirtilenlerin dışında orijinal Epson mürekkep Epson'ın garantileri kapsamında olmayan hasara neden olabilir.* U*["Seçenekler ve Sarf Malzemeleri"](#page-100-0) [sayfa 101](#page-100-0)*
- ❏ *Öğeleri mürekkep tankı üzerine koymayın veya mürekkep tankını güçlü darbelere maruz bırakmayın. Mürekkep tankı çıkarılabilir. Bayinize veya Epson Destek'e başvurun.*
- ❏ *High Density Black (Yüksek Yoğunluklu Siyah) ve Black (Siyah) mürekkepler karıştırıldıysa kullanmayın. Kullanılan Black (Siyah) mürekkep türünü değiştirirken mürekkep tankı yalnızca bir servis mühendisi tarafından değiştirilmelidir. Black (Siyah) mürekkep türünün değiştirilmesi ücretsiz yapılır. Bayinize veya Epson Destek'e başvurun.*
- 

A Kontrol paneli ekranında **Mürekkep Seviyelerini** görüntülendiğinde, mürekkep tankındaki mürekkep seviyesini kontrol edin.

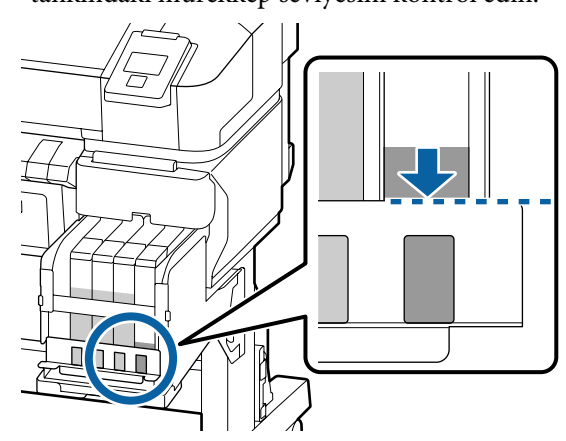

Mürekkep seviyesinin metal plakanın üst kenarının altında olmadığından emin olun. Kontrol panelindeki yonga ünitesinin durumu ayrılmışsa adım 7'ye ilerleyin. Ayrılmamışsa adım 2'ye ilerleyin.

#### **Kalan mürekkep seviyesi metal plakanın üst kenarından yukarıdayken**

Tüm yeni mürekkep paketini mürekkep tankı içine boşaltamazsınız. Mürekkep seviyesi metal plakanın üst kenarına erişene kadar kullanmaya devam edin.

#### **Kalan mürekkep miktarı deliğin en üstünün aşağısındayken**

Kalan mürekkep miktarı deliğin en üstünün altına düştüğünde, kalan miktar minimum değerden düşük olabilir ve yazdırma durabilir. Mürekkebi hemen yeniden doldurun.

## c*Önemli:*

*Kalan mürekkep metal plakanın üst kenarının üstündeyken ve Mür. Tankını Yen. Dol. mesajı görüntülendiğinde, mürekkep tankını değiştirme zamanı gelmiştir. Mürekkep tanklarını değiştirin. Değiştirmeler ve onarımlar bir ücret karşılığında sağlanır.*

*Değiştirmeler ve onarım sırasında, mürekkep haznesinin içinde mürekkep atılır. Mürekkep haznesindeki mürekkepte karışan ince kir, toz ve diğer yabancı cisimler, mürekkep haznesinin arızalanmasına neden olduğundan bu gereklidir.*

*Mürekkep tankı değiştirme aralığı kullanım ortamında ve koşullarına bağlıdır.*

*Bayinize veya Epson Destek'e başvurun.*

2<sup>Yan kapağı açın.</sup>

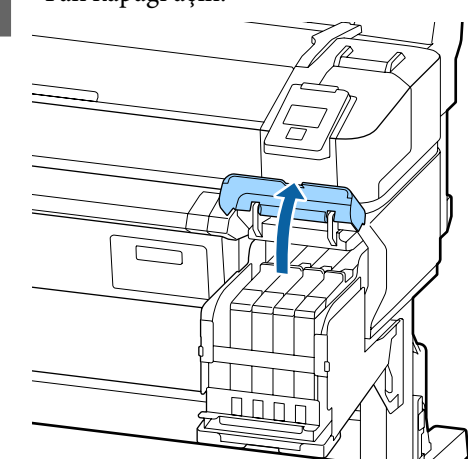

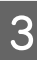

C Kaydırıcının üstündeki girintiye bir parmak takın ve düz dışarı çekin.

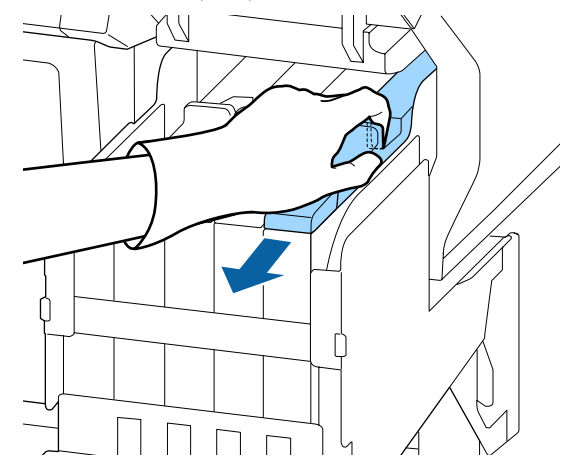

### c*Önemli:*

*Kaydırıcıyı eğmeyin. Yonga ünitesinin düşürülmesi birime hasar verebilir.*

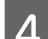

D Yonga ünitesini kaydırıcıdan çıkarın.

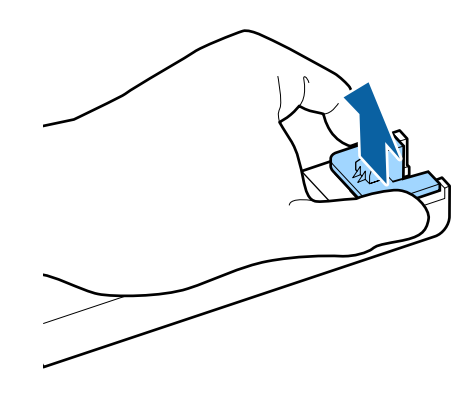

E Yeni mürekkep paketiyle gelen yonga ünitesini takın.

> Takma esnasında kaydırıcı ve yonga ünitesi üzerindeki etiketlerin aynı renk olduğundan emin olmak için kontrol edin.

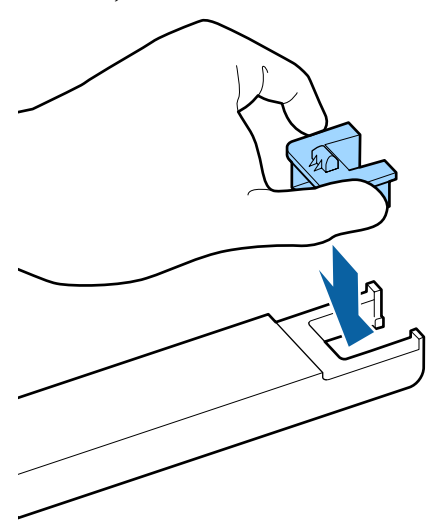

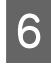

F Kaydırıcıyı yatay düzeyde tutun ve takın. Yan kapağı kapatın.

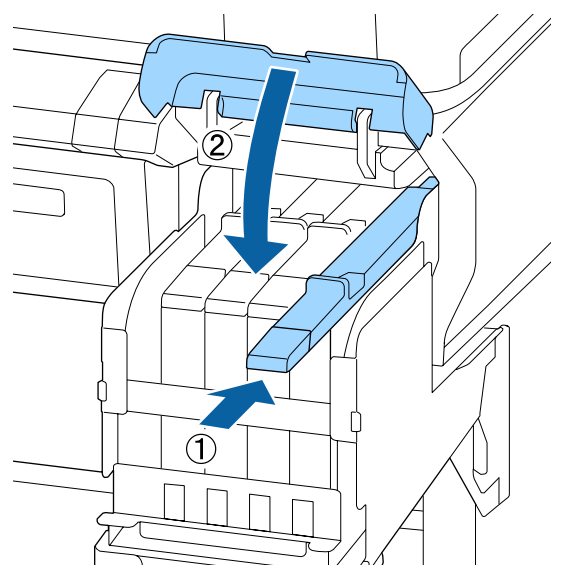

### c*Önemli:*

*Kaydırıcıyı aşırı güç ile itmeyin. Bu, hasara neden olabilir.*

Yeni mürekkep paketini resimde gösterildiği gibi yaklaşık 5 cm'lik hareketlerle 5 saniye süreyle 15 defa yatay olarak çalkalayın.

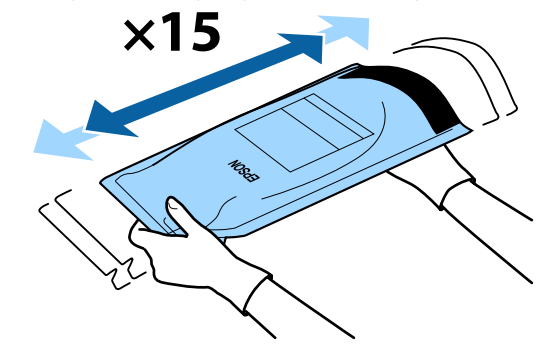

H Kaydırıcının iç kapağını açmadan önce kontrol paneli ekranında hiç uyarı veya hatanın görüntülenmediğini kontrol edin.

> Bir hata veya uyarı görüntülenirse hata veya uyarıyı çözmek için mesajları izleyin ve sonra aşağıdaki işlemle devam edin.

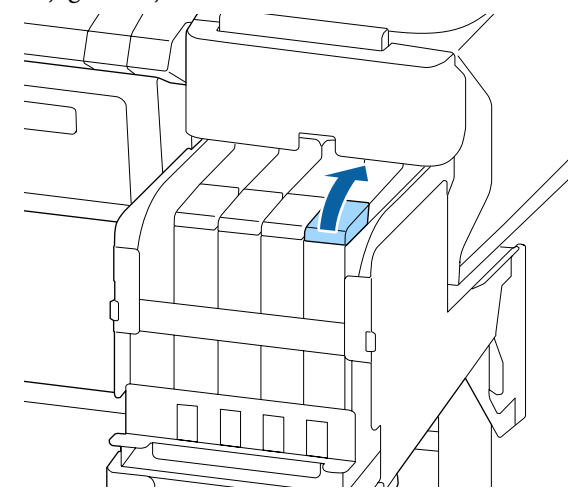

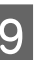

**I Mürekkep giriş kapağını mürekkep tankından** çıkarın.

> Mürekkep giriş kapağını çıkarma yöntemi doldurulmakta olan mürekkebin türüne göre değişir.

### c*Önemli:*

*Mürekkep giriş kapağını yavaşça çıkarın. Kapağı çok hızlı çıkarırsanız mürekkep sıçrayabilir.*

**High Density Black (Yüksek Yoğunluklu Siyah) mürekkep hariç**

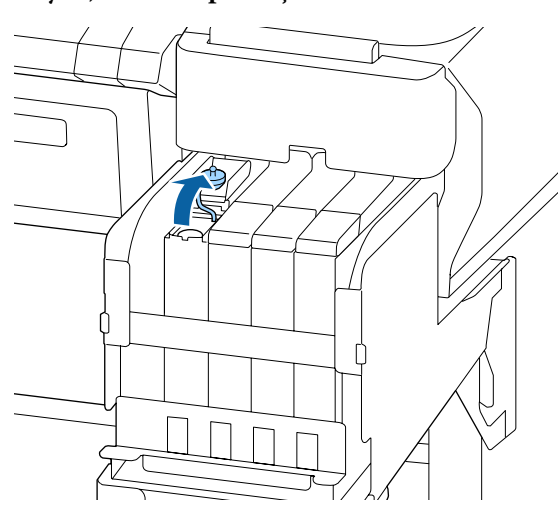

#### **High Density Black (Yüksek Yoğunluklu Siyah) mürekkep için**

(1) Mürekkep giriş kapağını çıkarmak için resimdeki daire içine alınmış bölgede gösterilen parçayı tutun. Mürekkep giriş kapağı başka bir parçayla çıkarıldıysa mürekkep yapışır.

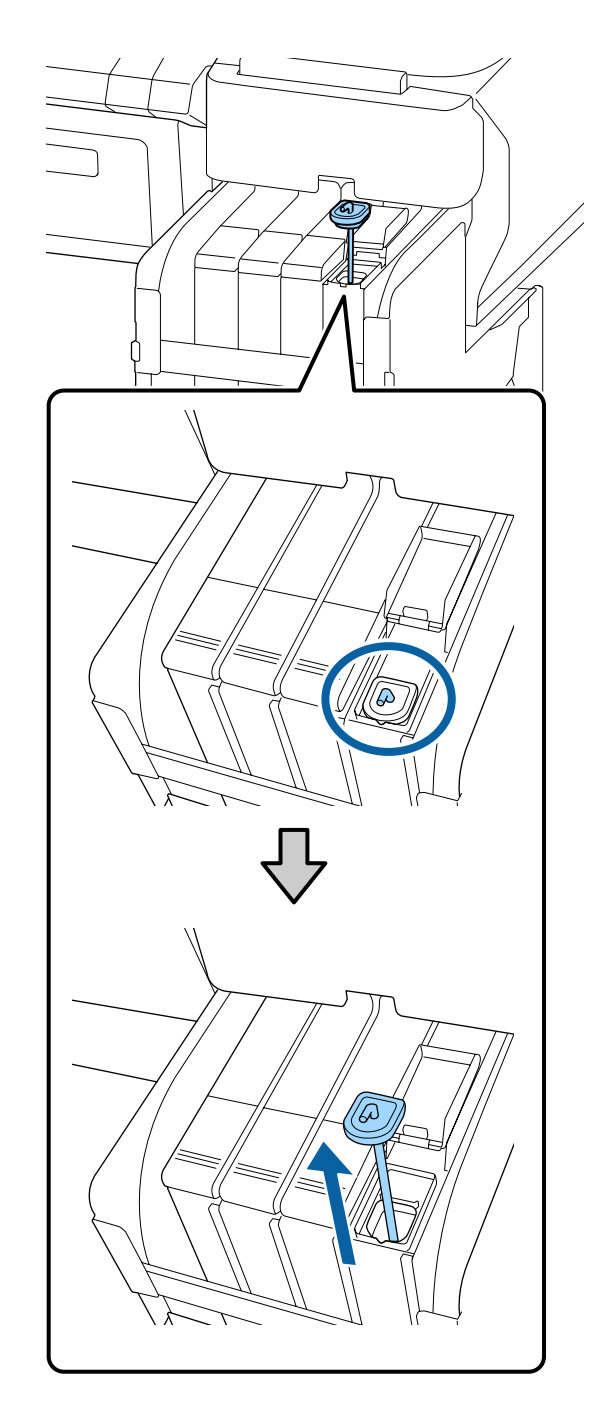

(2) Karıştırma çubuğunu mürekkep tankında bulunan çıkıntı üzerine asın.

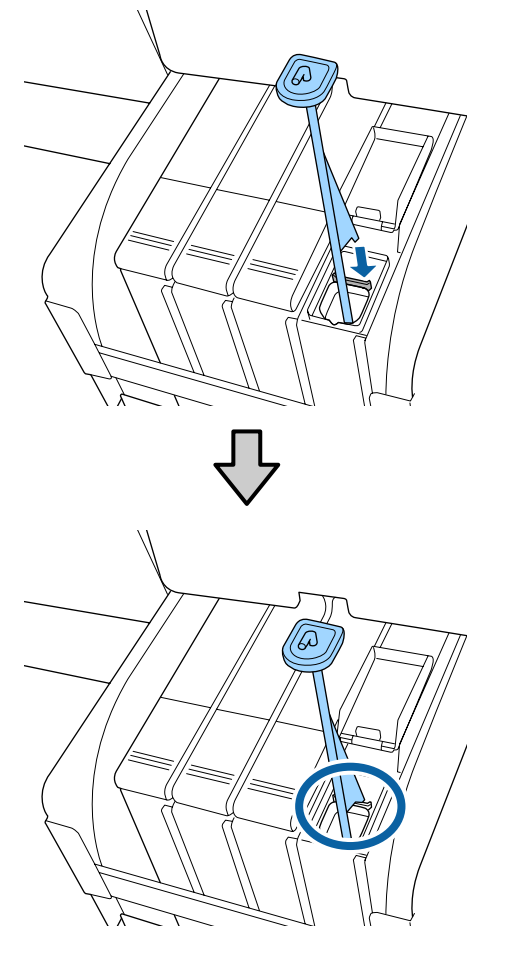

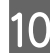

10 Mürekkep paketi püskürtme açıklığını yırtın.

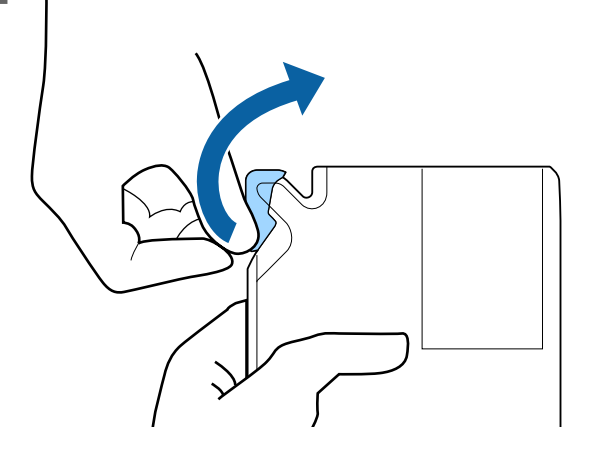

11 Mürekkep paketindeki mürekkep ile mürekkep haznesinin doldurun.

> Mürekkep paketinin püskürtme açıklığını mürekkep tankı mürekkep giriş oyuğu içine takın ve mürekkebi dökmek için yavaşça eğin.

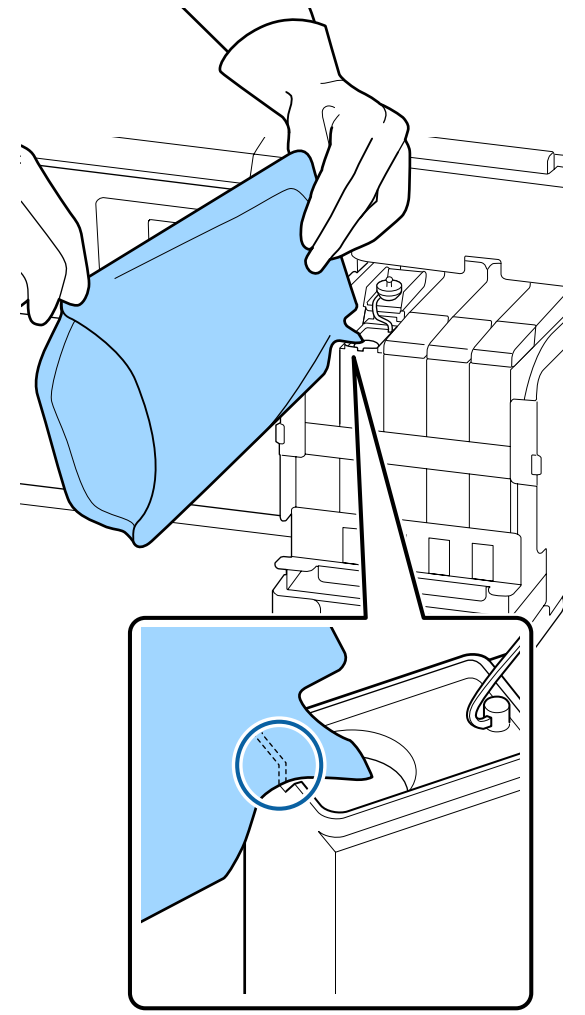

### c*Önemli:*

*Tek doldurmada mürekkep paketindeki tüm mürekkebi kullanın.*

*Mürekkep paketi içindeki mürekkebi birden fazla farklı mürekkep haznesini doldurmak için kullanmayın.*

*Bu kalan mürekkep uyarı sisteminden düzgün görüntülenmeyecek mesajların gelmesine neden olabilir.*

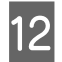

12 Mürekkep giriş kapağını mürekkep tankının üzerine geri koyun.

> Mürekkep giriş kapağını takma yöntemi doldurulmakta olan mürekkebin türüne göre değişir.

#### **High Density Black (Yüksek Yoğunluklu Siyah) mürekkep hariç**

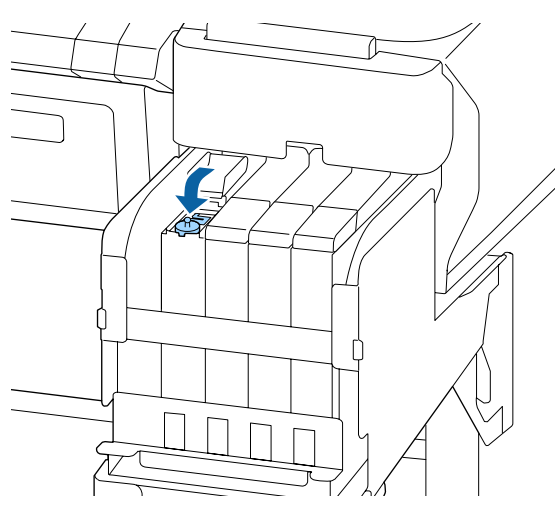

**High Density Black (Yüksek Yoğunluklu Siyah) mürekkep için**

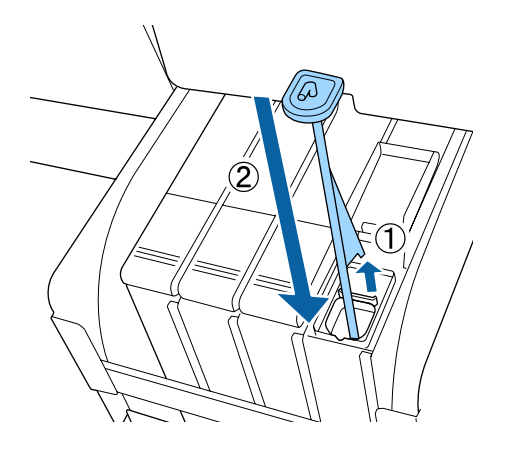

### c*Önemli:*

*Mürekkep giriş kapağını iyice aşağı bastırın, böylece ayrılmaz. Çıkarırken kaydırıcı, mürekkep giriş kapağıyla temas ederse kapak hasar görebilir.*

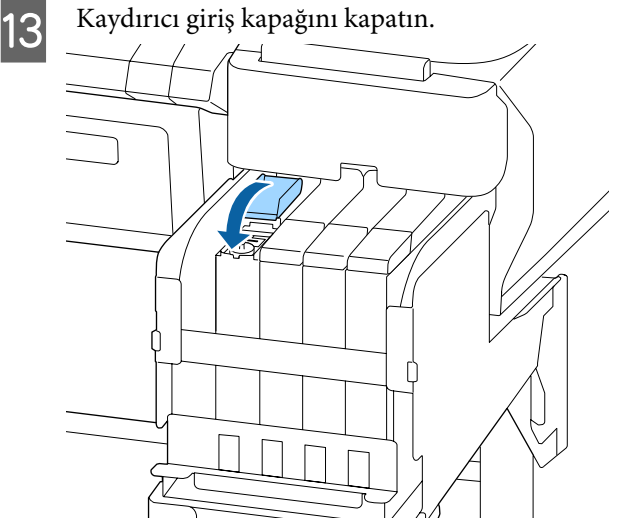

# **Atık Mürekkebin Atılması**

# **Hazırlama ve Değiştirme Zamanı**

#### **Boş atık mürekkep şişesini hazırlayın. görüntülenir**

Mümkün olan en kısa sürede yeni bir Waste Ink Bottle (Atık mürekkep şişesi) hazırlayın.

Gece işlemleri vb. nedeniyle Waste Ink Bottle (Atık mürekkep şişesi)'ni hemen değiştirmeniz gerektiğinde şişeyi değiştirdikten sonra Atık Mürekkep Sayacı işlemini Maintenance menüsünden gerçekleştirin. Atık Mürekkep Sayacı işlemini yürütmezseniz atık mürekkep sayacı düzgün çalışmayacaktır.

Bakım menüsü  $\mathscr{F}$  ["Bakım menüsü" sayfa 53](#page-52-0)

Atık Mürekkep sayacı  $\mathscr{D}$  ["Atık Mürekkep Sayacı"](#page-79-0) [sayfa 80](#page-79-0)

## c*Önemli:*

*Ekranda yapmanız belirtilmediği sürece yazdırırken veya kafalar temizlenirken kesinlikle Waste Ink Bottle (Atık mürekkep şişesi) öğesini çıkarmayın. Atık mürekkep akabilir.*

#### **Atıp mürekkep şişesini değiştirin ve öğesine basın. görüntülenir**

Waste Ink Bottle (Atık mürekkep şişesi)'ni yeni bir şişeyle hemen değiştirin.

<span id="page-79-0"></span>Değiştirme prosedürü  $\mathscr{D}$  "Waste Ink Bottle (Atık mürekkep şişesi) Öğesini Değiştirme" sayfa 80

# **Atık Mürekkep Sayacı**

Yazıcı atık mürekkebi izlemek için atık mürekkep sayacını kullanır ve sayaç uyarı seviyesine ulaştığında şu mesajı görüntüler. **Atıp mürekkep şişesini değiştirin ve öğesine basın.** Waste Ink Bottle (Atık mürekkep şişesi)'ni yenisiyle değiştirdiğinizde sayaç otomatik temizlenir.

Atık mürekkep şişesini mesaj görüntülenmeden önce değiştirmeniz gerekiyorsa şişeyi değiştirdikten sonra Maintenance menüsünden Atık Mürekkep Sayacı işlemini yürütün.

Bakım menüsü  $\mathscr{D}$  ["Bakım menüsü" sayfa 53](#page-52-0)

### c*Önemli:*

*Waste Ink Bottle (Atık mürekkep şişesi)'ni mesaj görüntülenmeden önce değiştirirseniz atık mürekkep sayacını her zaman sıfırlayın. Aksi takdirde, sonraki mesajdan Waste Ink Bottle (Atık mürekkep şişesi) değiştirme zamanı düzgün bildirilmez.*

# **Waste Ink Bottle (Atık mürekkep şişesi) Öğesini Değiştirme**

Parçaları değiştirmek için aşağıdaki prosedürü uygulayın.

Bu prosedüre başlamadan önce, aşağıdakileri okuduğunuzdan emin olun:

U["Bakımla İlgili Önlemler" sayfa 65](#page-64-0)

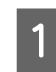

A Waste Ink Bottle (Atık mürekkep şişesi) tutucusundan Waste Ink Bottle (Atık mürekkep şişesi)'ni çıkarın.

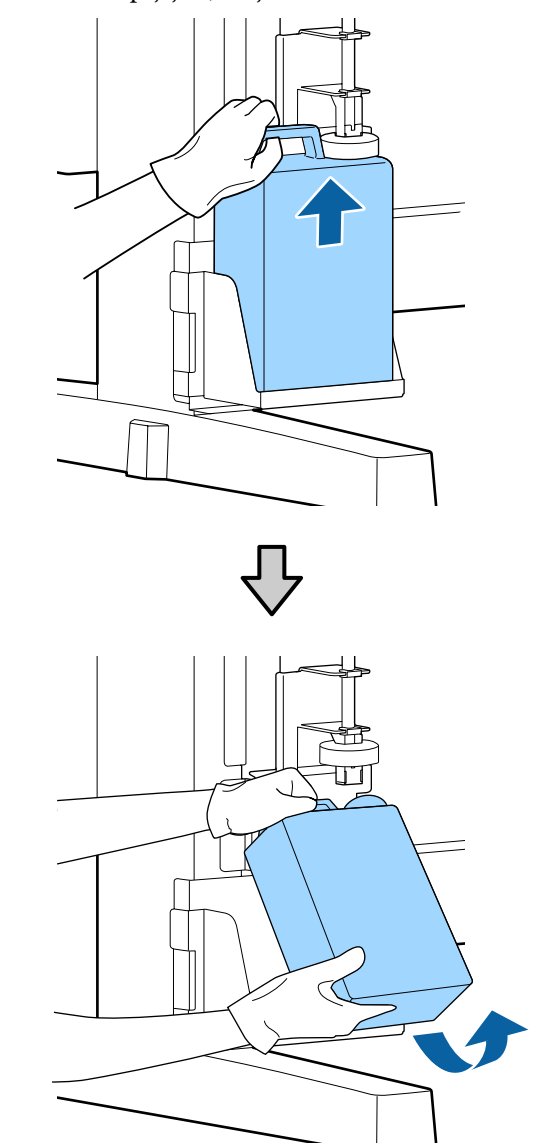

Stoperin arkası kirlenmişse silerek temizleyin.

B Atık mürekkep tüpünü yeni Waste Ink Bottle (Atık mürekkep şişesi) ağzına takın ve Waste Ink Bottle (Atık mürekkep şişesi)'ni tutucuya yerleştirin.

> Kapağı kullanılan Waste Ink Bottle (Atık mürekkep şişesi) üzerine sıkıca kapatın.

#### c*Önemli:*

- ❏ *Atık mürekkep tüpünün, atık mürekkep şişesi ağzında takılı olduğunu onayladığınızdan emin olun. Tüp şişeye takılı değilse mürekkep çevreye dökülecektir.*
- ❏ *Atık mürekkebi atarken Waste Ink Bottle (Atık mürekkep şişesi) için bir kapağa ihtiyacınız olacaktır. Kapağı güvenli bir yerde tutun; dışarı atmayın.*

#### Stoperi alçaltın.

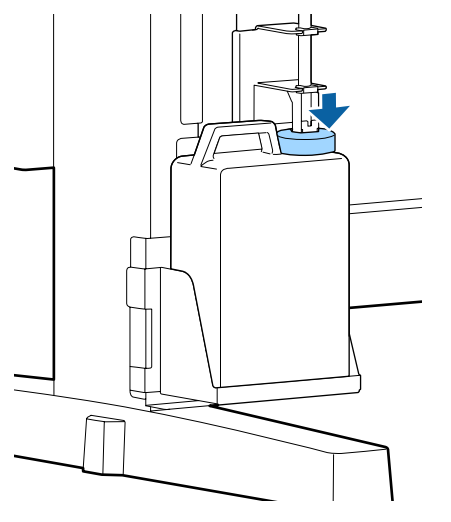

#### c*Önemli:*

*Stoperin şişe ağzına yakın sıkıştığını kontrol edin. Boşluk varsa atık mürekkep sıçrayabilir ve çevrede iz bırakabilir.*

OK düğmesine basın.

E Yeni bir Waste Ink Bottle (Atık mürekkep şişesi) öğesinin düzgün yerleştirildiğini onaylamak için yeniden kontrol edin. Atık mürekkep sayacını temizlemek için OK düğmesine basın.

U["Kullanılmış Sarf Malzemelerine İşlem](#page-89-0) [Yapılması" sayfa 90](#page-89-0)

# **Tıkalı püskürtme uçlarını temizleme**

Tıkanan püskürtme uçları temizlenene kadar sırayla aşağıdakileri kontrol edin ve gerçekleştirin.

#### **Tıkalı uçları kontrol etme**

Bir kontrol deseni yazdırın ve sonra aşağıdaki içeriği kontrol edin.

- ❏ Tıkalı püskürtme ucu var mı?
- ❏ Hangi püskürtme ucu sıraları tıkalı?

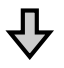

Püskürtme uçları tıkalıysa

#### **Kafa temizleme (hafif) uygulayın**

Üç kafa temizleme seviyesi vardır; hafif, orta ve ağır.

**Uygula (Hafif)** işlemini gerçekleştirin ve sonra bir kontrol deseni yazdırın. Tıkalı püskürtme uçlarının temizlenip temizlenmediğini kontrol etmek için deseni kullanın.

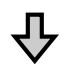

Püskürtme uçları hala tıkalıysa

#### **Kafa temizleme (orta) uygulayın**

**Uygula (Orta)** işlemini gerçekleştirin ve sonra bir kontrol deseni yazdırın. Tıkalı püskürtme uçlarının temizlenip temizlenmediğini kontrol etmek için deseni kullanın.

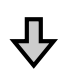

Püskürtme uçları hala tıkalıysa

#### **Kafa temizleme (ağır) uygulayın**

**Uygula (Ağır)** işlemini gerçekleştirin ve sonra bir kontrol deseni yazdırın. Tıkalı püskürtme uçlarının temizlenip temizlenmediğini kontrol etmek için deseni kullanın.

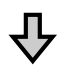

Püskürtme uçları hala tıkalıysa

Yazıcı dahili temizleme gerektirir.

Yazdırma sonuçlarının durumuna göre aşağıdaki işlemleri gerçekleştirin.

<span id="page-81-0"></span>Yatay çizgiler göründüğünde veya renkler yanlış olduğunda

U["Yatay çizgiler göründüğünde veya renkler yanlış](#page-61-0) [olduğunda" sayfa 62](#page-61-0)

Mürekkep damlaması olursa

U["Mürekkep damlaması olursa" sayfa 63](#page-62-0)

## **Kontrol Deseni Yazdırma**

Aşağıdaki ayarlarda kullanılan düğmeler

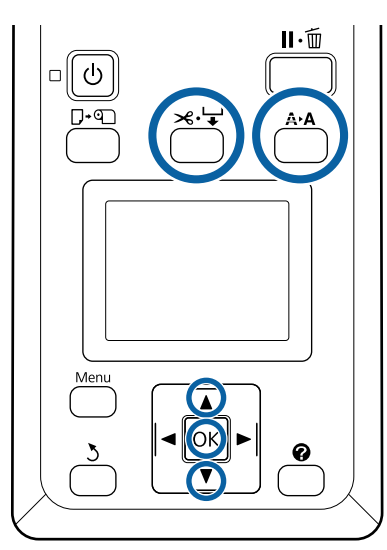

Yazıcının yazdırmaya hazır olduğunu onaylayın. A<sup>></sup>A düğmesine basın.

Bakım menüsü görüntülenir.

B **Püskürtme Ucu Kontrolü**'in vurgulandığını onaylayın ve OK düğmesine basın.

Bir onay iletişim kutusu görüntülenir.

- 3 Bir kontrol deseni yazdırmak için OK düğmesine basın.
- 

**4** Püskürtme ucu desenini inceleyin.

Kağıt isteğe bağlı otomatik sarma makarası birimine yüklendiğinde, kontrol deseni yazdırıldıktan sonra kağıt otomatik kesilmez. Kontrol deseninin görünmesi zorsa kağıdı aşağıdaki prosedürü kullanarak besleyebilir ve sonra kontrol edebilirsiniz.

- **(1)**  $\mathcal{A} \neq$  düğmesine basın.
- **(2)**Kontrol deseni kolayca görünür olana kadar kağıdı beslemek için ▼ düğmesine basın.
- **(3)**Kontrol desenini kontrol ettikten sonra kağıdı sarmak için  $\blacktriangle$  düğmesine basın.
- **(4)** Menüye dönmek için 5 düğmesine basın.

#### **Örnek temiz uçlar**

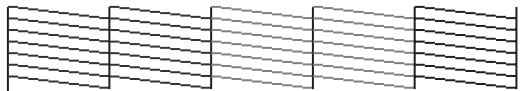

Püskürtme denetimi deseninde boşluk yoktur.

**Çıkış** öğesini seçin ve sonra menüyü kapatmak için OK düğmesine basın.

#### **Örnek tıkalı uçlar**

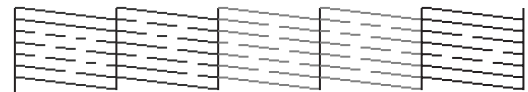

Desenin bölümlerinde eksiklik varsa kafa temizleme uygulayın.

### c*Önemli:*

*Kullanıma devam etmeden önce tüm renklerin püskürtme uçlarındaki tıkanıklıkları temizleyin. Tıkanan püskürtme uçları (kullanılmayan renklerin tıkanmış püskürtme uçları dahil), kullanıma devam edildikten sonra yazdırma sırasında kalırsa, tıkanıklıklar artık giderilemez.*

## **Kafa Temizleme**

Kontrol deseninde soluk veya eksik alanlar varsa yazdırma kafasını temizleyerek püskürtme uçlarını açabilirsiniz.

Baskı soluk alanlar veya diğer renk sorunları içermiyorsa kafayı temizlemeye gerek yoktur.

U"Kafa Temizleme" sayfa 82

### **Kafa temizleme prosedürü**

Aşağıdaki ayarlarda kullanılan düğmeler

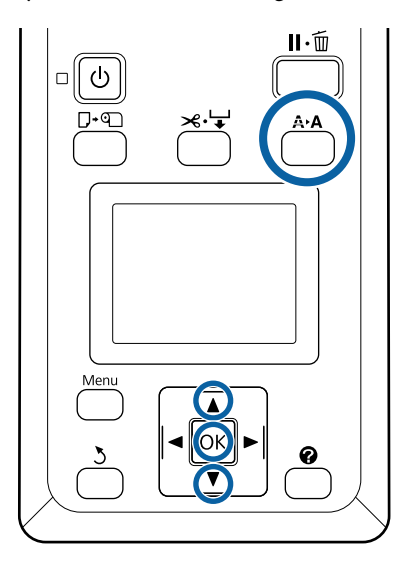

### Yazıcının yazdırmaya hazır olduğunu onaylayın. A>A düğmesine basın.

Bakım menüsü görüntülenir.

- **2** Kafa Temizleme'i vurgulamak için  $\nabla/\Delta$ düğmelerine basın ve OK düğmesine basın.
- 3 Temizlenecek püskürtme ucu sıralarını belirtmek için yöntemi seçin.

#### **Tüm Püskürtme Uçları**

Yazdırılmış deseni inceleyin ve tüm desenler soluk veya eksik alanlar içeriyorsa bu yöntemi seçin. **Tüm Püskürtme Uçları** öğesini seçtiyseniz, Adım 5'e atlayın.

#### **Seçili Püs. Uçları**

Yazdırılmış deseni inceleyin ve yalnızca belirli desen numaraları (püskürtücü sıraları) soluk veya eksik alanlar içeriyorsa bu yöntemi seçin. Birden fazla püskürtme ucu satırını secebilirsiniz.

- $\begin{array}{|l|l|} \hline \end{array}$  Temizlemek için püskürtme ucu satırlarını seçin.<br>Devletik veva eksik bölümlü kontrol desenlerine
	- ❏ Soluk veya eksik bölümlü kontrol desenlerine karşılık gelen numaraları vurgulamak için  $\nabla/\blacktriangle$ düğmelerine basın ve seçmek için OK düğmesine basın.
	- ❏ Kafa temizleme için tüm püskürtücü sıralarını seçtiğinizde, *İlerle* seçeneğini tıklatın ve OK düğmesine basın.

5 Temizleme düzeyini seçin ve ardından OK düğmesine basın.

İlk önce **Uygula (Hafif)** öğesini kullanın.

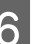

6 Kafa temizleme yapılacaktır.

Kafa temizleme işlemini gerçekleştirdikten sonra, tüm kafaların temizlenmiş olduğunu onaylamak için yazdırılmış kontrol desenini inceleyin.

# **Silecekleri ve Silecek Temizleyicileri Değiştirme**

kafa temizleme işlemini ve kapak temizlemeyi birkaç kez gerçekleştirdikten sonra yazdırma sonuçları iyileşmezse sileceği ve silecek temizleyicisini değiştirin.

Parçaları değiştirmek için aşağıdaki prosedürü uygulayın.

Bu prosedüre başlamadan önce, aşağıdakileri okuduğunuzdan emin olun:

### U["Bakımla İlgili Önlemler" sayfa 65](#page-64-0)

Aşağıdaki ayarlarda kullanılan düğmeler

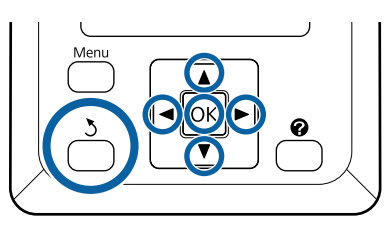

A Yazıcının açık olduğundan emin olun. rl sekmesini seçmek için (rimat) düğmelerini kullanın ve sonra OK düğmesine basın.

Bakım menüsü görüntülenir.

B **Kafa Kapağı Temizliği** öğesini seçmek için ▲/▼ düğmelerini kullanın ve sonra OK düğmesine basın.

3 OK düğmesine basın.

Yazdırma kafası, temizlik pozisyonuna hareket eder.

D Bakım kapağını açmak için kontrol panelindeki talimatları izleyin.

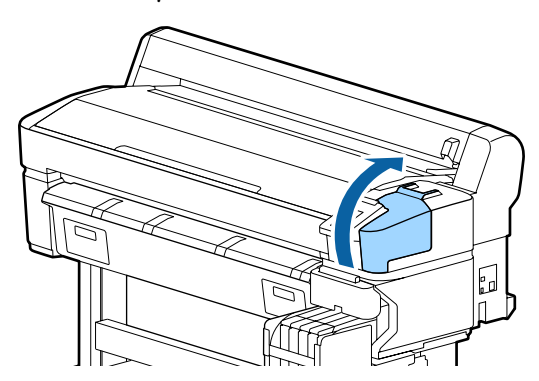

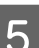

5 Silecek temizleyiciyi çıkarın. Temizleyiciyi gösterildiği gibi tutun ve

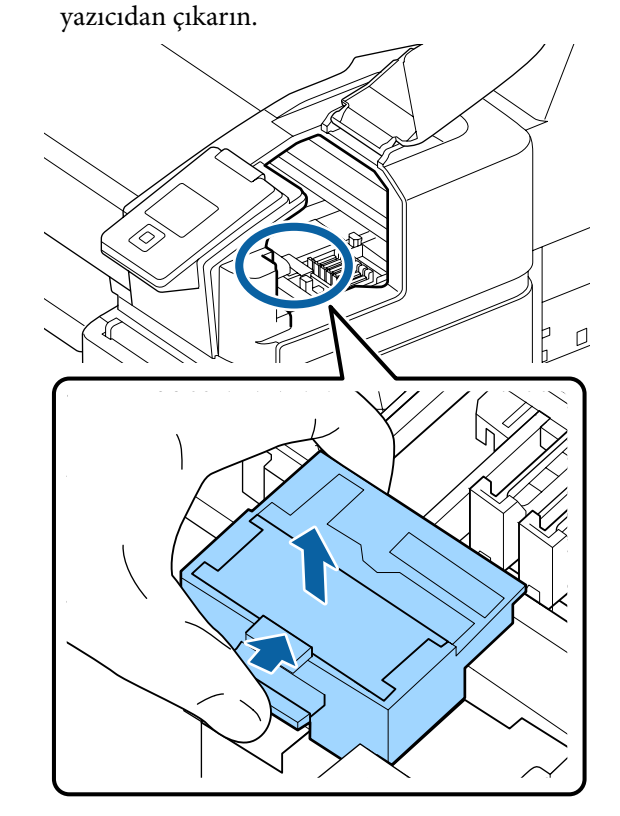

F Yeni silecek temizleyici takın. Bağlantı noktalarını yerleştirin ve klik sesini duyana kadar bastırın.

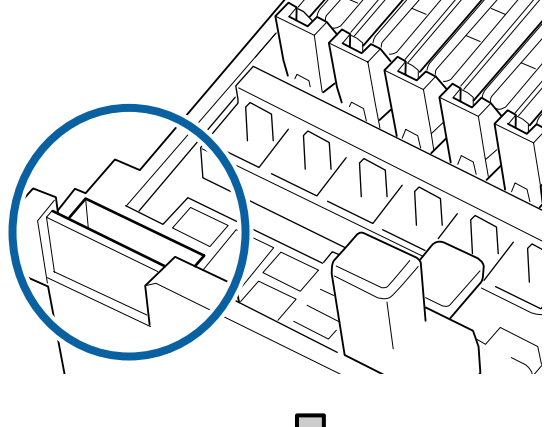

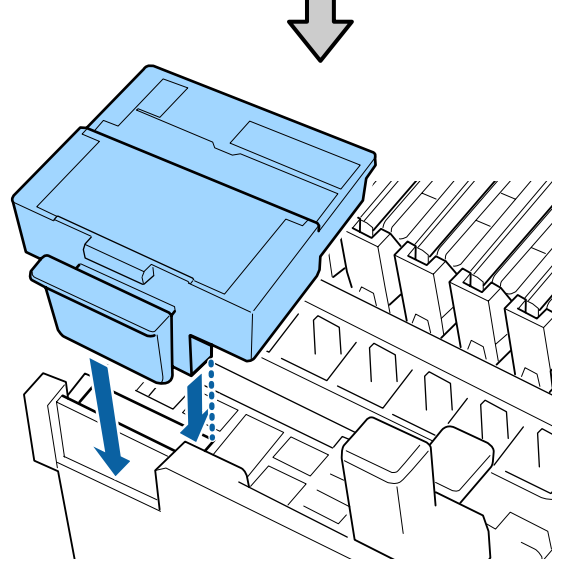

7 Sileceği çıkarın.

Sileceği ek yerlerinden tutarak, sola eğin ve yukarı doğru çıkarın.

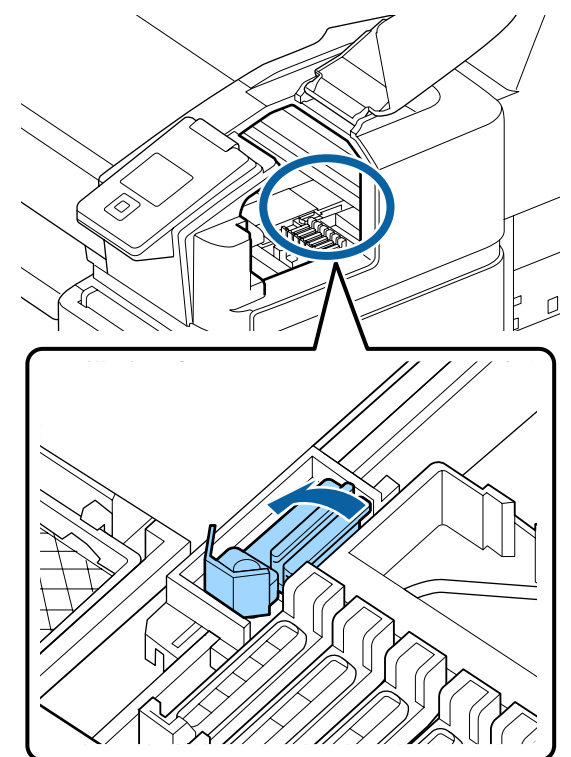

8 Yeni silecek takın.

Silecek bölümündeki kapağı silecekten çıkarın.

Bağlantı noktalarını yerleştirin ve klik sesini duyana kadar bastırın.

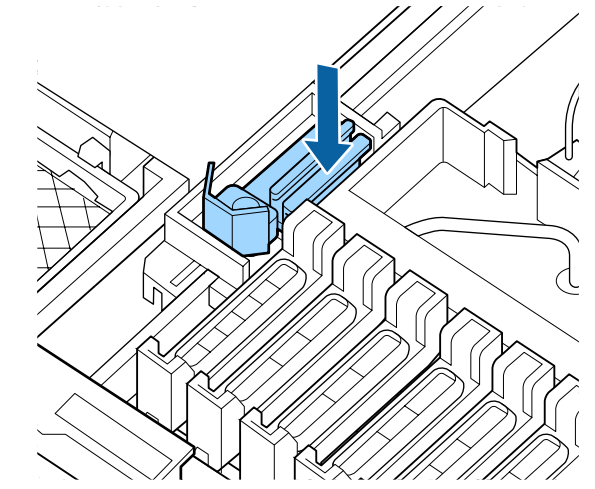

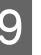

**O** Değiştirdikten sonra bakım kapağını kapatın ve sonra OK düğmesine iki kez basın.

Kullanılan silecekler ve silecek temizleyicilerin atılması

U["Kullanılmış Sarf Malzemelerine İşlem](#page-89-0)

# [Yapılması" sayfa 90](#page-89-0) **Yazdırma Kafası Bakımı**

Kafa temizleme işlemini birkaç kez gerçekleştirdikten sonra bile yazdırma sonuçlarına mürekkep damlamaya devam ediyorsa Kafa Bakım Kiti öğesini kullanın.

Başlamadan önce aşağıdaki öğeleri temizleyin.

Bu prosedürü başlatmadan önce aşağıdakileri okuyun.

U["Bakımla İlgili Önlemler" sayfa 65](#page-64-0)

Aşağıdaki ayarlarda kullanılan düğmeler

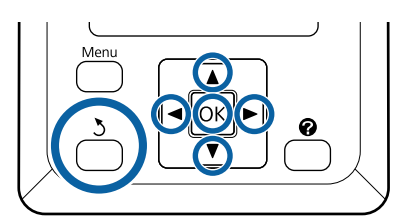

- Yazıcının yazdırmaya hazır olduğunu onaylayın.  $\blacktriangleleft$  düğmelerini kullanarak  $\blacktriangleright$ i öğesini seçin ve sonra OK düğmesine basın. Bakım menüsü görüntülenir.
- **2** Kafa Bakımı öğesini seçmek için  $\mathbf{V}/\mathbf{\Delta}$ düğmelerini kullanın ve OK düğmesine basın.
- C **Kafa bakım kitini hazırla. Devam et?** mesajı görüntülendiğinde, **Evet** öğesini seçin ve sonra OK düğmesine basın.

Yazdırma kafası hareket eder.

4 İki temizleme keçesinin arkasını çıkarın.

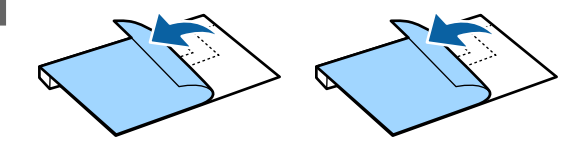

E Yazıcı kapağını açın ve merdanelerin üzerine yazdırma kafasının (a) her iki tarafındaki iki temizleme keçesini yerleştirin.

#### **Yerleştirme konumu**

Çizimde gösterildiği gibi konuma yerleştirin.

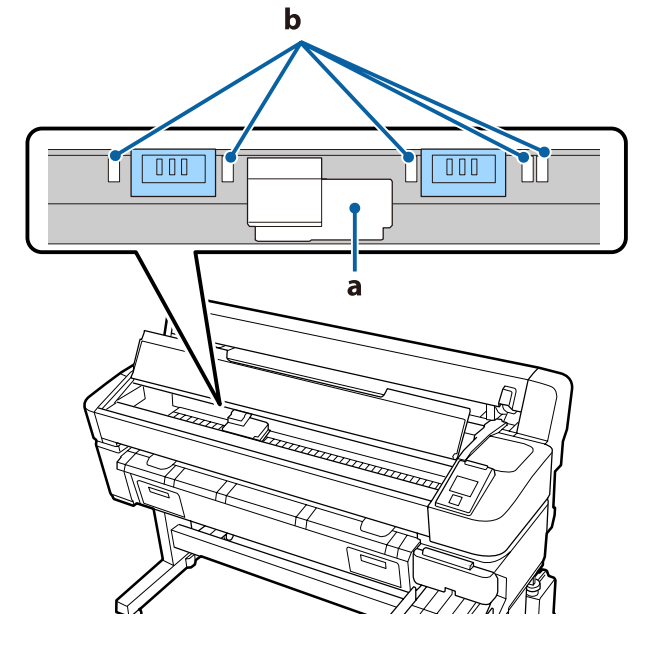

#### c*Önemli:*

*Temizleme keçelerini merdaneler üzerine mürekkep emme alanlarını (b) kapatmayacak şekilde yerleştirin. Aksi halde mürekkep emme alanları (b) temizleme keçelerinin yapışkan yüzeyine yapışabilir ve temizleme keçeleri çıkarıldığında çıkabilir.*

#### **Yerleştirme yöntemi**

Keçelerin kenarlarını silindire uygulayarak temizleme keçelerini yerleştirin.

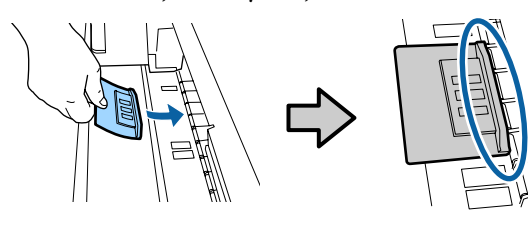

### c*Önemli:*

- ❏ *Temizleme keçelerini keçeler ve silindir arasında hiç boşluk olmayacak şekilde yerleştirin. Keçeler düzgün yerleştirilmediyse temizleme düzgün gerçekleştirilmeyecektir.*
- ❏ *Yazdırma kafasını elle hareket ettirmeyin. Bu, hasara neden olabilir.*

F Keçeyi yerine sabitlemek için parmağınızı çizimde gösterilen alanların üzerinde ovalayın.

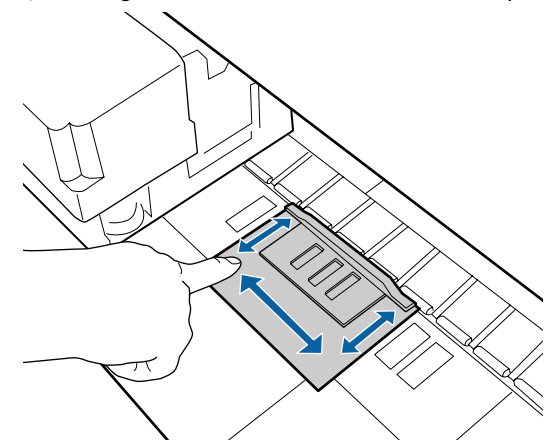

### c*Önemli:*

*Yapışmamış parça olmaması için keçelerin yapışkan parçasını sabitleyin. Bu noktada temizleme keçesine çok sert basmayın. Bu, merdaneye hasar verebilir.*

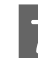

Yazıcı kapağını kapatın ve sonra OK düğmesine basın.

Yazdırma kafası bakım işlemi başlar.

### c*Önemli:*

*Temizlerken yazıcı kapağını açmayın. Kapak açılırsa temizleme işlemi durdurulur.*

<span id="page-87-0"></span>

H Yazıcı kapağını açmak için kontrol paneli ekranındaki talimatları izleyin ve iki temizleme keçesini kaldırın.

### c*Önemli:*

- ❏ *Çevre alanda hiç kir olmayacak şekilde bunları dikkatle çıkarın.*
- ❏ *Merdaneyi kontrol edin ve tozlu veya kirli ise temizleyin.* U*["Merdaneyi temizleme" sayfa 72](#page-71-0)*

Temizleme keçelerini tekrar kullanmayın.

U["Kullanılmış Sarf Malzemelerine İşlem](#page-89-0) [Yapılması" sayfa 90](#page-89-0)

**I Yazıcı kapağını kapatın ve sonra OK** düğmesine basın.

> Kafa temizleme başlar. Prosedür tamamlandığında kafa temizleme biter.

# **Kesiciyi Değiştirme**

Kağıdı düzgün kesemediğinde kesiciyi değiştirin.

Desteklenen kesici

U["Seçenekler ve Sarf Malzemeleri" sayfa 101](#page-100-0)

Kesiciyi değiştirmek için yıldız tornavida kullanın. Kesiciyi değiştirmeden önce bir yıldız tornavidanızın olduğundan emin olun.

#### c*Önemli:*

- ❏ *Kesici bıçağa zarar vermemeye dikkat edin. Düşürmek veya sert bir nesneye vurmak bıçağa zarar verebilir.*
- ❏ *Yeni kesiciler arasındaki sayfalar bıçakları korumak içindir. Kesiciyi değiştirirken sayfayı çıkarmayın.*

Bu prosedürü başlatmadan önce aşağıdakileri okuyun.

U["Bakımla İlgili Önlemler" sayfa 65](#page-64-0)

Aşağıdaki ayarlarda kullanılan düğmeler

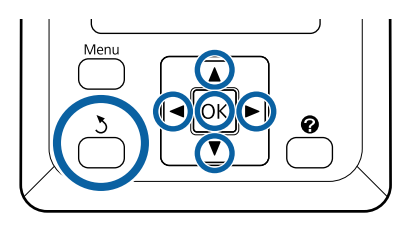

Yazıcının yazdırmaya hazır olduğunu onaylayın.  $\blacktriangleleft$  düğmelerini kullanarak  $\blacktriangleright$ öğesini seçin ve sonra OK düğmesine basın.

Bakım menüsü görüntülenir.

- **2** Kesici Bakımı öğesini seçmek için  $\nabla/\Delta$ düğmelerini kullanın ve sonra OK düğmesine basın.
- **C** Kesiciyi Değiştir öğesini vurgulamak için  $\nabla/\Delta$ düğmelerini kullanın ve OK düğmesine basın.

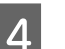

Kesici değiştirme konumuna taşınır.

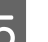

Eski kesiciyi yazıcıdan çıkarın.

Bir yıldız tornavida kullanarak kesiciyi yerinde tutarak vidayı gevşetin ve kesiciyi doğrudan dışarı çekin.

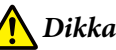

## *Dikkat:*

*Kesiciyi çocukların erişebilecekleri bir yerde tutmayın. Kesicinin bıçağı yaralanmaya neden olabilir. Kesiciyi değiştirirken dikkatli olun.*

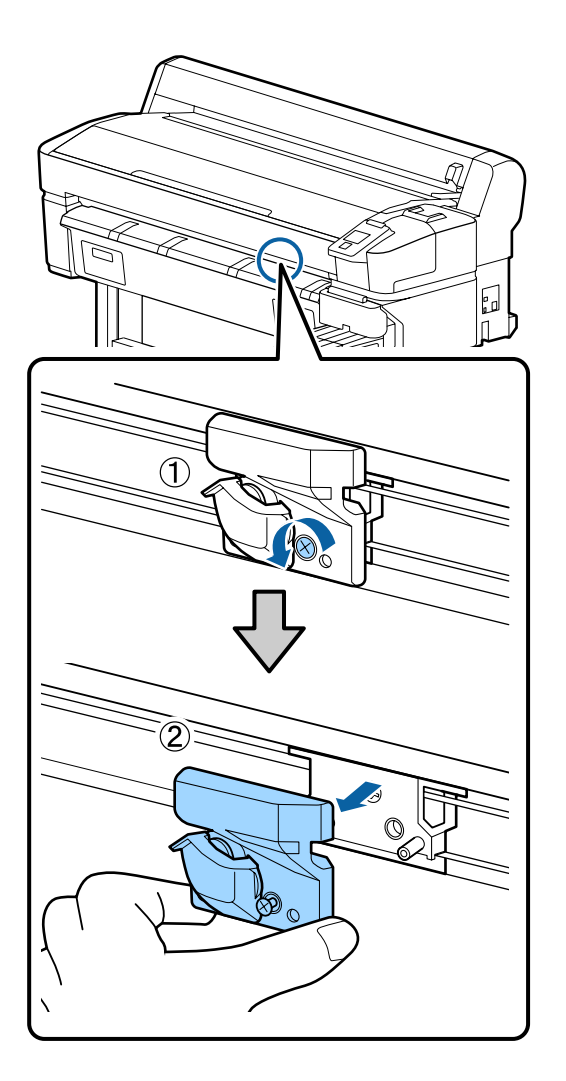

 $\begin{bmatrix} 6 \end{bmatrix}$  Yeni kesiciyi takın.

Kesiciyi yazıcıdaki pin kesicideki delikle eşleşecek şekilde takın. Kesiciyi yerinde tutmak için vidayı sıkıştırmak için yıldız tornavida kullanın.

### c*Önemli:*

*Vidaları iyice sıkın. Kesici güvenle bağlanmazsa kesme konumu kayabilir veya yanlış açıda olabilir.*

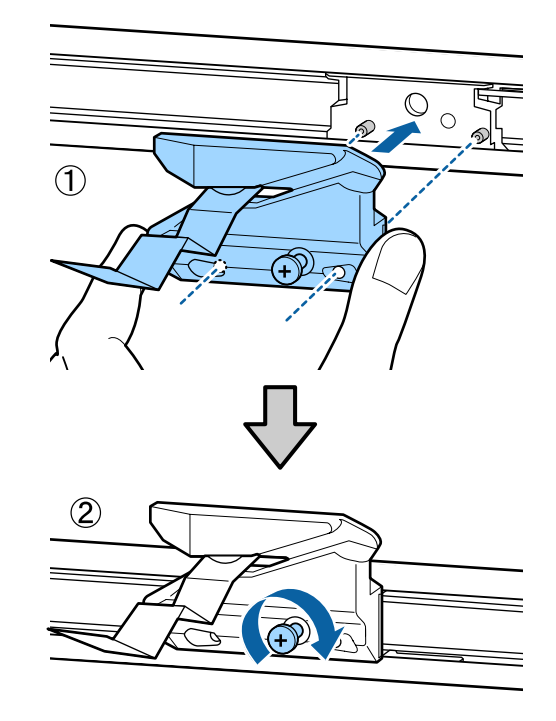

7 Kesiciyi yerleştirdikten sonra, OK düğmesine basın.

Kesici orijinal konuma döner.

Koruyucu sayfa kesici kısımdan otomatik çıkarılır.

İşlem tamamlandığında kontrol panelinde **Hazır** görüntülenir.

# <span id="page-89-0"></span>**Yazdırırken Kağıt Besleme Miktarını Ayarlama**

Yazdırırken kağıt besleme miktarı için ince ayarlamalar gerçekleştirebilirsiniz. Yazdırırken ayarlama, ayarlama sonuçlarını hızlı bir şekilde kontrol etmenizi sağlar.

Aşağıdaki ayarlarda kullanılan düğmeler

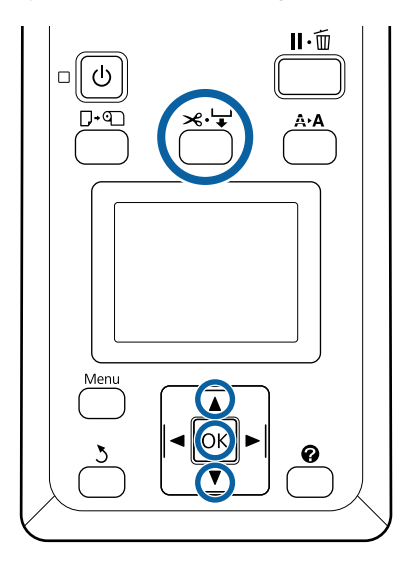

Yazdırma sırasında  $\mathcal{L} \downarrow$  düğmesine basın.

B Ekranda bir ayarlama değeri görüntülenir. Bir ayarlama değerini seçmek için  $\blacktriangle/\blacktriangledown$ düğmelerini kullanın.

> Besleme miktarı çok azsa, siyah bantlar (koyu çizgiler) görünür; besleme miktarını artırın (+).

Besleme miktarı çok fazlaysa, beyaz bantlar (soluk çizgiler) görünür; besleme miktarını azaltın (-).

Sonuçlardan memnun değilseniz, bir ayar değeri girmek için  $\Psi/\blacktriangle$  düğmelerini kullanın.

Ayarlar tamamlandığında OK düğmesine basın.

#### *Not:*

*Ayar değiştirilirse simge kontrol paneli ekranında aşağıda gösterildiği gibi görüntülenir. Bu simgeyi temizlemek için aşağıdaki işlemleri yapın.*

- ❏ *Kağıt Besleme Ayarı işlemini yeniden gerçekleştirin*
- ❏ *Ayarları Geri Yükle işlemini yürütün*

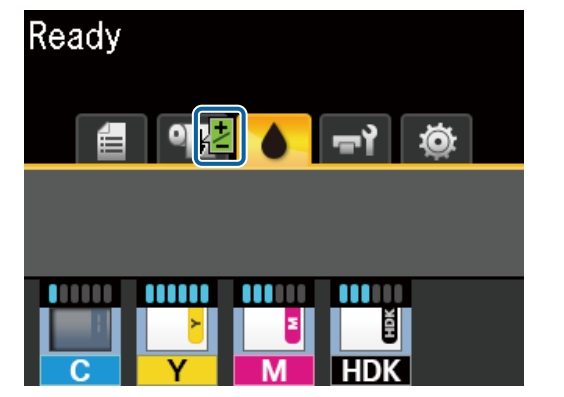

# **Kullanılmış Sarf Malzemelerine İşlem Yapılması**

Aşağıdaki mürekkep yapışmış kullanılmış parçalar endüstriyel atık olarak sınıflandırılır.

- ❏ Temizleme çubuğu
- ❏ Silecek
- ❏ Silecek temizleyici
- ❏ Kapak temizleme sıvısı
- ❏ Mürekkep paketleri
- ❏ Atık mürekkep
- ❏ Waste Ink Bottle (Atık mürekkep şişesi)
- ❏ Kafa Bakım Kiti
- ❏ Yazdırdıktan sonra kağıt

Bunları, yerel yasalara ve düzenlemelere uygun olarak atın. Örneğin, atım için bir endüstriyel atık toplama şirketiyle iletişime geçin. Bu gibi durumlarda "Güvenlik verileri sayfası"nı, endüstriyel atık toplama şirketine verin.

Yerel Epson Web sitenizden indirebilirsiniz.

# <span id="page-91-0"></span>**Sorun Çözücü**

# **Bir Mesaj Görüntülendiğinde**

Aşağıdaki mesajlardan biri görüntüleniyorsa, okuyun ve aşağıdaki talimatları izleyin.

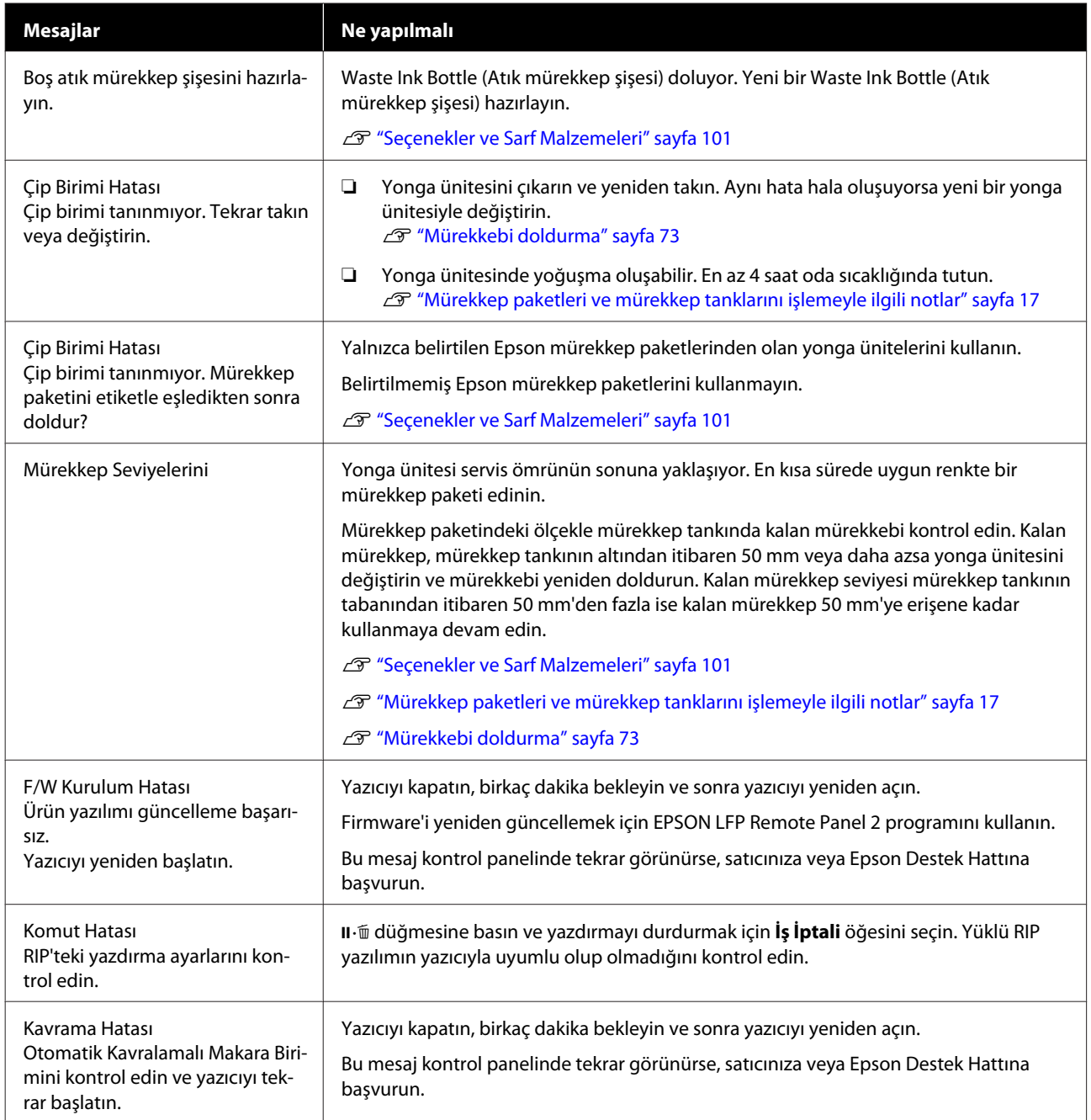

### **Sorun Çözücü**

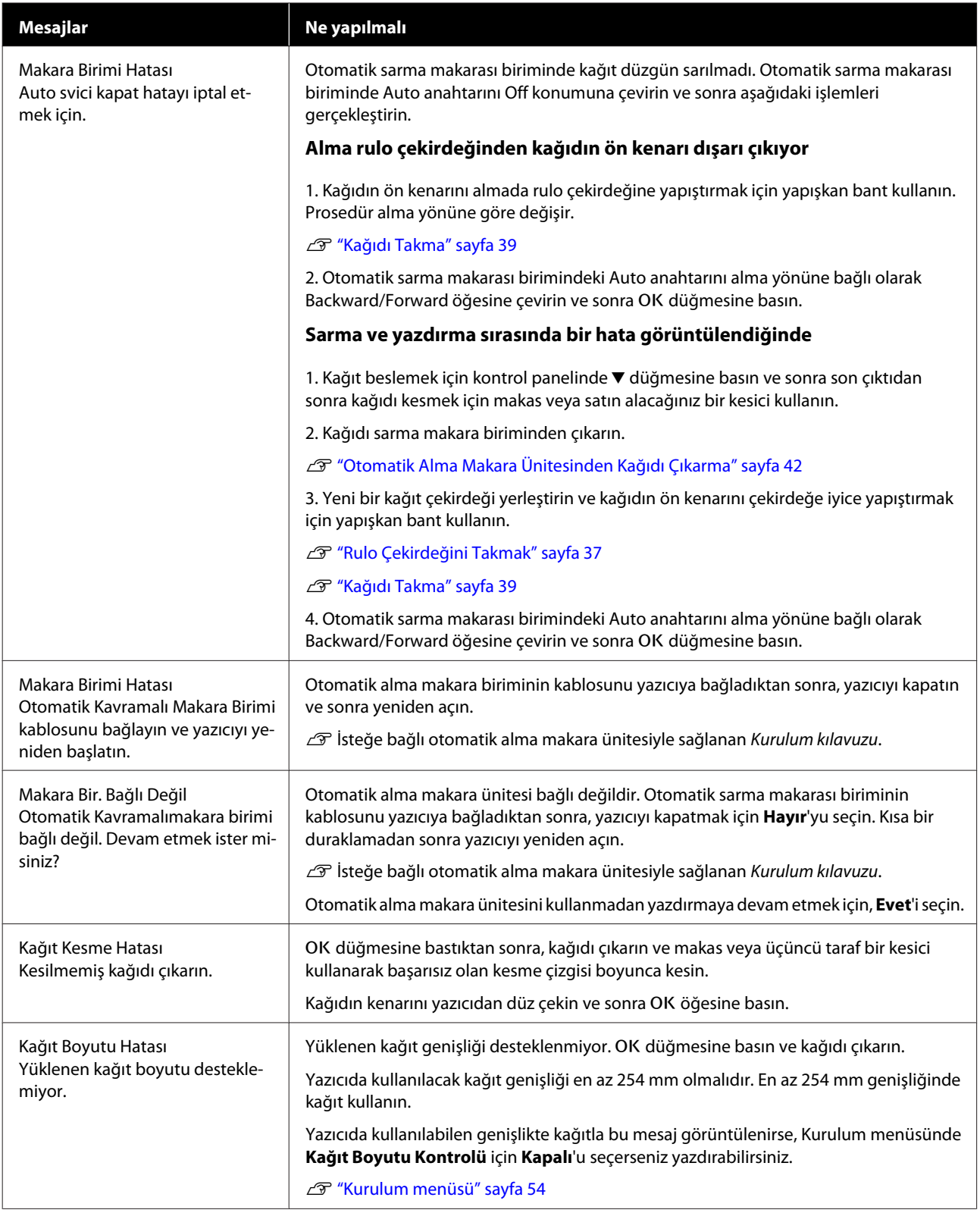

# **Bakım Çağrısı/Servis Çağrısı Oluştuğunda**

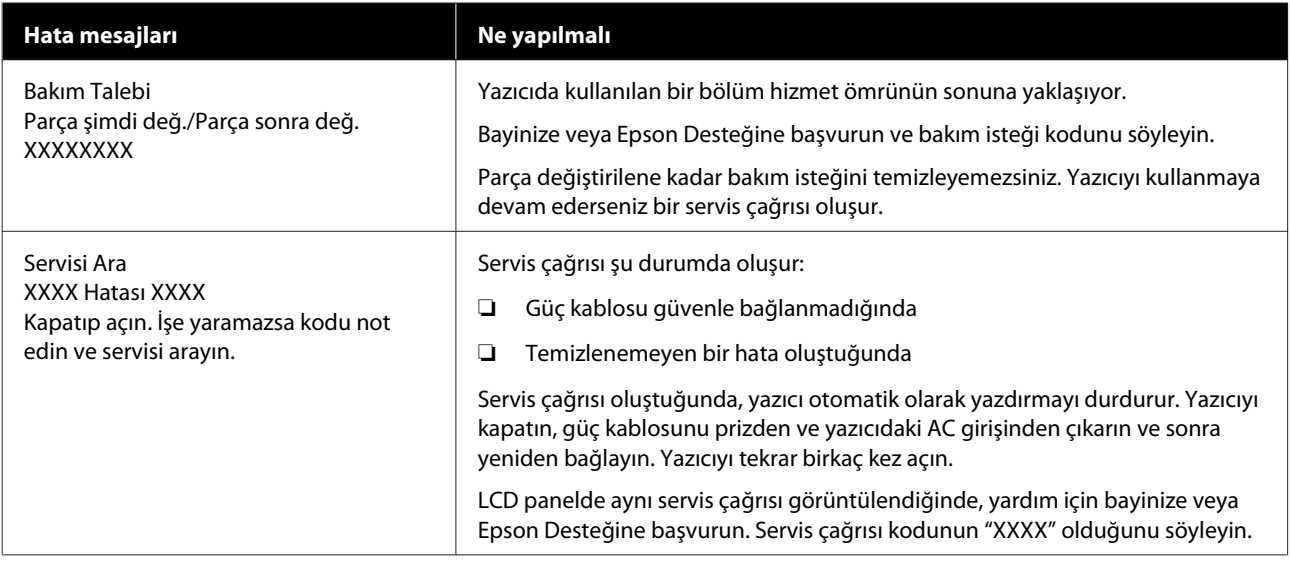

# **Sorun Giderme**

## **Yazdıramıyorsunuz (çünkü yazıcı çalışmıyor)**

### **Yazıcı açılmıyor**

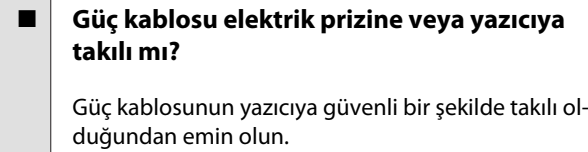

o **Prizde bir sorun var mı?**

Başka bir elektrikli ürünün güç kablosunu takarak, prizinizin çalıştığından emin olun.

## **Yazıcı otomatik kapanıyor**

#### o **Kapanma Zamanlayıcısı etkin mi**

Yazıcının otomatik kapanmasını önlemek için, **Kapalı**'u seçin.

U["Kurulum menüsü" sayfa 54](#page-53-0)

## **Yazıcı bilgisayarla iletişim kurmuyor**

#### o **Kablo doğru şekilde takılı mı?**

Arayüz kablosunun hem yazıcı portuna hem de bilgisayara sıkıca bağlandığını onaylayın. Ayrıca, kablonun kırılmadığından veya kıvrılmadığından emin olun. Yedek bir kablonuz varsa, yedek kabloyla bağlanmayı deneyin.

#### o **Arabirim kablosunun özellikleri, bilgisayarın özellikleriyle uyumlu mu?**

Arabirim kablosunun özelliklerinin yazıcı ve bilgisayarın özellikleriyle uyumlu olduğundan emin olun.

U["Sistem Gereksinimleri" sayfa 107](#page-106-0)

#### o **USB hub kullanılırken, doğru bir şekilde kullanılıyor mu?**

USB özelliklerinde, beş USB hub'a kadar papatya dizimi mümkündür. Fakat, yazıcıyı doğrudan bilgisayara bağlı olan ilk hub'a bağlamanızı öneririz. Kullandığınız hub'a bağlı olarak, yazıcının çalışmasında kararsızlıklar gerçekleşebilir. Bu durumda, USB kablosunu doğrudan bilgisayarınızın USB portuna takın.

#### o **USB hub doğru şekilde tanımlandı mı?**

USB hub'ının bilgisayarda doğru bir şekilde tanımlandığından emin olun. Bilgisayar USB hubını düzgün algılarsa, tüm USB hublarının bilgisayarla olan bağlantılarını kesin ve yazıcıyı doğrudan bilgisayarın USB portuna bağlayın. USB hub üreticisine USB hub'ın işletimini sorun.

## **Ağ ortamı altında yazdırılamıyor**

#### o **Ağ ayarları doğru mu?**

Ağ yöneticinize ağ ayarlarını sorun.

#### o **Yazıcıyı bir USB kablosu kullanarak doğrudan bilgisayara bağlayın ve ardından yazdırmayı deneyin.**

USB yoluyla yazdırabiliyorsanız, ağ ayarlarında bir sorun var demektir. Sistem yöneticinize danışın veya ağ sisteminizin kılavuzuna bakın. USB aracılığıyla yazdıramıyorsanız, Kullanım Kılavuzundaki uygun bölüme bakın.

## **Yazıcıda bir hata var**

#### o **Kontrol panelinde gösterilen mesajı görüntüleyin.**

- U["Kontrol paneli" sayfa 11](#page-10-0)
- U["Bir Mesaj Görüntülendiğinde" sayfa 92](#page-91-0)

## **Yazıcı yazdırır gibi ses çıkartıyor fakat hiçbir şey yazdırmıyor**

### **Yazdırma kafası hareket eder, ancak hiçbir şey yazdırılmaz**

#### o **Yazıcı çalışmasını onaylayın.**

Püskürtme denetimi deseni yazdırın. Bir püskürtme ucu kontrol deseni bir bilgisayara bağlanmadan yazdırılabilir, işlemleri kontrol edebilir ve yazıcının durumunu yazdırabilirsiniz. 2<sup>9 "Kontrol Deseni Yazdır-</sup> [ma" sayfa 82](#page-81-0)

Püskürtme ucu kontrol deseni düzgün yazdırılmazsa sonraki bölümü kontrol edin.

#### o **Otomatik Motor Ayarı mesajı kontrol panelinin ekranında görüntüleniyor mu?**

Yazıcı iç motoru ayarlar. Yazıcıyı kapatmadan biraz bekleyin.

### **Püskürtme ucu kontrol deseni düzgün yazdırılmadı**

### o **Kafa temizleme işlemi gerçekleştirin.**

Püskürtme uçları tıkanmış olabilir. Kafa temizleme işlemi gerçekleştirdikten sonra yeniden bir püskürtme ucu kontrolü deseni yazdırın.

U["Kafa Temizleme" sayfa 82](#page-81-0)

#### o **Yazıcı uzun süre kullanılmadı mı?**

Yazıcı uzun süre kullanılmamışsa, uçlar kurumuş ve tıkanmış olabilir.

# **Baskılar beklediğiniz gibi değil**

## **Baskı kalitesi düşük, düzensiz, çok açık veya çok karanlık**

o **Yazdırma kafası püskürtme uçları tıkalı mı?**

Uçlar tıkalıysa, belirli uçlar mürekkep püskürtmez ve baskı kalitesi düşer. Püskürtme denetimi deseni yazdırın.

U["Kontrol Deseni Yazdırma" sayfa 82](#page-81-0)

#### o **Kafa Hizalama gerçekleştirildi mi?**

İki yönlü yazdırma ile, yazdırma kafası sola ve sağa hareket ederken yazdırır. Yazdırma kafası hizalanmamışsa, çizilen satırlar buna uygun olarak düzgün hizalanmamış olabilir. Dikey çizilen satırlar çift yönlü yazdırma ile yanlış hizalanmışsa, Kafa Hizalama gerçekleştirin.

U["Yazdırma Konumunda Boşlukları Ayarlama \(Ka](#page-32-0)[fa Hizalama\)" sayfa 33](#page-32-0)

#### $\blacksquare$  Orijinal bir Epson mürekkep paketi mi **kullanıyorsunuz?**

Bu yazıcı Epson mürekkep paketleri ile kullanılmak üzere tasarlanmıştır. Başka bir mürekkep paketi türü kullanma yazdırma kalitesinin düşmesiyle sonuçlanabilir.

Yalnızca bu kılavuzda belirtilen orijinal mürekkep paketlerini öneriyoruz.

#### o **Eski bir mürekkep paketi mi kullanıyorsunuz?**

Eski bir mürekkep paketi kullanıldığında, yazdırma kalitesi düşer. Yeni bir mürekkep paketi kullanın. Mürekkep paketindeki tüm mürekkebi mürekkep paketinin üzerinde yazan tarihten önce kullanın.

#### o **Kağıt Türü ayarları doğru mu?**

Yazılım RIP ayarları veya yazıcının **Kağıt Türünü Seç** ayarı eşleşmediğinde yazdırırken yüklenen kağıt yazdırma kalitesini etkiler. Kağıt türü ayarının yazıcıya yüklenen kağıt ile uyuştuğundan emin olun.

#### o **Yazdırma sonuçlarını ekrandaki imgeyle karşılaştırdınız mı?**

Ekranlar ve yazıcılar farklı renkler üretebileceğinden, yazdırılmış renkler her zaman ekrandaki renklerle mükemmel bir şekilde uyuşmayacaktır.

#### o **Yazdırırken yazıcı kapağını açtınız mı?**

Yazdırırken yazıcı kapağı açılırsa, yazdırma kafası renkte eşitsizliğe neden olacak şekilde aniden durur. Yazdırırken yazıcı kapağını açmayın.

### **Çıktı kağıt üzerine düzgünce konumlandırılmamış**

#### o **Yazdırma alanını belirlediniz mi?**

Uygulamanın ve yazıcının ayarlarındaki yazdırma alanını kontrol edin.

#### o **Kağıt eğri mi?**

Kurulum menüsünde **Kağıt Çarp. Kontrolü** için **Kapalı** seçilirse kağıt eğik olsa bile yazdırma devam edecektir, bu durum yazdırılmakta olan verilerin kağıt alanı dışına yazdırılmasıyla sonuçlanır. Kurulum menüsünden **Kağıt Çarp. Kontrolü** içinde **Açık** öğesini seçin.

U["Kurulum menüsü" sayfa 54](#page-53-0)

#### o **Yazdırma verileri kağıt genişliğine sığıyor mu?**

Yazdırma görüntüsü kağıttan genişse normal şartlar altında yazdırma dursa da Kurulum menüsünde **Kağıt Boyutu Kontrolü** için **Kapalı** ayarlandığında yazıcı kağıdın kenarları dışına yazdırılabilir. Kağıdın kenarları dışına yazdırırsa, yazıcının içi mürekkeple kirlenebilir.

Kağıt yeniden yüklendiğinde değişen ayarlar yansıtılır.

U["Kurulum menüsü" sayfa 54](#page-53-0)

## **Dikey çizilmiş çizgiler yanlış hizalanmış**

#### o **Yazdırma başlığı yanlış mı hizalanmış? (çift taraflı yazdırmada)**

İki yönlü yazdırma ile, yazdırma kafası sola ve sağa hareket ederken yazdırır. Yazdırma kafası hizalanmamışsa, çizilen satırlar buna uygun olarak düzgün hizalanmamış olabilir. Dikey çizilen satırlar çift yönlü yazdırma ile yanlış hizalanmışsa, Kafa Hizalama gerçekleştirin.

U["Yazdırma Konumunda Boşlukları Ayarlama \(Ka](#page-32-0)[fa Hizalama\)" sayfa 33](#page-32-0)

## **Yazdırılan alan çizilmiş veya kirli**

#### o **Kağıt çok kalın veya çok ince mi?**

Kağıt özelliklerinin bu yazıcı ile uyumlu olup olmadığını kontrol edin. Bir RIP yazılımı kullanıyorsanız, kullanılabilir ayarlar ve kağıt hakkında bilgi için üreticiye başvurun.

#### o **Kağıt buruşmuş veya kırışmış mı?**

Eski kağıtları veya kırışmış kağıtları kullanmayın. Her zaman yeni kağıt kullanın.

#### o **Yazdırma kafası yazdırma yüzeyine vuruyor mu?**

Kağıdın yazdırılabilir tarafı yazdırırken aşınırsa Kağıt menüsünden **Merdane Boşluğu** öğesini kullanarak boşluğu artırın.

U["Kağıt menüsü" sayfa 52](#page-51-0)

#### o **Yazdırma kafası kağıdın kenarını çiziyor mu?**

Kurulum menüsünden **Rulo Kağ. Kenar Boş.** içinde **Üst** kenar boşluğu için ayarı genişletin.

U["Kurulum menüsü" sayfa 54](#page-53-0)

#### ■ **Alt kenar boşluğunu genişletin.**

Yazdırılan verilerin içeriğine bağlı olarak yazdırılabilir yüzeyin alt kenarı aşınabilir. Bu durumda, verinizi 150 mm alt kenar boşluğu ile oluşturmak en iyisidir.

#### ■ | Yazıcının iç kısmı temizleme gerektiriyor mu?

Silindirler temizleme gerektirebilir. Kağıt besleyerek ve çıkararak silindirleri temizleyin.

U["Merdane temizlendikten sonra bile yazdırılabi](#page-72-0)[lir yüzey hala kirli" sayfa 73](#page-72-0)

## **Yazdırılan kağıdın ters tarafı kirli**

#### o **Menülerde Kağıt Boyutu Kontrolü için Açık öğesini seçin.**

Yazdırma görüntüsü kağıttan genişse normal şartlar altında yazdırma dursa da Kurulum menüsünde **Kağıt Boyutu Kontrolü** için **Kapalı** ayarlandığında yazıcı kağıdın kenarları dışına yazdırılabilir. Kağıdın kenarları dışına yazdırırsa, yazıcının içi mürekkeple kirlenebilir.

Kağıt yeniden yüklendiğinde değişen ayarlar yansıtılır.

U["Kurulum menüsü" sayfa 54](#page-53-0)

#### ■ **Mürekkep yazdırılan yüzeyde kuruyor mu?**

Yazdırma yoğunluğuna veya kağıt türüne bağlı olarak, mürekkebin kuruması bir süre alabilir. Yazdırılan yüzey kuruyana kadar kağıtları istiflemeyin.

# **Besleme veya çıkarma sorunları**

### **Kağıdı besleyemiyor veya çıkaramıyor**

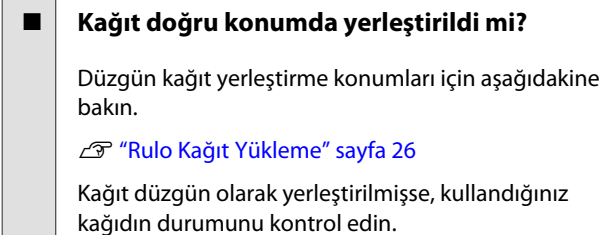

#### o **Kağıt buruşmuş veya kırışmış mı?**

Eski kağıtları veya kırışmış kağıtları kullanmayın. Her zaman yeni kağıt kullanın.

#### o **Kağıt çok kalın veya çok ince mi?**

Kağıt özelliklerinin bu yazıcı ile uyumlu olup olmadığını kontrol edin. Kağıt türleri ve uygun ayarlar hakkında bilgi için, kağıt ile birlikte verilen belgelere bakın ya da kağıdın satıcısı veya RIP üreticisi ile irtibata geçin.

#### o **Kağıt yazıcıya sıkıştı mı?**

Yazıcının kapağını açın ve içinde hiçbir kağıdın sıkışmadığını ve yabancı cisim olup olmadığını kontrol edin. Kağıt sıkışmışsa, aşağıdaki "Kağıt sıkışıklıkları"na bakın ve sıkışan kağıdı temizleyin.

#### o **Kağıt vakumu çok mu güçlü?**

Çıkarılan kağıtla ilgili sorunlar devam ediyorsa, Kağıt Vakumunu (kağıdı kağıt besleme yolunda tutmak için gereken vakum miktarı) azaltmaya çalışın. U["Kağıt menüsü" sayfa 52](#page-51-0)

### **Rulo kağıt sıkışması**

Sıkışan kağıdı kaldırmak için, aşağıdaki adımları izleyin:

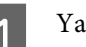

Yazıcıyı kapatın.

2<sup>Yazıcıyı açın.</sup>

Bir duraklatmadan sonra, ekranda **Sıkışan kâğıdı çıkarmak için ekrandaki yönergeleri izleyin.** mesajı görüntülenir.

C Piyasada bulunan bir kesiciyi kullanarak kağıt besleme yuvasının üzerinde yırtık veya kırışmış kağıdın üst bölümünü kesin.

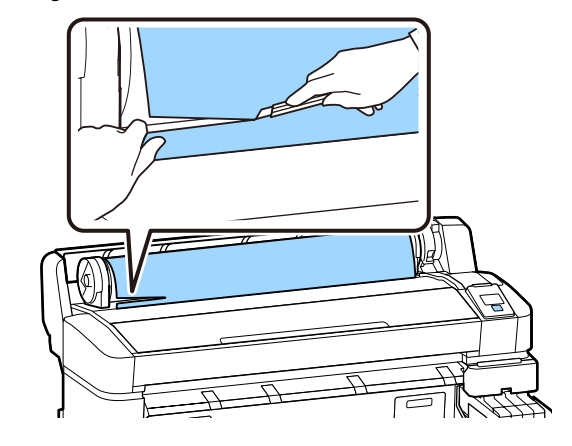

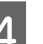

4 OK düğmesine basın.

E Yazıcının kapağını açın, yazdırma kafasını sıkışmış kağıdın zıt yönünde hareket ettirin ve sonra OK düğmesine basın.

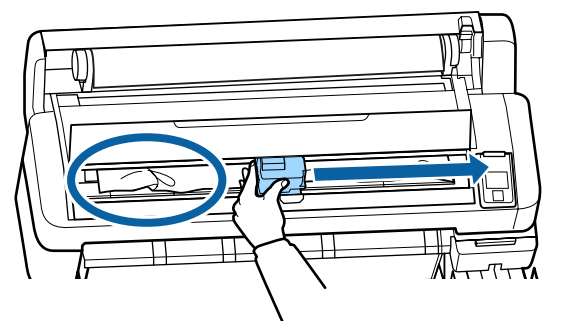

Tüm kesik kağıtları çıkarmak için ▼ düğmesini basılı tutun.

Çıkarılan kağıdı çıkarın.

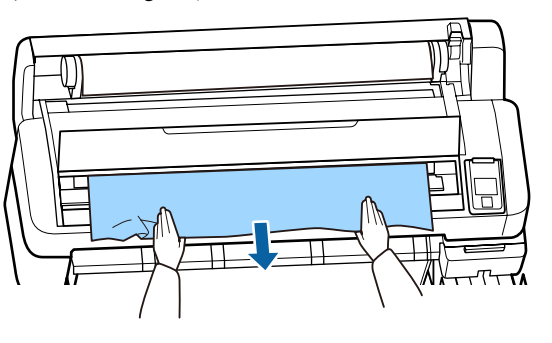

8 Kağıdı çıkardıktan sonra, OK düğmesine basın.

I Yazıcı kapağını kapatın.

Ekranda M **öğesine basın ve kağıt yükleyin.** görüntülendiğinde kağıdı yeniden yükleyin ve

U["Rulo Kağıt Yükleme" sayfa 26](#page-25-0)

### c*Önemli:*

yazdırmaya devam edin.

*Rulo kağıdı yeniden yüklemeden önce, kenarı yatay olarak düz kesin. Dalgalı veya kırışık bölüm varsa kesin.*

*Kenarda bir sorun varsa, azaltılmış yazdırma kalitesi ve kağıt sıkışıklığı oluşabilir.*

## **Diğerleri**

### **Mürekkep doldurma periyodundaki ve dolum durumu ekranındaki farklılıklar**

o **Kullanım durumu ve kullanım ortamına göre farklar olabilir.**

**Yazıcı Kurulumu** menüsündeki farklılıkları **Şarj Ayarı** işlemini uygulayarak temizleyebilirsiniz. Daha fazla bilgi için aşağıya bakın.

U["Kurulum menüsü" sayfa 54](#page-53-0)

Bir rezervasyon yapmadan yonga ünitesini kullanmaya devam ederek **Şarj Ayarı** işlemini gerçekleştirdiğinizde bile temizlenmezse farklılıkları temizleyin.

## **Kontrol paneli ekranı sürekli kapanıyor**

#### o **Yazıcı uyku modunda mı?**

P düğmesine bastığınızda, yazıcı uyku moduna döner. Yazıcı uyku moduna girmeden önceki bekleme Kurulum menüsünden seçilebilir.

U["Kurulum menüsü" sayfa 54](#page-53-0)

## **Renkli mürekkep siyah veri yazdırırken dahi hızlı bir şekilde biter**

o **Renkli mürekkep kafa temizleme işlemi sırasında da tüketilir.**

> **Kafa Temizleme** uyguladığınızda tüm püskürtme uçları seçili ise tüm renklerin mürekkepleri kullanılacaktır.

U["Kafa Temizleme" sayfa 82](#page-81-0)

### **Kağıt düzgün kesilmiyor**

#### o **Kesiciyi değiştirin.**

Kağıt düzgün kesilmezse, kesiciyi değiştirin.

U["Kesiciyi Değiştirme" sayfa 88](#page-87-0)

# **Yazıcının içinde bir ışık görünür**

#### o **Bu bir arıza değildir.**

Kırmızı ışık yazıcının içindeki bir ışıktır.

## **Yönetici parolası unutulmuş**

Yönetici parolasını unutursanız, bayinize veya Epson Desteğine başvurun.

## **Kafa temizleme yazıcı açıldığında başlatılır**

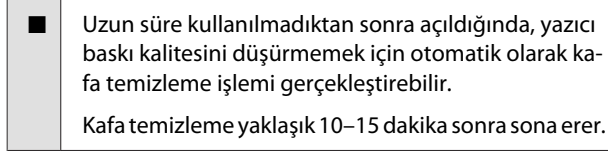

<span id="page-100-0"></span>En son bilgiler için, bkz. Epson Web sitesi (şubat 2019'dan itibaren).

# **Seçenekler ve Sarf Malzemeleri**

#### **Mürekkep Paketleri**

### c*Önemli:*

*Belirlenmemiş bir mürekkep paketinden mürekkep kullanmak bir arızaya neden olabilir.*

*Epson, yazıcıda belirlenmemiş, orijinal olmayan mürekkep paketleri kullanırken oluşabilecek herhangi bir zarar veya sorundan sorumlu tutulamaz.*

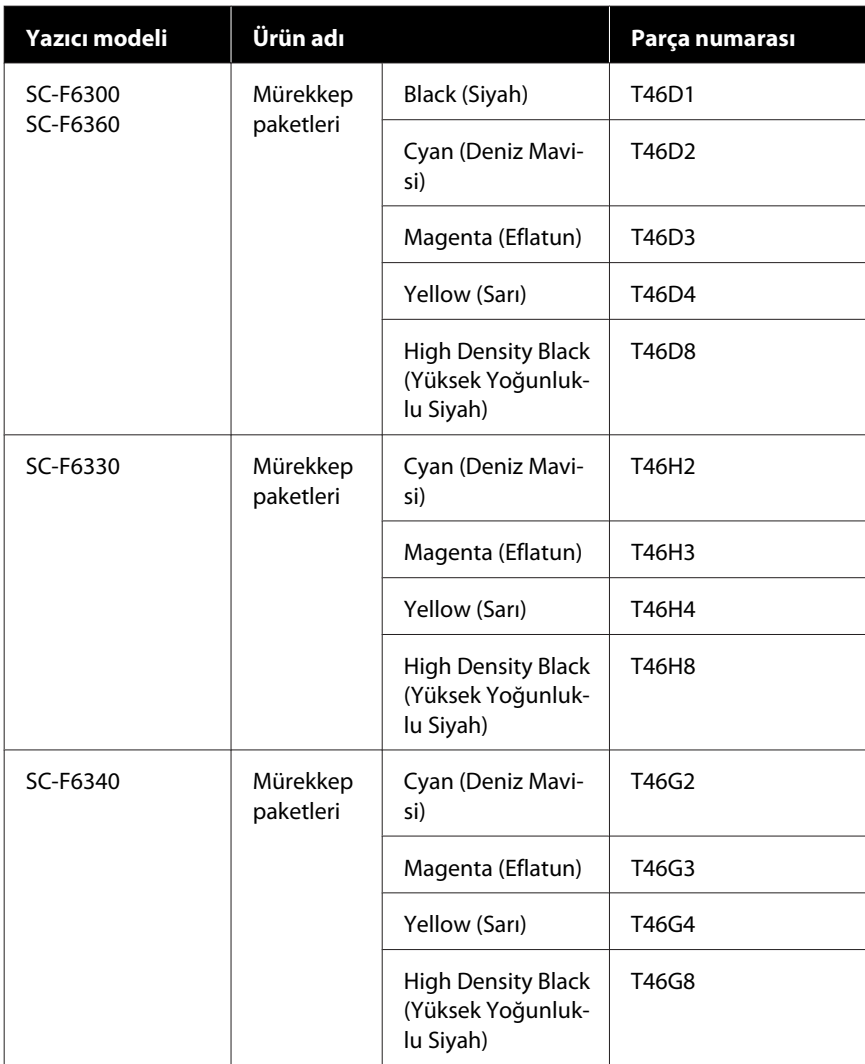

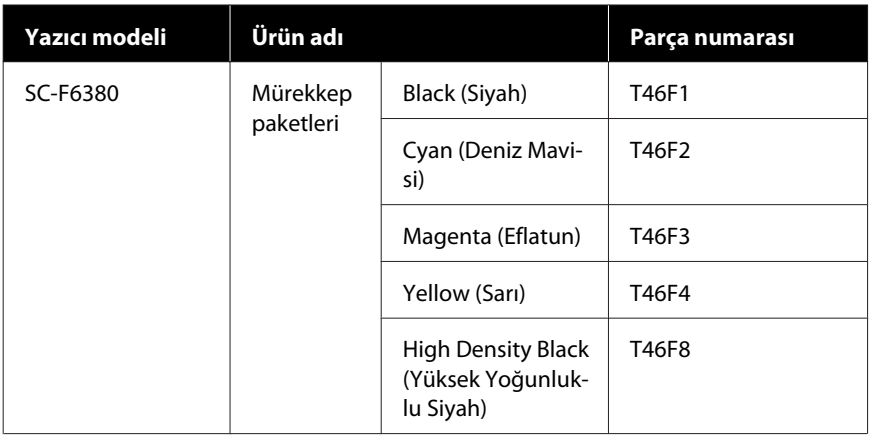

Epson, orijinal Epson mürekkep paketleri kullanılmasını önerir. Epson, orijinal olmayan mürekkeplerin kalitesini ve güvenilirliğini garanti edemez. Orijinal olmayan mürekkep kullanılması Epson'ın garanti kapsamına girmeyen hasarlara neden olabilir ve bazı koşullarda yazıcının istikrarsız çalışmasına yol açabilir. Orijinal olmayan yonga ünitesi durumu hakkında bilgi görüntülenmeyebilir ve orijinal olmayan mürekkep kullanımı servis desteğinde kullanılmak üzere kaydedilir.

#### **Diğerleri**

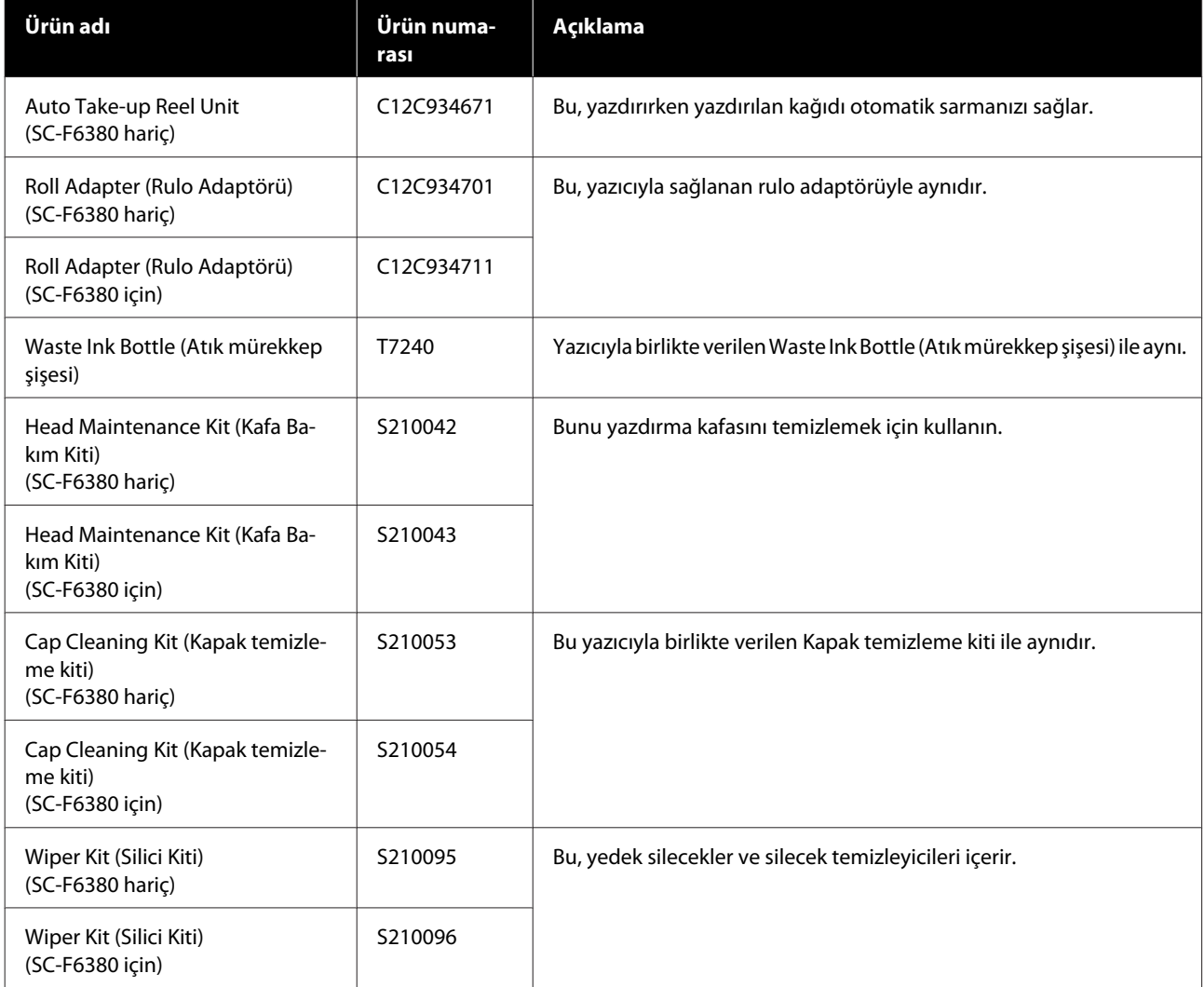

### SC-F6300 Series Kullanım Kılavuzu

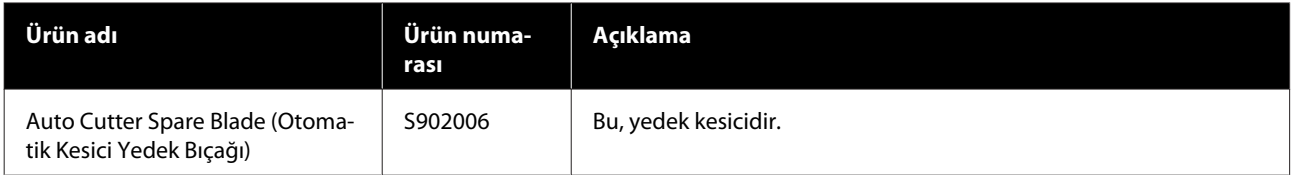

# **Desteklenen Kağıt**

Aşağıdaki kağıtlar bu yazıcı ile kullanılabilir. Baskı kalitesi kullanılan kağıt türü ve kalitesinden büyük ölçüde etkilenir. Eldeki göreve uygun bir kağıt türü seçin. Kullanım hakkında bilgi için kağıt ile birlikte verilen belgelere bakın veya üreticiye başvurun. Bir test çalışması yazdırın ve çok miktarda kağıt satın almadan önce sonuçları kontrol edin.

#### **Rulo Kağıt**

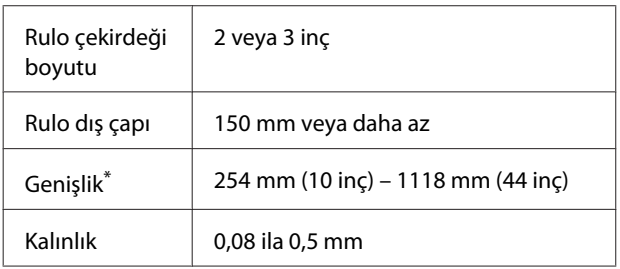

\* İsteğe bağlı otomatik sarma makarası birimi takıldığında 432 mm (17 inç) – 1118 mm (44 inç).

# **Yazıcıyı Taşıma ve Nakliye**

Bu bölümde ürün taşıma ve nakliye açıklamaktadır.

## **Yazıcıyı Taşıma**

Bu bölümde ürünün merdiven, rampa veya asansör kullanmadan aynı katta başka bir konuma taşındığı farz edilmektedir. Yazıcının katlar arasında, başka bir binaya veya düz olmayan zeminler arasında taşınması hakkında bilgi için aşağıya bakın.

#### U"Yazıcıyı Taşıma" sayfa 104

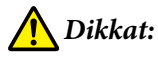

*Taşırken ürünü 10 dereceden fazla ileri veya geri eğmeyin. Bu önleme uyulmaması yazıcının düşmesiyle sonuçlanarak kazalara neden olabilir.*

#### **Hazırlanma**

Yazıcıyı taşımadan önce, önceden aşağıdaki hazırlıkları yapın.

- ❏ Yazıcıyı kapatın ve tüm kabloları çıkarın.
- ❏ Yazıcıda bir Waste Ink Bottle (Atık mürekkep şişesi), varsa devam etmeden önce çıkarın.
- ❏ Tüm kağıtları çıkarın.
- ❏ Takılı isteğe bağlı bileşenler varsa çıkarın.
- ❏ Altlığın kilidini açın.

#### **Taşıma Sonrası Kurulum**

Taşıdıktan sonra yazdırmaya için hazırlamak için aşağıdaki ayarları yapın.

- ❏ Yerin kurulum için uygun olduğunu kontrol edin ve yazıcıyı kurun. U*Kurulum kılavuzu* (kitapçık)
- ❏ Güç kablolarını takın ve yazıcıyı açın. U*Kurulum kılavuzu* (kitapçık)
- ❏ Tıkalı uçları kontrol etmek için bir püskürtücü kontrolü uygulayın. U["Kontrol Deseni Yazdırma" sayfa 82](#page-81-0)

# **Nakliye**

Yazıcıyı taşımadan önce, satıcınıza veya Epson Destek Hattına başvurun.

# **Her Kağıt Türü İçin Ortam Ayarları Listesi**

Kağıt türünü seçtiğinizde aşağıdaki tabloda uygulanan ortam ayarları gösterilmektedir.

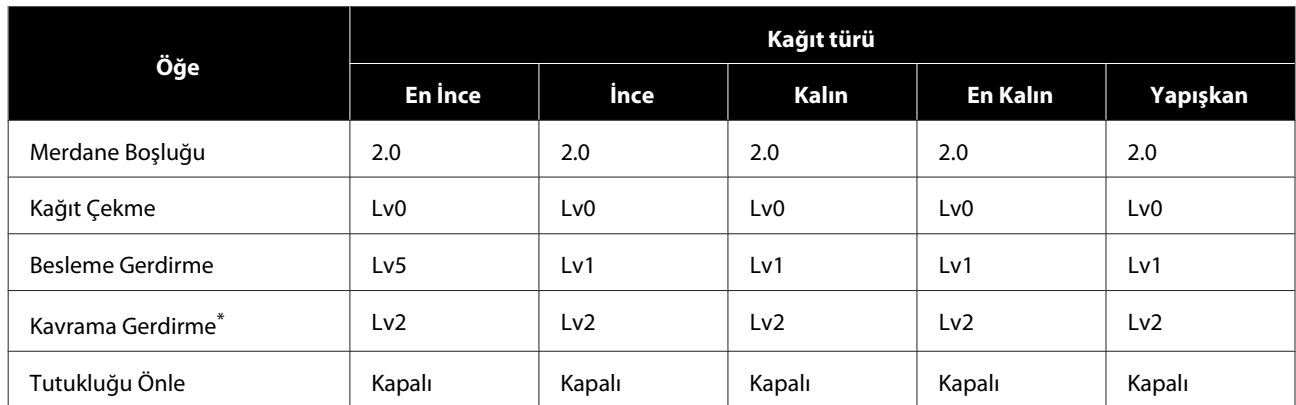

\* Yalnızca isteğe bağlı otomatik sarma makarası birimi takıldığında etkinleştirilir.

# <span id="page-106-0"></span>**Sistem Gereksinimleri**

Her yazılım aşağıdaki ortamlarda kullanılabilir (şubat 2019'dan itibaren).

Desteklenen işletim sistemleri değişebilir.

En son bilgiler için, bkz. Epson Web sitesi.

# **Epson Edge Dashboard**

#### c*Önemli:*

*Epson Edge Dashboard yüklü bilgisayarın aşağıdaki gereksinimleri karşıladığından emin olun.*

*Bu gereksinimler karşılanmazsa, yazılım yazıcıyı düzgün izleyemez.*

❏ *Bilgisayarınızın hazırda bekleme işlevini devre dışı bırakın.*

❏ *Uyku işlevini devre dışı bırakarak bilgisayarın uyku durumuna girmemesini sağlayın.*

#### **Windows**

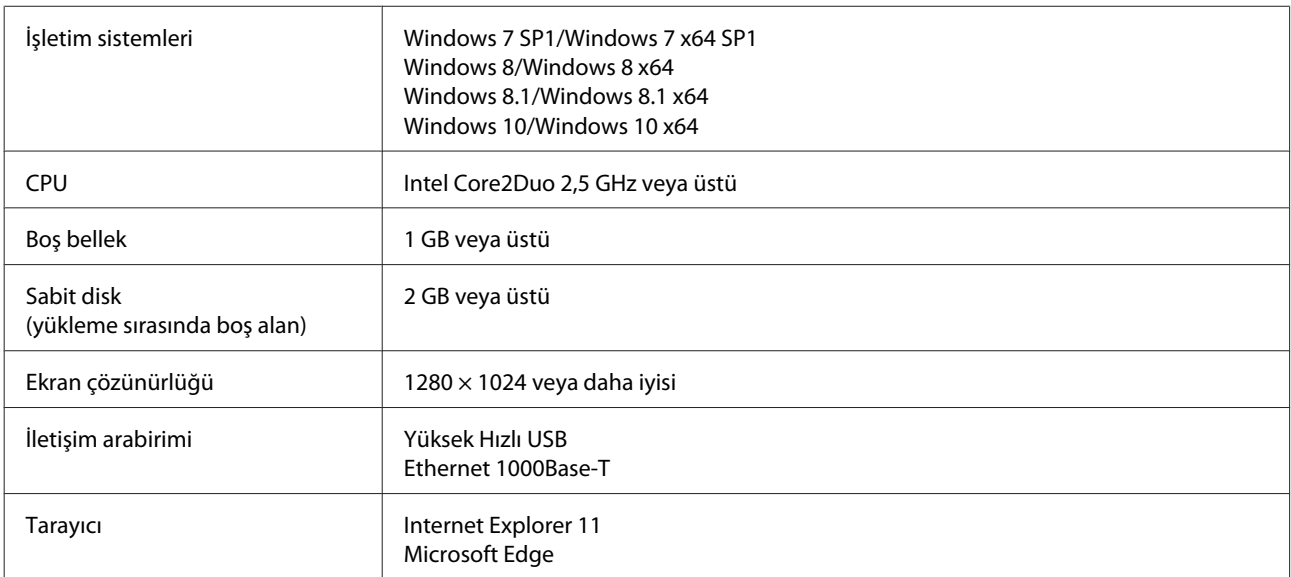

#### **Mac OS X**

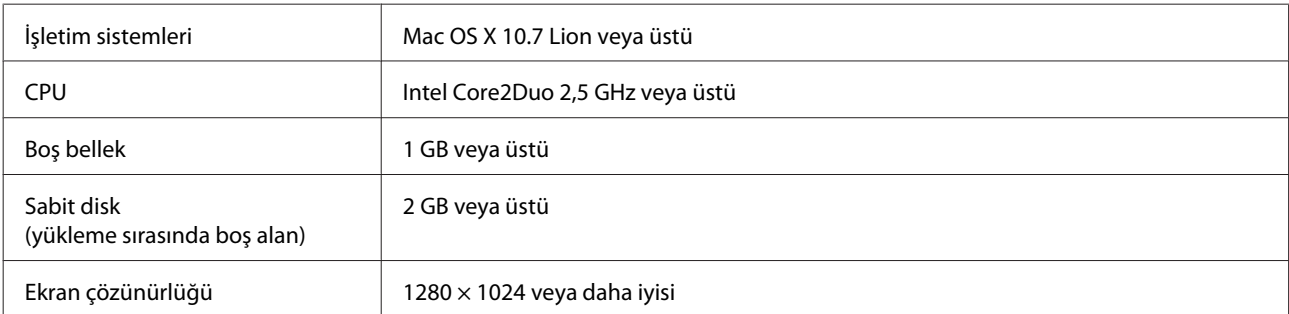

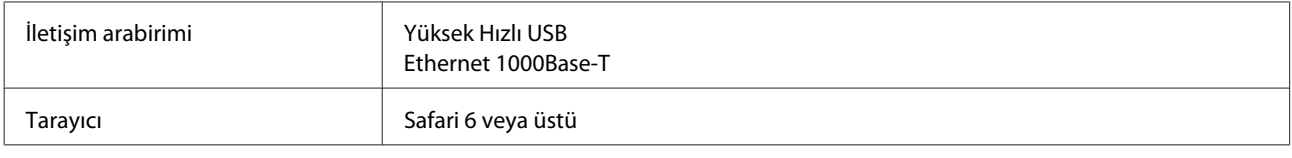

# **Epson Edge Print**

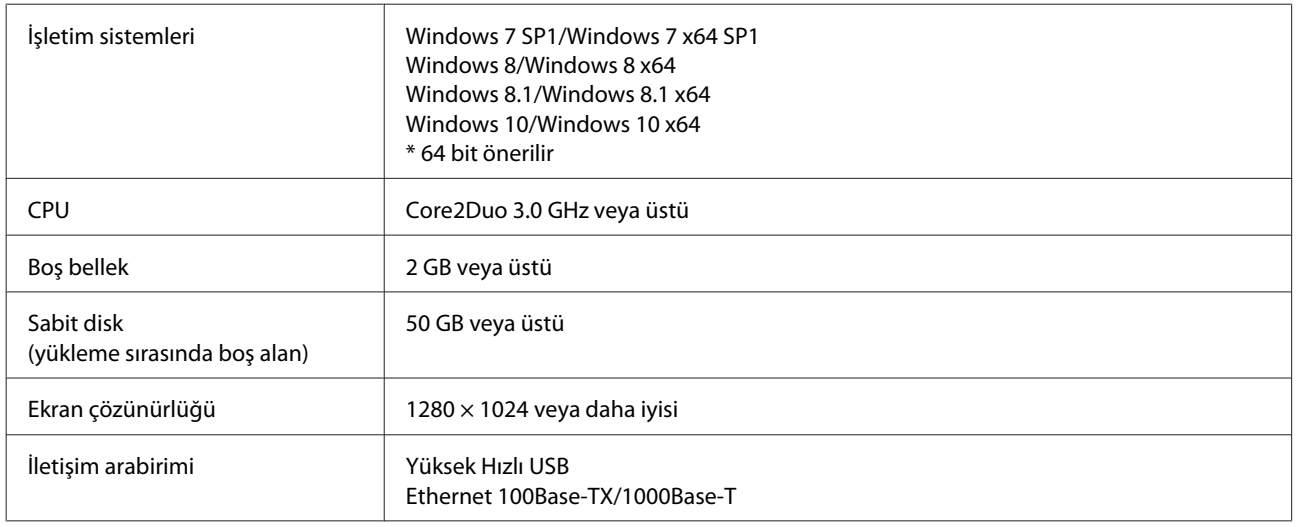

# **Remote Manager**

Aşağıdaki tarayıcılar desteklenmektedir. Tarayıcının en son sürümünü kullandığınızdan emin olun.

Internet Explorer 11, Microsoft Edge, Firefox, Chrome, Safari
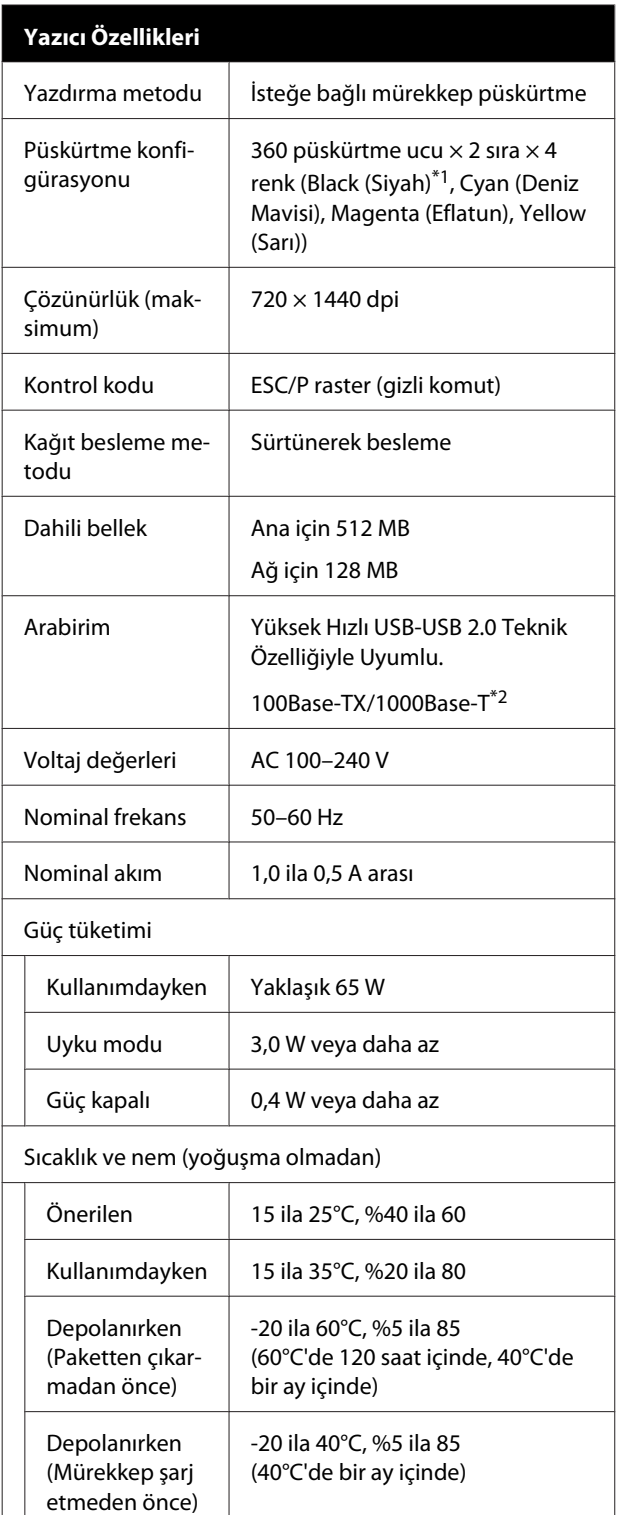

### **Yazıcı Özellikleri** Sıcaklık ve nem aralığı Gri alan: yazdırma Çapraz çizgiler: önerilen  $(% )$  $90 -$ 80 70 60<br>55<br>50 40 30 20  $\mathbf{0}$  $10$ 15 20 25 27 30 35 40 (°C) Boyut (G)  $1608 \times (D) 914 \times (Y) 1128 \text{ mm}$

\*1 High Density Black (Yüksek Yoğunluklu Siyah) veya Black (Siyah).

Ağırlık<sup>\*3</sup> 93 kg

\*2 Korumalı çift bükümlü kablo kullanın (kategori 5e veya daha yüksek).

\*3 Mürekkep veya otomatik sarma makarası birimi dahil değil.

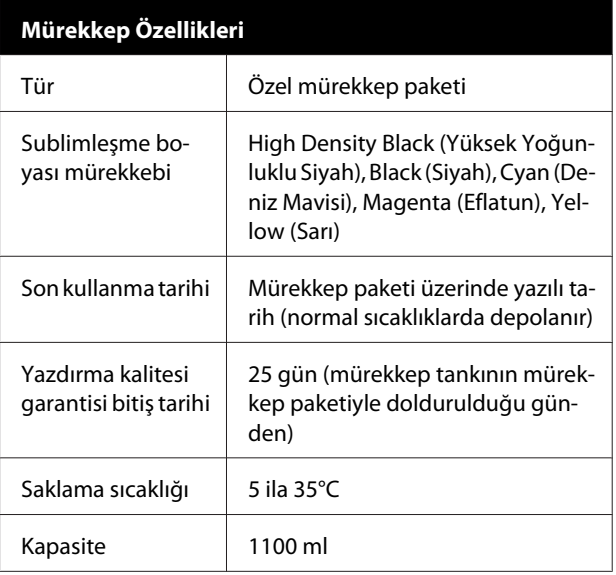

#### *Not:*

*Yazdırmak istediğiniz renklerden emin olmak için 15 ila 25°C arası bir sabit oda sıcaklığını koruyun.*

### c*Önemli:*

*Bu yazıcıyı 2000 m altındaki yüksekliklerde kullanın.*

# *Uyarı:*

*Bu bir sınıf A ürünüdür. Ev ortamında bu ürün kullanıcının gerekli önlemleri almasını gerektirebilen radyo etkileşimine neden olabilir.*

### **AB uygunluk beyanı bilgileri**

Bu ekipmanın AB uygunluk beyanının tam metni aşağıdaki Internet adresinde bulunabilir.

<https://www.epson.eu/conformity>

# **Müşteri Bilgileri**

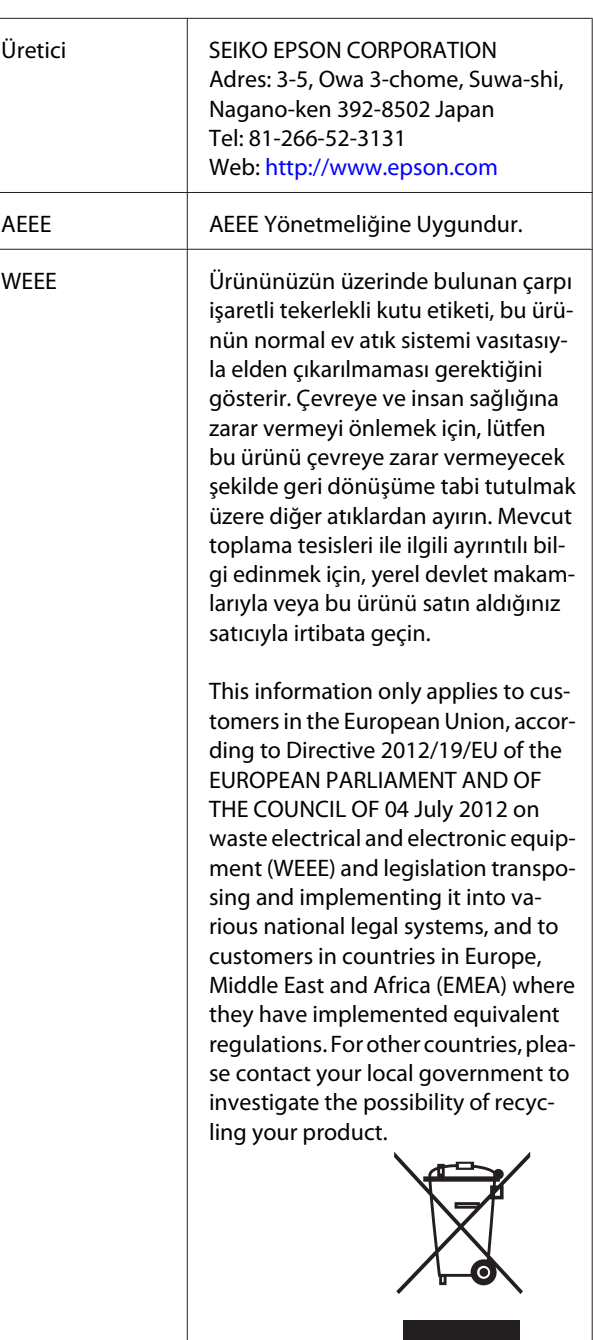

- ❏ Ürünün Sanayi ve Ticaret Bakanlığınca tespit ve ilan edilen kullanma ömrü 5 yıldır.
- ❏ Tüketicilerin şikayet ve itirazları konusundaki başvuruları tüketici mahkemelerine ve tüketici hakem heyetlerine yapılabilir.

# **Nereden Yardım Alınır**

# **Teknik Destek Web Sitesi**

Epson'ın Teknik Destek Web Sitesi, ürün belgelerindeki sorun giderme bilgilerini kullanarak çözemediğiniz sorunlarınızda size yardımcı olur. Web tarayıcınız varsa ve Internet'e bağlanabiliyorsanız, siteye aşağıdaki adresten ulaşabilirsiniz:

### <https://support.epson.net/>

En son sürücüler, Sık Sorulan Sorular (SSS), kullanım kılavuzları ya da indirilebilir diğer içerik için siteye aşağıdaki adresten ulaşabilirsiniz:

#### <https://www.epson.com>

Siteye ulaştıktan sonra, yerel Epson Web sitenizdeki destek bölümünü seçin.

# **Epson Teknik Destek İletişimi**

# **Epson'la Bağlantı Kurmadan Önce**

Epson ürününüz doğru çalışmıyorsa ve ürün belgelerindeki sorun giderme bilgilerini kullanarak sorunu çözemiyorsanız, yardım için Epson destek hizmetlerine başvurun. Bölgenizdeki Epson desteği aşağıdaki listede bulunmuyorsa, ürünü satın aldığınız bayi ile irtibat kurun.

Aşağıdaki bilgileri vermeniz durumunda Epson desteği size çok daha hızlı yardımcı olacaktır:

- ❏ Ürün seri numarası (Seri numarası etiketi genelde ürünün arka kısmında bulunur.)
- ❏ Ürün modeli
- ❏ Ürün yazılım sürümü (Ürün yazılımında **About**, **Version Info** ya da benzeri bir düğmeyi tıklatın.)
- ❏ Bilgisayarınızın markası ve modeli
- ❏ Bilgisayarınızdaki işletim sisteminin adı ve sürümü
- ❏ Normalde ürünle birlikte kullandığınız yazılım uygulamalarının adları ve sürümleri

# **Kuzey Amerika'daki Kullanıcılar için Yardım**

Epson aşağıda belirtilen teknik destek hizmetlerini sunmaktadır.

# **İnternet Desteği**

<https://epson.com/support> adresinden Epson'ın destek web sitesini ziyaret edin ve ortak problemlere yönelik çözümler için ürününüzü seçin. Sürücüleri ve belgeleri indirebilir, SSS ve sorun giderme önerilerine bakabilir ya da Epson'a sorularınız için e-posta gönderebilirsiniz.

## **Destek Temsilcisiyle Konuşun**

Tel: (562) 276-1300 (ABD) ya da (905) 709-9475 (Kanada), 06:00 ila 18:00 arası, Pasifik Zamanı, Pazartesi — Cuma arası. Destek günleri ve saatleri bildirimde bulunmadan değiştirilebilir. Arama ücretleri veya uzun mesafe ücretleri uygulanabilir.

Destek için Epson'u aramadan önce, lütfen aşağıdaki bilgileri hazır bulundurun:

- ❏ Ürün adı
- ❏ Ürün seri numarası
- ❏ Satın alma belgesi (mağaza fişi gibi) ve satın alma tarihi
- ❏ Bilgisayar yapılandırması
- ❏ Problemin tanımı

#### *Not:*

*Sisteminizde başka bir yazılım kullandığınızda, yardım için bu yazılımla birlikte verilen belgelerdeki teknik destek bilgilerine bakın.*

### **Sarf Malzemeleri ve Aksesuar Satın Alma**

Orijinal Epson mürekkep kartuşlarını, şerit kartuşlarını, kağıt ve aksesuarları bir Epson yetkili satıcısından satın alabilirsiniz. Size en yakın satıcıyı öğrenmek için, 800-GO-EPSON (800-463-7766)'yı arayın. Ya da<https://www.epsonstore.com> (ABD satışları) veya<https://www.epson.ca> (Kanada satışları) adresinden çevrimiçi satın alabilirsiniz.

# **Avrupa'daki Kullanıcılar için Yardım**

Epson desteği iletişim bilgileri için **Tüm Avrupa Garanti Belgesi**'ne bakın.

# **Tayvan'daki Kullanıcılar için Yardım**

Bilgi, destek ve hizmetler için bağlantılar:

## **World Wide Web**

### **(<https://www.epson.com.tw>)**

Ürün özellikleri hakkında bilgi, indirilebilir sürücüler edinilebilir ve ürünlerle ilgili sorular sorulabilir.

## **Epson Yardım Masası (Telefon: +0800212873)**

Yardım Masası ekibimiz size, aşağıdaki konularda telefonla yardımcı olabilir:

- ❏ Satışla ilgili sorular ve ürün bilgileri
- ❏ Ürün kullanımıyla ilgili sorular ya da sorunlar
- ❏ Onarım hizmeti ve garantiyle ilgili sorular

## **Onarım hizmeti merkezi:**

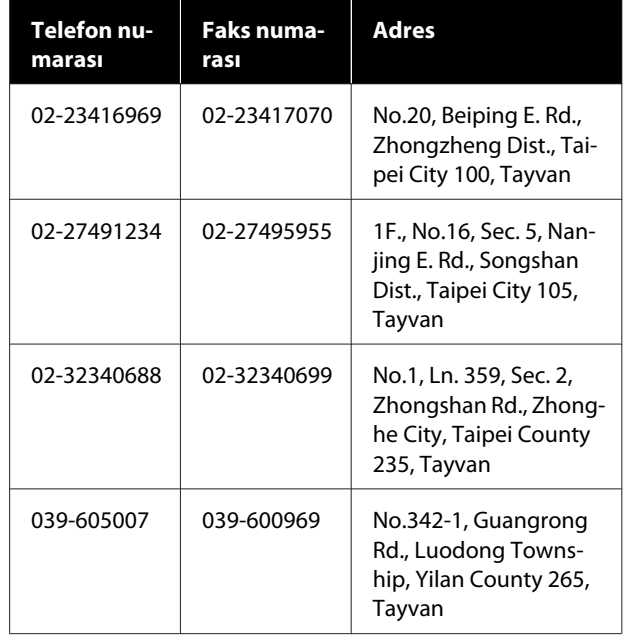

### **Nereden Yardım Alınır**

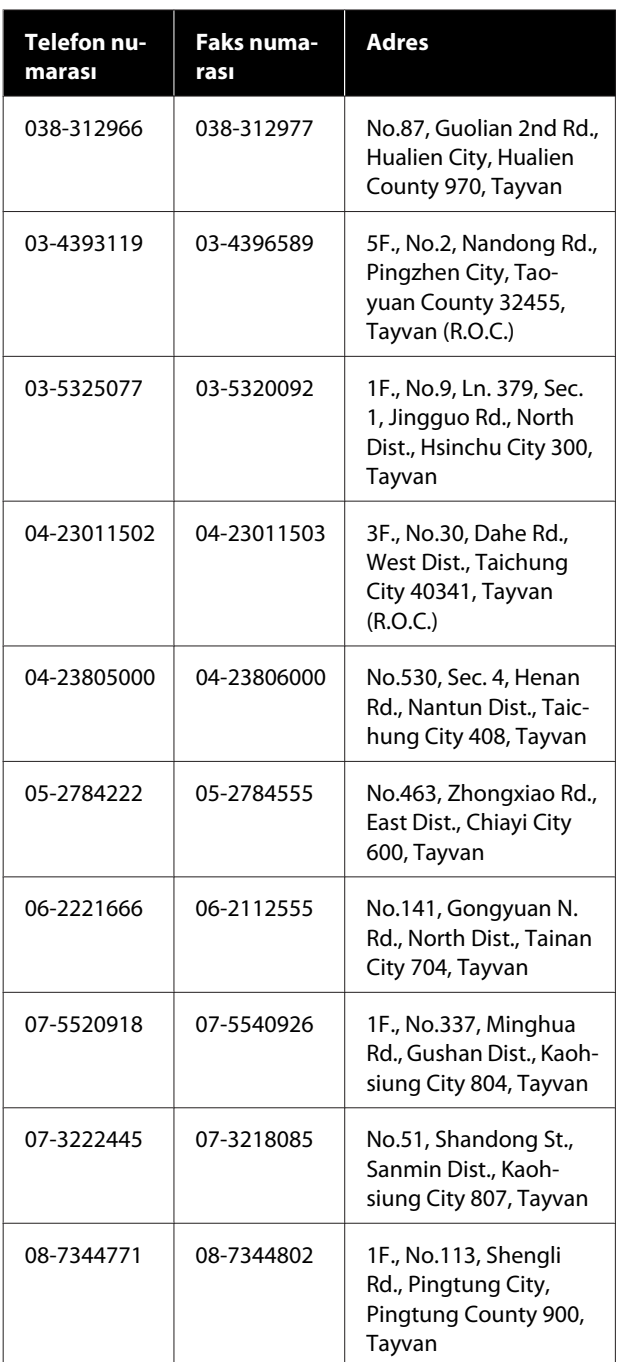

# **Avustralya/Yeni Zelanda'daki Kullanıcılar için Yardım**

Epson Avustralya/Yeni Zelanda, size yüksek düzeyde müşteri hizmeti sunmak için çalışmaktadır. Ürün belgelerine ek olarak, bilgi almak için aşağıdaki kaynakları sunuyoruz:

### **Bayiniz**

Bayinizin sorunları tanımlamak ve çözmek konusunda yardımcı olabileceğini unutmayın. Sorunlar hakkında öneri almak için ilk olarak bayinizi aramalısınız; bayiler, sorunları hızlı, kolay bir biçimde çözebilir ve bir sonraki adım için öneride de bulunabilirler.

### **Internet URL**

**Avustralya <https://www.epson.com.au>**

### **Yeni Zelanda <https://www.epson.co.nz>**

Epson Avustralya/Yeni Zelanda World Wide Web sayfalarına erişim.

Site, sürücüler için indirme bölümü, Epson iletişim noktaları, yeni ürün bilgileri ve teknik destek (e-posta) hizmetleri sağlamaktadır.

## **Epson Yardım Masası**

Epson Yardım Masası, müşterilerimizin bilgiye ulaşmasını sağlamak için sunulan nihai bir destektir. Yardım Masası operatörleri Epson ürününüzü kurma, yapılandırma ve çalıştırma konusunda yardımcı olabilir. Satış Öncesi Yardım Masası personeli yeni Epson ürünleri hakkındaki belgeleri sağlayabilir ve en yakın bayi ya da servis acentesinin yeri hakkında bilgi verebilir. Birçok soru burada yanıtlanmaktadır.

Yardım Masası numaraları aşağıdadır:

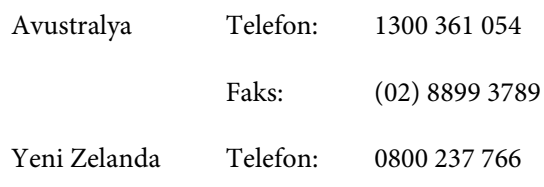

Aradığınızda ilgili tüm bilgilerin hazırda bulundurmanızı öneririz. Ne kadar çok bilgi hazırlarsanız, sorununuzu o kadar hızlı çözebiliriz. Bu bilgiler Epson ürün belgelerini, bilgisayar türünü, işletim sistemini, uygulama programlarını ve gerekli olduğunu düşündüğünüz her türlü bilgiyi içermektedir.

# **Singapur'daki Kullanıcılar için Yardım**

Epson Singapur'un sunduğu bilgi kaynakları, destek ve hizmetleri aşağıdadır:

# **World Wide Web**

**[\(https://www.epson.com.sg](https://www.epson.com.sg))**

Ürün özellikleriyle ilgili bilgiler, indirilebilen sürücüler, Sık Sorulan Sorular (SSS), Satışla İlgili Sorular ve e-postayla Teknik Destek mevcuttur.

## **Epson Yardım Masası (Telefon: (65) 6586 3111)**

Yardım Masası ekibimiz size, aşağıdaki konularda telefonla yardımcı olabilir:

- ❏ Satışla ilgili sorular ve ürün bilgileri
- ❏ Ürün kullanımıyla ilgili sorular ya da sorunlar
- ❏ Onarım hizmeti ve garantiyle ilgili sorular

# **Tayland'daki Kullanıcılar için Yardım**

Bilgi, destek ve hizmetler için bağlantılar:

### **World Wide Web [\(https://www.epson.co.th\)](https://www.epson.co.th)**

Ürün özellikleriyle ilgili bilgiler, indirilebilen sürücüler, Sık Sorulan Sorular (SSS) ve e-posta mevcuttur.

### **Epson Yardım Hattı (Telefon: (66) 2685-9899)**

Yardım Hattı ekibimiz size aşağıdaki konularda telefonla yardımcı olabilir:

- ❏ Satışla ilgili sorular ve ürün bilgileri
- ❏ Ürün kullanımıyla ilgili sorular ya da sorunlar
- ❏ Onarım hizmeti ve garantiyle ilgili sorular

# **Vietnam'daki Kullanıcılar için Yardım**

Bilgi, destek ve hizmetler için bağlantılar:

Epson Yardım Hattı (Telefon):

Servis Merkezi: 80 Truong Dinh Street, District 1, Hochiminh City Vietnam

84-8-823-9239

# **Endonezya'daki Kullanıcılar için Yardım**

Bilgi, destek ve hizmetler için bağlantılar:

### **World Wide Web ([https://www.epson.co.id\)](https://www.epson.co.id)**

- ❏ Ürün özellikleri hakkında bilgiler, indirilebilir sürücüler
- ❏ Sık Sorulan Sorular (SSS), Satışla İlgili Sorular, e-postayla soru sorma

## **Epson Yardım Hattı**

- ❏ Satışla ilgili sorular ve ürün bilgileri
- ❏ Teknik destek Telefon: (62) 21-572 4350
	- Faks: (62) 21-572 4357

### **Epson Servis Merkezi**

Jakarta Mangga Dua Mall 3rd floor No 3A/B Jl. Arteri Mangga Dua, Jakarta

Telefon/Faks: (62) 21-62301104

### **Nereden Yardım Alınır**

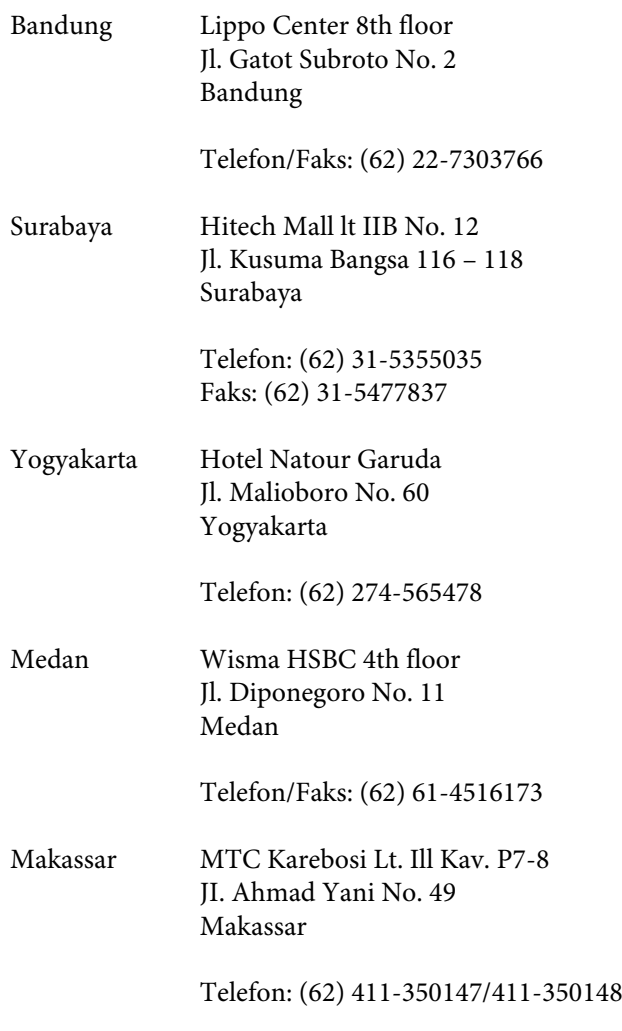

# **Hong Kong'daki Kullanıcılar için Yardım**

Teknik destek almak ve diğer satış sonrası hizmetler için, kullanıcılar Epson Hong Kong Limited'le irtibat kurabilir.

## **İnternet Ana Sayfası**

Epson Hong Kong, İnternette, kullanıcılara aşağıdaki konularda bilgi vermek için Çince ve İngilizce dillerinde yerel bir ana sayfa hazırlamıştır:

- ❏ Ürün bilgileri
- ❏ Sık Sorulan Sorulara (SSS) cevaplar
- ❏ Epson ürün sürücülerinin en son sürümleri

Kullanıcılar, aşağıdaki adresten World Wide Web ana sayfamıza ulaşabilirler:

<https://www.epson.com.hk>

### **Teknik Destek Yardım Hattı**

Ayrıca, aşağıdaki telefon ve faks numaralarından teknik personelimizle irtibat kurabilirsiniz:

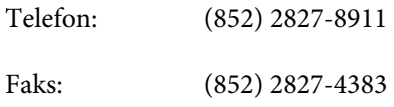

# **Malezya'daki Kullanıcılar için Yardım**

Bilgi, destek ve hizmetler için bağlantılar:

### **World Wide Web (<https://www.epson.com.my>)**

- ❏ Ürün özellikleri hakkında bilgiler, indirilebilir sürücüler
- ❏ Sık Sorulan Sorular (SSS), Satışla İlgili Sorular, e-postayla soru sorma

## **Epson Trading (M) Sdn. Bhd.**

Merkez Ofis

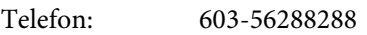

Faks: 603-56288388/399

### **Epson Yardım Masası**

- ❏ Satışla ilgili sorular ve ürün bilgileri (Infoline) Telefon: 603-56288222
- ❏ Onarım hizmetleri ve garantiyle ilgili sorular, ürün kullanımı ve teknik destek (Techline) Telefon: 603-56288333

# **Hindistan'daki Kullanıcılar için Yardım**

Bilgi, destek ve hizmetler için bağlantılar:

### **World Wide Web [\(https://www.epson.co.in](https://www.epson.co.in))**

Ürün özellikleri hakkında bilgi, indirilebilir sürücüler edinilebilir ve ürünlerle ilgili sorular sorulabilir.

### **Epson Hindistan Merkez Ofisi — Bangalore**

Telefon: 080-30515000

Faks: 30515005

### **Epson Hindistan Bölge Ofisleri:**

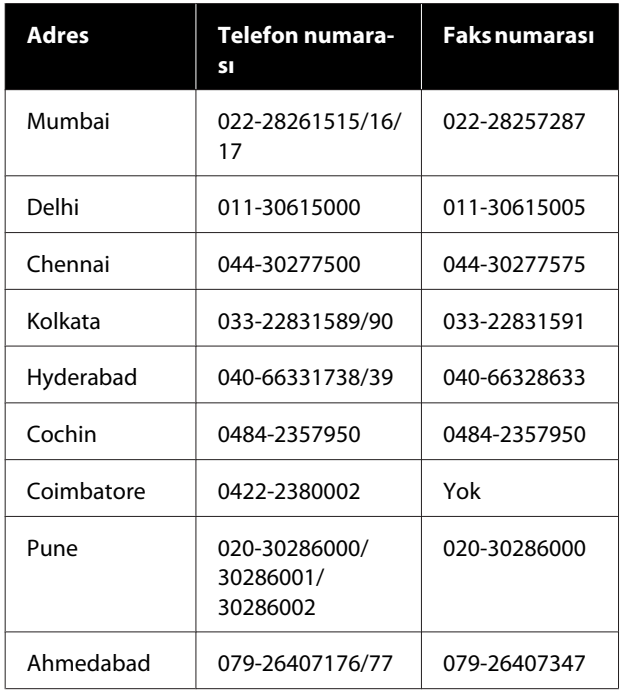

### **Yardım Hattı**

Servis, Ürün bilgisi ya da kartuş siparişi için — 18004250011 (09:00–21:00) — Bu, ücretsiz bir telefon numarasıdır.

Servis için (CDMA ve Mobil Kullanıcılar) — 3900 1600 (09:00–18:00) Yerel ön ek STD kodu.

# **Filipinler'deki Kullanıcılar için Yardım**

Kullanıcılar, teknik destek ve satış sonrası diğer hizmetler için aşağıdaki telefon ve faks numaraları ile e-posta adresinden Epson Philippines Corporation'a ulaşabilirler:

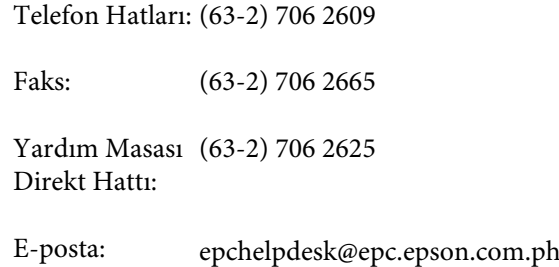

### **World Wide Web**

([https://www.epson.com.ph\)](https://www.epson.com.ph)

Ürün özellikleriyle ilgili bilgiler, indirilebilen sürücüler, Sık Sorulan Sorular (SSS), E-postayla Soru Sorma.

### **Ücretsiz Telefon: 1800-1069-EPSON(37766)**

Yardım Hattı ekibimiz size aşağıdaki konularda telefonla yardımcı olabilir:

- ❏ Satışla ilgili sorular ve ürün bilgileri
- ❏ Ürün kullanımıyla ilgili sorular ya da sorunlar
- ❏ Onarım hizmeti ve garantiyle ilgili sorular

# **AÇIK KAYNAKLI YAZILIM LİSANSI**

1) This printer product includes open source software programs listed in Section 6) according to the license terms of each open source software program.

2) We provide the source code of the GPL Programs, LGPL Programs, Apache License Program and ncftp license Program (each is defined in Section 6) until five (5) years after the discontinuation of same model of this printer product. If you desire to receive the source code above, please see the "Contacting Epson Support" in the User's Guide, and contact the customer support of your region. You shall comply with the license terms of each open source software program.

3) The open source software programs are WITHOUT ANY WARRANTY; without even the implied warranty of MERCHANTABILITY AND FITNESS FOR A PARTICULAR PURPOSE. See the license agreements of each open source software program for more details, which are described on \Manual\OSS.pdf in the Software Disc.

4) OpenSSL toolkit This printer product includes software developed by the OpenSSL project for use in the OpenSSL Toolkit (http://www.openssl.org/).

This product includes cryptographic software written by Eric Young (eay@cryptsoft.com).

5) The license terms of each open source software program are described on \Manual\OSS.pdf in the Software Disc.

6) The list of open source software programs which this printer product includes are as follows.

GNU GPL

This printer product includes the open source software programs which apply the GNU General Public License Version 2 or later version ("GPL Programs").

The list of GPL Programs: linux-2.6.35-arm1-epson12 busybox-1.17.4 udhcp 0.9.8cvs20050124-5 ethtool-2.6.35 e2fsprogs-1.41.14 scrub-2.4 smartmontools-5.40

GNU Lesser GPL

This printer product includes the open source software programs which apply the GNU Lesser General Public License Version 2 or later version ("Lesser GPL Programs").

The list of LGPL Programs: uclibc-0.9.32  $libush-1.0.8$ zeroconf 0.6.1-1 iksemel-rev25 e2fsprogs-1.41.14

#### Apache License

This printer product includes the open source software program "Bonjour" which apply the Apache License Version2.0 ("Apache License Program").

#### Bonjour License

This printer product includes the open source software program "Bonjour" which applies the terms and conditions provided by owner of the copyright to the "Bonjour".

#### Net-SNMP license

This printer product includes the open source software program "Net-SNMP" which applies the terms and conditions provided by owner of the copyright to the "Net-SNMP".

OpenSSL License/Original SSLeay License

This printer product includes the open source software program "OpenSSL toolkit" which applies the license terms of OpenSSL License and Original SSLeay License.

BSD License (Berkeley Software Distribution License)

This printer product includes the open source software program "busybox-1.17.4" which apply the Berkeley Software Distribution License ("BSD Program").

#### Sun RPC License

This printer product includes the open source software program "busybox-1.17.4" which apply the Sun RPC License ("Sun RPC Program").

#### ncftp license

This printer product includes the open source software program "ncftp-3.2.4" which applies the terms and conditions provided by owner of the copyright to the "ncftp".

#### sdparm license

This printer product includes the open source software program "sdparm-1.06" which applies the terms and conditions provided by owner of the copyright to the "sdparm".

#### e2fsprogs license

This printer product includes the open source software program "e2fsprogs-1.41.14" which applies the terms and conditions provided by owner of the copyright to the "e2fsprogs".

#### OpenSSL License/Original SSLeay License

This printer product includes the open source software program "OpenSSL toolkit" which applies the license terms of OpenSSL License and Original SSLeay License.

# **Bonjour**

This printer product includes the open source software programs which apply the Apple Public Source License Version1.2 or its latest version ("Bonjour Programs").

We provide the source code of the Bonjour Programs pursuant to the Apple Public Source License Version1.2 or its latest version until five (5) years after the discontinuation of same model of this printer product. If you desire to receive the source code of the Bonjour Programs, please see the "Contacting Customer Support" in Appendix or Printing Guide of this User's Guide, and contact the customer support of your region.

You can redistribute Bonjour Programs and/or modify it under the terms of the Apple Public Source License Version1.2 or its latest version.

These Bonjour Programs are WITHOUT ANY WARRANTY; without even the implied warranty of MERCHANTABILITY AND FITNESS FOR A PARTICULAR PURPOSE.

The Apple Public Source License Version1.2 is as follows. You also can see the Apple Public Source License Version1.2 at http://www.opensource.apple.com/apsl/. APPLE PUBLIC SOURCE LICENSE Version 2.0 - August 6, 2003

1. General; Definitions. This License applies to any program or other work which Apple Computer, Inc. ("Apple") makes publicly available and which contains a notice placed by Apple identifying such program or work as "Original Code" and stating that it is subject to the terms of this Apple Public Source License version 2.0 ("License"). As used in this License:

1.1 "Applicable Patent Rights" mean: (a) in the case where Apple is the grantor of rights, (i) claims of patents that are now or hereafter acquired, owned by or assigned to Apple and (ii) that cover subject matter contained in the Original Code, but only to the extent necessary to use, reproduce and/or distribute the Original Code without infringement; and (b) in the case where You are the grantor of rights, (i) claims of patents that are now or hereafter acquired, owned by or assigned to You and (ii) that cover subject matter in Your Modifications, taken alone or in combination with Original Code.

1.2 "Contributor" means any person or entity that creates or contributes to the creation of Modifications.

1.3 "Covered Code" means the Original Code, Modifications, the combination of Original Code and any Modifications, and/or any respective portions thereof.

1.4 "Externally Deploy" means: (a) to sublicense, distribute or otherwise make Covered Code available, directly or indirectly, to anyone other than You; and/or (b) to use Covered Code, alone or as part of a Larger Work, in any way to provide a service, including but not limited to delivery of content, through electronic communication with a client other than You.

1.5 "Larger Work" means a work which combines Covered Code or portions thereof with code not governed by the terms of this License.

1.6 "Modifications" mean any addition to, deletion from, and/or change to, the substance and/or structure of the Original Code, any previous Modifications, the combination of Original Code and any previous Modifications, and/ or any respective portions thereof. When code is released as a series of files, a Modification is: (a) any addition to or deletion from the contents of a file containing Covered Code; and/or (b) any new file or other representation of computer program statements that contains any part of Covered Code.

1.7 "Original Code" means (a) the Source Code of a program or other work as originally made available by Apple under this License, including the Source Code of any updates or upgrades to such programs or works made available by Apple under this License, and that has been expressly identified by Apple as such in the header file(s) of such work; and (b) the object code compiled from such Source Code and originally made available by Apple under this License.

1.8 "Source Code" means the human readable form of a program or other work that is suitable for making modifications to it, including all modules it contains, plus any associated interface definition files, scripts used to control compilation and installation of an executable (object code).

1.9 "You" or "Your" means an individual or a legal entity exercising rights under this License. For legal entities, "You" or "Your" includes any entity which controls, is controlled by, or is under common control with, You, where "control" means (a) the power, direct or indirect, to cause the direction or management of such entity, whether by contract or otherwise, or (b) ownership of fifty percent (50%) or more of the outstanding shares or beneficial ownership of such entity.

2. Permitted Uses; Conditions & Restrictions. Subject to the terms and conditions of this License, Apple hereby grants You, effective on the date You accept this License and download the Original Code, a world-wide, royalty-free, non-exclusive license, to the extent of Apple's Applicable Patent Rights and copyrights covering the Original Code, to do the following:

2.1 Unmodified Code. You may use, reproduce, display, perform, internally distribute within Your organization, and Externally Deploy verbatim, unmodified copies of the Original Code, for commercial or non-commercial purposes, provided that in each instance:

(a) You must retain and reproduce in all copies of Original Code the copyright and other proprietary notices and disclaimers of Apple as they appear in the Original Code, and keep intact all notices in the Original Code that refer to this License; and

(b) You must include a copy of this License with every copy of Source Code of Covered Code and documentation You distribute or Externally Deploy, and You may not offer or impose any terms on such Source Code that alter or restrict this License or the recipients' rights hereunder, except as permitted under Section 6.

2.2 Modified Code. You may modify Covered Code and use, reproduce, display, perform, internally distribute within Your organization, and Externally Deploy Your Modifications and Covered Code, for commercial or non-commercial purposes, provided that in each instance You also meet all of these conditions:

(a) You must satisfy all the conditions of Section 2.1 with respect to the Source Code of the Covered Code;

(b) You must duplicate, to the extent it does not already exist, the notice in Exhibit A in each file of the Source Code of all Your Modifications, and cause the modified files to carry prominent notices stating that You changed the files and the date of any change; and

(c) If You Externally Deploy Your Modifications, You must make Source Code of all Your Externally Deployed Modifications either available to those to whom You have Externally Deployed Your Modifications, or publicly available. Source Code of Your Externally Deployed Modifications must be released under the terms set forth in this License, including the license grants set forth in Section 3 below, for as long as you Externally Deploy the Covered Code or twelve (12) months from the date of initial External Deployment, whichever is longer. You should preferably distribute the Source Code of Your Externally Deployed Modifications electronically (e.g. download from a web site).

2.3 Distribution of Executable Versions. In addition, if You Externally Deploy Covered Code (Original Code and/ or Modifications) in object code, executable form only, You must include a prominent notice, in the code itself as well as in related documentation, stating that Source Code of the Covered Code is available under the terms of this License with information on how and where to obtain such Source Code.

2.4 Third Party Rights. You expressly acknowledge and agree that although Apple and each Contributor grants the licenses to their respective portions of the Covered Code set forth herein, no assurances are provided by Apple or any Contributor that the Covered Code does not infringe the patent or other intellectual property rights of any other entity. Apple and each Contributor disclaim any liability to You for claims brought by any other entity based on infringement of intellectual property rights or otherwise. As a condition to exercising the rights and licenses granted hereunder, You hereby assume sole responsibility to secure any other intellectual property rights needed, if any. For example, if a third party patent license is required to allow You to distribute the Covered Code, it is Your responsibility to acquire that license before distributing the Covered Code.

3. Your Grants. In consideration of, and as a condition to, the licenses granted to You under this License, You hereby grant to any person or entity receiving or distributing Covered Code under this License a non-exclusive, royalty-free, perpetual, irrevocable license, under Your Applicable Patent Rights and other intellectual property rights (other than patent) owned or controlled by You, to use, reproduce, display, perform, modify, sublicense, distribute and Externally Deploy Your Modifications of the same scope and extent as Apple's licenses under Sections 2.1 and 2.2 above.

4. Larger Works. You may create a Larger Work by combining Covered Code with other code not governed by the terms of this License and distribute the Larger Work as a single product. In each such instance, You must make sure the requirements of this License are fulfilled for the Covered Code or any portion thereof.

5. Limitations on Patent License. Except as expressly stated in Section 2, no other patent rights, express or implied, are granted by Apple herein. Modifications and/or Larger Works may require additional patent licenses from Apple which Apple may grant in its sole discretion.

6. Additional Terms. You may choose to offer, and to charge a fee for, warranty, support, indemnity or liability obligations and/or other rights consistent with the scope of the license granted herein ("Additional Terms") to one or more recipients of Covered Code. However, You may do so only on Your own behalf and as Your sole responsibility, and not on behalf of Apple or any Contributor. You must obtain the recipient's agreement that any such Additional Terms are offered by You alone, and You hereby agree to indemnify, defend and hold Apple and every Contributor harmless for any liability incurred by or claims asserted against Apple or such Contributor by reason of any such Additional Terms.

7. Versions of the License. Apple may publish revised and/or new versions of this License from time to time. Each version will be given a distinguishing version number. Once Original Code has been published under a particular version of this License, You may continue to use it under the terms of that version. You may also choose to use such Original Code under the terms of any subsequent version of this License published by Apple. No one other than Apple has the right to modify the terms applicable to Covered Code created under this License.

8. NO WARRANTY OR SUPPORT. The Covered Code may contain in whole or in part pre-release, untested, or not fully tested works. The Covered Code may contain errors that could cause failures or loss of data, and may be incomplete or contain inaccuracies. You expressly acknowledge and agree that use of the Covered Code, or any portion thereof, is at Your sole and entire risk. THE COVERED CODE IS PROVIDED "AS IS" AND WITHOUT WARRANTY, UPGRADES OR SUPPORT OF ANY KIND AND APPLE AND APPLE'S LICENSOR(S) (COLLECTIVELY REFERRED TO AS "APPLE" FOR THE PURPOSES OF SECTIONS 8 AND 9) AND ALL CONTRIBUTORS EXPRESSLY DISCLAIM ALL WARRANTIES AND/OR CONDITIONS, EXPRESS OR IMPLIED, INCLUDING, BUT NOT LIMITED TO, THE IMPLIED WARRANTIES AND/OR CONDITIONS OF MERCHANTABILITY, OF SATISFACTORY QUALITY, OF FITNESS FOR A PARTICULAR PURPOSE, OF ACCURACY, OF QUIET ENJOYMENT, AND NONINFRINGEMENT OF THIRD PARTY RIGHTS. APPLE AND EACH CONTRIBUTOR DOES NOT WARRANT AGAINST INTERFERENCE WITH YOUR ENJOYMENT OF THE COVERED CODE, THAT THE FUNCTIONS CONTAINED IN THE COVERED CODE WILL MEET YOUR REQUIREMENTS, THAT THE OPERATION OF THE COVERED CODE WILL BE UNINTERRUPTED OR ERROR-FREE, OR THAT DEFECTS IN THE COVERED CODE WILL BE CORRECTED. NO ORAL OR WRITTEN INFORMATION OR ADVICE GIVEN BY APPLE, AN APPLE AUTHORIZED REPRESENTATIVE OR ANY CONTRIBUTOR SHALL CREATE A WARRANTY. You acknowledge that the Covered Code is not intended for use in the operation of nuclear facilities, aircraft navigation, communication systems, or air traffic control machines in which case the failure of the Covered Code could lead to death, personal injury, or severe physical or environmental damage.

9. LIMITATION OF LIABILITY. TO THE EXTENT NOT PROHIBITED BY LAW, IN NO EVENT SHALL APPLE OR ANY CONTRIBUTOR BE LIABLE FOR ANY INCIDENTAL, SPECIAL, INDIRECT OR CONSEQUENTIAL DAMAGES ARISING OUT OF OR RELATING TO THIS LICENSE OR YOUR USE OR INABILITY TO USE THE COVERED CODE, OR ANY PORTION THEREOF, WHETHER UNDER A THEORY OF CONTRACT, WARRANTY, TORT (INCLUDING NEGLIGENCE), PRODUCTS LIABILITY OR OTHERWISE, EVEN IF APPLE OR SUCH CONTRIBUTOR HAS BEEN ADVISED OF THE POSSIBILITY OF SUCH DAMAGES AND NOTWITHSTANDING THE FAILURE OF ESSENTIAL PURPOSE OF ANY REMEDY. SOME JURISDICTIONS DO NOT ALLOW THE LIMITATION OF LIABILITY OF INCIDENTAL OR CONSEQUENTIAL DAMAGES, SO THIS LIMITATION MAY NOT APPLY TO YOU. In no event shall Apple's total liability to You for all damages (other than as may be required by applicable law) under this License exceed the amount of fifty dollars (\$50.00).

10. Trademarks. This License does not grant any rights to use the trademarks or trade names "Apple", "Apple Computer", "Mac", "Mac OS", "QuickTime", "QuickTime Streaming Server" or any other trademarks, service marks, logos or trade names belonging to Apple (collectively "Apple Marks") or to any trademark, service mark, logo or trade name belonging to any Contributor. You agree not to use any Apple Marks in or as part of the name of products derived from the Original Code or to endorse or promote products derived from the Original Code other than as expressly permitted by and in strict compliance at all times with Apple's third party trademark usage guidelines which are posted at http://www.apple.com/legal/guidelinesfor3rdparties.html.

11. Ownership. Subject to the licenses granted under this License, each Contributor retains all rights, title and interest in and to any Modifications made by such Contributor. Apple retains all rights, title and interest in and to the Original Code and any Modifications made by or on behalf of Apple ("Apple Modifications"), and such Apple Modifications will not be automatically subject to this License. Apple may, at its sole discretion, choose to license such Apple Modifications under this License, or on different terms from those contained in this License or may choose not to license them at all.

12. Termination.

12.1 Termination. This License and the rights granted hereunder will terminate:

(a) automatically without notice from Apple if You fail to comply with any term(s) of this License and fail to cure such breach within 30 days of becoming aware of such breach;

(b) immediately in the event of the circumstances described in Section 13.5(b); or

(c) automatically without notice from Apple if You, at any time during the term of this License, commence an action for patent infringement against Apple; provided that Apple did not first commence an action for patent infringement against You in that instance.

12.2 Effect of Termination. Upon termination, You agree to immediately stop any further use, reproduction, modification, sublicensing and distribution of the Covered Code. All sublicenses to the Covered Code which have been properly granted prior to termination shall survive any termination of this License. Provisions which, by their nature, should remain in effect beyond the termination of this License shall survive, including but not limited to Sections 3, 5, 8, 9, 10, 11, 12.2 and 13. No party will be liable to any other for compensation, indemnity or damages of any sort solely as a result of terminating this License in accordance with its terms, and termination of this License will be without prejudice to any other right or remedy of any party.

13. Miscellaneous.

13.1 Government End Users. The Covered Code is a "commercial item" as defined in FAR 2.101. Government software and technical data rights in the Covered Code include only those rights customarily provided to the public as defined in this License. This customary commercial license in technical data and software is provided in accordance with FAR 12.211 (Technical Data) and 12.212 (Computer Software) and, for Department of Defense purchases, DFAR 252.227-7015 (Technical Data -- Commercial Items) and 227.7202-3 (Rights in Commercial Computer Software or Computer Software Documentation). Accordingly, all U.S. Government End Users acquire Covered Code with only those rights set forth herein.

13.2 Relationship of Parties. This License will not be construed as creating an agency, partnership, joint venture or any other form of legal association between or among You, Apple or any Contributor, and You will not represent to the contrary, whether expressly, by implication, appearance or otherwise.

13.3 Independent Development. Nothing in this License will impair Apple's right to acquire, license, develop, have others develop for it, market and/or distribute technology or products that perform the same or similar functions as, or otherwise compete with, Modifications, Larger Works, technology or products that You may develop, produce, market or distribute.

13.4 Waiver; Construction. Failure by Apple or any Contributor to enforce any provision of this License will not be deemed a waiver of future enforcement of that or any other provision. Any law or regulation which provides that the language of a contract shall be construed against the drafter will not apply to this License.

13.5 Severability. (a) If for any reason a court of competent jurisdiction finds any provision of this License, or portion thereof, to be unenforceable, that provision of the License will be enforced to the maximum extent permissible so as to effect the economic benefits and intent of the parties, and the remainder of this License will continue in full force and effect. (b) Notwithstanding the foregoing, if applicable law prohibits or restricts You from fully and/or specifically complying with Sections 2 and/or 3 or prevents the enforceability of either of those Sections, this License will immediately terminate and You must immediately discontinue any use of the Covered Code and destroy all copies of it that are in your possession or control.

13.6 Dispute Resolution. Any litigation or other dispute resolution between You and Apple relating to this License shall take place in the Northern District of California, and You and Apple hereby consent to the personal jurisdiction of, and venue in, the state and federal courts within that District with respect to this License. The application of the United Nations Convention on Contracts for the International Sale of Goods is expressly excluded.

13.7 Entire Agreement; Governing Law. This License constitutes the entire agreement between the parties with respect to the subject matter hereof. This License shall be governed by the laws of the United States and the State of California, except that body of California law concerning conflicts of law.

Where You are located in the province of Quebec, Canada, the following clause applies: The parties hereby confirm that they have requested that this License and all related documents be drafted in English.

Les parties ont exigé que le présent contrat et tous les documents connexes soient rédigés en anglais.

EXHIBIT A.

"Portions Copyright (c) 1999-2003 Apple Computer, Inc. All Rights Reserved.

This file contains Original Code and/or Modifications of Original Code as defined in and that are subject to the Apple Public Source License Version 2.0 (the 'License'). You may not use this file except in compliance with the License. Please obtain a copy of the License at http://www.opensource.apple.com/apsl/ and read it before using this file.

The Original Code and all software distributed under the License are distributed on an 'AS IS' basis, WITHOUT WARRANTY OF ANY KIND, EITHER EXPRESS OR IMPLIED, AND APPLE HEREBY DISCLAIMS ALL SUCH WARRANTIES, INCLUDING WITHOUT LIMITATION, ANY WARRANTIES OF MERCHANTABILITY, FITNESS FOR A PARTICULAR PURPOSE, QUIET ENJOYMENT OR NON-INFRINGEMENT. Please see the License for the specific language governing rights and limitations under the License."

# **Diğer Yazılım Lisansları**

# **Info-ZIP copyright and license**

This is version 2007-Mar-4 of the Info-ZIP license. The definitive version of this document should be available at ftp://ftp.info-zip.org/pub/infozip/license.html indefinitely and a copy at http://www.info-zip.org/pub/infozip/ license.html.

Copyright © 1990-2007 Info-ZIP. All rights reserved.

For the purposes of this copyright and license, "Info-ZIP" is defined as the following set of individuals:

Mark Adler, John Bush, Karl Davis, Harald Denker, Jean-Michel Dubois, Jean-loup Gailly, Hunter Goatley, Ed Gordon, Ian Gorman, Chris Herborth, Dirk Haase, Greg Hartwig, Robert Heath, Jonathan Hudson, Paul Kienitz, David Kirschbaum, Johnny Lee, Onno van der Linden, Igor Mandrichenko, Steve P. Miller, Sergio Monesi, Keith Owens, George Petrov, Greg Roelofs, Kai Uwe Rommel, Steve Salisbury, Dave Smith, Steven M. Schweda, Christian Spieler, Cosmin Truta, Antoine Verheijen, Paul von Behren, Rich Wales, Mike White.

This software is provided "as is," without warranty of any kind, express or implied. In no event shall Info-ZIP or its contributors be held liable for any direct, indirect, incidental, special or consequential damages arising out of the use of or inability to use this software.

Permission is granted to anyone to use this software for any purpose, including commercial applications, and to alter it and redistribute it freely, subject to the above disclaimer and the following restrictions:

- 1. Redistributions of source code (in whole or in part) must retain the above copyright notice, definition, disclaimer, and this list of conditions.
- 2. Redistributions in binary form (compiled executables and libraries) must reproduce the above copyright notice, definition, disclaimer, and this list of conditions in documentation and/or other materials provided with the distribution. The sole exception to this condition is redistribution of a standard UnZipSFX binary (including SFXWiz) as part of a self-extracting archive; that is permitted without inclusion of this license, as long as the normal SFX banner has not been removed from the binary or disabled.
- 3. Altered versions--including, but not limited to, ports to new operating systems, existing ports with new graphical interfaces, versions with modified or added functionality, and dynamic, shared, or static library versions not from Info-ZIP--must be plainly marked as such and must not be misrepresented as being the original source or, if binaries, compiled from the original source. Such altered versions also must not be misrepresented as being Info-ZIP releases--including, but not limited to, labeling of the altered versions with the names "Info-ZIP" (or any variation thereof, including, but not limited to, different capitalizations), "Pocket UnZip", "WiZ" or "MacZip" without the explicit permission of Info-ZIP. Such altered versions are further prohibited from misrepresentative use of the Zip-Bugs or Info-ZIP e-mail addresses or the Info-ZIP URL(s), such as to imply Info-ZIP will provide support for the altered versions.

4. Info-ZIP retains the right to use the names "Info-ZIP", "Zip", "UnZip", "UnZipSFX", "WiZ", "Pocket UnZip", "Pocket Zip", and "MacZip" for its own source and binary releases.